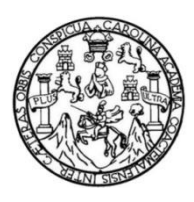

Universidad de San Carlos de Guatemala Facultad de Ingeniería Escuela de Ingeniería Química

## **SIMULACIÓN DEL PROCESO DE PRODUCCIÓN DEL ETILENGLICOL EN ESTADO ESTACIONARIO UTILIZANDO EL PROGRAMA ASPEN HYSYS VERSIÓN 8.0**

#### **Vania María López de los Ríos**

Asesorado por Ing. Williams Guillermo Álvarez Mejía

Guatemala, febrero de 2017

UNIVERSIDAD DE SAN CARLOS DE GUATEMALA

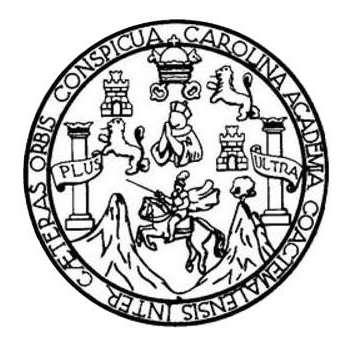

FACULTAD DE INGENIERÍA

# **SIMULACIÓN DEL PROCESO DE PRODUCCIÓN DEL ETILENGLICOL EN ESTADO ESTACIONARIO UTILIZANDO EL PROGRAMA ASPEN HYSYS VERSIÓN 8.0**

TRABAJO DE GRADUACIÓN

PRESENTADO A LA JUNTA DIRECTIVA DE LA FACULTAD DE INGENIERÍA POR

## **VANIA MARÍA LÓPEZ DE LOS RÍOS**

ASESORADA POR EL ING. WILLIAMS GUILLERMO ÁLVAREZ MEJÍA

AL CONFERÍRSELE EL TÍTULO DE

**INGENIERA QUÍMICA**

GUATEMALA, FEBRERO DE 2017

# UNIVERSIDAD DE SAN CARLOS DE GUATEMALA FACULTAD DE INGENIERÍA

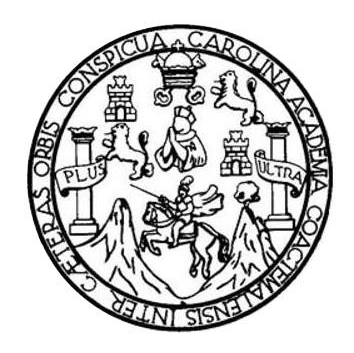

#### **NÓMINA DE JUNTA DIRECTIVA**

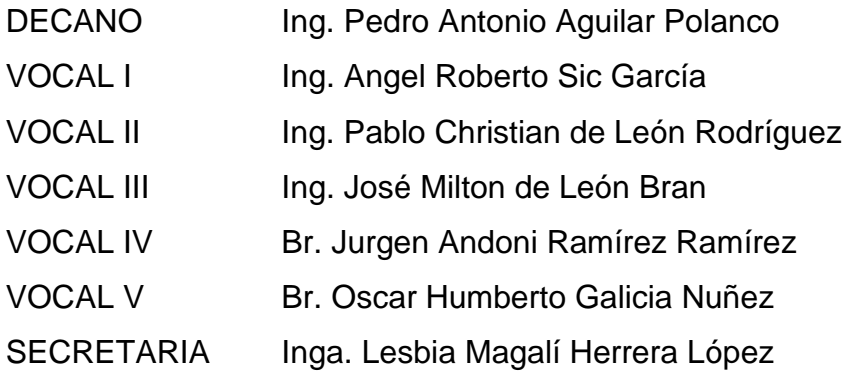

### **TRIBUNAL QUE PRACTICÓ EL EXAMEN GENERAL PRIVADO**

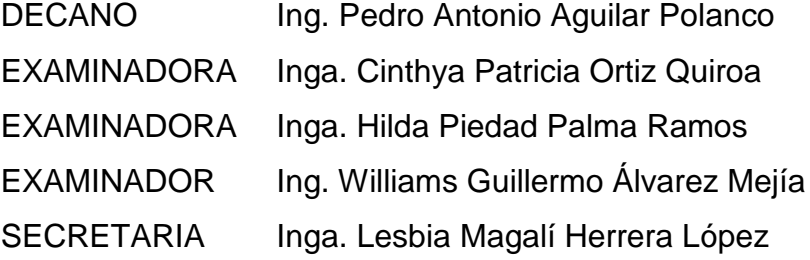

### **HONORABLE TRIBUNAL EXAMINADOR**

En cumplimiento con los preceptos que establece la ley de la Universidad de San Carlos de Guatemala, presento a su consideración mi trabajo de graduación titulado:

## **SIMULACIÓN DEL PROCESO DE PRODUCCIÓN DEL ETILENGLICOL EN ESTADO ESTACIONARIO UTILIZANDO EL PROGRAMA ASPEN HYSYS VERSIÓN 8.0**

Tema que me fuera asignado por la Dirección de la Escuela de Ingeniería Química, con fecha 17 de noviembre de 2015.

**Vania María López de los Ríos**

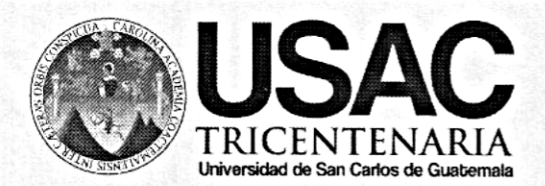

UNIVERSIDAD DE SAN CARLOS DE GUATEMALA **FACULTAD DE INGENIERIA ESCUELA DE INGENIERIA OUIMICA** 

Edificio T-5, Ciudad Universitaria, Zona 12, Guatemala, Centroamérica EIOAC-REG-SG-001

Guatemala, 04 de octubre del 2016 Ref. WGM. TE. ASE. 00028 2016-10-04

Ingeniero Carlos Salvador Wong Davi **Director** Escuela de Ingeniería Química Facultad de Ingeniería Presente

**Estimado Director:** 

Atentamente me dirijo a usted para hacer de su conocimiento que he tenido a la vista el informe final del Trabajo de Graduación de la estudiante VANIA MARÍA LÓPEZ DE LOS RÍOS, carné No. 201021069, titulado: "SIMULACIÓN DEL PROCESO DE PRODUCCIÓN DEL ETILENGLICOL EN ESTADO ESTACIONARIO UTILIZANDO EL PROGRAMA ASPEN HYSYS VERSIÓN 8.0", el cual asesoro. Considerando que éste informe final del trabajo de graduación reúne rigor, secuencia y coherencia metodológica lo remito para su consideración para proseguir con los trámites correspondientes.

Agradeciendo la atención a la presente, le saluda respetuosamente,

W.I.E; c.Dr.<br>Williams G. Álvarez Mejía Ing. Williams Guillermo Alvarez Mejía, M.I.Q. Profesor Titular XII Ingeniero Químico Vagister en Ingeniería Química Área de Formación Complementaria-Máster en Innovación Educativa Colegiado 259 Escuela Ingeniería Química

C.c: Archivo WGAM/awgam

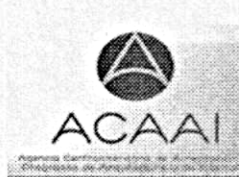

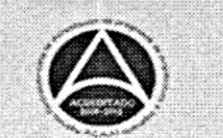

Formando Ingenieros Químicos en Guatemala desde 1939

Edificio T-5, Ciudad Universitaria, Zona 12, Guatemala, Centroamérica EIQD-REG-TG-008

Guatemala, 18 de noviembre de 2016. Ref. EIQ.TG-IF.065.2016.

Ingeniero Carlos Salvador Wong Davi **DIRECTOR** Escuela de Ingeniería Química Facultad de Ingeniería

Estimado Ingeniero Wong:

Como consta en el registro de evaluación del informe final EIQ-PRO-REG-007 correlativo 093-2015 le informo que reunidos los Miembros de la Terna nombrada por la Escuela de Ingeniería Química, se practicó la revisión del:

#### INFORME FINAL DE TRABAJO DE GRADUACIÓN

Solicitado por la estudiante universitaria: Vania María López de los Ríos. Identificada con número de carné: 2010-21069. Previo a optar al título de INGENIERA QUÍMICA.

Siguiendo los procedimientos de revisión interna de la Escuela de Ingeniería Química, los Miembros de la Terna han procedido a APROBARLO con el siguiente título:

#### SIMULACIÓN DEL PROCESO DE PRODUCCIÓN DEL ETILENGLICOL EN ESTADO ESTACIONARIO UTILIZANDO EL PROGRAMA ASPEN HYSYS **VERSIÓN 8.0**

El Trabajo de Graduación ha sido asesorado por el Ingeniero Químico: Williams Guillermo Álvarez Mejía.

Habiendo encontrado el referido informe final del trabajo de graduación SATISFACTORIO, se autoriza al estudiante, proceder con los trámites requeridos de acuerdo a las normas y procedimientos establecidos por la Facultad para su autorización e impresión.

"ID Y ENSEÑAD A TODOS"

Ing. Víctor Manuel Monzón Valdez COORDINADOR DE TERNA Tribunal de Revisión Trabaio de Graduación

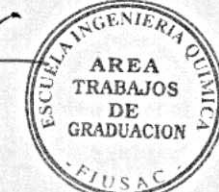

C.c.: archivo

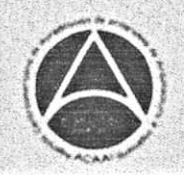

vereided de Sen Cerios de Gustev

Edificio T-5, Ciudad Universitaria, Zona 12, Guatemala, Centroamérica EIQD-REG-SG-004

Ref.EIQ.TG.007.2017

El Director de la Escuela de Ingeniería Química de la Universidad de San Carlos de Guatemala, luego de conocer el dictamen del Asesor y de los Miembros del Tribunal nombrado por la Escuela de Ingeniería Química para revisar el Informe del Trabajo de Graduación de la estudiante, VANIA MARÍA LÓPEZ DE LOS RÍOS titulado: "SIMULACIÓN DEL PROCESO DE PRODUCCIÓN DEL ETILENGLICOL EN ESTADO ESTACIONARIO UTILIZANDO EL **PROGRAMA ASPEN HYSYS VERSIÓN 8.0".** Procede a la autorización del mismo, ya que reúne el rigor, la secuencia, la pertinencia y la coherencia metodológica requerida.

"Id y Enseñad a Todos"

ESCHIEL C. BIGENERIA CUP Ing. Carlos Salvador Wong Davi Director Escuela de Ingeniería Química

Guatemala, febrero 2017

Cc: Archivo CSWD/ale

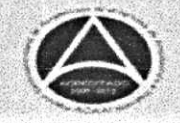

Universidad de San Carlos de Guatemala

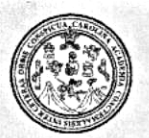

Facultad de Ingeniería Decanato

DTG. 108.2017

OF SAN CAFLOS OF

 $CETAD$ 

El Decano de la Facultad de Ingeniería de la Universidad de San Carlos de Guatemala, luego de conocer la aprobación por parte del Director de la Escuela de Ingeniería Química, al Trabajo de Graduación titulado: SIMULACIÓN DEL PROCESO DE PRODUCCIÓN DEL ETILENGLICOL EN ESTADO ESTACIONARIO UTILIZANDO EL PROGRAMA ASPEN **HYSYS** VERSIÓN 8.0, presentado por la estudiante universitaria: Vania María López de los Ríos, y después de haber culminado las revisiones previas bajo la responsabilidad de las instancias correspondientes, autoriza la impresión del mísmo.

**IMPRÍMASE:** 

Ing. Pedro Antonio Aguilar Polanco Decano

MAINISIS

Guatemala, febrero de 2017

/gdech.

Escuelas; Ingenieria Civil, Ingenieria Mecânica Industrial, Ingenieria Química, Ingenieria Mecânica Eléctrica, - Escuela de Ciencias, Regional de Ingenieria Sanitaria y Recursos Hidráulicos (ERIS). Post-Grado Maestria en Sistemas Mención Ingenieria Vial. Carreras: Ingenieria Mecánica, Ingenieria Electrónica, Ingenieria en Ciencias y Sistemas. Licenciatura en Matemática. Licenciatura en Física. Centro de Estudios Superiores de Energía y Minas (CESEM). Guatemala, Ciudad Universitaria, Zona 12. Guatemala, Centroamérica.

# **ACTO QUE DEDICO A:**

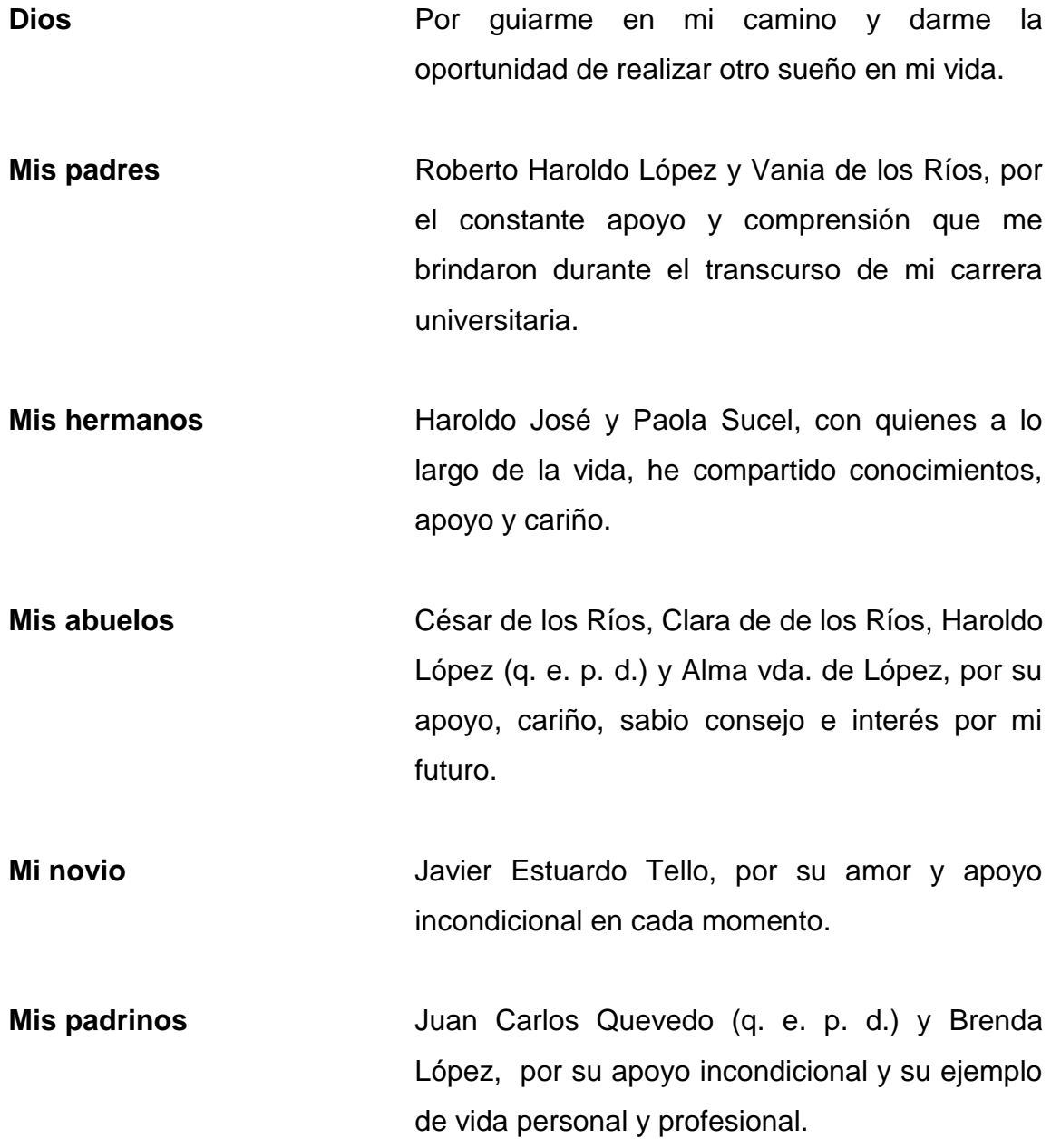

Tíos y primos **Personas** incondicionales con las que siempre he contado, con mucho cariño.

## **AGRADECIMIENTOS A:**

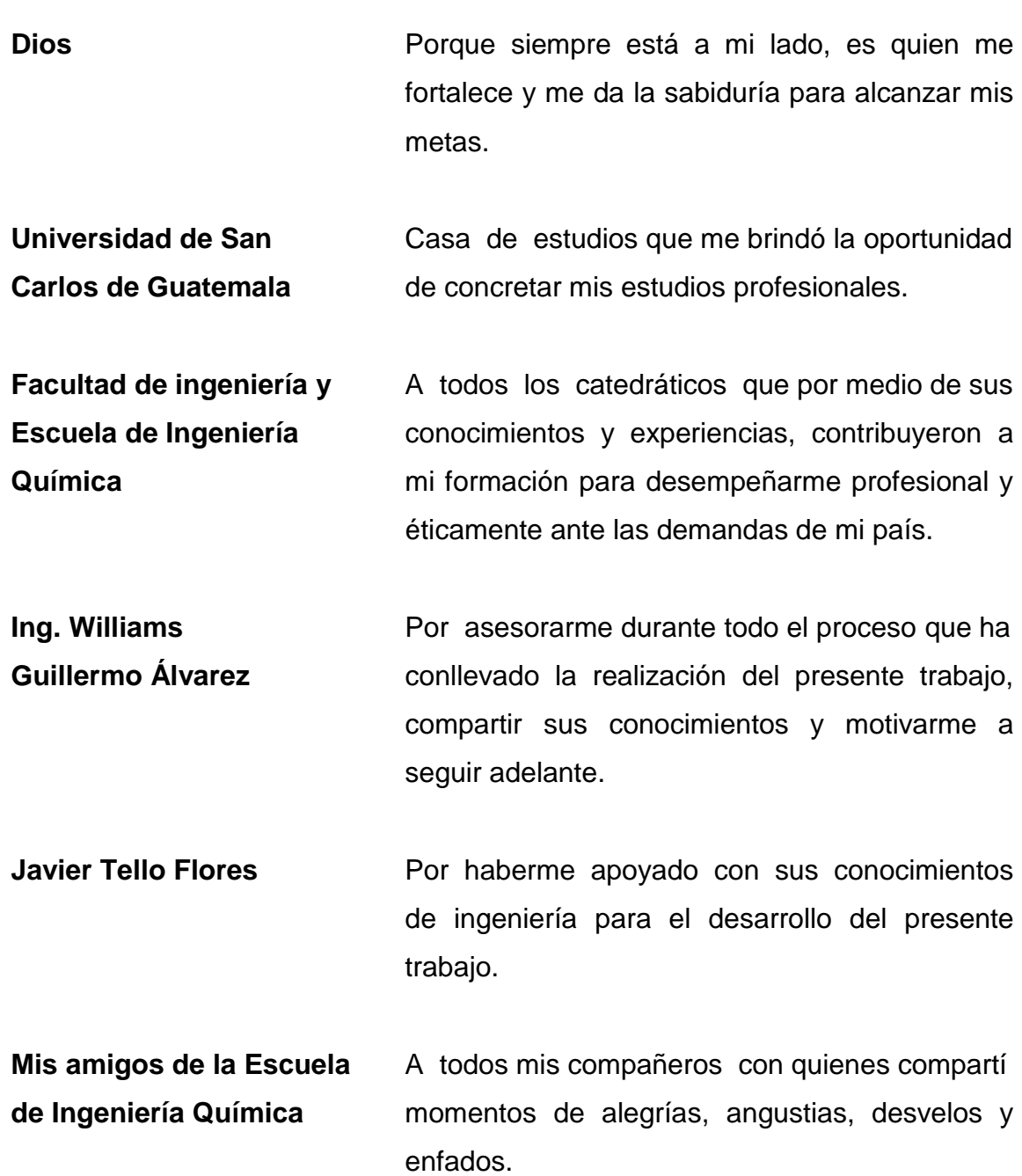

# ÍNDICE GENERAL

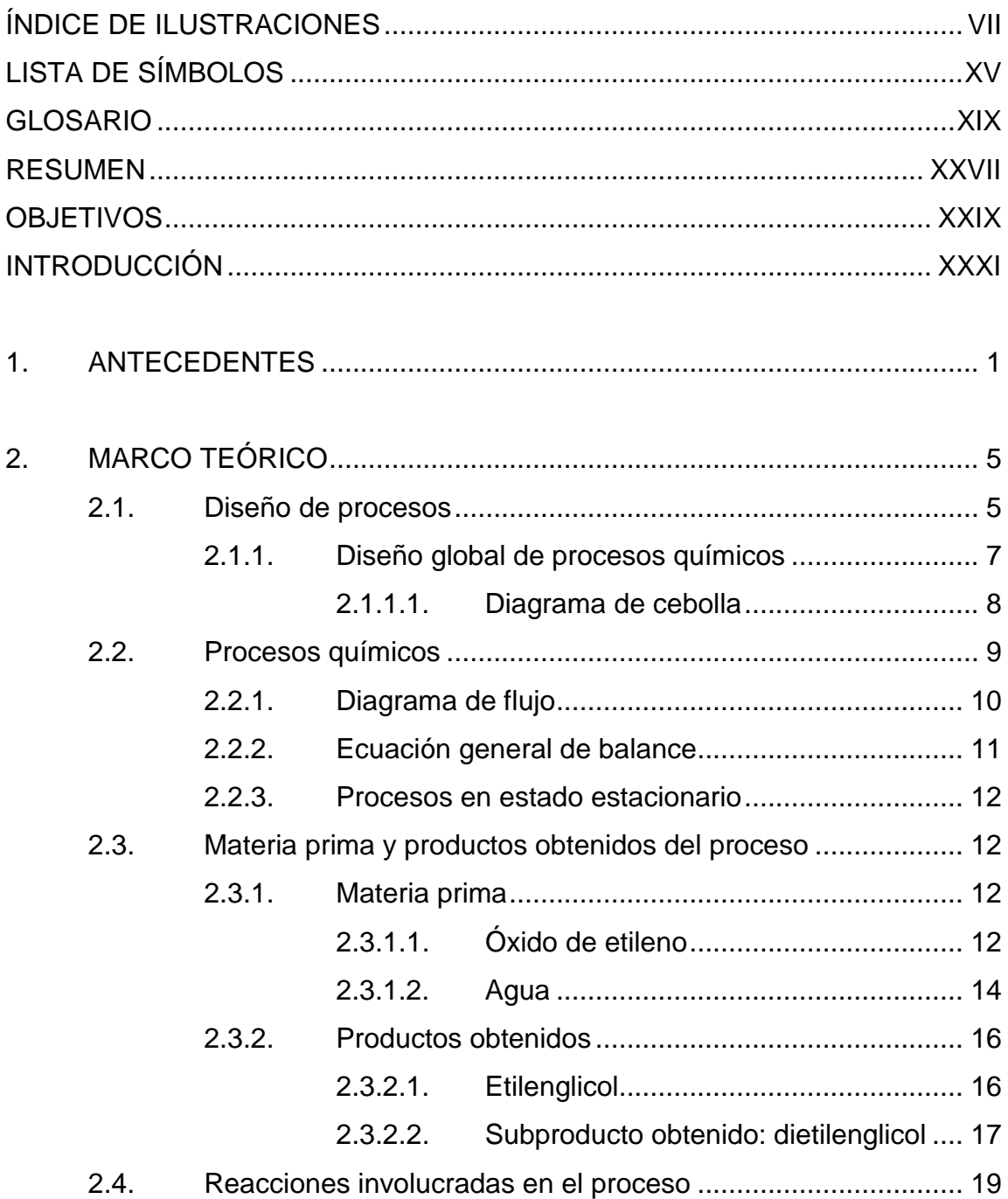

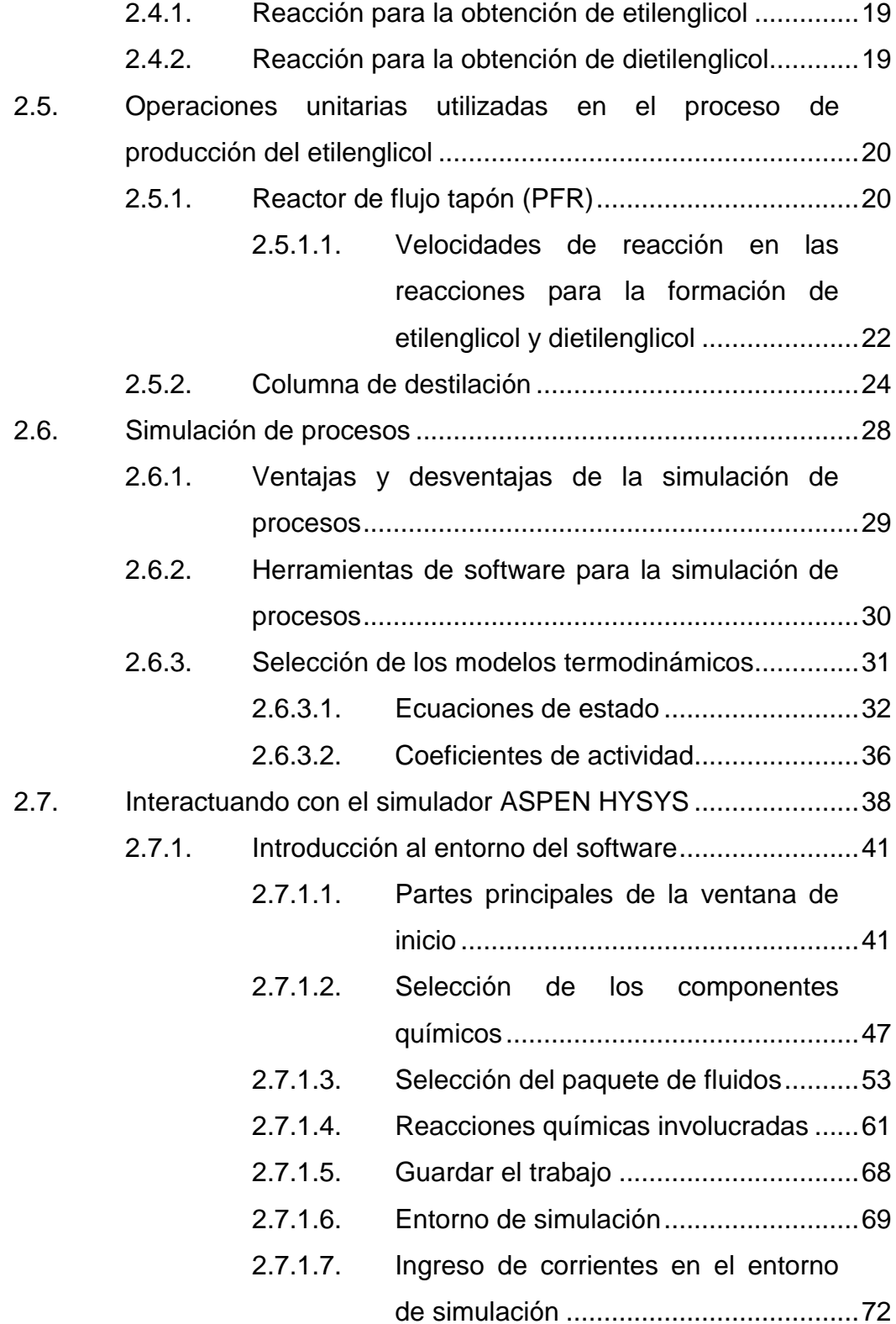

#### 2.7.1.8. [Incorporar operaciones unitarias en](#page-121-0)

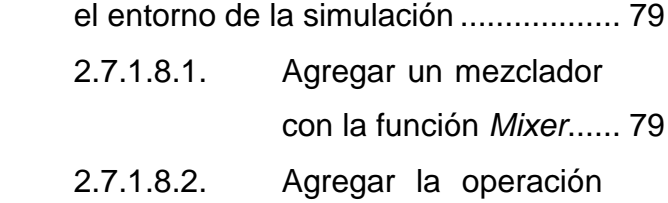

- [de un reactor PFR](#page-124-0) ....... 82
- 2.7.1.8.3. [Agregar una columna](#page-130-0)  [de destilación................](#page-130-0) 88
- 2.7.1.8.4. [Agregar una válvula](#page-135-0)  [con la opción](#page-135-0) *Control* 
	- *Valve* [............................](#page-135-0) 93

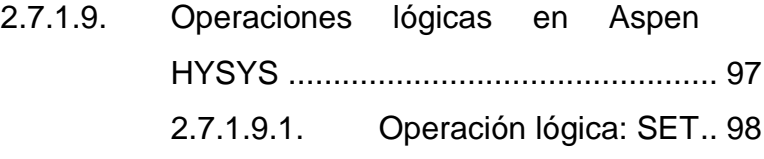

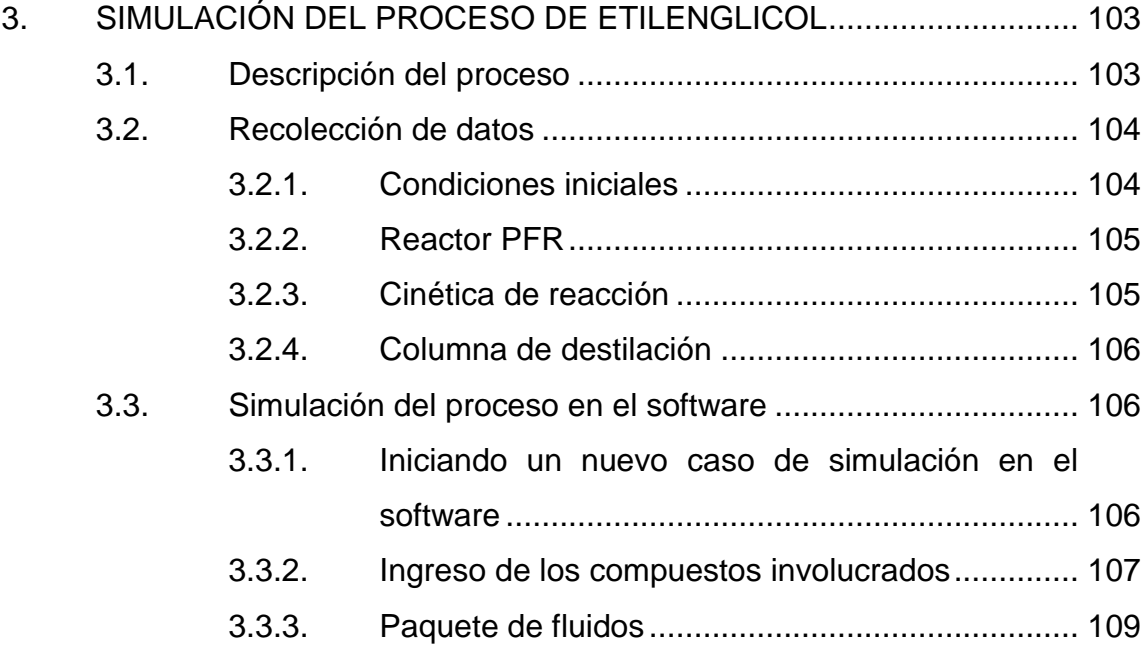

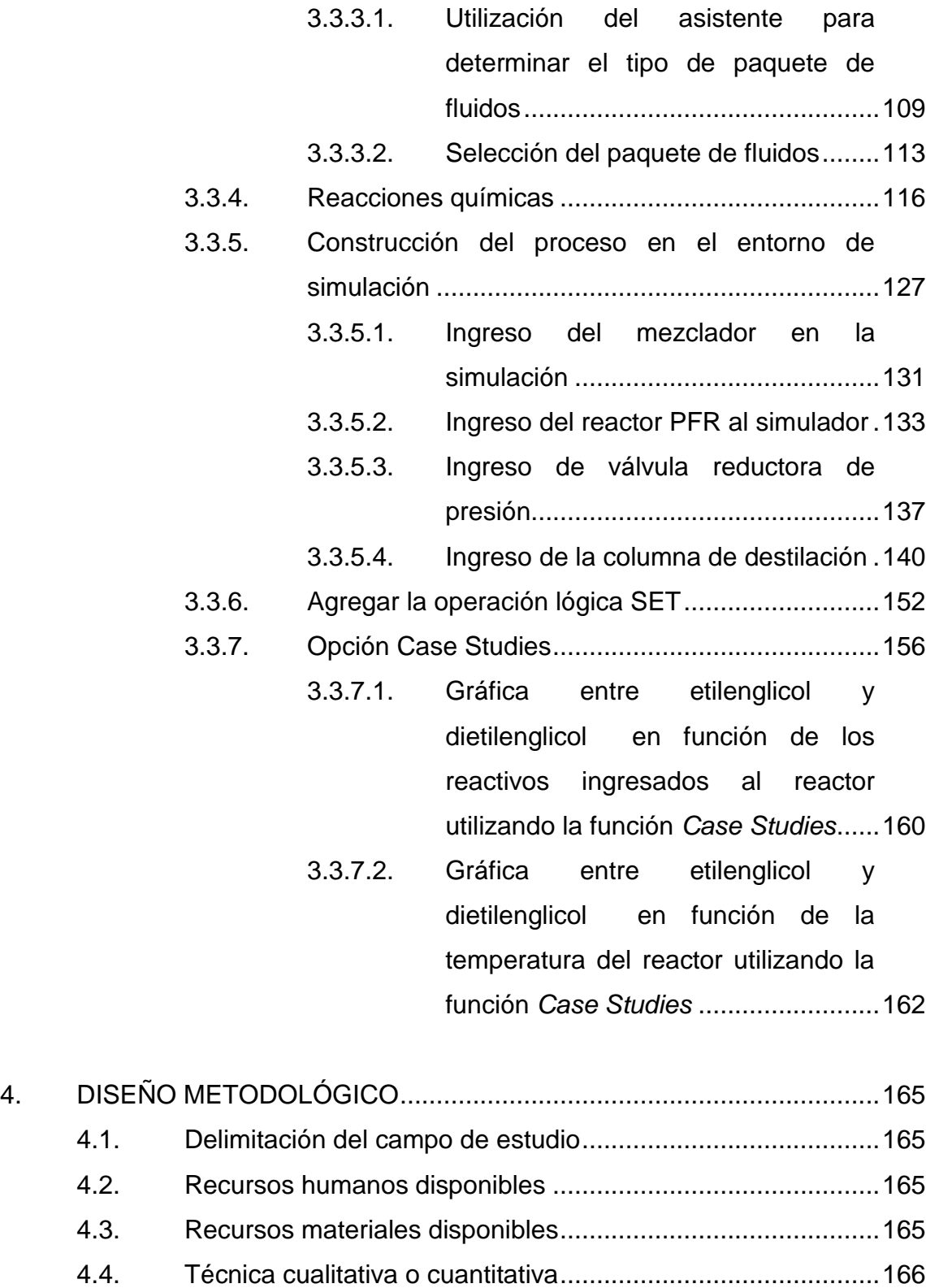

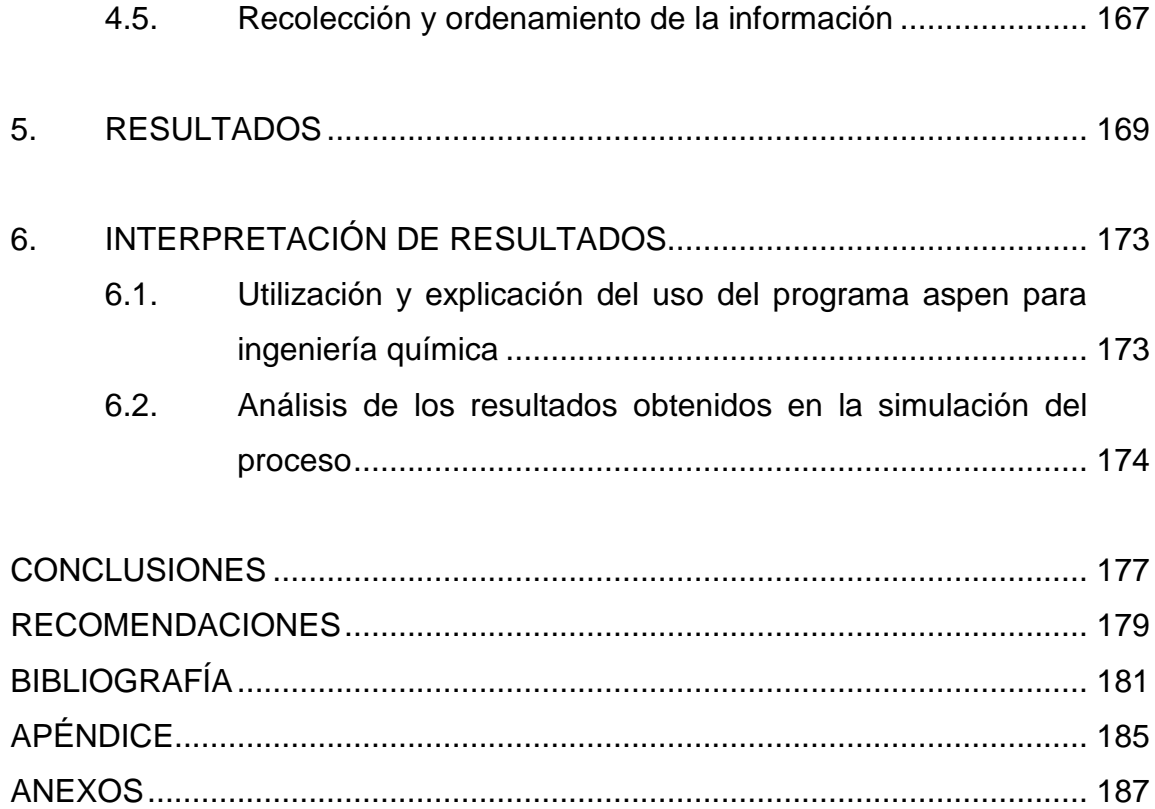

VI

# <span id="page-17-0"></span>**ÍNDICE DE ILUSTRACIONES**

### **FIGURAS**

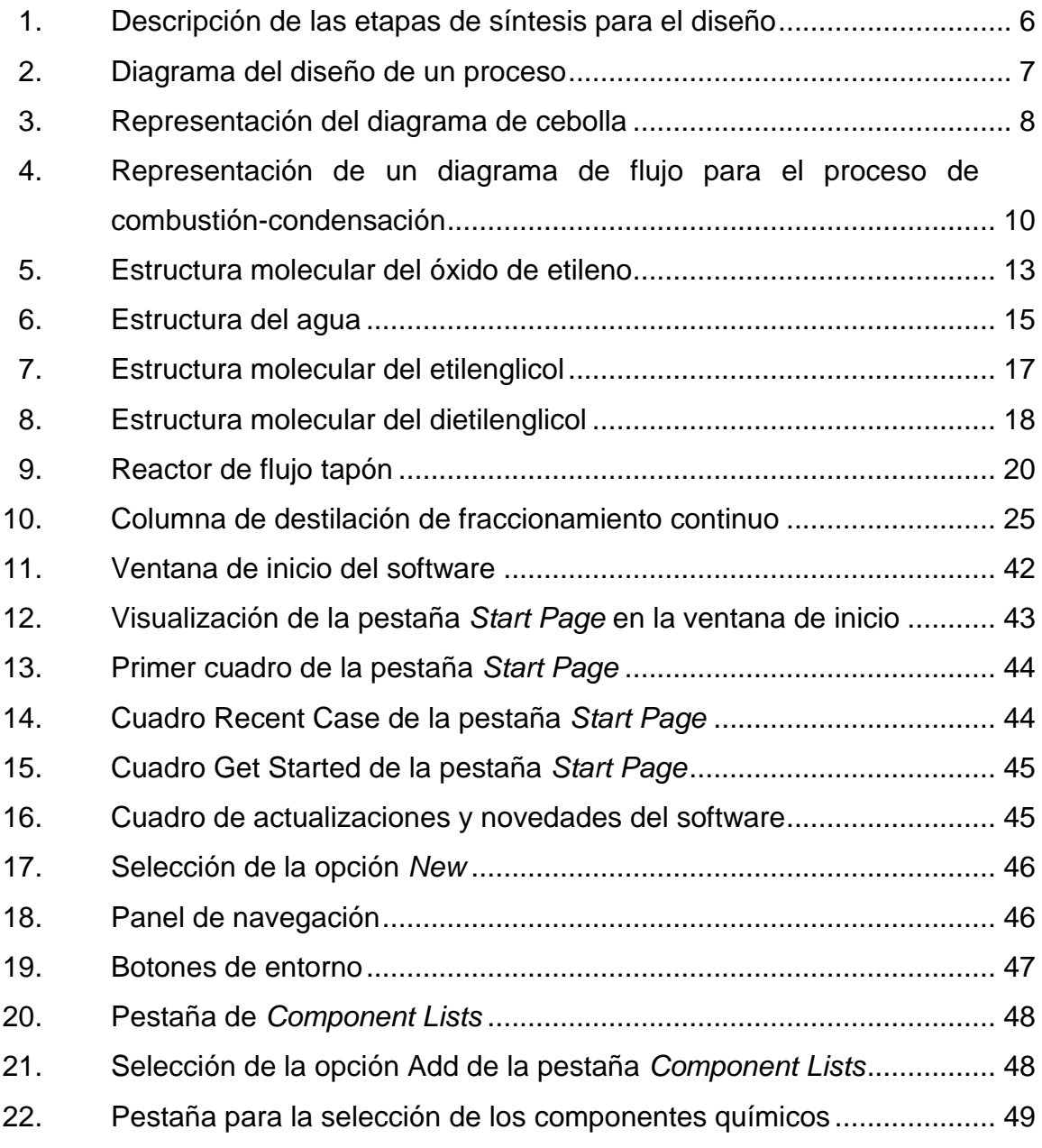

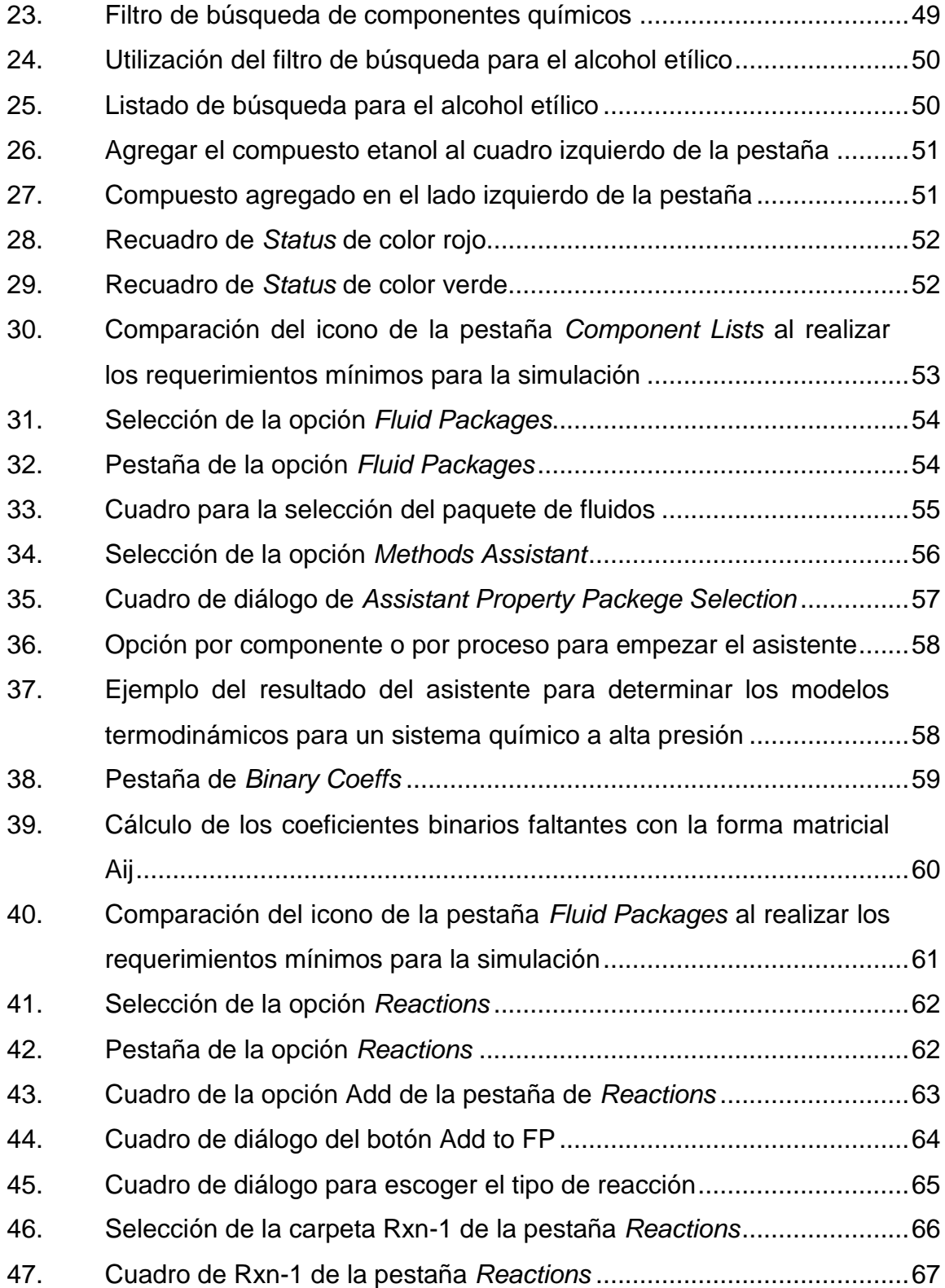

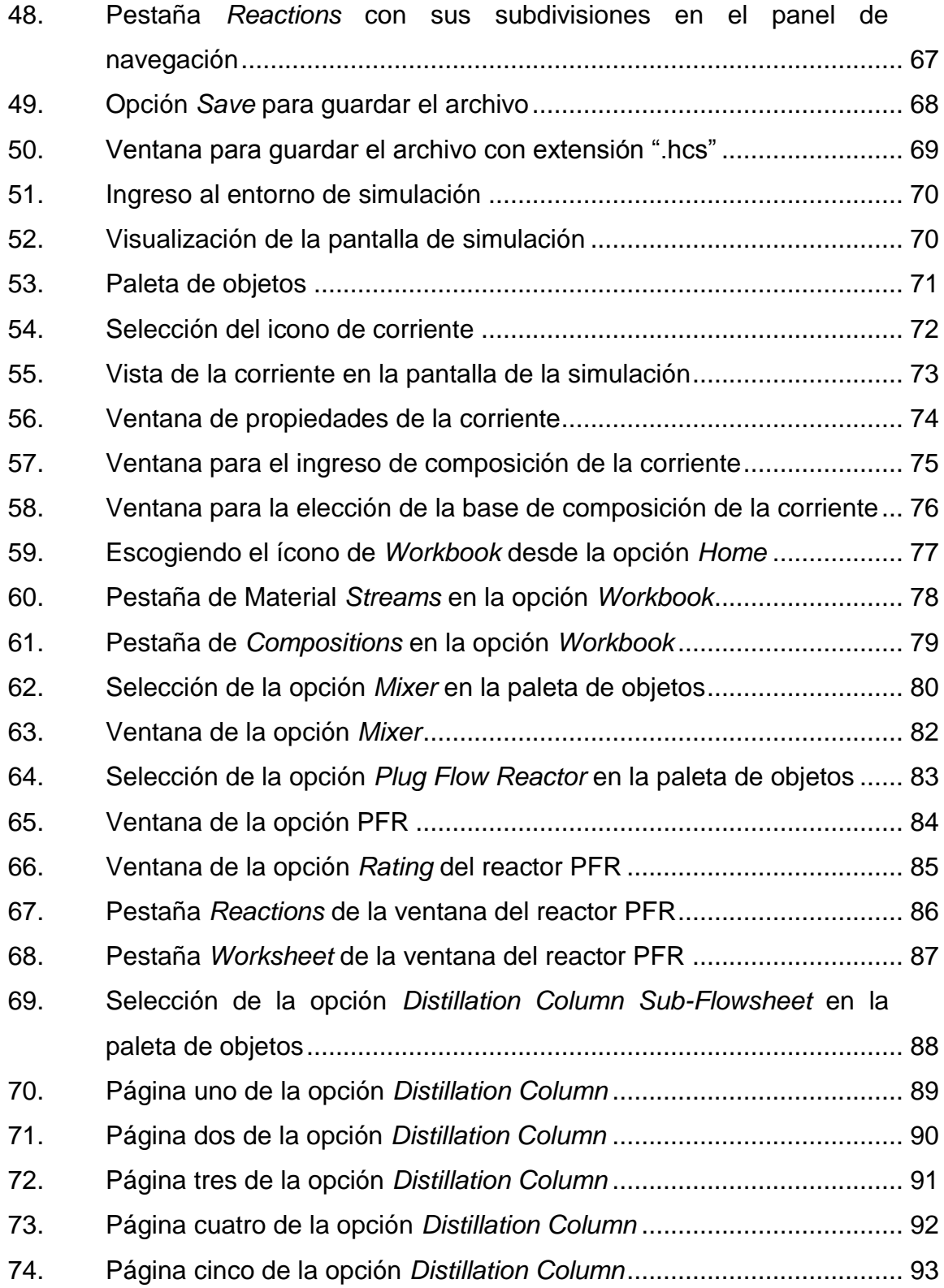

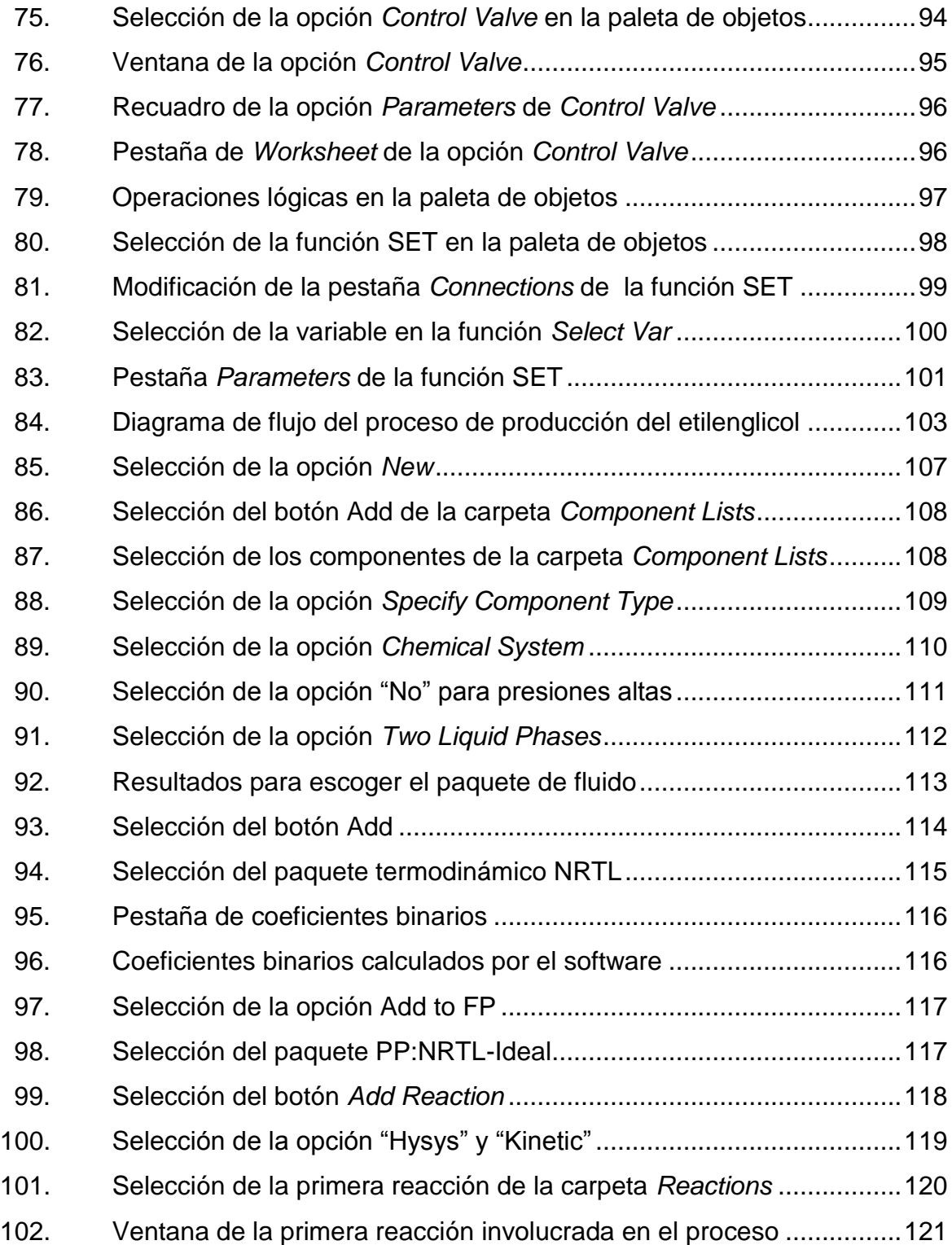

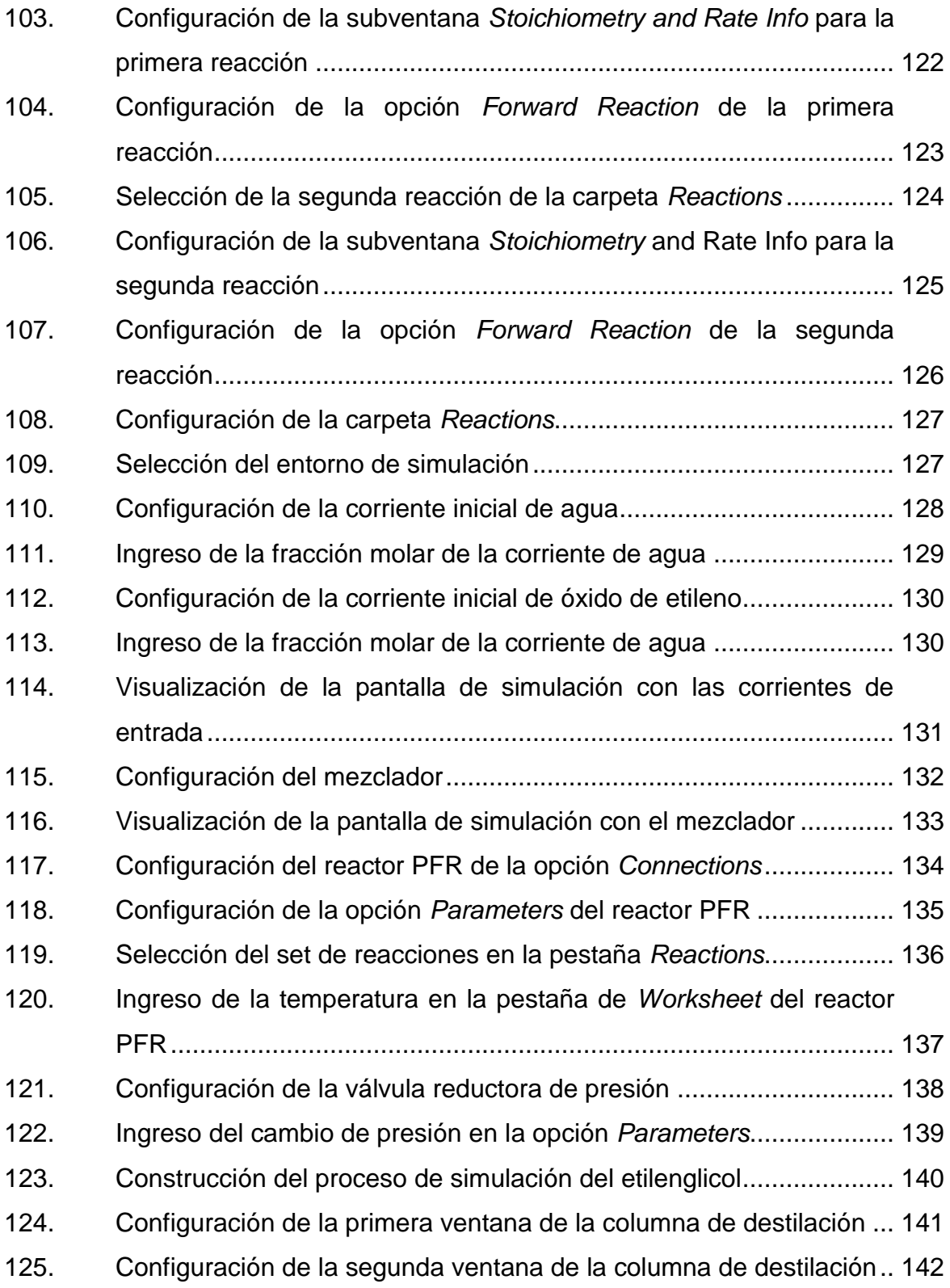

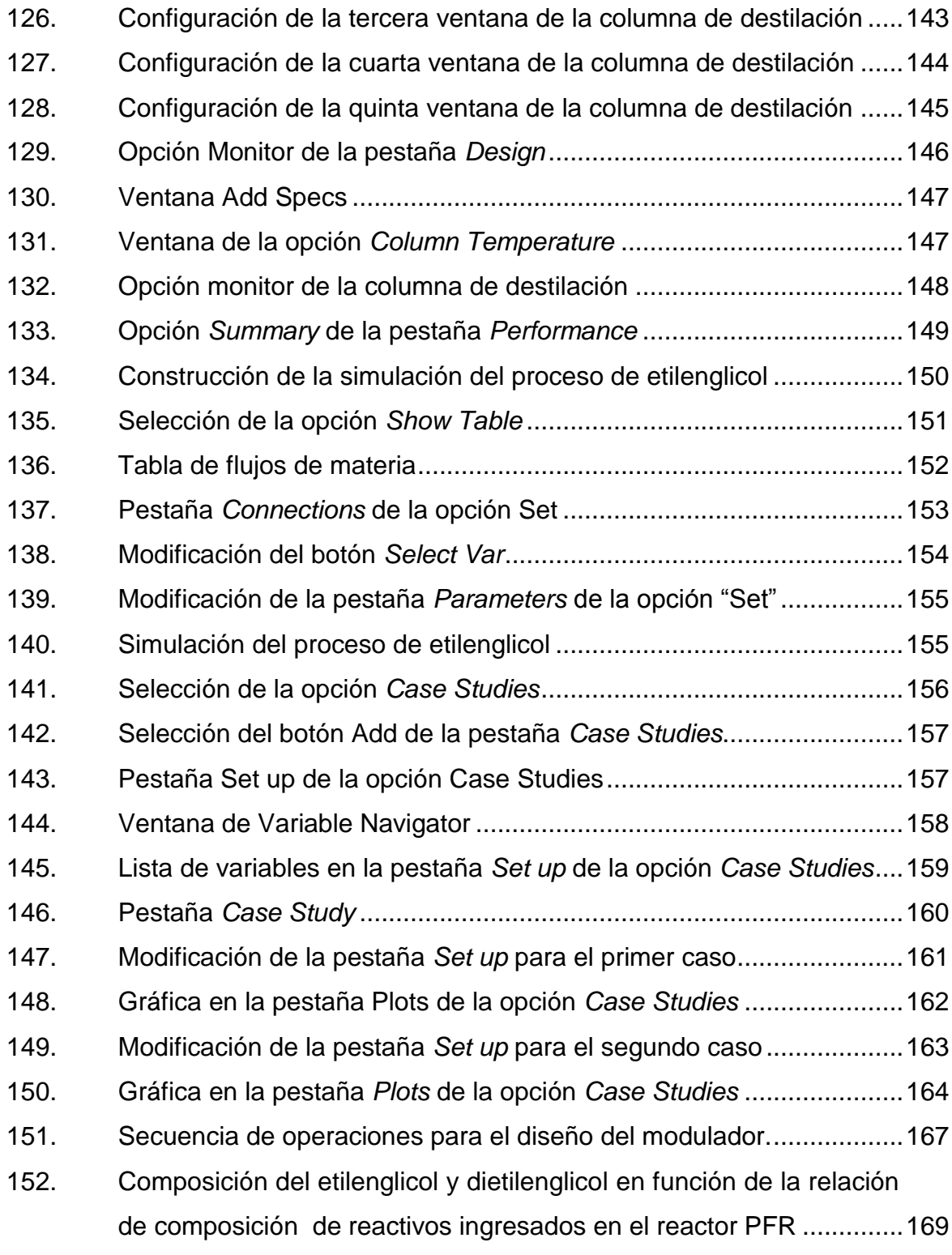

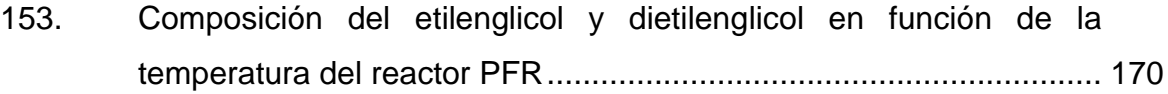

#### **TABLAS**

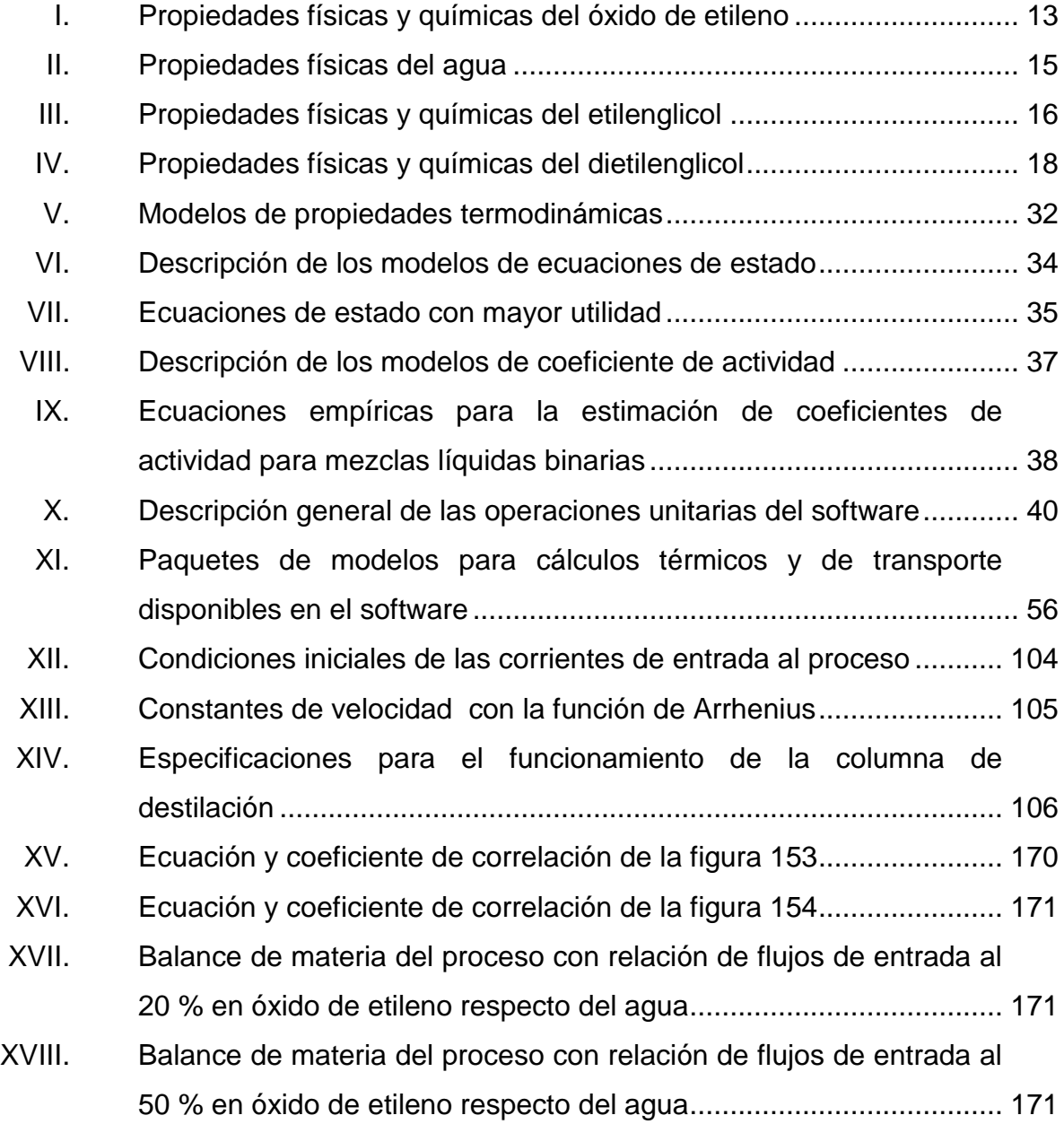

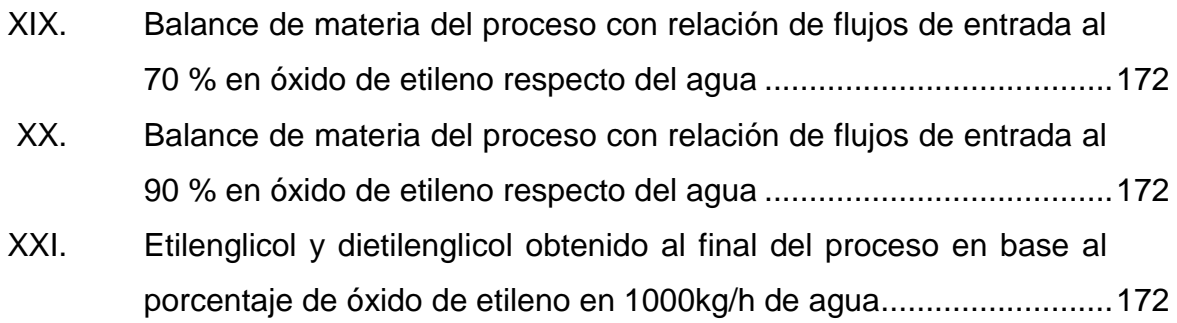

# **LISTA DE SÍMBOLOS**

<span id="page-25-0"></span>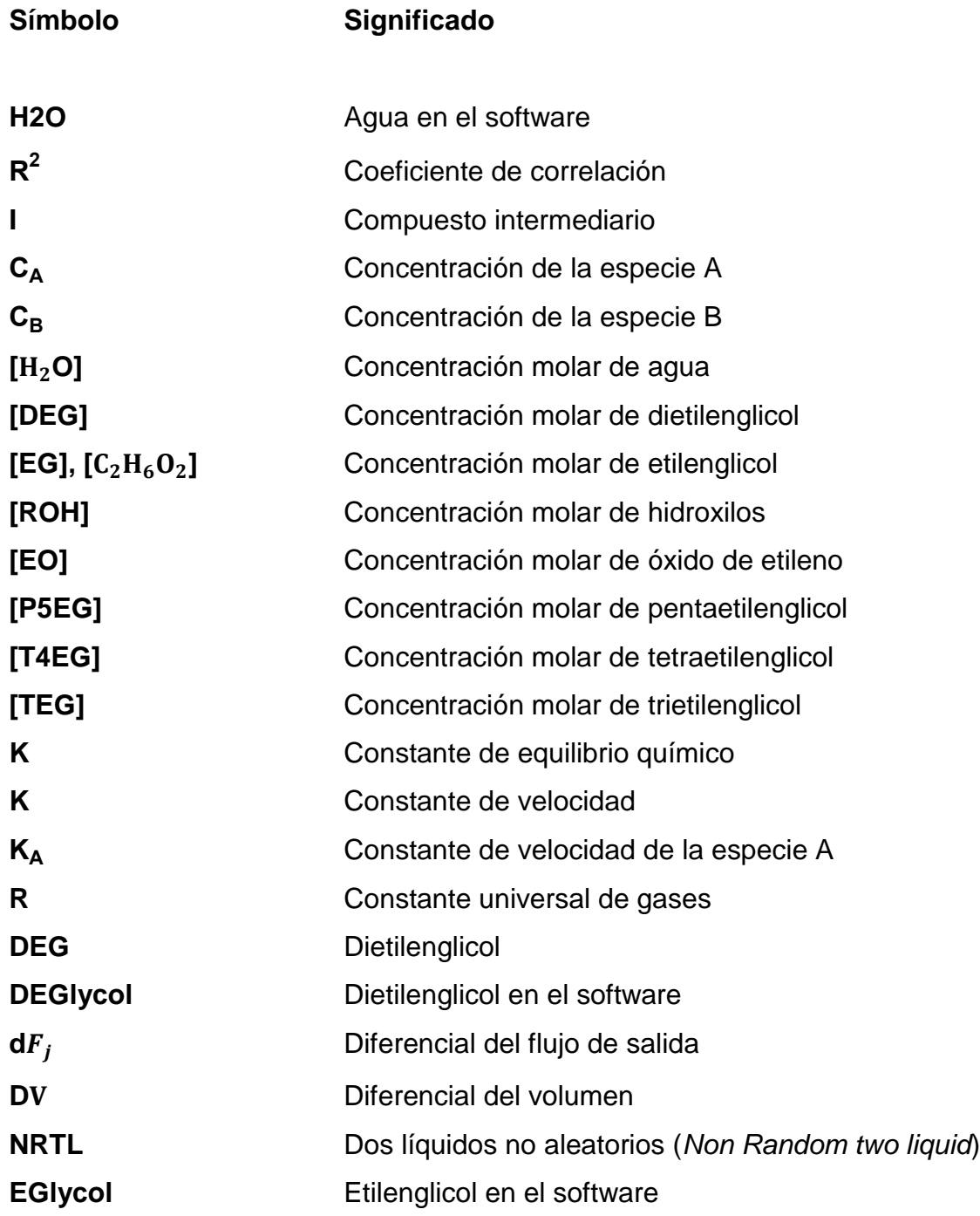

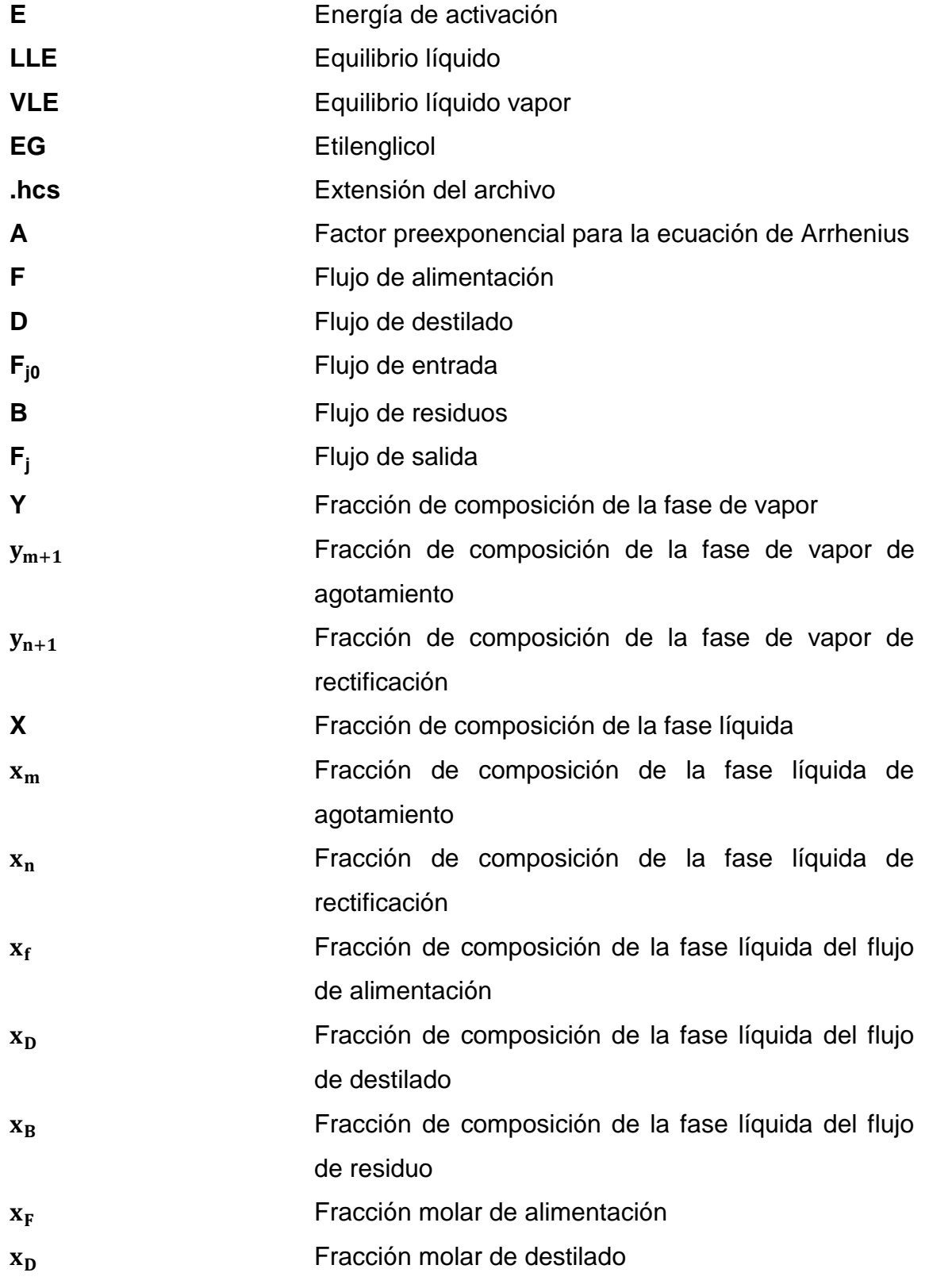

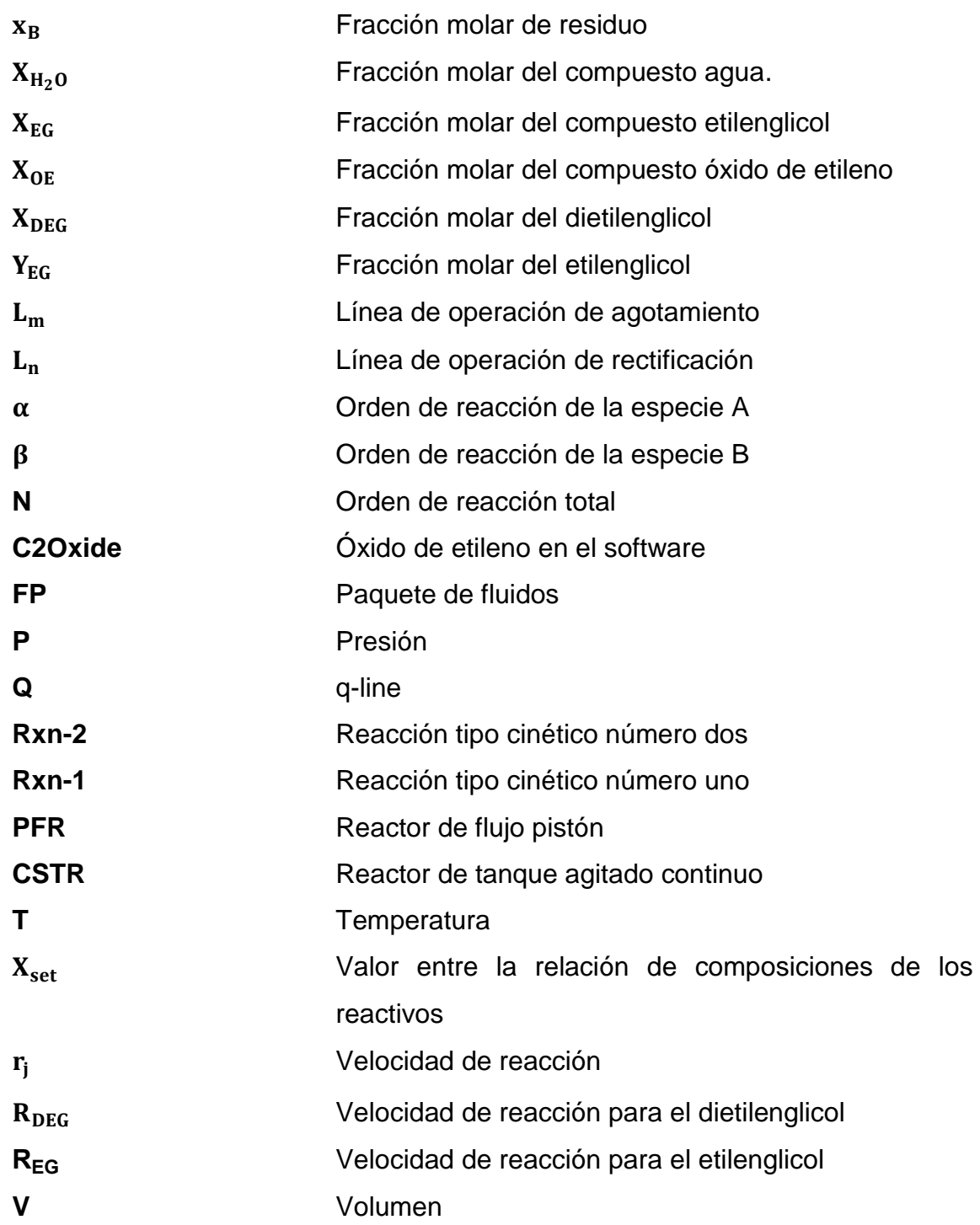

XVIII

## **GLOSARIO**

<span id="page-29-0"></span>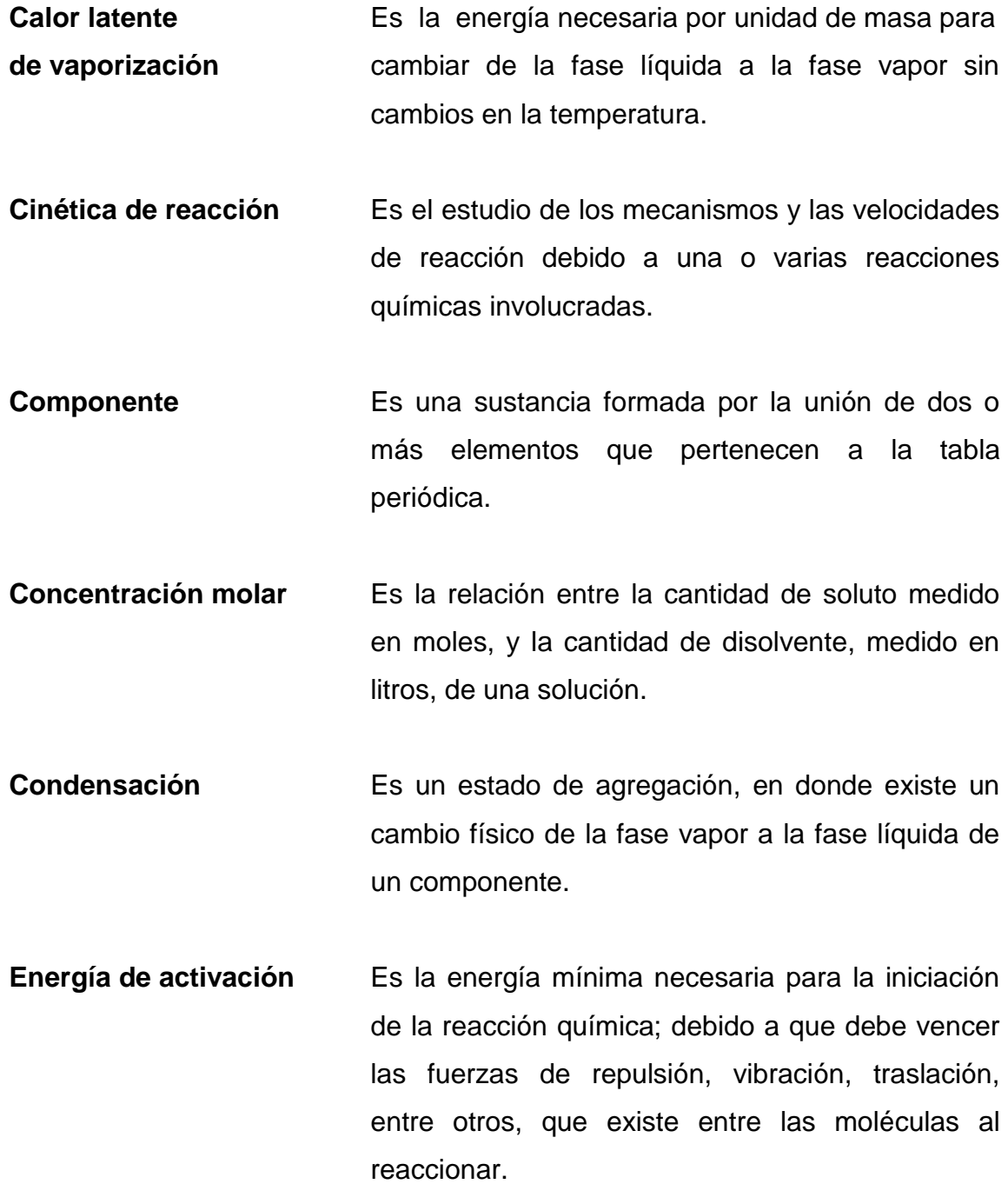

XIX

- **Energía libre de Gibbs** Es una función de estado extensiva, en el que indica la condición de equilibrio y de espontaneidad en una reacción química manteniendo la temperatura y presión constantes.
- **Entalpía** Es una propiedad extensiva en el que su variación indica la cantidad de energía absorbida o cedida en un sistema termodinámico.
- **Entropía** Es una magnitud física que mide el grado de desorden dentro de un proceso permitiendo la distinción de la energía útil para luego convertirse en trabajo, mientras la energía no utilizable se pierde en el ambiente.
- **Equilibrio químico** Es el estado de un sistema en el que no hay cambio neto de actividad química o de concentración en una reacción entre los reactivos y productos al transcurrir el tiempo
- **Evaporación** *flash* Es una condición en la que un líquido saturado se cambia a fase vapor rápidamente, debido a una disminución en la presión.
- **Factor prexponencial Es un índice utilizado en la ecuación de Arrhenius** en donde relaciona la frecuencia de colisiones entre las moléculas de reactivos, llamado también factor de frecuencia.
- **Fluido** Es un conjunto de partículas que se mantienen unidas por medio de fuerzas cohesivas débiles y las paredes de un recipiente. El término se utiliza en líquidos y gases.
- **Flujo másico** Es una magnitud en la que expresa la variación de masa respecto del tiempo a través de un área específica.
- **Fracción molar** Es una medida adimensional utilizada para la expresión de concentración de un soluto en una disolución. Se define como el cociente entre moles de soluto y el total de moles de la disolución.
- **Fuerza intermolecular** Es el conjunto de fuerzas entre moléculas debido a la polaridad que poseen.
- **Glicol** Es un tipo de compuesto químico que se caracteriza por su estructura molecular con dos grupos hidroxilos.
- Hidroxilos **Es un grupo funcional en que su estructura** molecular está formada por un átomo de hidrógeno y otro de oxígeno, en el que caracteriza a los alcoholes, fenoles y ácidos carboxílicos.
- **Intercambiador de calor** Es un dispositivo utilizado para la transferencia de calor entre dos fluidos o entre la superficie de un sólido y un fluido en movimiento.
- **Intermediario** Es una referencia a una especie química, por lo regular de baja estabilidad que aparece y desaparece en un mecanismo de reacción. No es parte de la reacción global ni de la ecuación de velocidad. Es llamada también intermedio de reacción o especie intermedia
- **Líquido saturado** Es una sustancia líquida que por sus condiciones de temperatura y presión se encuentra a punto de cambiar a fase vapor
- **Líquido subenfriado** Es una sustancia que se encuentra en fase líquida, que para su cambio de fase a vapor le falta la adición de calor o cambio en las condiciones de temperatura.
- **Operación lógica** Es un método de evaluación de estados lógicos y define los parámetros de una búsqueda en una base de datos, en donde una expresión con un operador lógico es verdadera si cualquiera de las variables de la expresión son verdaderas y es falsa si todas las variables son falsas.
- **Operación unitaria** Es cada una de las acciones para cambiar las condiciones de una determinada cantidad de materia por medio de la modificación de masa o composición, modificación de la cantidad de energía que posee o modificación de su condición de movimiento.
- Polaridad **Es una propiedad física de las moléculas en donde** hay una acumulación de carga eléctrica en su estructura, en donde existe la tendencia de atracción y repulsión entre ellas.
- **Presión** Es una magnitud física que se define como fuerza por unidad de área.
- **Proceso** Es un conjunto de actividades mutuamente relacionadas que al interactuar crean una secuencia de pasos enfocados en lograr algún resultado específico.
- **Proceso isotérmico** Es un proceso en donde la temperatura se mantiene constante, por lo que el calor cedido es igual al trabajo realizado por el sistema hacia los alrededores.
- **Propiedad Es cualquier característica observable y medible termodinámica** de un sistema, en el que pueden medirse directamente. Pueden ser extensivas o intensivas, ser una combinación de dos o más propiedades o también ser el producto de una de las leyes de la termodinámica.
- **Punto crítico** Es el límite en donde las densidades de líquido y vapor son iguales. Por encima de las condiciones de temperatura y presión crítica no es condensable un gas.
- **Punto de ebullición** Es la temperatura en donde la presión de vapor del líquido es igual a la presión de vapor en el sistema que se encuentran.
- **Reacción química** Es un cambio o fenómeno químico en donde una o más sustancias llamadas reactivos se transforman, cambiando su estructura molecular en otras sustancias llamadas productos.
- **Simulación** Es la representación de un proceso o fenómeno mediante otro más simple, permitiendo analizar sus características.
- Simulador **Es una aplicación informática que simula el** comportamiento y propiedades reales de un producto o sistema y de los elementos que interactúan con él.
- **Sistema dinámico** Es un sistema cuyas variables de proceso cambian respecto del tiempo debido a la acumulación de energía o de materia en el proceso.
- **Sistema estacionario** Es un sistema en donde las variables involucradas en el proceso no cambian conforme transcurre el tiempo.
- **Software Es un conjunto de programas, instrucciones y** reglas informáticas que forma parte de las operaciones de un sistema de cómputo.
- **Temperatura** Es una magnitud física que mide el nivel térmico de un cuerpo.
- **Vapor saturado** Es el vapor que se encuentra en equilibrio con su líquido.
- **Vapor sobrecalentado** Es un vapor que se encuentra por encima de su temperatura crítica pero debajo de la presión crítica.
- **Volatilidad** Es una medida sobre la facilidad de una sustancia en cambia de fase líquida a vapor.
XXVI

### **RESUMEN**

El presente trabajo de graduación desarrolla la utilización de la herramienta tecnológica Aspen HYSYS para el entendimiento de su funcionamiento a través del modelado y simulación del proceso de obtención del etilenglicol a partir de la hidratación de los reactantes en estado estacionario. Este consiste en el ingreso de las corrientes de agua y de óxido de etileno en un mezclador, luego entran a un reactor PFR a condición isotérmica, donde finalmente los productos generados entran a la torre de destilación, ingresando a una presión menor con la ayuda de una válvula, separando el componente volátil, en este caso el agua, para obtener el etilenglicol en la corriente inferior de la torre con dietilenglicol como subproducto.

Para la modelación del proceso se realiza primero la recolección de datos necesarios para el funcionamiento de cada equipo, posteriormente, con la ayuda de un computador se modela el proceso y se obtienen los resultados por medio de gráficas y tabla de datos con las funciones del software. Para el entendimiento del lector se presenta una guía de cómo utilizar las herramientas del software para la simulación del proceso y mostrar las ventajas potenciales que tiene la implementación este tipo de herramientas de simulación en los cursos de ingeniería química, para que los estudiantes conozcan y comprendan la importancia de saber utilizar este tipo de tecnologías, debido a que no existe ningún tipo de antecedente investigativo sobre el tema en la escuela.

XXVIII

## **OBJETIVOS**

### **General**

Simular el proceso de producción del etilenglicol a partir de la hidratación del óxido de etileno y agua en estado estacionario para la enseñanza básica del funcionamiento del programa de simulación Aspen HYSYS V8.0

### **Específicos**

- 1. Establecer datos y cálculos necesarios para cada operación del proceso en estado estacionario para el funcionamiento del programa.
- 2. Modelar el proceso en el programa Aspen HYSYS V8.0. para explicar el funcionamiento del mismo.
- 3. Representar gráficamente la obtención del etilenglicol en relación de dietilenglicol generado en el reactor PFR en función de la relación entre los flujos de los reactivos ingresados.
- 4. Representar gráficamente la obtención del etilenglicol en relación del dietilenglicol generado en función de la temperatura en el reactor PFR.
- 5. Establecer los balances de masa de cada etapa del proceso.
- 6. Determinar la cantidad de etilenglicol generado al final del proceso establecido.

## **INTRODUCCIÓN**

La ingeniería química tiene su razón de ser en la transformación de las materias primas en productos con mayor utilidad, en la que combina diferentes ciencias como la matemática y la creación de procesos y sistemas, en la que por medio de la tecnología se ha ido modificando y mejorando la resolución de los cálculos. Debido a la demanda que existe en el manejo de herramientas tecnológicas, se hace necesario que los estudiantes adquieran el conocimiento de esta tecnología para aprovechar estas herramientas en el área profesional. Al estudiar un proceso, no se logra comprender totalmente el comportamiento del mismo, es aquí en donde se hace necesario utilizar un programa de simulación.

Al realizar los diseños de los procesos, se lleva a cabo la modelación y simulación de estos, por lo que una forma de hacerlos es por medio del software Aspen HYSYS, el cual es una herramienta de gran utilidad debido a que permite la evaluación de resultados, viabilidad, posibles mejoras y optimizaciones de un proceso determinado, sin tener que arriesgar una cantidad considerable de recursos y tiempo; lo que supone una gran ventaja para las empresas interesadas.

Este trabajo consiste en el entendimiento de este software, por medio de la realización la simulación del proceso del etilenglicol, mediante la reacción de hidratación de óxido de etileno y agua. Este programa trabaja por medio de dos estados, estacionario y no estacionario. Se utiliza en este trabajo el primero de los mencionados, indicando cómo es el ingreso de las variables, con explicación de las diferentes ventanas que surgen en el programa y la comprensión de los

XXXI

resultados que genera. De esta forma, se aporta conocimiento a los estudiantes al momento de la búsqueda de información del programa.

## **1. ANTECEDENTES**

En la Escuela de Ingeniería Química no existe ningún antecedente investigativo sobre la utilización de algún programa comercial especializado en simulaciones de procesos; pero sí se encuentra información sobre simulaciones diseñadas a partir de la ayuda del lenguaje de programación Visual Basic.

En antecedentes de investigación internacionales se encuentra la utilización del programa Aspen HYSYS en sus diferentes versiones para la simulación específica de un proceso.

 En 2008, en la Universidad de Sucre, Bolivia, el estudiante Darío Miguel Martínez Amell presenta el proyecto de graduación para optar el título de ingeniero químico denominado *Simulación y diseño de una planta productora de bioetanol a partir de mango hilaza* (Mangifera indica I) en el Departamento de Sucre" el cual tiene como objetivo principal la simulación y diseño de la planta productora de bioetanol. Por medio de procedimiento experimental se determina el rendimiento de alcohol etílico a partir de dos diluciones de pulpa de mango con una posterior fermentación bajo la acción de la levadura. En la simulación del proceso a gran escala en la etapa de destilación se emplea el programa HYPROTECH HYSYS V3.1 en estado estacionario, con el modelo propuesto de la planta se determina la cantidad de materia prima necesaria para la obtención de bioetanol requerido con estimado del costo unitario y tasa interna de retorno (TIR).

- En 2010, en la Universidad Nacional de San Agustín de Arequipa de Perú, para la obtención del título de ingeniero químico, se presenta un proyecto titulado *Simulación estacionaria y dinámica de un proceso de producción de dietilenglicol mediante el simulador HYSYS 3.2*; en la cual describe la forma de construcción del proceso en donde se explica el interfaz del programa, la forma de ingresar los valores iniciales, la manera de escoger los componentes involucrados entre otros procedimientos, para la resolución de los balances de masa y energía. El diseño de la cinética de reacción en los reactores, el diseño del mezclador y el diseño de la columna de destilación; en donde se realiza la variación del flujo másico del agua suministrada al inicio del proceso, la presión en los reactores y la temperatura en la alimentación del óxido de etileno, observando los diferentes valores de la composición del dietilenglicol para determinar la eficiencia de la producción en condiciones simuladas y la optimización de las corrientes de entrada y salida en modo estático y dinámico.
- En octubre de 2010, en la Universidad de Oriente de Puerto La Cruz, Venezuela, los estudiantes de ingeniería química Amin Abouchacra Reyes y Jorge Luis Noriega Gil presentaron su trabajo de graduación titulado *Estudio técnico-económico de una planta de control de punto de rocío del gas natural propuesta al norte del estado monagas* en donde realizan un estudio técnico y económico de una planta en la que recibe gas natural y que se encuentra asociado con los yacimientos del petróleo crudo. Con la ayuda del simulador Aspen HYSYS V 3.2, establecen un modelo propuesto de deshidratación del gas natural, en la cual se controla el punto de rocío en la extracción de gas natural y se mantiene la reducción del contenido de agua al momento de la entrega a la planta para la obtención de mayor porcentaje de gas seco; explicando el

procedimiento realizado en el simulador en el ingreso de los valores para la obtención de los resultados de manera gráfica y en tablas, con las cuales se realiza una evaluación técnico-económica utilizando dos indicadores, siendo la tasa interna de retorno (TIR) y valor presente neto (VPN).

- En 2011, la Universidad de Oriente de Barcelona, para la obtención del título de ingeniero químico, se realiza un trabajo de graduación titulado *Desarrollo de ingeniería conceptual para la infraestructura de superficie de un campo costa afuera* realizado por las estudiantes Kelly Karina Montaguth y Montieldhi del Carmen Montilla, el cual tiene como alcance el desarrollo de la ingeniería conceptual en la infraestructura de la superficie de un campo costa afuera de un yacimiento de gas natural, en donde se identifican las variables operacionales del proceso. Se presentan dos etapas de operación para la extracción del gas natural, una a 1280 psi y otra a 850 psi, en donde la mezcla de alimentación saturada se trata con agua. Se utiliza el programa Aspen HYSYS V 7.1 para la detección de condensado de líquidos en las tuberías según las condiciones establecidas. También se evalúa dichos procesos tomando las variables más importantes para la selección del mecanismo de enfriamiento, siendo el caudal de gas de salida, el requerimiento energético en todo el proceso y los barriles de líquidos generados al final del proceso.
- En 2013, en la Universidad Central del Ecuador de la Provincia de Quito, el estudiante Wilson Fabricio Vásquez Romero presenta su trabajo de graduación para optar el título de ingeniero químico titulado *Simulación de la unidad de tratamiento de gas combustible con aminas de la refinería estatal esmeraldas*, donde utiliza el programa de simulación

Aspen HYSYS V7.3 en el proceso de absorción con aminas en modo estacionario y no dinámico para la disminución de ácido sulfhídrico  $(H_2S)$ . Donde se ingresa las composiciones de las corrientes del proceso, y también las especificaciones del diseño de los equipos establecidos explicando paso a paso el manejo de la información en el programa. Los resultados obtenidos por el simulador se comparan con los manuales establecidos del proceso para validar el modelo propuesto.

## **2. MARCO TEÓRICO**

La simulación ha adquirido importancia en la industria a nivel mundial; se requiere que los estudiantes de ingeniería química tengan el conocimiento y la capacidad de utilizar programas de simulación ya que ayudan a recrear un proceso real en un modelo computacional a partir del ingreso de los valores de entrada y especificando las condiciones de cada operación. Esto proporciona un panorama de resultados aproximados que puede ocurrir en las situaciones iniciales establecidas.

### **2.1. Diseño de procesos**

1

El diseño de procesos no es más que la recreación del diseño abstracto de aquello que se desea. Se realiza por medio de la descripción, construcción y operación de cada etapa del proceso, en las cuales pueden estar involucradas operaciones de separación, enfriamiento, reducción de tamaño, mezcla, calentamiento, entre otros.

Determinado el diseño abstracto, primero se realiza la síntesis de procesos, la cual está definida como "la etapa en donde se crea la estructura básica del diagrama de flujo; esto es, se seleccionan los equipos a ser utilizados, con sus correspondientes interconexiones y se establecen los valores iniciales de las condiciones de operación."<sup>1</sup> Para lo cual se realiza una serie de etapas, la primera llamada generación del concepto, donde "se

<sup>1</sup> MARTÍNEZ SIFUENTES, Víctor Hugo, y otros. *Simulación de procesos en Ingeniería Química. p. 96.*

identifican las claves principales en que se basará el diseño,"<sup>2</sup> si se realizará con base a libros, diseños de otros autores, artículos, o bien, es algo nuevo y novedoso. Hecha la generación del concepto, se realiza la siguiente etapa llamada generación de alternativas, que es la búsqueda del sustento teórico del diseño propuesto. Con las dos etapas previas se realiza el análisis de las alternativas que se proponen para, posteriormente, evaluar si es factible en lo económico, ambiental, entre otros. Finalmente, se puede optimizar el diseño.

### Figura 1. **Descripción de las etapas de síntesis para el diseño**

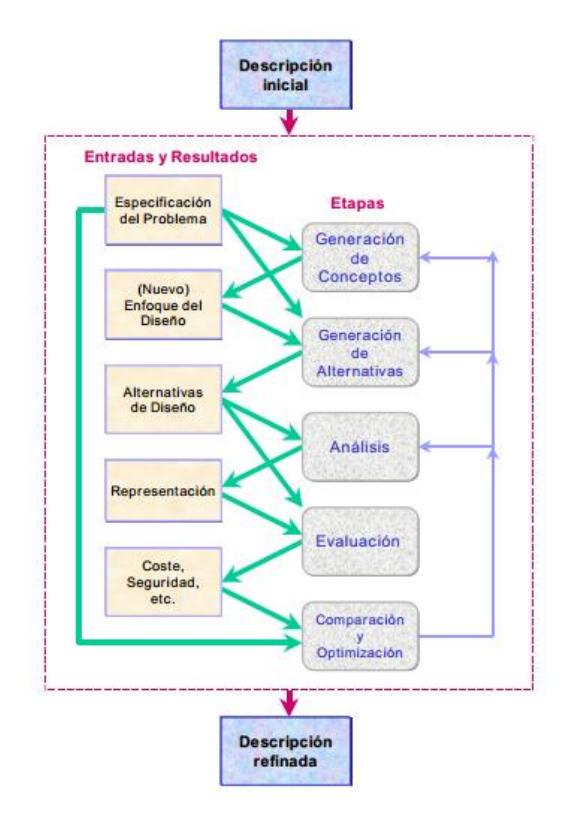

Fuente: LUQUE RODRÍGUEZ, Susana y VEGA GRANDA, Aurelio B. *Simulación y Optimización avanzadas en la Industria Química y de Procesos.* p. 95.

 2 LUQUE RODRÍGUEZ, Susana y VEGA GRANDA, Aurelio B. *Simulación y Optimización avanzadas en la Industria Química y de Procesos: HYSYS.* 95.

Establecida la síntesis y la simulación del proceso, la última etapa es la optimización, que puede involucrar la modificación de las etapas de síntesis, para realizar una nueva simulación, y así sucesivamente. En la figura 1 se muestra cómo se relacionan las tres etapas para el diseño de procesos. Con base a una necesidad se desarrolla la síntesis del proceso, se conocen los balances de materia y energía, las dimensiones, costo y la evaluación económica; se realiza la simulación del proceso para obtener el diagrama de flujo y se logra la optimización que, posteriormente, se retroalimenta para mejorar el diseño.

Figura 2. **Diagrama del diseño de un proceso**

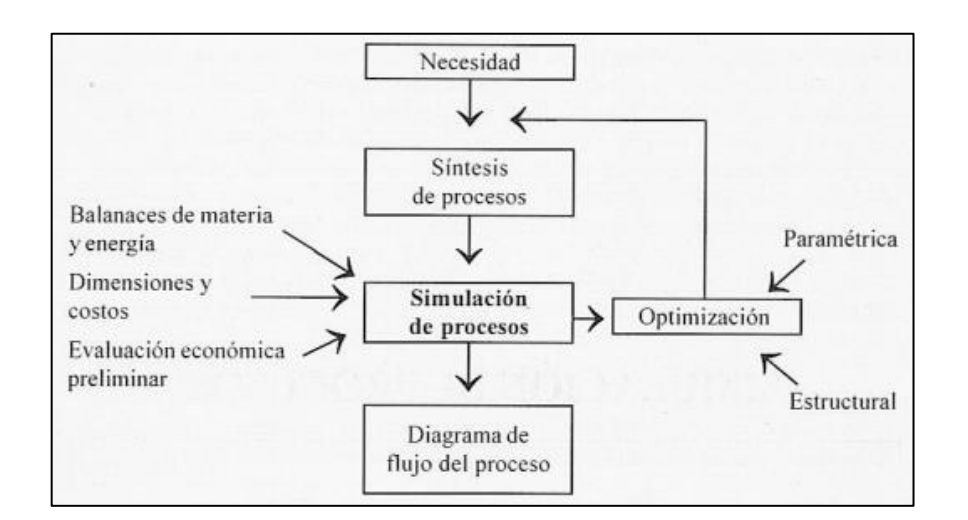

Fuente: MARTÍNEZ SIFUENTES, Victor Hugo, y otros, *Simulación de Procesos en Ingeniería Química.* p. 122.

### **2.1.1. Diseño global de procesos químicos**

Existen diversos diseños para la elaboración de un proceso, a continuación se describe el utilizado frecuentemente en los procesos involucrados con reactores.

### **2.1.1.1. Diagrama de cebolla**

Cuando se realiza el diseño de un proceso, y uno de los equipos por utilizar es un reactor, se diseña con base a este, debido a que posterior a este proceso existen los problemas de separación y de recirculación de los productos generados. También se genera los problemas de energía que necesitan los equipos para realizar dichos procesos, los cuales vienen a partir de los equipos que lo generan. Por lo cual se realiza el diseño con la jerarquía de las capas de cebolla, que inicia desde el centro hacia afuera; a continuación se le representa:

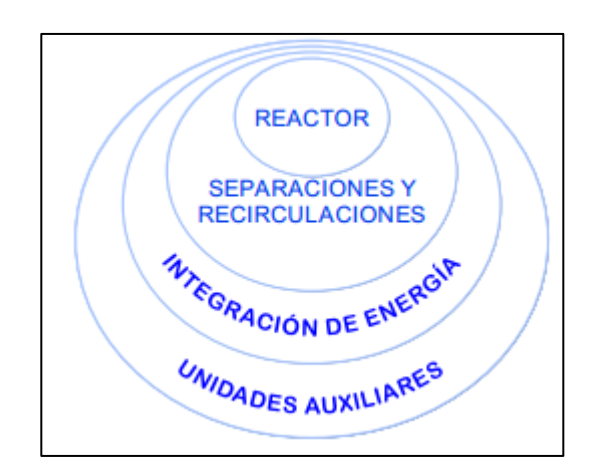

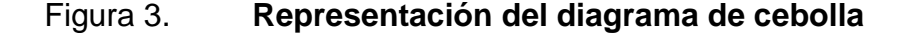

Fuente: LUQUE RODRÍGUEZ, Susana y VEGA GRANDA, Aurelio B. *Simulación y Optimización avanzadas en la Industria Química y de Procesos.* p. 101.

Si el proceso no requiere de un reactor, como por ejemplo el refinamiento del petróleo por medio de columnas de destilación, que requiere la separación de los productos generados, basándose en el diagrama de cebolla, la jerarquía se mantiene.

### **2.2. Procesos químicos**

Los procesos químicos transforman la materia prima en productos deseados o en formas de energía superiores; pueden clasificarse en procesos intermitentes, continuos o semicontinuos.

Los procesos intermitentes, también llamados *batch* o por lotes, se dan cuando el flujo que entra a un determinado equipo, permanece en el mismo durante un intervalo de tiempo en el cual no hay transferencia de masa con el exterior, y se retira obteniendo el contenido del equipo. Los procesos continuos no permanecen en el equipo en un intervalo de tiempo, sino que los flujos entran y salen simultáneamente durante el proceso. Los procesos semicontínuos son los que no poseen la característica de un proceso intermitente o contínuo.

Cuando el proceso depende o no del tiempo se clasifica en estado estacionario o no estacionario; siendo el primero independiente del mismo, por lo que las variables dependientes del proceso no cambian, o por lo menos posee fluctuaciones tolerables, conforme pasa el tiempo. El proceso continuo se lleva a cabo, de preferencia, en este estado.

El estado no estacionario, en otros contextos llamado también dinámico, sí depende del tiempo conforme se lleva a cabo el proceso, ya que depende de los cambios en las variables (que son notables) ocurridos en el proceso y en los arranques del mismo. El proceso intermitente y el semicontinuo trabajan en este estado debido a la naturaleza de los mismos.

También se clasifica los sistemas con base a la transferencia de masa y energía entre el sistema y los alrededores. Se habla de un sistema abierto

9

cuando se dan estos dos tipos de transferencia, en cambio cuando solo existe transferencia de energía pero no de masa se dice que es un sistema cerrado. Si no existe ningún tipo de transferencia se le llama sistema aislado.

### **2.2.1. Diagrama de flujo**

Estos procesos se realizan por medio de una serie de operaciones que están interconectadas por corrientes de proceso, representándose por medio de recuadros y otros símbolos donde se figuran las unidades del proceso llamado diagramas de flujos. Estos diagramas ayudan a iniciar los cálculos, los balances de masa y energía; para ello se deben marcar las variables de las corrientes de entrada y salida, tanto las conocidas como las desconocidas, indicando las condiciones en que se trabaja cada operación del proceso (temperatura, presión, entre otros). En la siguiente figura se visualiza la representación de un diagrama de bloques para un proceso de combustión-condensación.

## Figura 4. **Representación de un diagrama de flujo para el proceso de combustión-condensación**

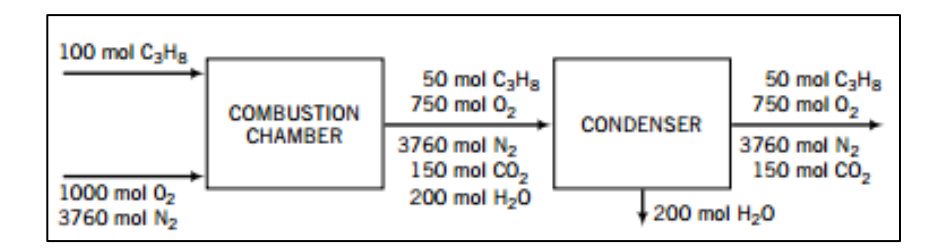

Fuente: FELDER, RICHARD M. y ROUSSEAU, RONALD W. *Principios elementales de los procesos químicos.* p. 132.

#### <span id="page-53-0"></span>**2.2.2. Ecuación general de balance**

Los balances se obtienen del principio de conservación de la materia y de la teoría atómica de la materia ya que: "se deduce que en un sistema abierto en estado estable se conservarán tanto la masa como el número de moléculas, y por lo tanto el número de moles de cada sustancia."<sup>3</sup> Si es un sistema cerrado se establece "en el estado estable sin reacción, cualquiera que sea el proceso que ocurra en el interior del sistema, la masa y las moles totales, así como la masa y moles de cada sustancia y de cada tipo de átomo a la entrada del sistema, serán exactamente iguales a los valores correspondientes a la salida."<sup>[3](#page-53-0)</sup>

Con base a que las cantidades de materia que el conservan, se establece la ecuación general de balance, suponiendo que la materia ingresa en el sistema desde los alrededores:

$$
Entrada + generación - salida - consumo = acumulación
$$
 [Ec. 1]

Existen dos tipos de balances, los diferenciales y los integrales. Los primeros se utilizan en procesos continuos en donde se relaciona las corrientes con una unidad de tiempo, obteniendo velocidades o flujos, como por ejemplo: moles/h, kg/s, entre otros. El segundo se utiliza en procesos intermitentes y toma dos instantes de tiempo describiendo lo que ocurre con las variables en ese intervalo, se toma valores como unidad, por ejemplo: kg, lb, L, entre otros.

1

<sup>3</sup> REKLAITIS, G. V. y SCHNEIDER, Daniel R. *Balances de materia y energía.* p. 91.

### **2.2.3. Procesos en estado estacionario**

Los procesos en estado estacionario son aquellos en los que las variables dependientes del sistema se mantienen constantes o dentro de un rango de tolerancia aceptable a través del tiempo. Por lo tanto, "si un sistema se encuentra en estado estacionario, establecer que la acumulación es igual a cero, sin importar que se esté balanceando."<sup>4</sup> A partir de la ecuación general de balance [Ecuación 1] se obtiene que el balance en estado estacionario es:

$$
Entrada + generación = salida + consumo
$$
 [Ec. 2]

### **2.3. Materia prima y productos obtenidos del proceso**

En el proceso de producción de etilenglicol existen entradas de materia prima y salida de productos los cuales se describen a continuación.

#### **2.3.1. Materia prima**

l

Las materias primas utilizados en este proceso son a las siguientes:

### **2.3.1.1. Óxido de etileno**

El óxido de etileno, también llamado epoxietano, es un gas incoloro, inflamable y tóxico que se condesa a baja temperatura. Pertenece a la familia química de los epóxidos. Es miscible en todas las proporciones con agua o alcohol, es muy soluble en éter. Al reaccionar con agua, se descompone lentamente a condiciones estándar convirtiéndose en etilenglicol. Utilizado en

<sup>4</sup> FELDER, RICHARD M. y ROUSSEAU, RONALD W. *Principios elementales de los procesos químicos.* p. 107.

insecticidas, esterilización de equipos abastecimientos médicos y, principalmente, utilizado para fabricar etilenglicol.

### Tabla I. **Propiedades físicas y químicas del óxido de etileno**

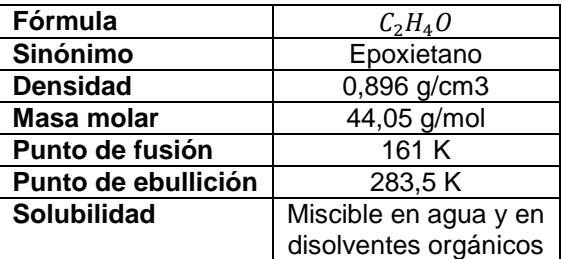

Fuente: *Textos científicos*. http://www.textoscientificos.com/quimica/oxido-etileno. Consulta: 29 de septiembre de 2015.

### Figura 5. **Estructura molecular del óxido de etileno**

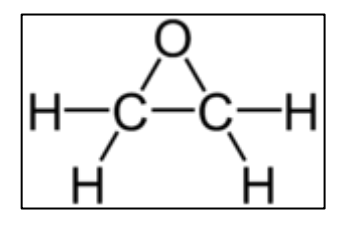

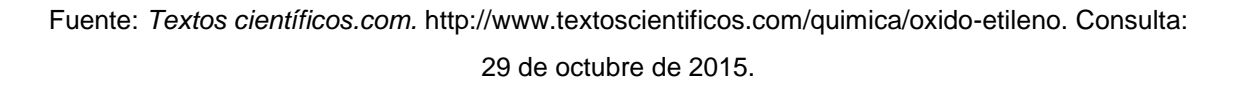

"El óxido de etileno proviene de la reacción directa de la oxidación del etileno con el oxígeno en presencia de un catalizador de plata"<sup>5</sup>.

 5 *Textos científicos.com.* http://www.textoscientificos.com/quimica/oxido-etileno. Consulta: 29 de octubre de 2015.

$$
\rm H_2C=CH_2 + O_2 \xrightarrow{Ag\,\, catalizador,\, 250\,\,°C} \begin{matrix} 0 \\ 1 \\ 1 \\ 2 \end{matrix}CH_2
$$

"Antiguamente, se daba con la reacción por medio de la formación de clorhidrina:

$$
CH_2=CH_2 + Cl_2 + H_2O \rightarrow ClCH_2CH_2OH + HCl
$$

Seguido de la deshidrocloración en el epóxido"<sup>6</sup>.

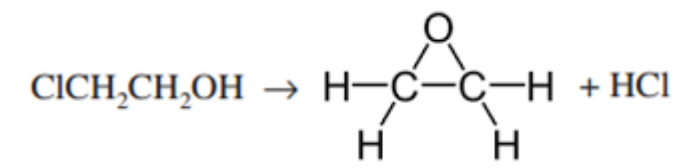

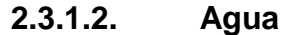

Está conformada por dos átomos de hidrógeno unidos por medio de un enlace covalente al átomo de oxígeno. Por la condición de la polaridad de las moléculas de agua se genera una interacción o enlace llamado puente de hidrógeno. Es un líquido incoloro, inodoro e insípido; se considera el disolvente universal debido a que solubiliza varias sustancias por los puentes de hidrógeno. Conforme aumenta la temperatura, también aumenta la solubilidad de la misma; posee una elevada constante dieléctrica, por lo que es un medio disolvente de compuestos iónicos, sales minerales y compuestos covalentes polares como glúcidos.

l

<sup>6</sup> G. SPEIGHT, James. *Chemical and Process Design Handbook.* p. 78.

### Tabla II. **Propiedades físicas del agua**

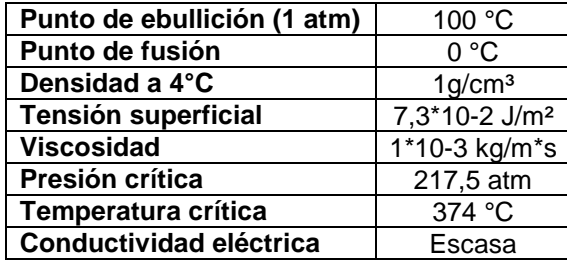

 Fuente: CONCHA VALENZUELA, Luis. L*a Química del agua*. http://ww2.educarchile.cl/UserFiles/P0001/File/la\_quimica\_del\_agua.pdf. Consulta: 29 de

octubre de 2015.

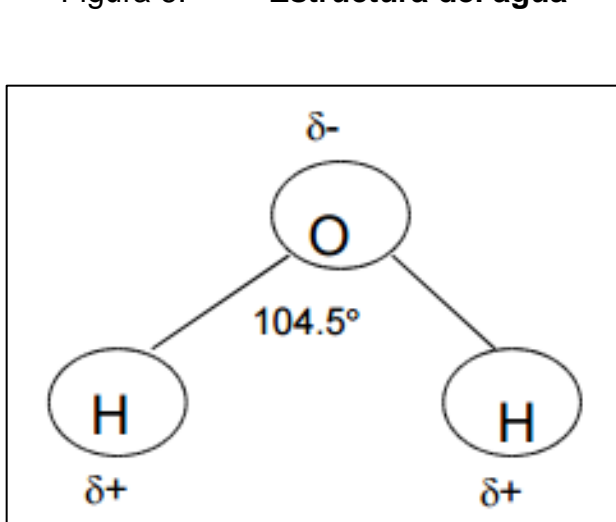

## Figura 6. **Estructura del agua**

Fuente: GARCÍA PÉREZ, Águeda. *Estructura e Importancia del agua en el metabolismo celular*. http://www.fmvz.unam.mx/fmvz/p\_estudios/apuntes\_bioquimica/Unidad\_2.pdf. Consulta: 29 de octubre de 2015.

### **2.3.2. Productos obtenidos**

Los productos obtenidos del proceso se describen a continuación.

### **2.3.2.1. Etilenglicol**

Pertenece al grupo de los dioles, sistemáticamente se denomina 1,2 etanodiol, es también llamado etanodiol, glicol de etileno y glicol. A temperatura ambiente es un líquido transparente, incoloro y levemente inodoro, posee poca volatilidad. Es utilizado para anticongelantes en la refrigeración de circuitos para motores, para la fabricación de poliéster y para disolvente de pinturas y plástico.

### Tabla III. **Propiedades físicas y químicas del etilenglicol**

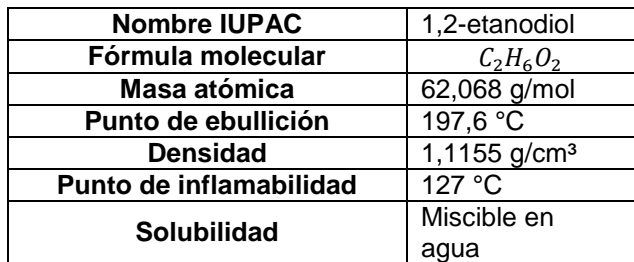

Fuente: GARCÍA PÉREZ, Águeda. *Estructura e Importancia del agua en el metabolismo celular*. http://www.fmvz.unam.mx/ fmvz/p\_estudios/apuntes\_bioquimica/Unidad\_2.pdf. Consulta: 29 de octubre de 2015.

### Figura 7. **Estructura molecular del etilenglicol**

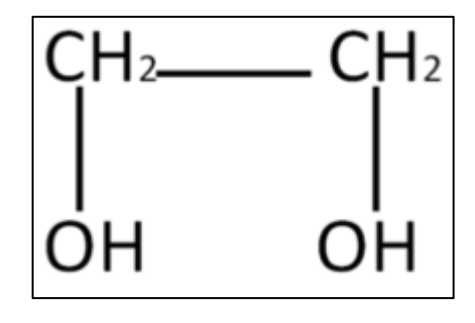

Fuente: G. SPEIGHT, James. *Chemical and Process Design Handbook.* p. 110.

"La reacción para la producción de etilenglicol se produce a partir de la hidratación del óxido de etileno, en donde puede ser catalizada en medio ácido, alcalino o neutro pero en la industria se realiza entre ácido débil a neutro con abundante agua.

$$
\begin{array}{ccc}\n & O & \\
\downarrow & \downarrow & \downarrow & \downarrow \\
H & H & H & \downarrow\n\end{array}
$$

En la reacción es utilizado desde 0.5 a 1 % de ácido sulfúrico como catalizador a una temperatura entre 50 a 70 °C durante 30 minutos, o bien, en ausencia del ácido se realiza a una temperatura de 195 °C a 185 psi por una hora para la formación del etilenglicol<sup>7</sup>".

### **2.3.2.2. Subproducto obtenido: dietilenglicol**

Es utilizado para la manufactura de resinas de poliuretano, resinas de poliéster insaturado, mezcla de anticongelante y la obtención del trietilenglicol.

1

<sup>7</sup> G. SPEIGHT, James. *Chemical and Process Design Handbook.* p. 110.

### Tabla IV. **Propiedades físicas y químicas del dietilenglicol**

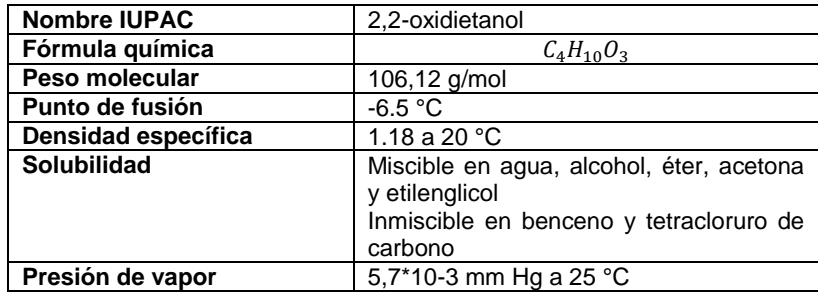

Fuente: Instituto Nacional de Ecología y Cambio Climático (INECC). *Secretaria de Medio Ambiente y Recursos Naturales*. *Gobierno de Estados Unidos Mexicanos.* http://www2. inecc.gob. mx/sistemas/plaguicidas/pdf/Dietilenglicol.pdf. Consuta: 29 de octubre de 2015.

#### Figura 8. **Estructura molecular del dietilenglicol**

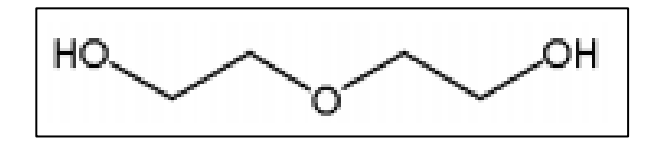

Fuente: nstituto Nacional de Ecología y Cambio Climático (INECC). *Secretaria de Medio Ambiente y Recursos Naturales*. *Gobierno de Estados Unidos Mexicanos.* http://www2. inecc.gob.mx/sistemas/plaguicidas/pdf/Dietilenglicol.pdf. Consuta: 29 de octubre de 2015.

La reacción para la obtención del dietilenglicol es producida como subproducto de la reacción para la obtención del etilenglicol por medio de la hidratación del óxido de etileno. Estos son separados por medio de la operación de la destilación.

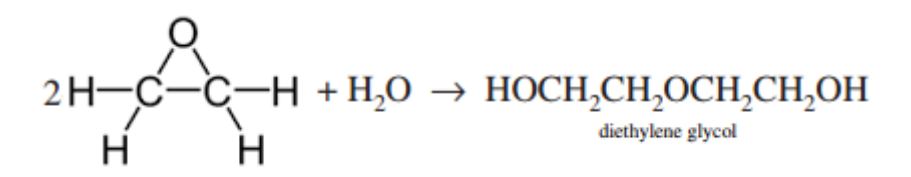

#### **2.4. Reacciones involucradas en el proceso**

Existen dos reacciones involucradas en el proceso, descritas a continuación.

### **2.4.1. Reacción para la obtención de etilenglicol**

El óxido de etileno reacciona con agua en estado líquido para producir etilenglicol tal y como se observa en la siguiente reacción:

$$
C_2H_4O + H_2O \to C_2H_6O_2
$$
 [Ec. 3]<sup>8</sup>

### **2.4.2. Reacción para la obtención de dietilenglicol**

El óxido de etileno reacciona con glicoles para hacer glicoles de mayor orden y poliglicoles, esto ocurre basado en la siguiente expresión:

$$
C_2H_4O + C_{2i-2}H_{4i-2}O_i \rightarrow C_{2i}H_{4i+2}O_{i+1}
$$
 Donde:  $i = 2, ..., 6$  [Ec. 4]

Para la obtención del dietilenglicol,  $i = 2$  en la ecuación 12, se obtiene la siguiente reacción:

$$
C_2H_4O + C_2H_6O_2 \to C_4H_{10}O_3
$$
 [Ec. 5]

1

<sup>8</sup> MELHEM, GEORGES A., y otros. *Kinetics of the Reactions of Ethylene Oxide with Water and Ethylene Glycols*. p. 135.

## **2.5. Operaciones unitarias utilizadas en el proceso de producción del etilenglicol**

Las operaciones unitarias utilizadas para la simulación del proceso, se describen a continuación.

### **2.5.1. Reactor de flujo tapón (PFR)**

Los reactores tubulares son sistemas continuos que operan en estado estacionario y que, a diferencia de los tanques agitados, la composición varía en forma continua a medida que fluyen a lo largo del reactor. Según el modelo, se asume que la concentración varía continuamente en forma axial a lo largo del reactor, por lo tanto, la velocidad de reacción depende de la concentración. Un tipo de reactor de este tipo es el de flujo tapón, en donde la velocidad es uniforme como el flujo turbulento y no existe variación radial en la velocidad de reacción. Se emplea fundamentalmente para reacciones en fase gas, aunque también con fluidos y sólidos. Los reactivos se consumen continuamente a lo largo del reactor.

Figura 9. **Reactor de flujo tapón**

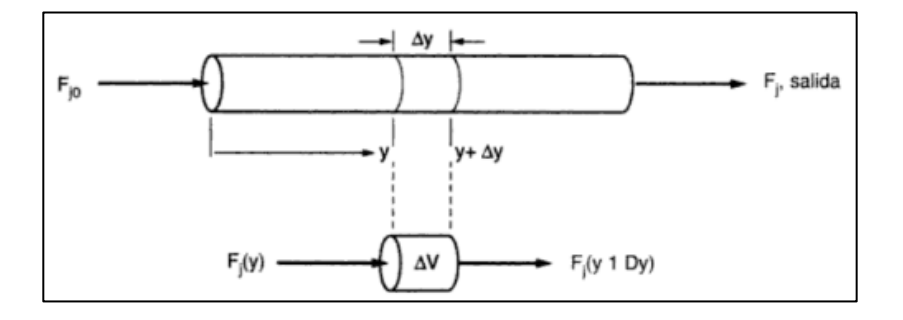

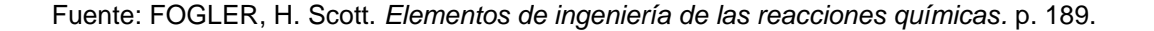

Aplicando la ecuación general de balance *[ecuación 1],* y la ecuación al operar en estado estacionario *[ecuación 2],* se obtiene la ecuación de diseño para un PFR:

$$
\frac{dF_j}{dV} = r_j \tag{Ec. 6}
$$

Se obtiene la forma diferencial del balance de moles en estado estacionario para un PFR, en donde  $dF_i$  es el diferencial de la velocidad de flujos de entrada y de salida ( $F_{i0}$  y  $F_i$ ),  $dV$  es el diferencial del volumen y  $r_i$  es la velocidad de reacción. La ecuación 6 indica que no depende de la forma del reactor, sino solamente del volumen total.

La ley de velocidad, establece una relación entre la velocidad de reacción y la concentración de las especies involucradas, se obtienen por observación experimental, no están en función del tipo de reactor sino en función de la química de la reacción. Las unidades de  $-r_A$  se dan en términos de concentración por unidad de tiempo. Está dada por la siguiente ecuación:

$$
-r_A = k_A C_A^{\alpha} C_B^{\beta}
$$
 [Ec. 7]

En donde la velocidad de reacción está en función de la constante de velocidad  $(k)$  y las concentraciones de los reactivos  $(C_A, C_B)$ . Los exponentes de las concentraciones indican las potencias que están elevadas, deduciendo el orden de reacción respecto de la especie A o B. El orden global de reacción  $(n)$ es la suma de las potencias de cada especie involucrada, como se muestra a continuación:

$$
n = \alpha + \beta \quad \text{[Ec. 8]}
$$

Las unidades de medida de la constante de reacción  $(k)$  dependen del orden de la reacción y son dependiente de la temperatura, por lo que a partir de la ecuación de Arrhenius se deduce su valor:

$$
k_A(T) = A e^{-E/RT}
$$
 [Ec. 9]

es  $A$  el factor preexponencial o factor de frecuencia,  $E$  es la energía de activación,  $T$  es la temperatura absoluta y  $R$  la constante universal de gases.

# **2.5.1.1. Velocidades de reacción en las reacciones para la formación de etilenglicol y dietilenglicol**

La velocidad de reacción para la formación de etilenglicol y dietilenglicol observado en las reacciones de la ecuación 3 y ecuación 5 está dada en las siguientes expresiones:

$$
R_{EG} = k[EO][H_2O][ROH]^2
$$
 [Ec. 10]<sup>9</sup>

$$
R_{\text{DEG}} = 2k[EO][C_2H_6O_2][ROH]^2
$$
 [Ec. 11]<sup>10</sup>

Donde  $k$  es la constante de velocidad que se definió anteriormente,  $[EO]$ es la concentración molar del óxido de etileno;  $[H_2 O]$  es la concentración molar de agua;  $[C_2H_6O_2]$  es la concentración molar del etilenglicol y  $[ROH]$  es la concentración molar de los hidroxilos presentes en la solución, definido en la siguiente ecuación:

l

<sup>9</sup> MELHEM, GEORGES A., y otros. *Kinetics of the Reactions of Ethylene Oxide with Water and Ethylene Glycols*. p. 191.

<sup>10</sup> CONCHA VALENZUELA, Luis. L*a Química del agua*. http://ww2.educarchile.cl/ UserFiles /P0001/File/la\_quimica\_del\_agua.pdf. Consulta: 29 de octubre de 2015.

$$
[ROH] = [H2O] + 2[EG] + 2[DEG] + 2[TEG] + 2[74EG] + 2[PSEG] + ...
$$
 [Ec. 12]

A partir de la ecuación 12 se obtienen las concentraciones del grupo ROH en la formación de etilenglicol y en la formación de dietilenglicol:

$$
[ROH]_{EG} = [H_2O] + 2[EG]
$$
 [Ec.13]

$$
[ROH]_{DEG} = [H_2O] + 2[EG]
$$
 [Ec.14]

La cinética para las reacciones de formación del etilenglicol y dietilenglicol son consistentes por medio de los siguientes postulados:

 Se asume que el óxido de etileno se asocia rápidamente con dos moléculas de hidroxilo para la formación de un intermediario.

$$
[EO] + 2[ROH] \leftrightarrow I
$$
 [Ec.15]<sup>11</sup>

Por lo que alcanza rápidamente el equilibrio químico presentado a continuación:

$$
K = \frac{[l]}{[o][roH]^2}
$$
 [Ec.16]<sup>12</sup>

 El intermediario se asume que reacciona lentamente con el agua para la formación de los glicoles en la que se regenera las dos moléculas de ROH.

1

<sup>&</sup>lt;sup>11</sup> MELHEM, GEORGES A., y otros. *Kinetics of the Reactions of Ethylene Oxide with Water and Ethylene Glycols*. p. 195.

<sup>12</sup> GARCÍA PÉREZ, Águeda. *Estructura e Importancia del agua en el metabolismo celular*. http://www.fmvz.unam.mx/fmvz/p\_estudios/apuntes\_bioquimica/Unidad\_2.pdf. Consulta: 29 de octubre de 2015.

$$
I + [H_2O] \to [EG] + 2[ROH] \qquad [Ec.17]^{13}
$$

Por lo que la velocidad de reacción implica la velocidad de formación del agua y no evalúa el consumo del etilenglicol en las reacciones subsecuentes.

$$
R_{\rm EG} = k_0 [I][H_2 O] \tag{Ec.18}^{14}
$$

Si el etilenglicol empieza a convertirse en dietilenglicol, la siguiente reacción y la velocidad de reacción son aplicadas, utilizando el intermediario de por medio.

$$
I + [EG] \rightarrow [DEG] + 2[ROH] \qquad \qquad [\text{Ec.19}]^{15}
$$

$$
R_{\text{DEG}} = 2k_0[I][EG] \tag{Ec.20}^{16}
$$

### **2.5.2. Columna de destilación**

La operación unitaria de la destilación consiste en la separación de diferentes componentes de una mezcla por medio de calor. Se calienta la mezcla en estado líquido para que los componentes más volátiles cambien de estado a vapor o gas, luego se condensan por medio de un enfriamiento. El principal objetivo es la separación de los componentes aprovechando la volatilidad relativa y los puntos de ebullición.

l

<sup>13</sup> GARCÍA PÉREZ, Águeda. *Estructura e Importancia del agua en el metabolismo celular*. http://www.fmvz.unam.mx/fmvz/p\_estudios/apuntes\_bioquimica/Unidad\_2.pdf. Consulta: 29 de octubre de 2015.

 $14$  Ibid.

 $15$  Ibid.

 $16$  Ibíd.

La torre o columna de destilación simple es una unidad que está compuesta por el conjunto de etapas de equilibrio, la cual está dividida por platos que se distribuyen en toda la torre. Su función es el aumento en el contacto de las dos fases presentes, en cada plato se repite la destilación. El líquido caliente baja por los platos en el que condensa el componente no volátil que se encuentra en el vapor y, a la vez, se evapora el componente volátil del líquido. Antes del ingreso de la alimentación existe una válvula en la cual baja la presión, al disminuirla el componente más ligero está más próximo a cambiar de fase a vapor, por lo que al ingresar a la torre, esta se evapora instantáneamente, también se le llama "evaporación flash".

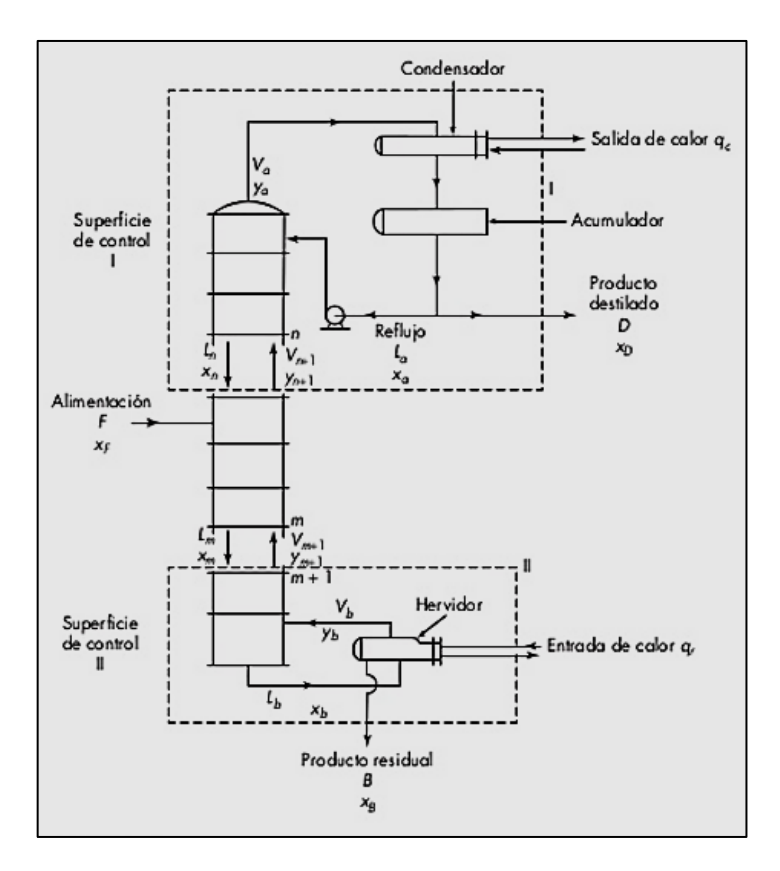

### Figura 10. **Columna de destilación de fraccionamiento continuo**

Fuente: L. MCCABE, Warren, C. SMITH, Julian y HARRIOT, Peter. *Operaciones Unitarias en Ingeniería Química.* p. 211.

La torre se divide en tres secciones principales:

- Sección intermedia: es el plato en donde se introduce la alimentación y parte de la alimentación se vaporiza repentinamente.
- Sección de rectificación: se encuentra por arriba del plato de alimentación y es en donde la concentración de los componentes más ligeros se incrementan.
- Sección de despojamiento o empobrecimiento: son los platos que se encuentran por debajo del plato de alimentación y es en donde los componentes más ligeros son despojados o vaporizados del componente pesado, por lo que hay más concentración del líquido llamándose los fondos.

El vapor con componentes más ligeros sale en la parte superior de la columna de destilación, pasa por un condensador, una parte sale como producto de destilado y la otra regresa a la columna en estado líquido. Este al tener contacto con el vapor, condensa el componente no volátil que se encuentra en el vapor del componente ligero.

Los fondos con el componente pesado salen por debajo de la columna, son calentados por medio de un rehervidor que es un intercambiador de calor, en donde se evapora el componente ligero que se encontraba en el líquido de los fondos. Este vapor y con una parte de los fondos ingresa nuevamente a la torre de destilación, ya que al entrar en contacto con el líquido, ayuda a vaporizar el componente volátil y aporta la energía necesaria para mantener el proceso de destilación, la otra parte sale como residuo.

El balance global de materia para la columna de fraccionamiento de la figura 10, está dada por la ecuación:

26

$$
F = D + B \tag{Ec. 21}
$$

En donde se establece que la alimentación es igual a la masa del destilado más la del residuo.

Realizando el balance con la fracción del componente más ligero de la figura 10, se obtiene:

$$
FX_F = DX_D + BX_B \tag{Ec. 22}
$$

Realizando varios balances y despejes se obtiene la línea de operación de rectificación y de agotamiento para la construcción gráfica de equilibrio entre componente ligero y componente pesado:

$$
y_{n+1} = \frac{L_n}{L_n + D} x_n + \frac{D x_D}{L_n + D}
$$
 [Ec. 23]

$$
y_{m+1} = \frac{L_m}{L_m - B} x_m + \frac{Bx_B}{L_m - B}
$$
 [Ec. 24]

La posición del plato en el ingreso de la alimentación varía según la velocidad del líquido o la de vapor, sino ambos, ya que depende de la condición térmica del mismo. Esta se encuentra en la intersección de las líneas de operación de rectificación y de agotamiento, determinándose como:

$$
y = \frac{q}{1-q}x + \frac{x_f}{1-q}
$$
 [Ec. 25]

Siendo q el valor llamado q-line que determina la calidad de la alimentación, si se encuentra líquido subenfriado, líquido saturado, vapor saturado, o vapor sobrecalentado y lo establece por medio de los calores de

vaporización del vapor saturado, líquido saturado y el calor del líquido a la temperatura de ingreso a la torre.

### **2.6. Simulación de procesos**

La simulación de procesos puede definirse como "técnica para evaluar en forma rápida un proceso con base en una representación del mismo, mediante modelos matemáticos."<sup>17</sup> Con la ayuda de un simulador, permite entender mejor cómo se puede comportar un proceso, también es una herramienta para los cálculos matemáticos ya que en algunos procesos, las variables pueden llegar a valores difíciles de calcular sin una herramienta computacional. En general, el simulador puede realizar las siguientes actividades:

- Modelar procesos de producción para evaluar y analizar su funcionamiento.
- Optimizar y predecir los cambios de las variables en las operaciones involucradas del proceso.
- Analizar y optimizar el proceso para evitar cambios los estándares de calidad.
- Analizar vías de factibilidad y viabilidad en costos de producción, automatización y de innovación.
- Búsqueda de alternativas para la generación de energía y reducir su consumo.
- Optimización o búsqueda de alternativas para la reducción de residuos generados durante el proceso.

l <sup>17</sup> MARTÍNEZ SIFUENTES, Víctor Hugo y otros. *Simulación de Procesos en Ingeniería Química.* p. 189.

### **2.6.1. Ventajas y desventajas de la simulación de procesos**

Algunas ventajas que proporcionan los simuladores se presentan a continuación:

- Permiten el acceso a información sobre datos termodinámicos a la disposición de estudiantes y profesionales; ya que al instalar los paquetes se amplía la base de datos, ahorrando tiempo de búsqueda.
- Proporciona una mayor facilidad para la realización de cálculos simples y complejos.
- Permite optimizar y estimar costos de los procesos comparando alternativas para la selección del que mejor se adecua a las especificaciones.
- Mejora la habilidad con herramientas modernas computacionales para realizar el diseño de procesos; desde balances de materia y energía hasta plantas de procesos químicos.
- Por medio de la visualización del modelo, mejora la comprensión de los procesos, entendiendo el funcionamiento de las operaciones y los fenómenos ocurridos en el proceso químico.
- El costo necesario para la simulación del proceso es menor al que se requiere para implementar un diseño o un rediseño real.
- Es útil para las investigaciones de laboratorio o en planta piloto; ya que permite predecir los resultados de una manera rápida con la comparación de diferentes alternativas.

La gran aceptación de los simuladores en el mundo es debido a la mayoría de ventajas que posee; pero se debe de tomar en cuenta las desventajas, siendo algunas de ellas:
- Sin el conocimiento previo del uso de programas de simulación como los conocimientos de ingeniería, se dificulta la utilización del mismo.
- No existe una interacción real con la utilización del simulador, por lo que algunas veces se realizan suposiciones para la realización de los problemas, que, al compararlo con el proceso real muestra ciertas diferencias en los resultados.
- Si no se está familiarizado o no se tiene conocimiento del programa, los resultados son difíciles de interpretar.

# **2.6.2. Herramientas de software para la simulación de procesos**

Existen varias herramientas de software para la simulación de procesos. Estos programas facilitan el estudio de los procesos por simular, brindando la capacidad de analizar el comportamiento de varios sistemas durante varios escenarios previamente configurados por el usuario. Lo anterior brinda un mejor panorama sobre el funcionamiento, viabilidad y eficiencia de los modelos y procesos analizados, al llevar a cabo comparaciones con otros modelos propuestos, o se puede llegar al cambio de diseño del proceso para lograr así alcanzar los objetivos requeridos.

Algunas de estas herramientas de software capaces de realizar tales simulaciones son:

- Aspen Hysys
- Aspen Plus
- CHEMCAD
- CADSIM Plus
- COMSOL MULTYPHYSICS
- METSIM

#### **2.6.3. Selección de los modelos termodinámicos**

En una simulación de un proceso se requiere de diferentes datos que proporcionan las propiedades termodinámicas y fisicoquímicas de los componentes que se encuentran involucrados en los equipos. Para esto se utilizan técnicas de predicción para la estimación de estos valores, ya que la representación precisa de estas propiedades es fundamental para la simulación. Si se utilizan modelos inadecuados puede cambiar radicalmente los resultados y, por lo tanto, perder validez.

Los modelos termodinámicos se han desarrollado para cierto tipo de sustancias, en el cual cada compuesto depende de su naturaleza, en sus cantidades y sus condiciones de temperatura y presión.

Existen interacciones entre los demás compuestos debido a las fuerzas intermoleculares, por lo que no se pueden generalizar los comportamientos de todos los componentes y sus condiciones. Algunas de estas fuerzas son:

- Interacción ión-dipolo: existe una atracción con los iones negativos con el extremo positivo de una molécula polar, o a la inversa, un ion positivo se atrae con el extremo negativo de la molécula. Un ejemplo de esta interacción son los solventes polares que se disuelven con sólidos iónicos.
- Interacción dipolo-dipolo: esta atracción se da por la interacción entre el extremo positivo de la molécula con el extremo negativo de otra. Un ejemplo son los enlaces de hidrógeno con la interacción de átomos muy electronegativos.
- Interacción por inducción dipolo-dipolo (Van der Waals): son fuerzas con atracción débil entre moléculas eléctricamente neutras.

### Tabla V. **Modelos de propiedades termodinámicas**

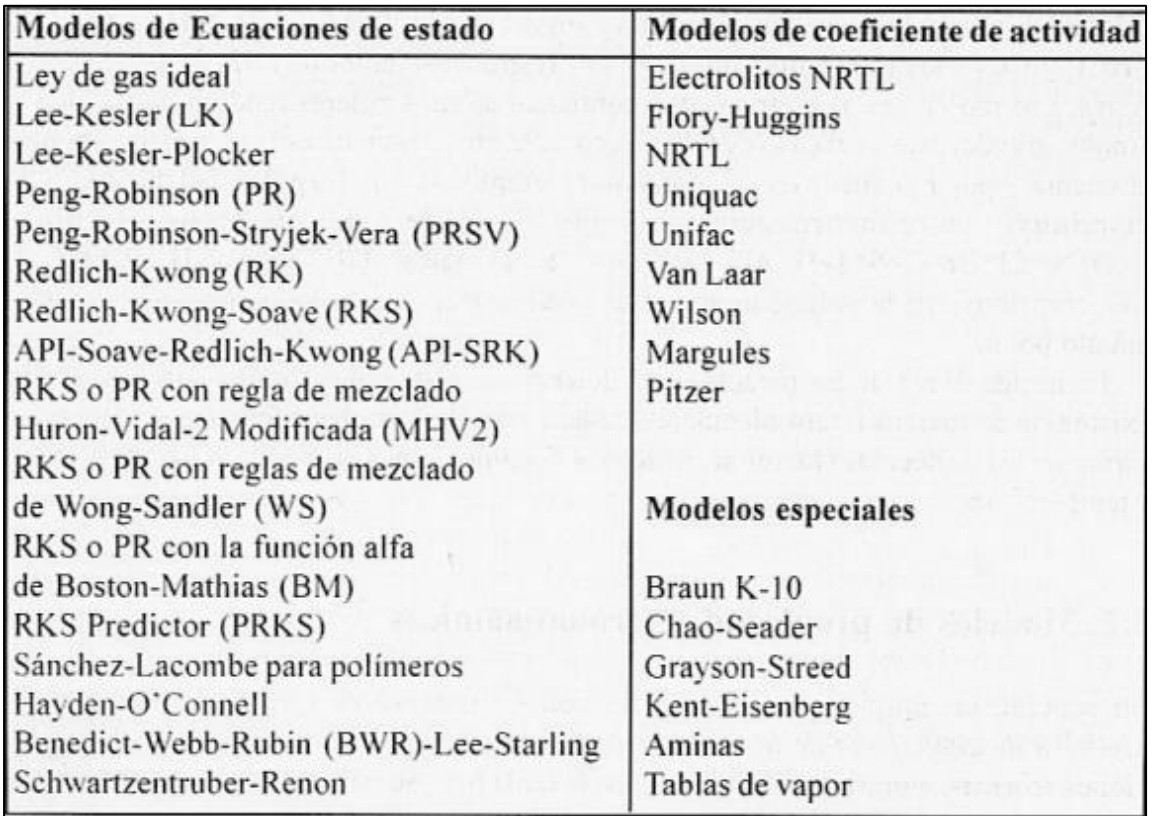

Fuente: MARTÍNEZ SIFUENTES, Víctor Hugo y otros. *Simulación de Procesos en Ingeniería Química.* p. 191.

### **2.6.3.1. Ecuaciones de estado**

Las ecuaciones de estado describen el comportamiento, equilibrio termodinámico y las variables involucradas en un sistema determinado. Es una alternativa para la predicción de datos de equilibrio y propiedades termodinámicas. Es aplicable para fase líquida y vapor, funciona bien para fluidos normales como nitrógeno, oxígeno, dióxido de carbono y sustancias de baja polaridad a presiones bajas como altas. La ecuación general tiene la forma siguiente:

$$
f(p, V, T) = 0
$$
 [Ec. 26]

Algunas ventajas en la utilización de las ecuaciones de estado son la predicción del equilibrio vapor-líquido, porque son continuas en regiones de dos fases y pueden obtenerse una gran variedad de propiedades. Este modelo no requiere especificar parámetros en cada intervalo de la aplicación. Las desventajas que posee el modelo, es que no aplica para todos los compuestos, no aplica para soluciones con compuestos polares, moléculas largas como los polímeros y electrolitos. Las ecuaciones de estado se pueden aplicar para mezclas con la ayuda de reglas de mezclas con las que se utilizan las constantes de las especies puras, pero estos valores dependen de los datos experimentales por su sensibilidad en las interacciones intermoleculares.

En la tabla VI se describen los métodos de ecuaciones de estado con su aplicación utilizados en el simulador Aspen HYSYS.

# Tabla VI. **Descripción de los modelos de ecuaciones de estado**

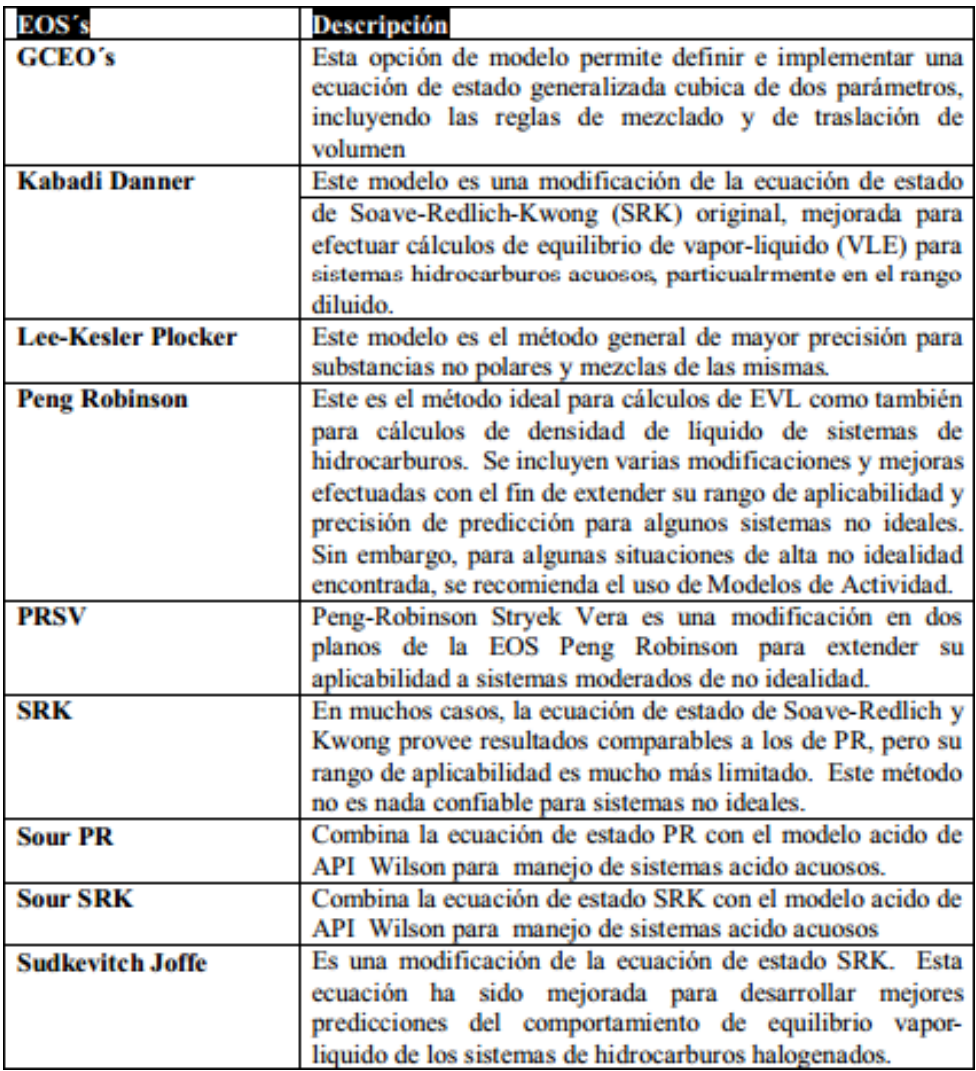

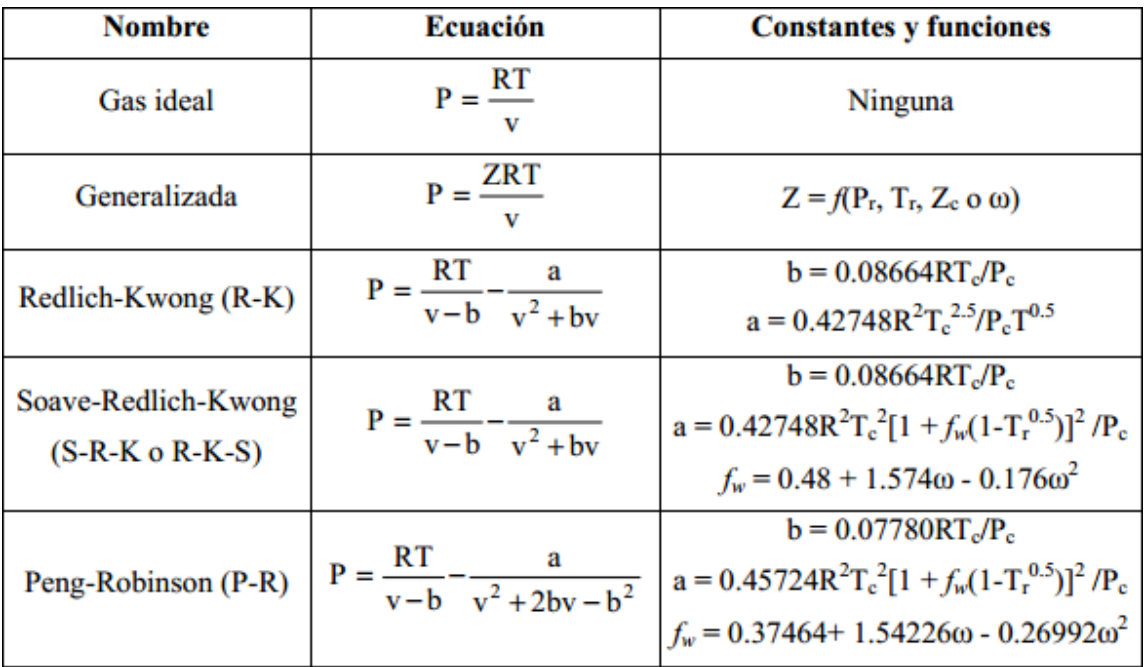

#### Tabla VII. **Ecuaciones de estado con mayor utilidad**

Fuente: LUQUE RODRÍGUEZ, Susana y VEGA GRANDA, Aurelio B. *Simulación y Optimización avanzadas en la Industria Química y de Procesos.* p. 254.

En la tabla VII se muestran algunas ecuaciones de estado utilizadas normalmente en ingeniería química. La elección de la ecuación de estado depende de la exactitud y de la capacidad de su uso. La mayoría de los coeficientes de las ecuaciones de estado se deben evaluar para ajustarlos para los diferentes datos experimentales de presión, volumen y temperatura. Hay que tomar en cuenta que las ecuaciones más sencillas, sus valores son menos exactos conforme se acercan al punto crítico.

#### **2.6.3.2. Coeficientes de actividad**

Los modelos de coeficiente de actividad representan solamente la fase líquida de un sistema, por lo regular, se usa junto con las ecuaciones de estado para la representación de la fase vapor. Se pueden calcular experimentalmente cuando se conoce el equilibrio líquido-vapor, pero casi siempre se quiere predecir el sistema de un equilibrio multicomponente.

La desventaja que posee es que los parámetros binarios de los modelos son válidos en el intervalo de temperatura y presión que se utilizaron para estimarlos. Solo se puede utilizar para presiones menores a 10 atm. Si es mayor a 10 atm pero menor a 20 atm puede calcularse con la ayuda de las ecuaciones de estado para la representación de la fase vapor.

Con base a la energía libre de Gibbs en exceso se establecieron diferentes métodos o correlaciones que muestran la influencia de la temperatura y de la composición para la obtención de los coeficientes de actividad. La presión afecta en operaciones a alta presión, por lo que se impide el empleo de este modelo.

Algunos modelos empleados son las ecuaciones de Van Laar y Margules, estas describen bien el equilibrio líquido-vapor para mezclas binarias. Para mezclas multicomponentes se utilizan otros modelos debido a su complejidad, entre estos se encuentra el modelo Scatchard-Hildebrand, este utiliza las propiedades de los componentes puros presentes en la mezcla y se basa en el concepto de disoluciones regulares. Otros modelos empleados son Wilson, NRTL y UNIQUAC, estos modelos utilizan la interacción intermolecular entre los compuestos existentes en la mezcla. En la tabla VIII se describen los modelos de actividad con su aplicación utilizados en el simulador Aspen HYSYS, en la

36

tabla IX se muestran algunos de los coeficientes mencionados anteriormente; se utilizan para el cálculo de volúmenes, entalpía y entropía en exceso.

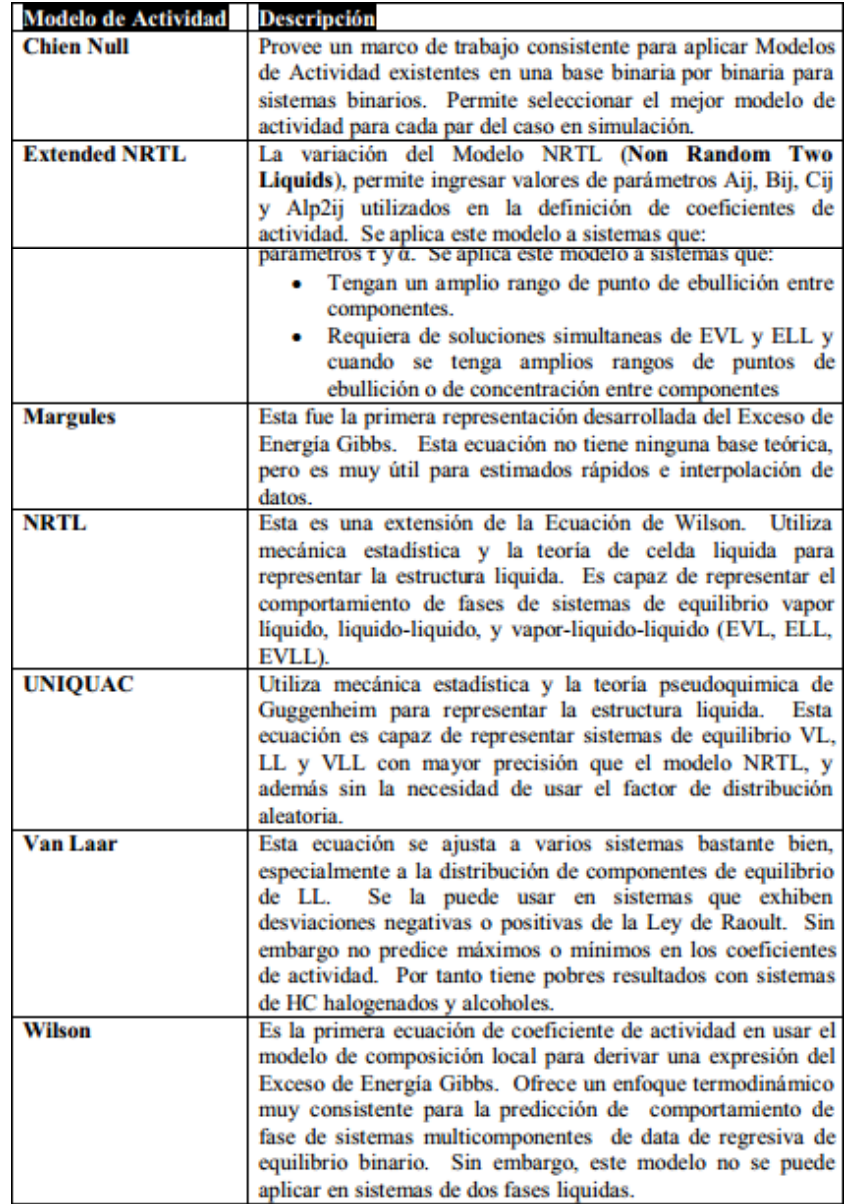

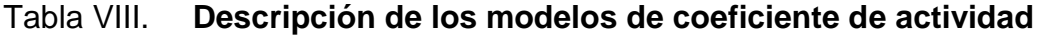

# Tabla IX. **Ecuaciones empíricas para la estimación de coeficientes de actividad para mezclas líquidas binarias**

| Margules<br>(una constante,<br>simétrica) | $log \gamma_1 = Ax_2^2$                                                                                                    | $log y_2 = Ax_1$                                                                                                    |
|-------------------------------------------|----------------------------------------------------------------------------------------------------|----------------------------------------------------------------------------------------------------|
| Margules<br>(dos constantes)<br>van Laar  | $\log \gamma_1 = x_2^2 [\bar{A}_{12} + 2x_1(\bar{A}_{21} - \bar{A}_{12})]$                                                                                                    | $\log \gamma_2 = x_1^2 [\bar{A}_{21} + 2x_2(\bar{A}_{12} - \bar{A}_{21})]$                                                                           |
| (dos constantes)                          | $\ln \gamma_1 = \frac{A_{12}}{\left[1 + \frac{X_1 A_{12}}{\sigma}\right]^2}$                                                                                                    | $\ln \gamma_2 = \frac{A_{21}}{\left[1 + \frac{X_2 A_{21}}{A}\right]^2}$                                                                              |
| Wilson<br>(dos constantes)                | $\ln \gamma_1 = -\ln(x_1 + \Lambda_{12}x_2)$<br>$+x_2\left[\frac{\Lambda_{12}}{x_1+\Lambda_{12}x_2}-\frac{\Lambda_{21}}{\Lambda_{21}x_1+x_2}\right]$                                        | $\ln \gamma_2 = -\ln(x_2 + \Lambda_{21}x_1)$<br>$-x_1\left[\frac{\Lambda_{12}}{x_1+\Lambda_{12}x_2}-\frac{\Lambda_{21}}{\Lambda_{21}x_1+x_2}\right]$ |
| <b>NRTL</b>                               | $\ln \gamma_1 = x_2^2 \left\{ \frac{\exp(-2\alpha_{12}\tau_{21})}{\tau_{21} \left[ \frac{x_1 + x_2 \exp(-\alpha_{12}\tau_{21})}{x_1 + x_2 \exp(-\alpha_{12}\tau_{21})} \right]^2} \right\}$ | $\ln \gamma_2 = x_1^2 \left\{ \frac{\exp(-2\alpha_{12}\tau_{12})}{\tau_{12} \left[ x_2 + x_1 \exp(-\alpha_{12}\tau_{12}) \right]^2} \right\}$        |
| (tres constantes)                         | + $\tau_{12} \frac{\exp(-\alpha_{12}\tau_{12})}{[x_2 + x_1 \exp(-\alpha_{12}\tau_{12})]^2}$                                                                                                 | + $\tau_{21} \frac{\exp(-\alpha_{12} \tau_{21})}{[x + x_2 \exp(-\alpha_{12} \tau_{21})]^2}$                                                          |
| <b>UNIQUAC</b>                            | $\ln \gamma_1 = \ln \frac{\Psi_1}{\Psi_1} + \frac{Z}{2} q_1 \ln \frac{\theta_1}{\Psi_2}$                                                                                                    | $\ln \gamma_2 = \ln \frac{\Psi_2}{\Sigma_1} + \frac{Z}{2} q_2 \ln \frac{\theta_2}{\Psi_2}$                                                           |
| (dos constantes)                          |                                                                                                    |                                                                                                    |
|                                           | + $\Psi_2\left(\ell_1 - \frac{r_1}{r_2}\ell_2\right)$ - $q_1 \ln(\theta_1 + \theta_2 T_{21})$                                                                                               | + $\Psi_1$ $\left( \ell_2 - \frac{r_2}{r_1} \ell_1 \right) - q_2 \ln(\theta_2 + \theta_1 T_{12})$                                                    |
|                                           | + $\theta_2 q_1 \Big( \frac{T_{21}}{\theta_1 + \theta_2 T_{21}} - \frac{T_{12}}{\theta_2 + \theta_1 T_{21}} \Big)$                                                                          | + $\theta_1 q_2 \left( \frac{T_{12}}{\theta_2 + \theta_1 T_{12}} - \frac{I_{21}}{\theta_1 + \theta_2 T_{21}} \right)$                                |

Fuente: LUQUE RODRÍGUEZ, Susana y VEGA GRANDA, Aurelio B. *Simulación y Optimización avanzadas en la Industria Química y de Procesos.* p. 259.

#### **2.7. Interactuando con el simulador ASPEN HYSYS**

El simulador Aspen HYSYS, anteriormente HYSIM, es un software creado por la compañía Hyprotech. Posteriormente obtuvieron sus derechos la compañía de Aspen Technology, Inc. conocida como Aspen Tech, fundada en 1981 en el Instituto de Tecnología de Massachusetts (MIT) y el Departamento de Energías de Estados Unidos. Actualmente la compañía Aspen Tech abarca todos los continentes con varias oficinas a disposición dedicadas a proveer servicios y programas relacionados con industrias de proceso.

Inicialmente el software se desarrolló para modelar en estado estacionario, pero actualmente, con la ayuda de la utilización de controladores e integradores es posible la simulación en estado no estacionario. Se diferencia de los demás simuladores en dos aspectos: la primera es la interpretación de los comandos en el programa, es instantánea y no se necesita que compile los datos; la segunda es que permite la movilidad del ingreso de las variables en cada operación unitaria en el modelo sin ningún orden, por lo que el software sugiere que nuevos datos se pueden calcular y se evita los cálculos iterativos. También permite la descomposición de las operaciones para que funcionen independientemente.

El software permite utilizar gran cantidad de operaciones unitarias en la cual lo divide en subrutinas. En la siguiente tabla se muestran algunas de estas subrutinas en las que indica el tipo de operación, luego como aparece en el software y luego la descripción de la operación.

# Tabla X. **Descripción general de las operaciones unitarias del software**

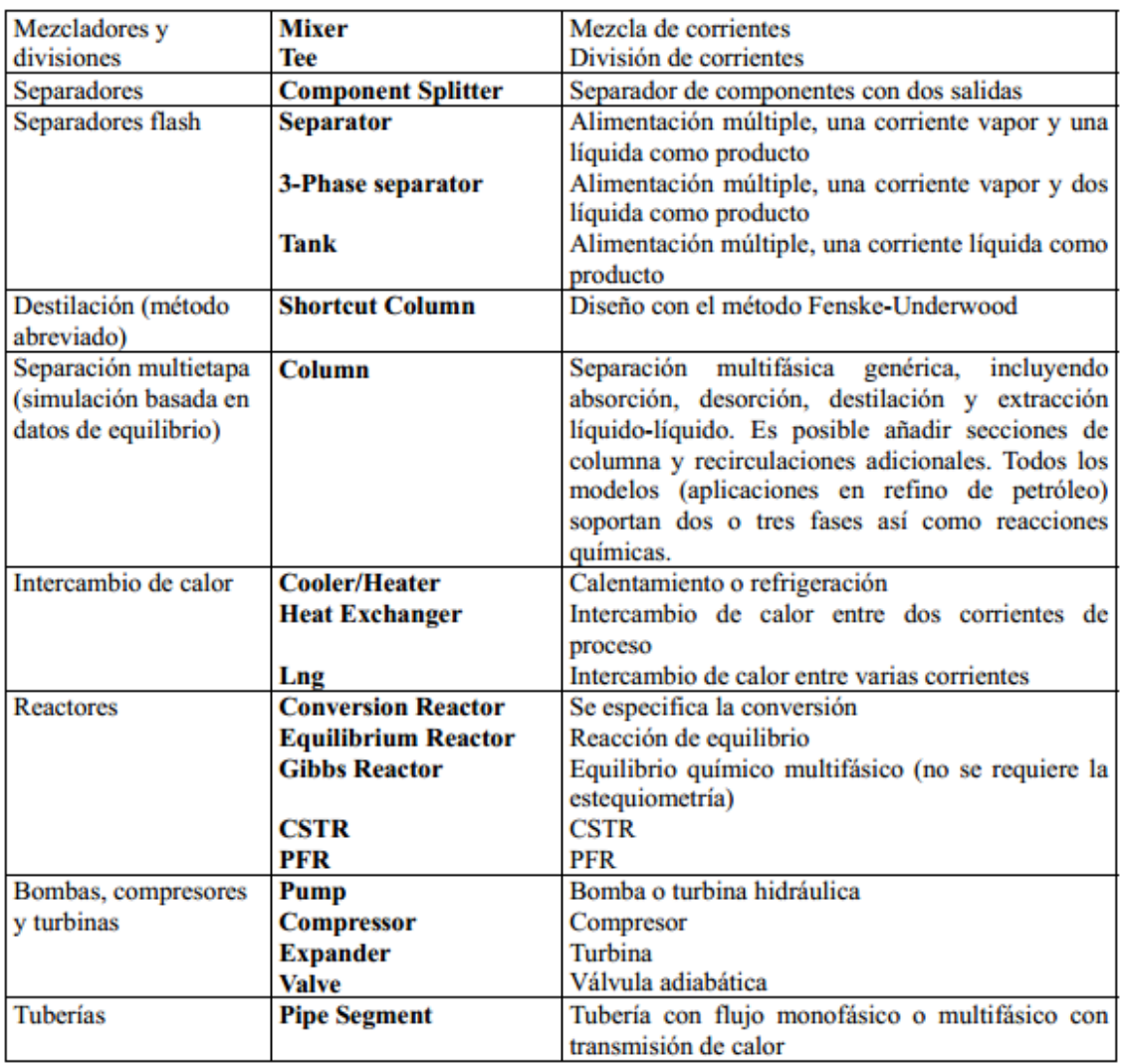

Fuente: LUQUE RODRÍGUEZ, Susana y VEGA GRANDA, Aurelio B. *Simulación y Optimización avanzadas en la Industria Química y de Procesos:* p. 242.

### **2.7.1. Introducción al entorno del software**

En los siguientes incisos se describe el entorno de trabajo del software Aspen HYSYS.

### **2.7.1.1. Partes principales de la ventana de inicio**

Al iniciar la aplicación aparecerá la ventana de inicio del software, mostrado en la figura 12.

La ventana principal está compuesta por tres tipos de barras: la de título, la de menú y la de herramientas.

- La barra de título es horizontal ubicada en la parte superior de la ventana en la que muestra el nombre del archivo y el del software, contiene las opciones de minimizar, maximizar y cerrar la venta.
- La barra de menú es una barra horizontal que se ubica debajo de la barra de titulo, contiene opciones que enlazan a otras opciones o ventanas que activan funciones específicas en el software.
- La barra de herramientas se ubica debajo de la barra de menú, se muestra en forma gráfica, contiene iconos y botones que activan las funciones del software.

# Figura 11. **Ventana de inicio del software**

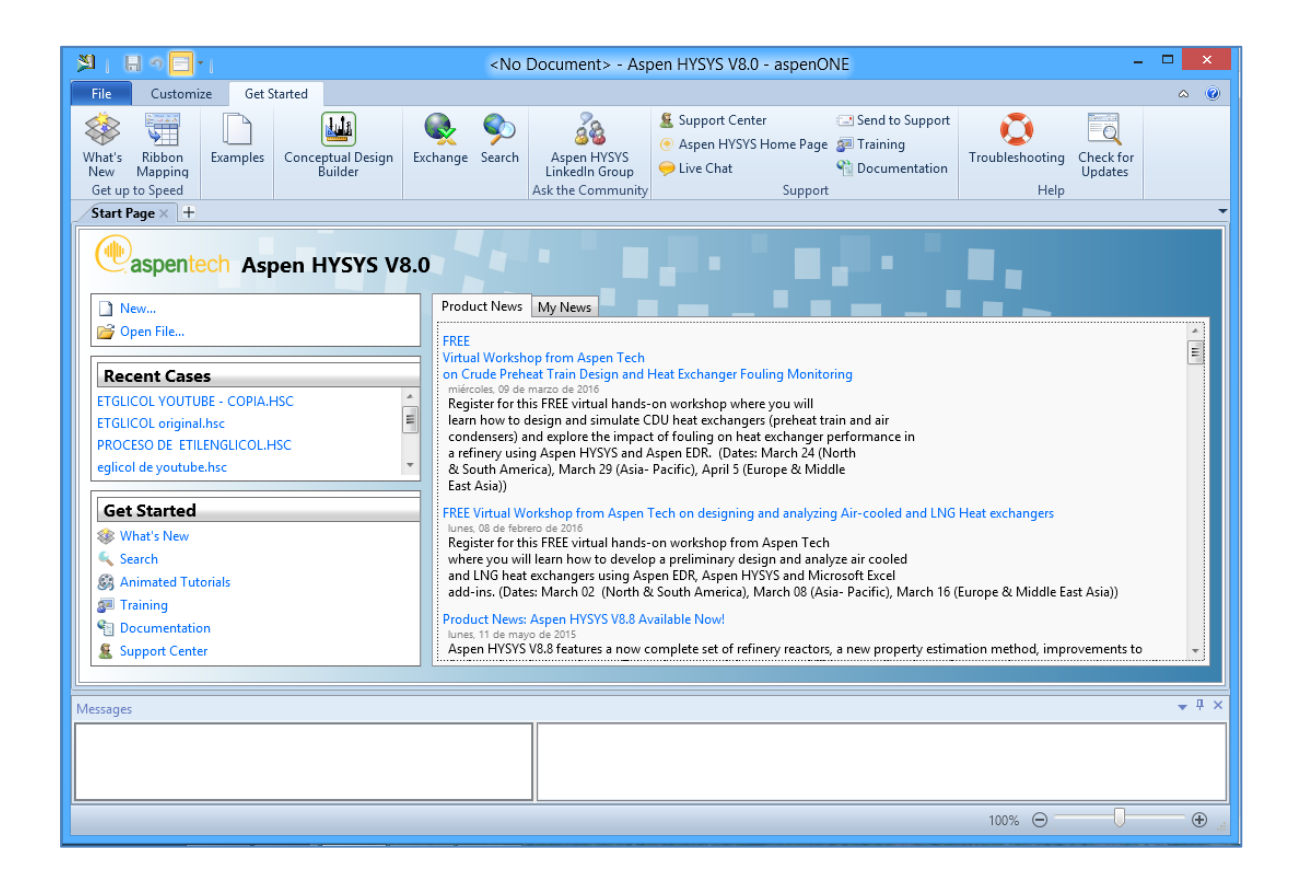

Debajo de la barra de herramientas, aparece una pestaña denominada *Start Page*, este divide en dos recuadros principales como se observa en la figura 13.

### Figura 12. **Visualización de la pestaña** *Start Page* **en la ventana de inicio**

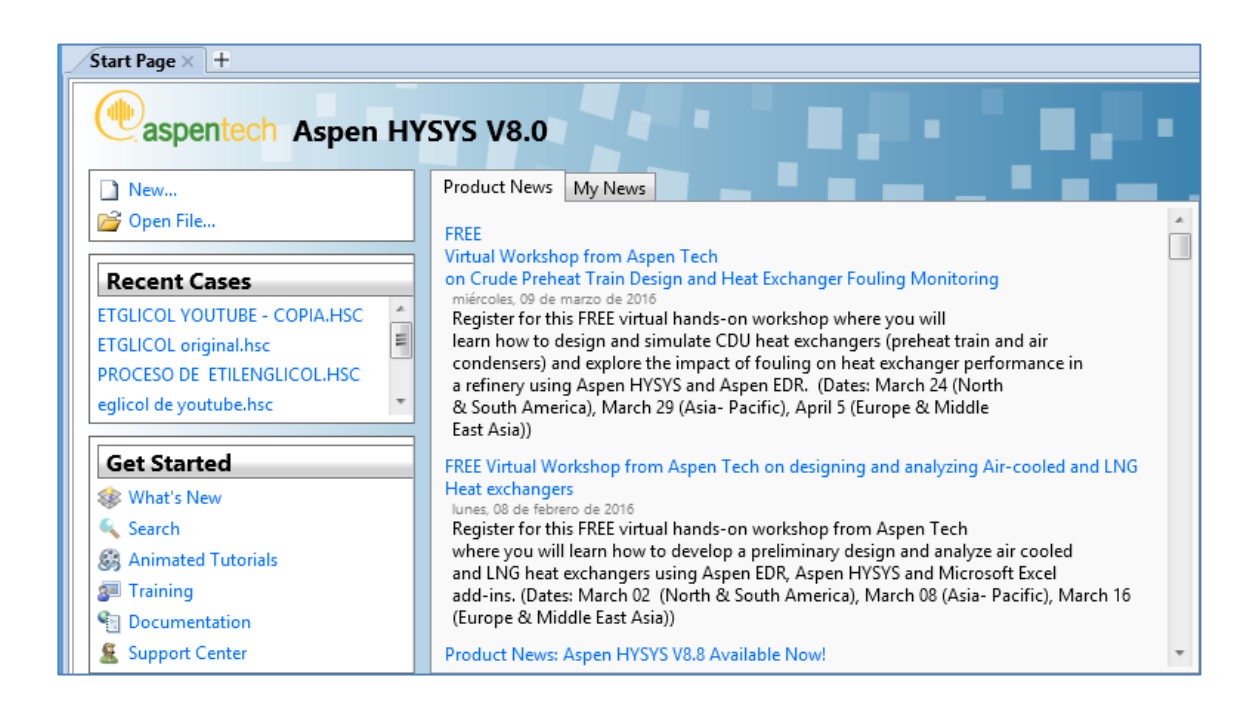

Fuente: Software Aspen HYSYS 8.0.

En el recuadro izquierdo existen tres subdivisiones; en la figura 14 se observa el primer cuadro con dos opciones, *New y Open File*, la primera opción es para la creación de una nueva simulación y la segunda es para abrir un documento que se ha guardado anteriormente.

#### Figura 13. **Primer cuadro de la pestaña** *Start Page*

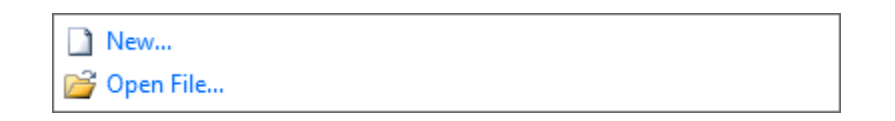

Fuente: Software Aspen HYSYS 8.0.

En el cuadro siguiente, denominado *Recent Cases*, se visualizan los documentos que se han utilizado recientemente con acceso directo para limitar el tiempo de búsqueda al encontrar el archivo necesitado.

### Figura 14. **Cuadro Recent Case de la pestaña** *Start Page*

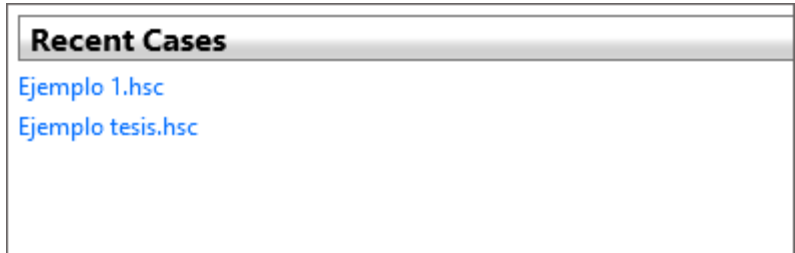

Fuente: Software Aspen HYSYS 8.0.

El tercer cuadro, denominado *Get Started*, posee diferentes opciones para la ayuda del primer uso del software como también ayuda con las funciones del mismo, tal y como se muestra en la figura 16.

Figura 15. **Cuadro Get Started de la pestaña** *Start Page*

| <b>Get Started</b> |  |  |  |
|--------------------|--|--|--|
| What's New         |  |  |  |
| Search             |  |  |  |
| Animated Tutorials |  |  |  |
| <b>SE</b> Training |  |  |  |
| Documentation      |  |  |  |
| Support Center     |  |  |  |

Fuente: Software Aspen HYSYS 8.0.

En el cuadro que se encuentra del lado derecho, visualizado en la figura 17, muestra las nuevas actualizaciones y novedades del software con los *links* de enlace.

# Figura 16. **Cuadro de actualizaciones y novedades del software**

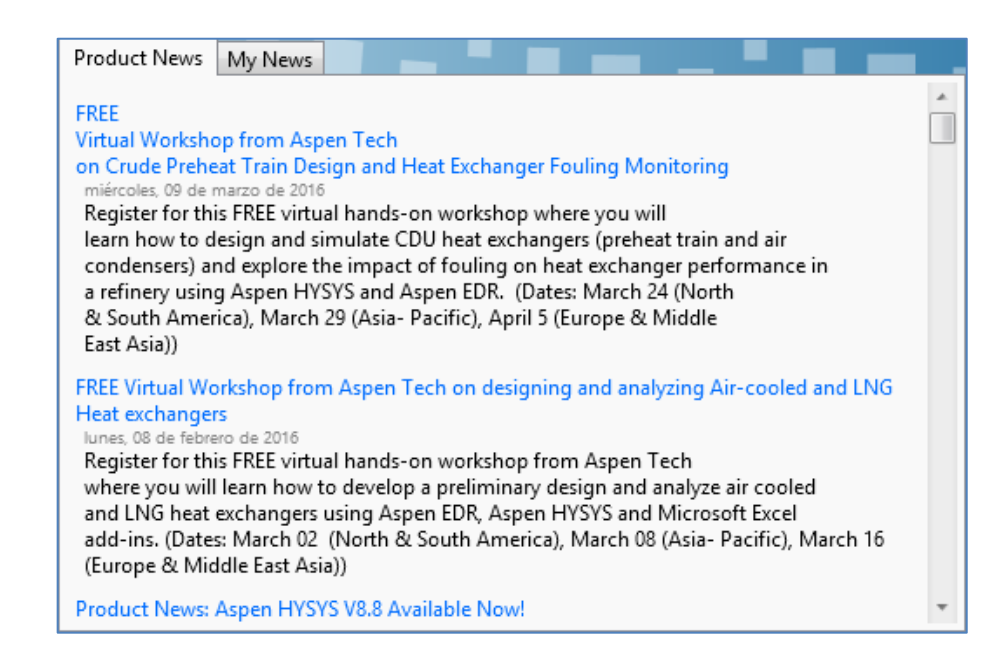

Al crear un nuevo caso en la opción *New*, aparecerá un cuadro del lado izquierdo visualizado en la figura 19 y 20. Se divide en dos zonas, el superior llamado panel de navegación y el inferior llamado botones de entorno.

Figura 17. **Selección de la opción** *New*

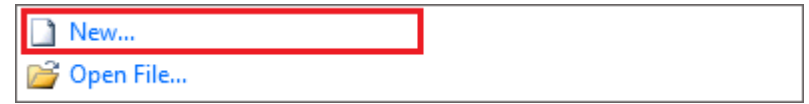

Fuente: Software Aspen HYSYS 8.0.

Figura 18. **Panel de navegación**

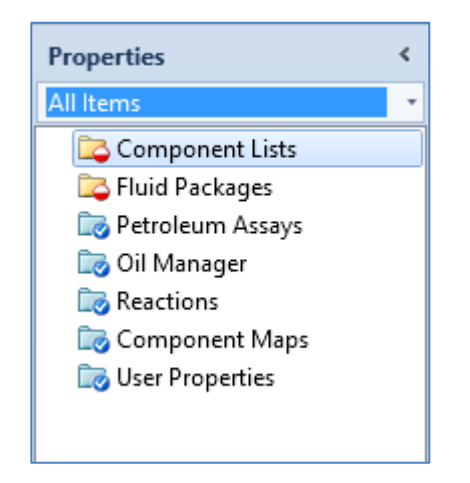

Fuente: Software Aspen HYSYS 8.0.

En el panel de navegación de la figura 19 aparece una lista de pestañas, que indica los diferentes paquetes que ofrece el programa; algunos son incluidos con la instalación del programa, otros son paquetes externos que se adquieren.

### Figura 19. **Botones de entorno**

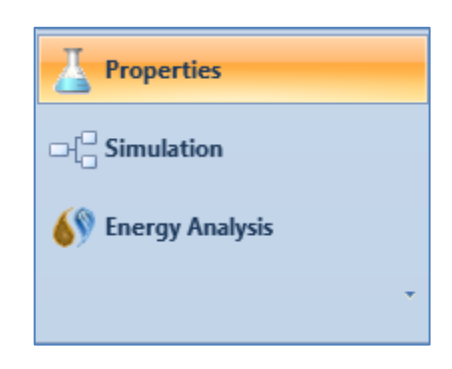

Fuente: Software Aspen HYSYS 8.0.

Los botones de entorno son diferentes ambientes para interactuar con el programa de simulación. Primero hay que establecer los requerimientos mínimos de la opción *Properties* antes de acceder con las otras dos opciones.

#### **2.7.1.2. Selección de los componentes químicos**

Aspen Hysys proporciona una gran base de datos sobre componentes químicos para la realización de una simulación. Al realizar un nuevo caso con la opción *New* visualizado en la figura 18, se escoge la opción *Component Lists* del panel de navegación que se observa en la figura 19. Aparecerá una pestaña como la figura 21, donde se visualiza dos botones activos, el primero llamado Add, el cual adiciona los componentes químicos de la base de datos que contiene el software; y el segundo llamado Import, en el que la información se obtiene de manera externa y se añade al software.

# Figura 20. **Pestaña de** *Component Lists*

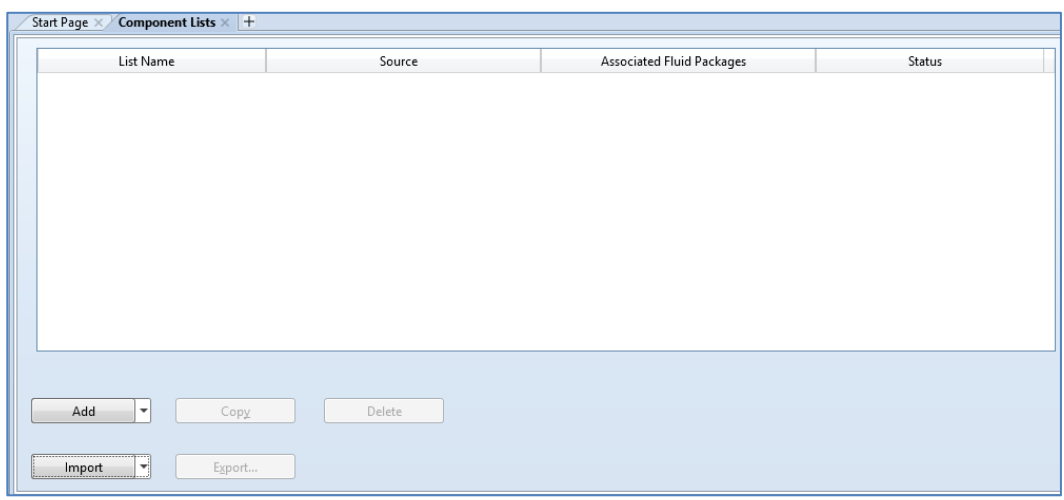

Fuente: Software Aspen HYSYS 8.0.

Al oprimir el botón Add aparecerá una pestaña como en la figura 22, en donde se visualiza dos cuadros.

### Figura 21. **Selección de la opción Add de la pestaña** *Component Lists*

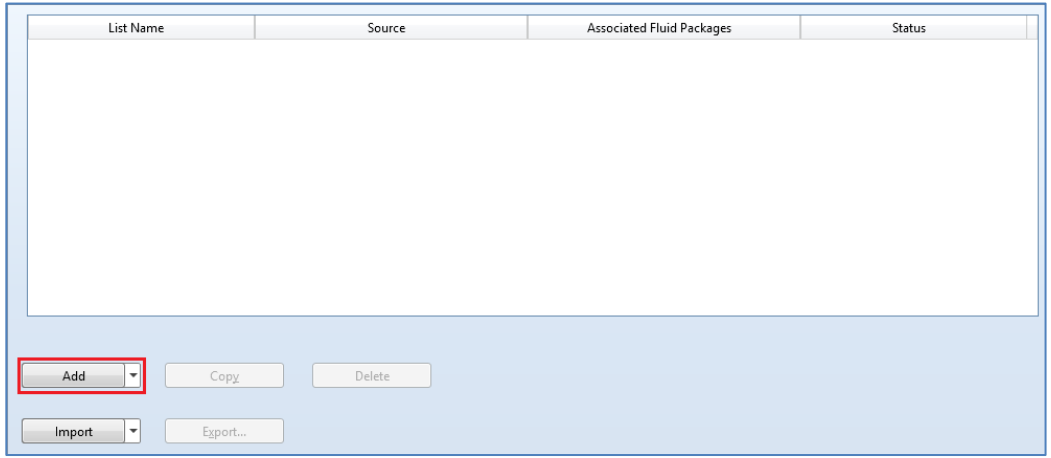

El cuadro del lado izquierdo se colocan los componentes que se escogen de la lista que aparece del lado derecho.

| Source Databank: HYSYS |       |         | Select:                | <b>Pure Components</b> | ۰                   | Filter:       | <b>All Families</b>           |
|------------------------|-------|---------|------------------------|------------------------|---------------------|---------------|-------------------------------|
| Type<br>Component      | Group |         | Search for:            |                        |                     | Search by:    | <b>Full Name/Synonym</b>      |
|                        |       |         | <b>Simulation Name</b> |                        | Full Name / Synonym |               | Formula                       |
|                        |       | < Add   |                        | <b>DEPG</b>            |                     | DEPG          | <unknown></unknown>           |
|                        |       |         |                        | Refrig-112a            |                     | R-112a        | C2CI4F2                       |
|                        |       |         |                        | Refrig-143a            |                     | R-143a        | C2H3F3                        |
|                        |       |         |                        | Refrig-507             |                     | R-507         | <unknown></unknown>           |
|                        |       | Replace |                        | Triolein               |                     | Triolein      | C57H104O6                     |
|                        |       |         |                        | Methane                |                     | Methane       | CH4                           |
|                        |       | Remove  |                        | Methane                |                     | Fire_Damp     | CH4                           |
|                        |       |         |                        | Methane                |                     | MethylHydride | CH4                           |
|                        |       |         |                        | Methane                |                     | Marsh_Gas     | CH4                           |
|                        |       |         |                        | Ethane                 |                     | Ethane        | C2H6                          |
|                        |       |         |                        | Ethane                 |                     | Bimethyl      | C2H6                          |
|                        |       |         |                        | Ethane                 |                     | EthylHydride  | C <sub>2</sub> H <sub>6</sub> |
|                        |       |         |                        | Ethane                 |                     | Dimethyl      | C2H6                          |
|                        |       |         |                        | Ethane                 |                     | MethylMethane | C2H6                          |
|                        |       |         |                        | Propane                |                     | Propane       | C3H8                          |

Figura 22. **Pestaña para la selección de los componentes químicos**

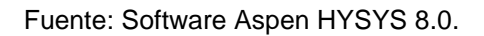

En el cuadro derecho se observa, en la parte superior, filtros de búsqueda según el tipo de familia, fórmula o componente el cual aparece en idioma inglés.

# Figura 23. **Filtro de búsqueda de componentes químicos**

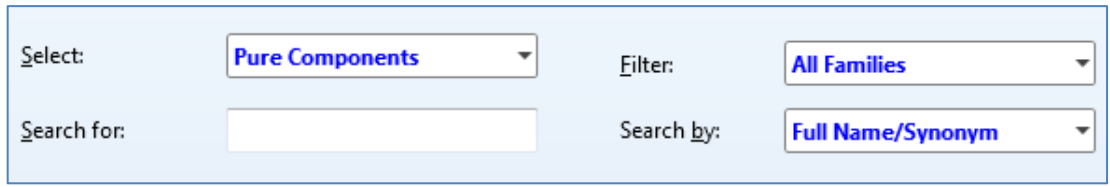

Por medio del botón Add, añade los componentes del lado derecho y se colocan del lado izquierdo. Por ejemplo, si se quiere añadir el alcohol etílico para una simulación de un proceso, se coloca en el filtro de búsqueda la palabra *Ethane* en el cuadro *Search* for con las siguientes opciones de búsqueda de los otros cuadros que se presenta a continuación:

Figura 24. **Utilización del filtro de búsqueda para el alcohol etílico**

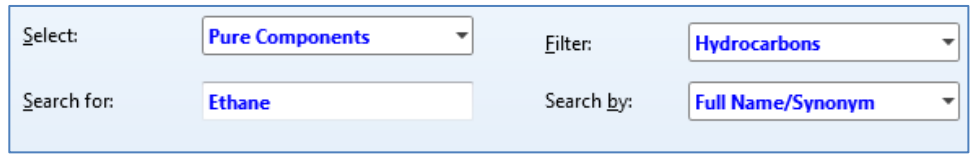

Fuente: Software Aspen HYSYS 8.0.

Aparecerá automáticamente una lista de las posibles opciones en la parte inferior del filtro de búsqueda.

Figura 25. **Listado de búsqueda para el alcohol etílico**

| Select:     | <b>Pure Components</b> |                     | Filter:              | <b>Hydrocarbons</b><br>$\overline{\phantom{a}}$ |  |  |
|-------------|------------------------|---------------------|----------------------|-------------------------------------------------|--|--|
| Search for: | <b>Ethane</b>          |                     | Search by:           | <b>Full Name/Synonym</b>                        |  |  |
|             | Simulation Name        | Full Name / Synonym |                      | Formula                                         |  |  |
|             | <b>Ethane</b>          |                     | Ethane               | C <sub>2</sub> H <sub>6</sub>                   |  |  |
|             | EAcetylene             |                     | EthylAcetylene       | C4H6                                            |  |  |
|             | Ecycheptane            |                     | EthylcycloHeptane    | C9H18                                           |  |  |
|             | Ecyclopentan           |                     | EthylcycloPentane    | C7H14                                           |  |  |
|             | i-Pentane              |                     | EthylDimethylMethane | C5H12                                           |  |  |
|             | 5-Eid=-2Norb           |                     | Ethylidene_Camphene  | C9H12                                           |  |  |
|             |                        |                     |                      |                                                 |  |  |

Se selecciona el compuesto requerido, en este ejemplo es el etanol, y por medio del botón Add se adiciona al cuadro de la izquierda visto en la figura 27. Si se requiere remover algún compuesto se hace clic en el botón *Remove*.

# Figura 26. **Agregar el compuesto etanol al cuadro izquierdo de la pestaña**

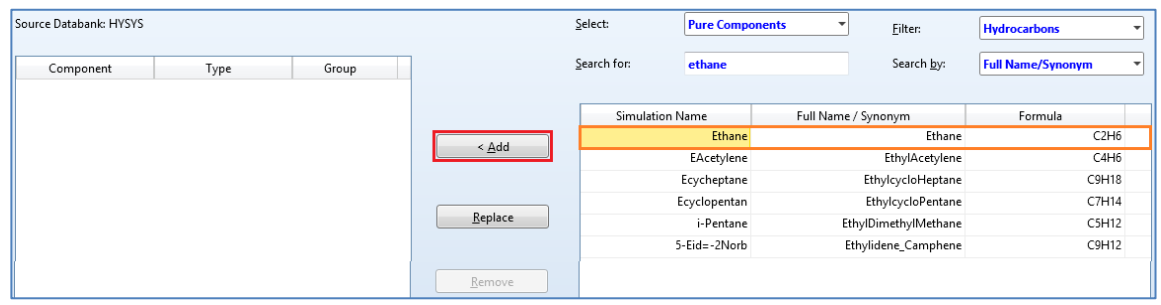

Fuente: Software Aspen HYSYS 8.0.

# Figura 27. **Compuesto agregado en el lado izquierdo de la pestaña**

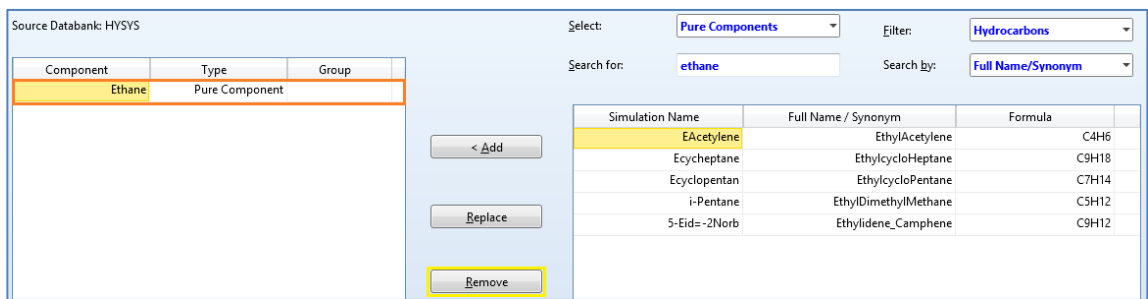

En la parte inferior existe un recuadro con la descripción de Status en el que observa en la figura 29 y 30, este es un indicador para establecer si se puede proseguir para la realización de la simulación. Si está de color rojo, significa que hace falta un dato o algún procedimiento que se ha omitido; si es verde, significa que el procedimiento se ha hecho bien y se puede proseguir.

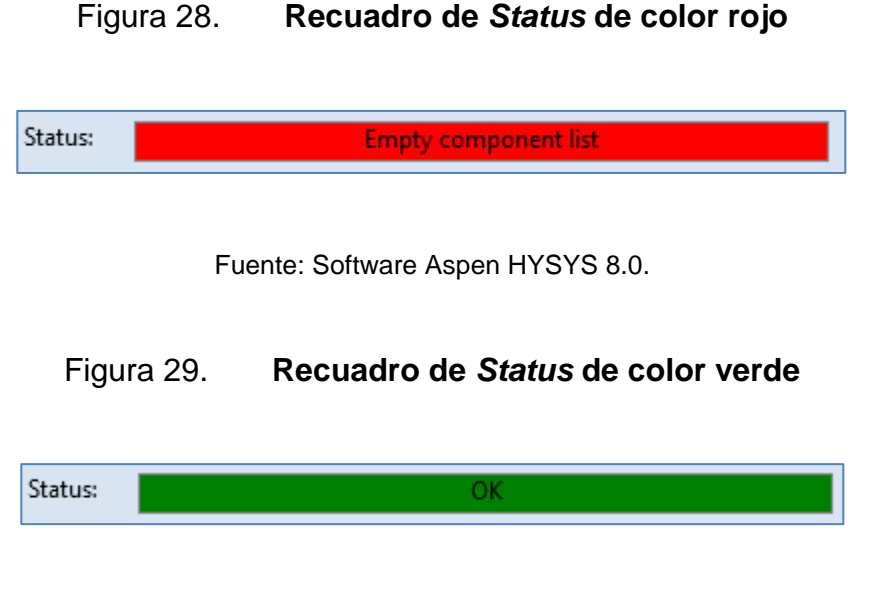

Fuente: Software Aspen HYSYS 8.0.

Cuando se escoge o escogen los elementos para la realización de la simulación en el panel de navegación cambia el icono de *Component Lists*, a una carpeta con un cheque, significa que se han completado los requerimientos mínimos de esta pestaña.

# Figura 30. **Comparación del icono de la pestaña** *Component Lists* **al realizar los requerimientos mínimos para la simulación**

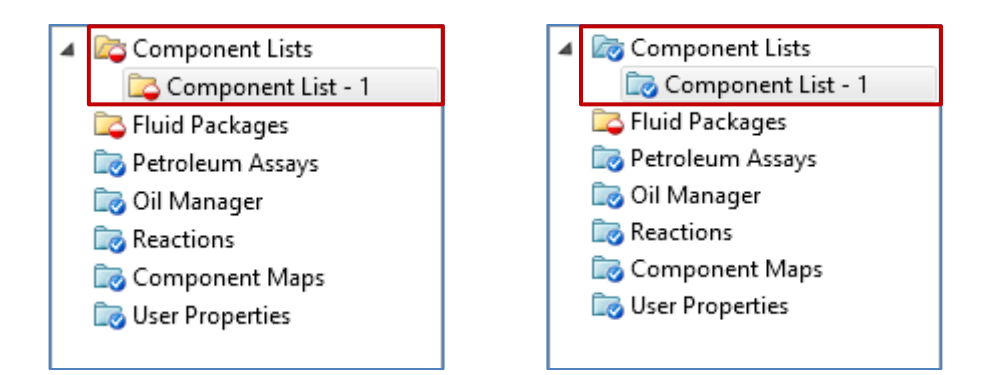

Fuente: Software Aspen HYSYS 8.0.

#### **2.7.1.3. Selección del paquete de fluidos**

Al haber especificado los componentes implicados, el siguiente paso es especificar el paquete de fluidos. Este ayuda al cálculo de propiedades termodinámicas y de transporte de los componentes y mezclas que están involucradas en la simulación. La decisión del paquete es muy importante, debido a que cada uno tiene información de cómo desarrollar los cálculos para la información que se ingresa y, por lo tanto, los resultados obtenidos.

Para seleccionar el paquete de fluidos, debe de hacer "click" en la opción *Fluid Packages* que se encuentra en el panel de navegación mostrado en la figura 32, aparecerá una pestaña como en la figura 33.

# Figura 31. **Selección de la opción** *Fluid Packages*

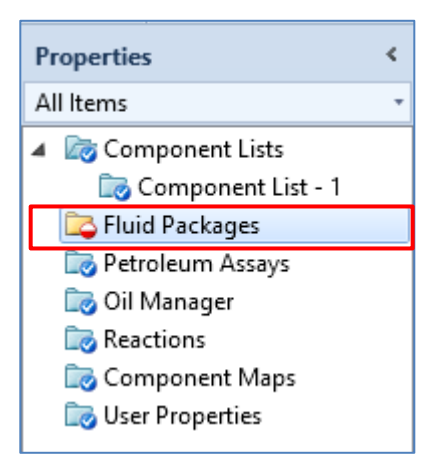

Fuente: Software Aspen HYSYS 8.0.

### Figura 32. **Pestaña de la opción** *Fluid Packages*

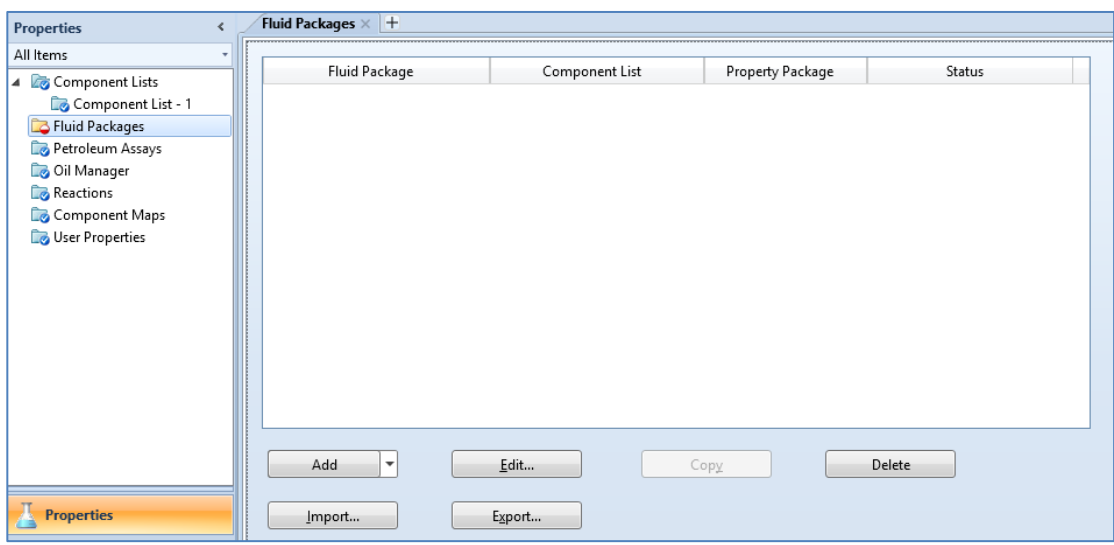

Existen varios tipos de paquetes de fluidos en la base de datos del software, para agregar uno o varios, seleccionar el botón Add de la pestaña *Fluid Packages* y aparecerá un cuadro como en la figura 34.

#### Set Up Binary Coeffs | StabTest | Phase Order | Tabular | Notes | Package Type: HYSYS View Component List Selection Component List - 1 [HYSYS Databanks] ᅱ Property Package Selection <none> Amine Pkg Antoine **ASME Steam** Braun K10 **RWRS Chao Seader Chien Null** Clean Fuels Pkg Esso Tabular **Extended NRTL GCEOS General NRTL Glycol Package Grayson Streed** Kabadi-Danner ee-Kesler-Plocke

### Figura 33. **Cuadro para la selección del paquete de fluidos**

Fuente: Software Aspen HYSYS 8.0.

En el cuadro de la figura 34 se puede observar que en la pestaña *Set Up*, una ventana del lado izquierdo, en se encuentra todos los paquetes de los modelos termodinámicos y fisicoquímicos que proporciona el software. La adecuada selección del o de los paquetes es crucial para el cálculo aproximado de la planta simulada.

El software clasifica los distintos modelos dependiendo del proceso que realizará la simulación. Los modelos que contiene en su base de datos son los siguientes:

# Tabla XI. **Paquetes de modelos para cálculos térmicos y de transporte disponibles en el software**

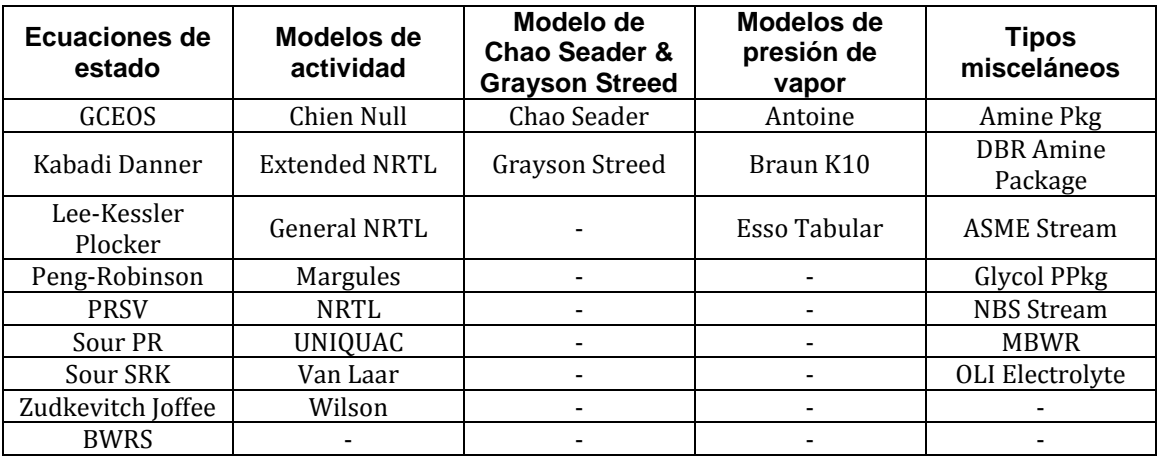

Fuente: Software Aspen HYSYS 8.0.

El software proporciona un asistente de ayuda para definir el modelo adecuado para determinado proceso de simulación. Para utilizarlo se selecciona *Home* en la barra de menú, luego la opción *Methods Assistant*.

Figura 34. **Selección de la opción** *Methods Assistant*

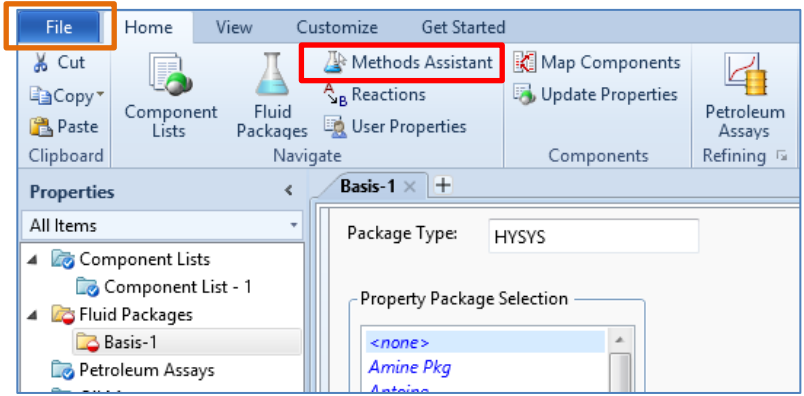

Aparecerá un cuadro de diálogo como en la figura 36, en el que indica instrucciones breves de la utilización del asistente; para continuar se selecciona la flecha derecha que se encuentra en la parte inferior.

# Figura 35. **Cuadro de diálogo de** *Assistant Property Packege Selection*

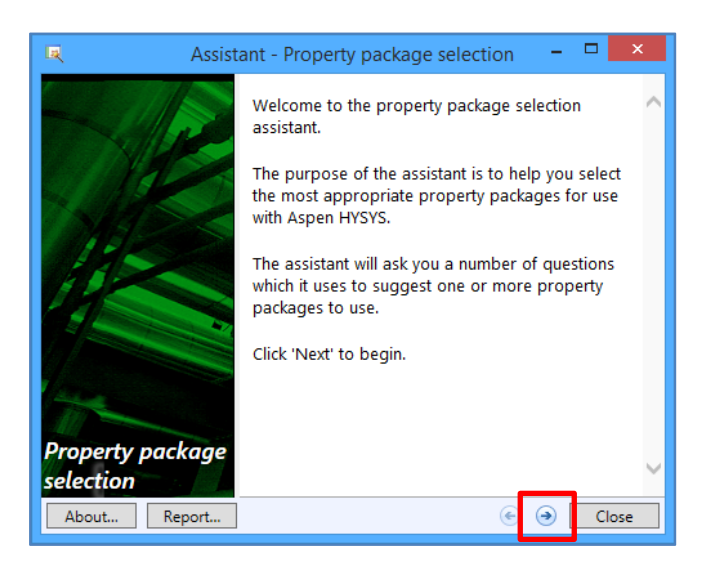

Fuente: Software Aspen HYSYS 8.0.

Aparecerán una serie de preguntas en las cuales se escogen los que mejor se adecuen a la situación del proceso por simular. En la figura 37 se muestra dos opciones para empezar, ya sea por medio del tipo específico de componente o por el tipo específico del proceso; según el que se escoja, se realiza un procedimiento específico de preguntas. Al final aparecen las sugerencias para seleccionar el o los modelos requeridos como el de la figura 38.

# Figura 36. **Opción por componente o por proceso para empezar el asistente**

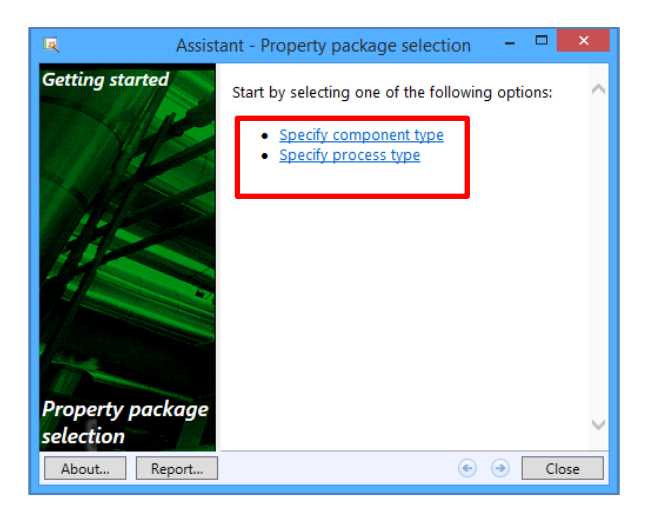

Fuente: Software Aspen HYSYS 8.0.

Figura 37. **Ejemplo del resultado del asistente para determinar los modelos termodinámicos para un sistema químico a alta presión**

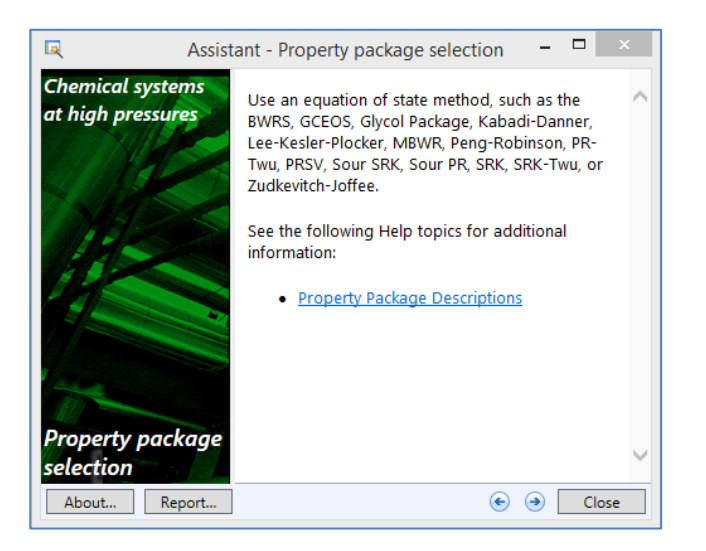

Al haber seleccionado un modelo de la lista de la pestaña *Set Up*, visualizado en la figura 34, se selecciona la pestaña *Binary Coeffs* ubicado a la par de la pestaña *Set Up*. Aparecerá las opciones de las formas matriciales de los coeficientes binarios, también un cuadro con los componentes seleccionados previamente en la pestaña *Component Lists* en la primera columna y en la primera fila, en las demás casillas aparecen los coeficientes binarios.

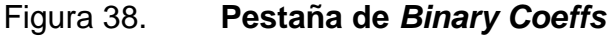

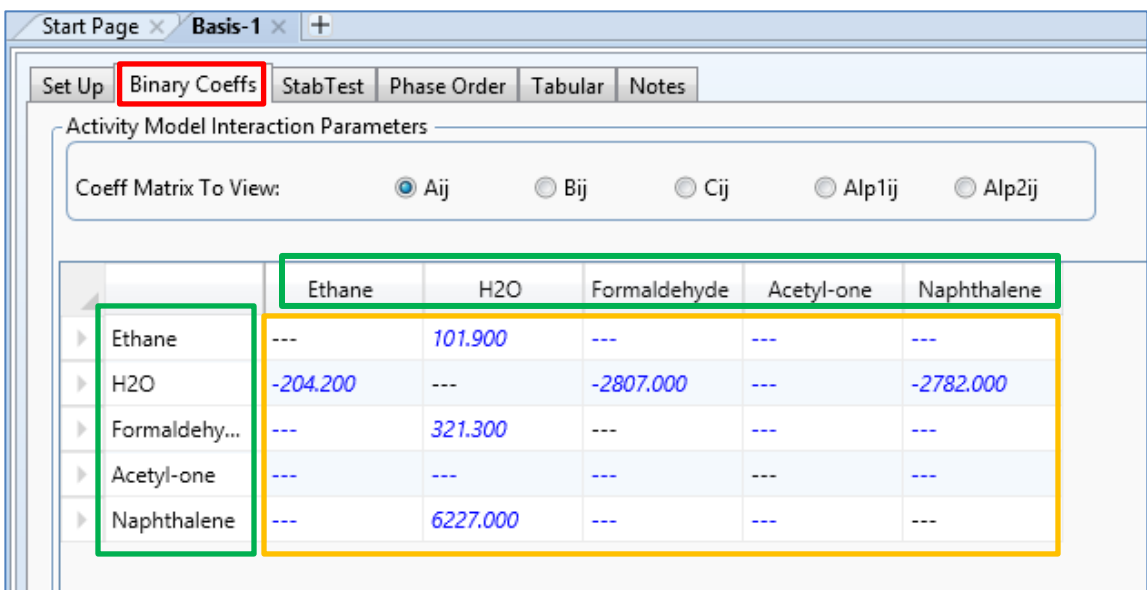

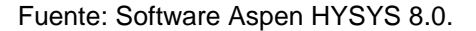

Existen cuadros vacíos en los coeficientes binarios que son necesarios para cálculos posteriores. El software tiene la opción de calcularlo automáticamente; para realizarlo se selecciona el método de estimación, en este caso es UNIFAC VLE que se encuentra al lado derecho de la pestaña y luego la opción *Unknows Only*. Este procedimiento se puede realizar con cada forma matricial que aparece en la pestaña.

# Figura 39. **Cálculo de los coeficientes binarios faltantes con la forma matricial Aij**

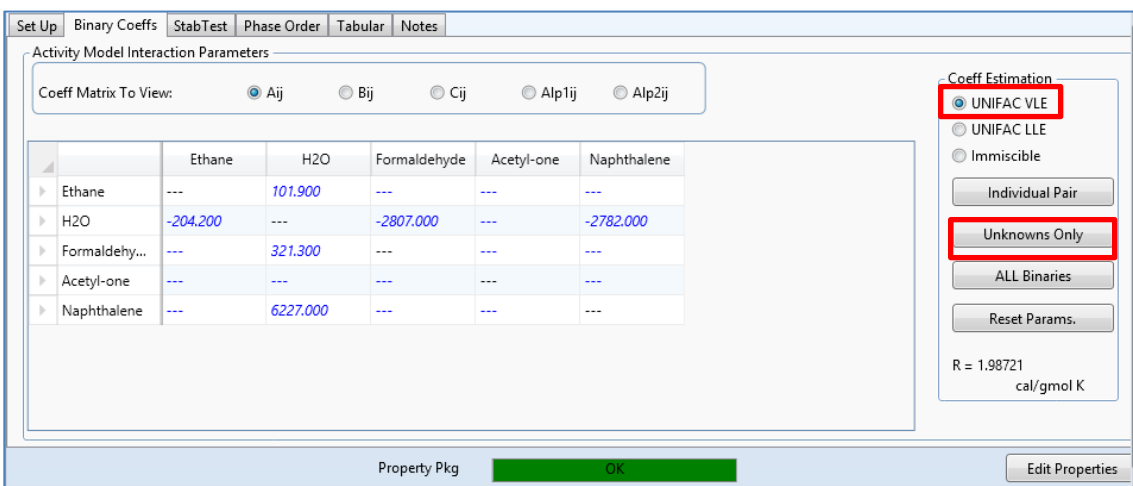

Fuente: Software Aspen HYSYS 8.0.

De esta forma en el panel de navegación aparece el cambio de icono sobre la opción *Fluid Packages* indicando que está completo el requerimiento mínimo de esta opción.

# Figura 40. **Comparación del icono de la pestaña** *Fluid Packages* **al realizar los requerimientos mínimos para la simulación**

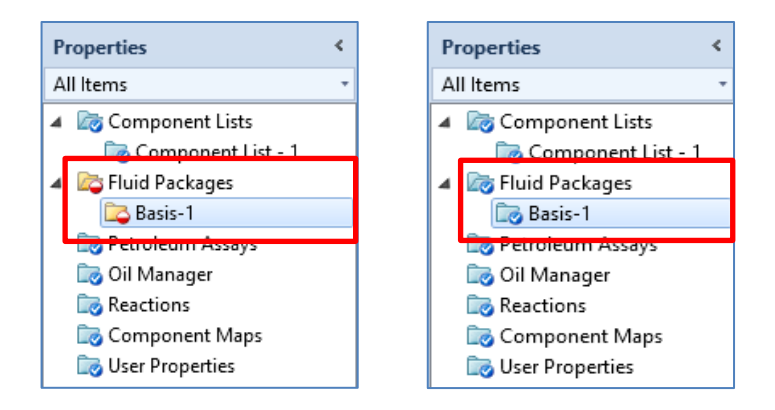

Fuente: Software Aspen HYSYS 8.0.

### **2.7.1.4. Reacciones químicas involucradas**

En el software existe la opción de involucrar reacciones químicas por medio de dos tipos básicos de reactores, el CSTR y el PFR, con varios subgrupos. Para realizar esto hay que seleccionar las especies involucradas y el tipo de reacción. Al seleccionar los componentes, con la ayuda de la opción *Component Lists*, y el tipo de paquete de flujos, con la opción *Fluid Packages*, se determina las reacciones que están involucradas en el proceso y que se requieren en la simulación. Se selecciona la pestaña *Reactions* en el panel de navegación mostrada en la figura 42.

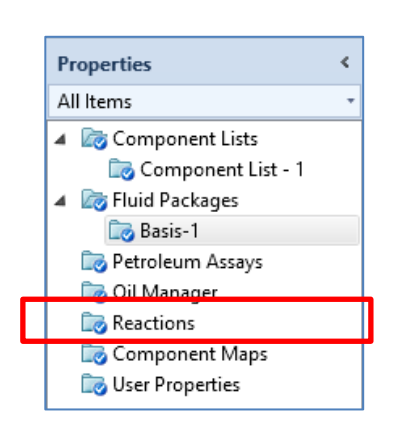

# Figura 41. **Selección de la opción** *Reactions*

Fuente: Software Aspen HYSYS 8.0.

Aparecerá una pestaña visualizada en la figura 43, luego debe hacerse clic en el botón Add que se encuentra en la parte inferior.

### Figura 42. **Pestaña de la opción** *Reactions*

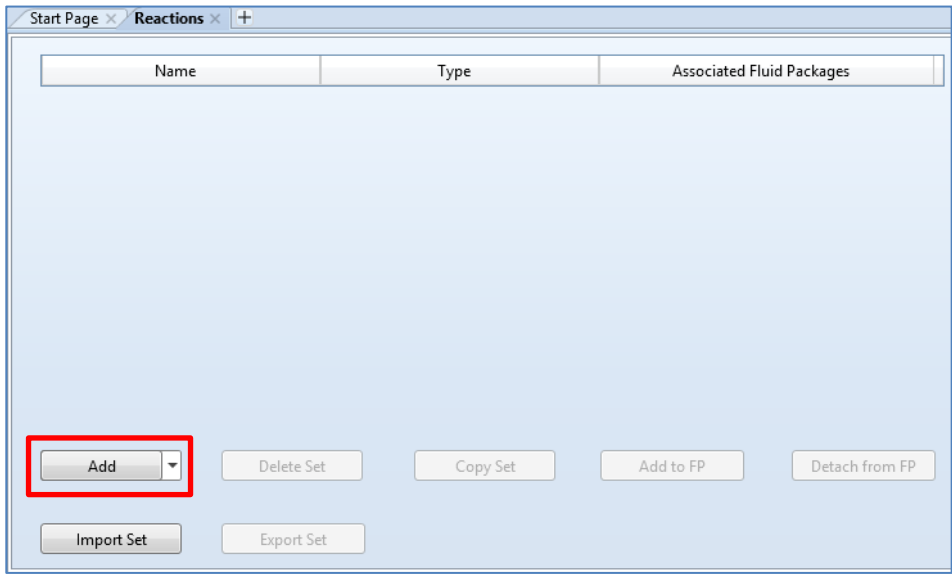

Aparecerá un cuadro como en la figura 44.

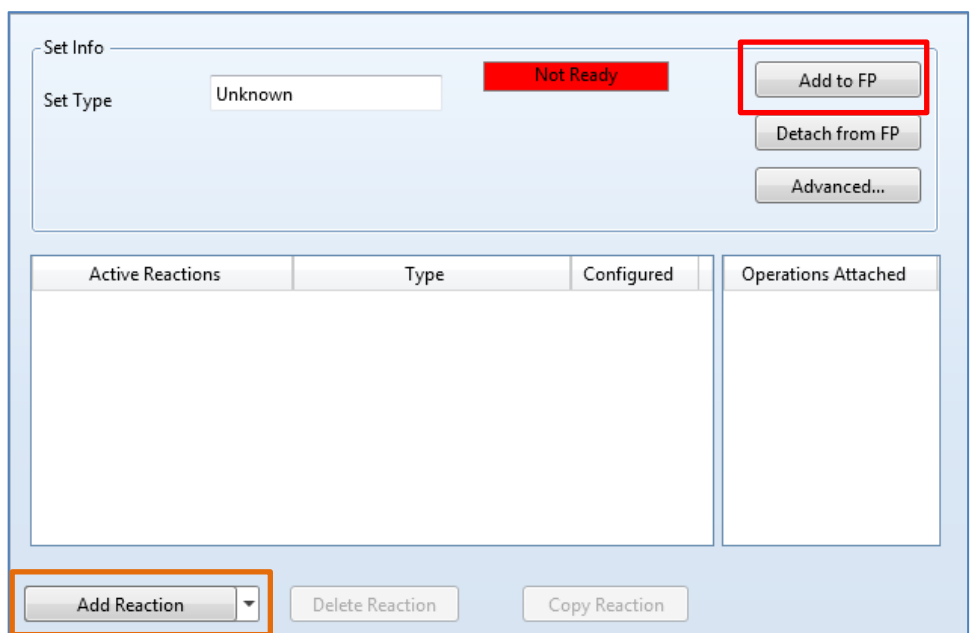

# Figura 43. **Cuadro de la opción Add de la pestaña de** *Reactions*

Fuente: Software Aspen HYSYS 8.0.

Se selecciona el botón Add to FP que aparece en el lado superior izquierdo de la figura 44 y se selecciona el paquete de fluido escogido anteriormente en la pestaña *Fluid Packages*, luego se hace clic en la opción Add *Set to Fluid Package* como se muestra en la figura 45

# Figura 44. **Cuadro de diálogo del botón Add to FP**

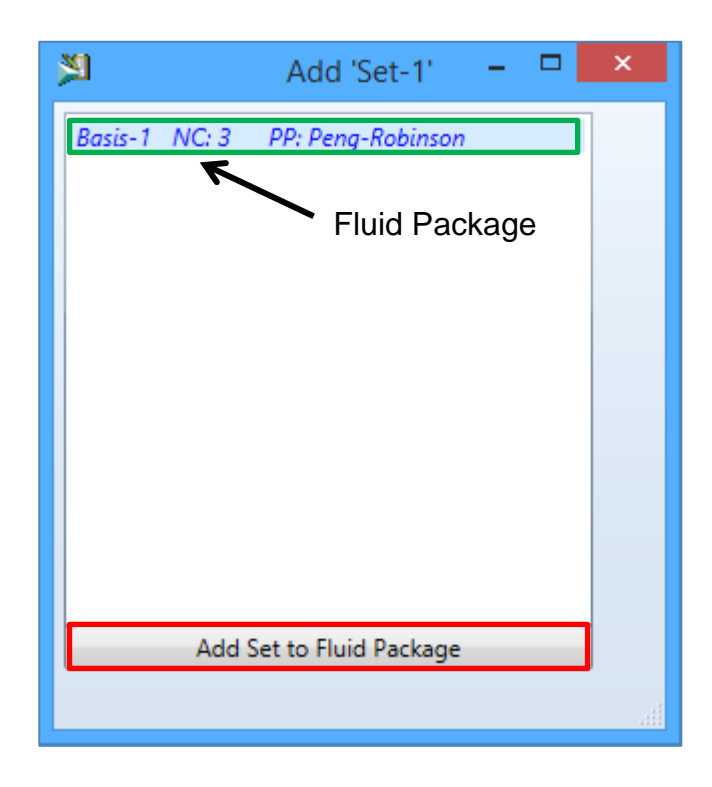

Fuente: Software Aspen HYSYS 8.0.

Luego oprimir el botón inferior de la figura 44 con el nombre de Add Reaction, aparecerá otro cuadro de diálogo, en él se escoge el tipo de reacción como se observa en la figura 46.

### Figura 45. **Cuadro de diálogo para escoger el tipo de reacción**

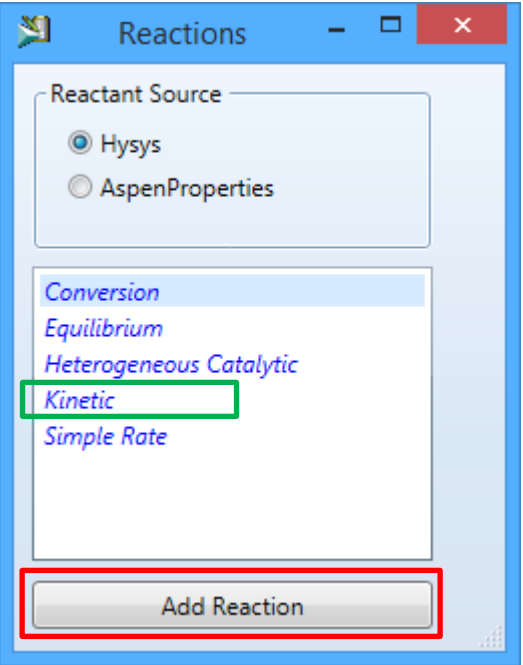

Fuente: Software Aspen HYSYS 8.0.

Por ejemplo, si la reacción es de tipo cinético, se escoge la opción Kinetic y luego hacer uno o varios clic en la opción *Add Reaction* para determinar la cantidad de reacciones de este tipo que existirán en la simulación, luego se oprime la opción cerrar en la parte superior de la ventana.

.

Aparecerá en el cuadro de la figura 44, la lista de las reacciones que se seleccionaron anteriormente; luego elige la opción Set-1 que aparece en el panel de navegación, en donde se escoge la carpeta subdividida con el nombre Rxn-1 como se indica en la figura 47.
#### Figura 46. **Selección de la carpeta Rxn-1 de la pestaña** *Reactions*

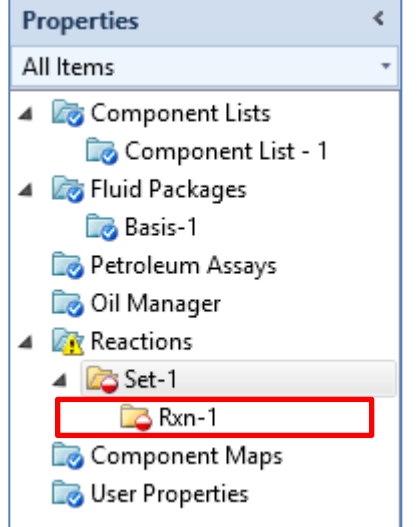

Fuente: Software Aspen HYSYS 8.0.

Aparece un cuadro como en la figura 48, la primera fila indica diferentes descripciones para el desarrollo de la reacción; en la primera columna existe un recuadro con la descripción \*\*Add Compp\*\*, en donde se seleccionan los componentes que estén involucrados, se va llenando las columnas conforme se requiera para el desarrollo del mismo como también del lado izquierdo de la pestaña. Al finalizar se debe hacer clic en el botón balance, si es aceptable cambiará la barra roja que se encuentra en la parte inferior de la ventana en color verde y en el panel de navegación cambiará los íconos por las carpetas azules en la pestaña *Reactions* con sus subdivisiones como en la figura 49.

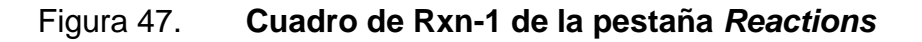

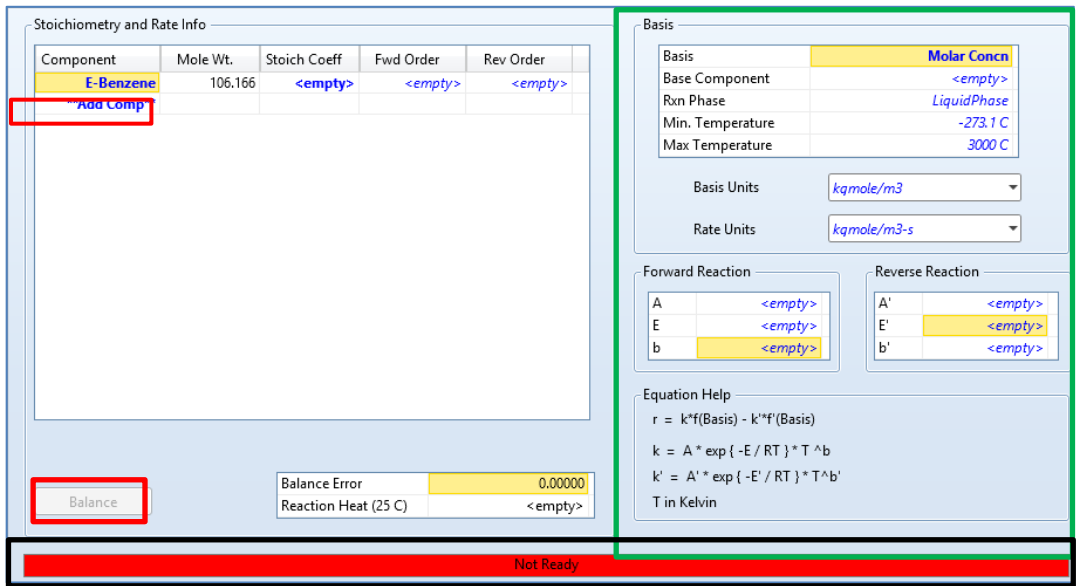

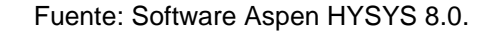

# Figura 48. **Pestaña** *Reactions* **con sus subdivisiones en el panel de navegación**

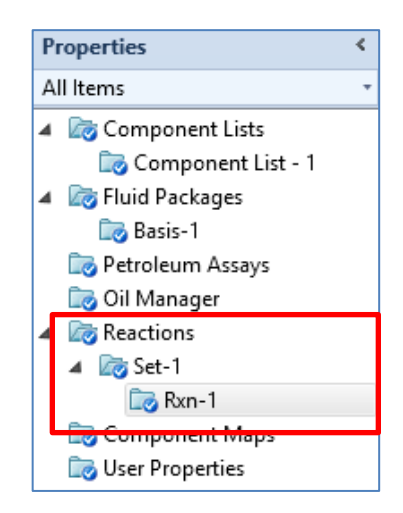

Fuente: Software Aspen HYSYS 8.0.

### **2.7.1.5. Guardar el trabajo**

Para guardar el proyecto debe dirigirse en la barra de menú, en la opción *File* y luego hacer clic en la opción *Save* como se presenta en la figura 50. Aparecerá una ventana en donde se escoge la carpeta en donde lo guardará y el nombre del archivo, Hysys lo guardará con la extensión ".hcs".

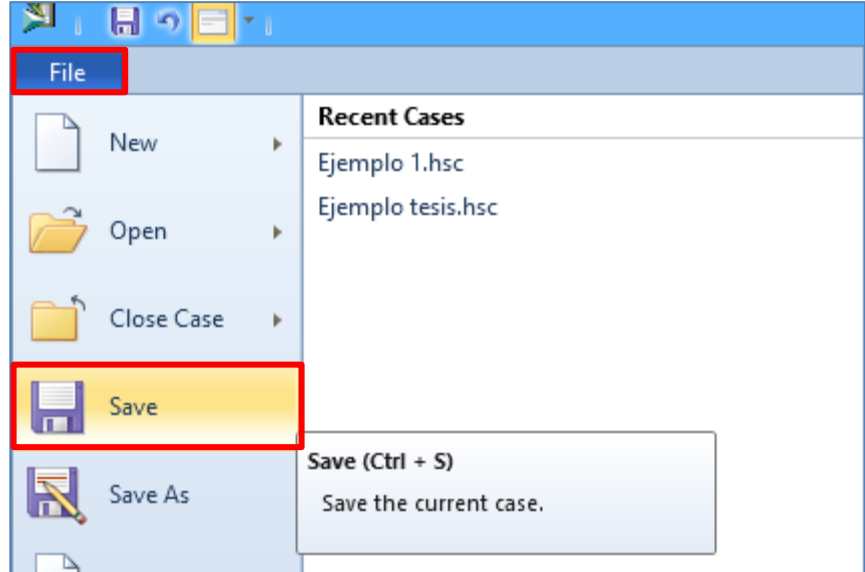

Figura 49. **Opción** *Save* **para guardar el archivo**

Fuente: Software Aspen HYSYS 8.0.

## Figura 50. **Ventana para guardar el archivo con extensión ".hcs"**

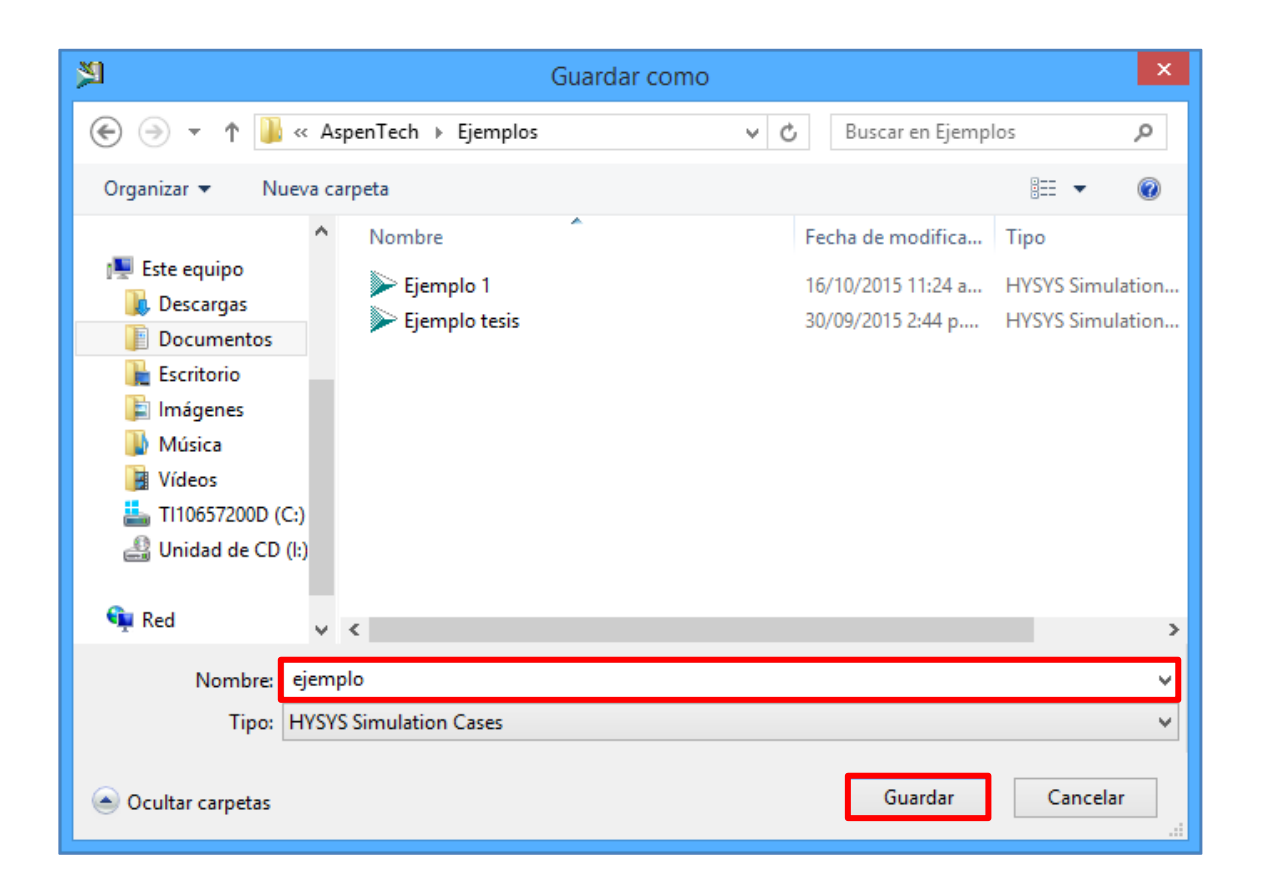

Fuente: Software Aspen HYSYS 8.0.

#### **2.7.1.6. Entorno de simulación**

Al escoger los componentes químicos y el paquete de fluidos puede ingresarse al entorno de simulación para armar el proceso. Para ingresar, se debe escoger la opción *Simulation* que se ubica en los botones de navegación que se muestra en la figura 52.

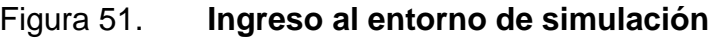

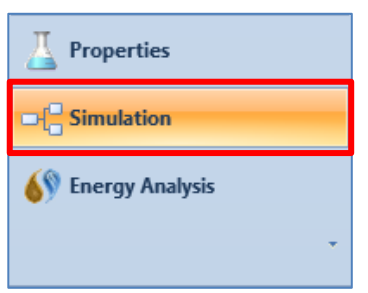

Fuente: Software Aspen HYSYS 8.0.

Cambiará el entorno de trabajo en un espacio en blanco, en donde se realiza el proceso de la simulación; también aparecerá una paleta de objetos, en donde se selecciona el equipo o las corrientes que se introducen en la simulación.

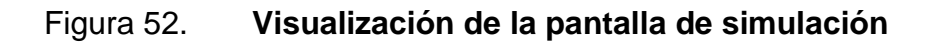

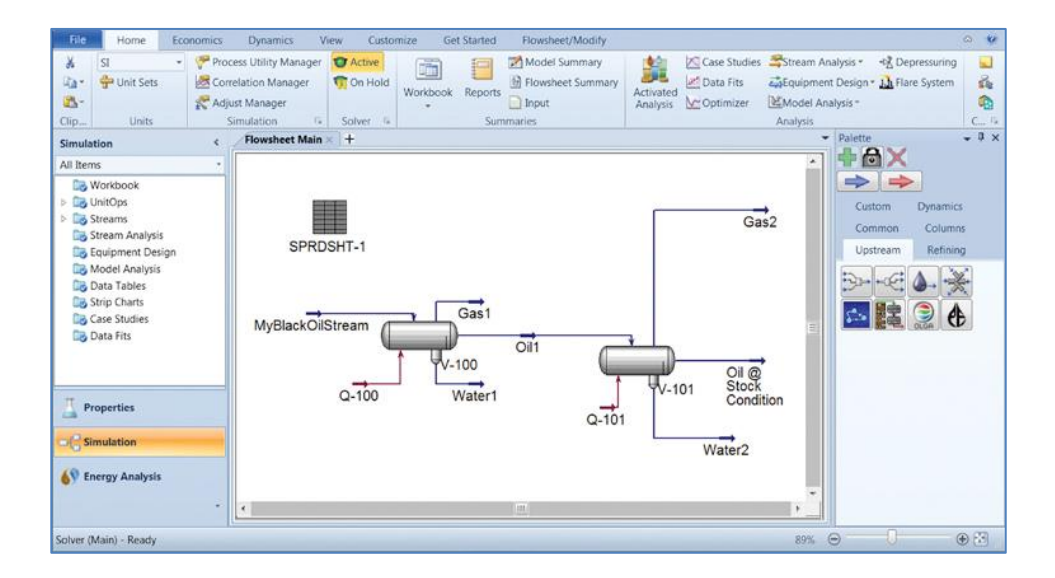

Fuente: Software Aspen HYSYS 8.0.

### Figura 53. **Paleta de objetos**

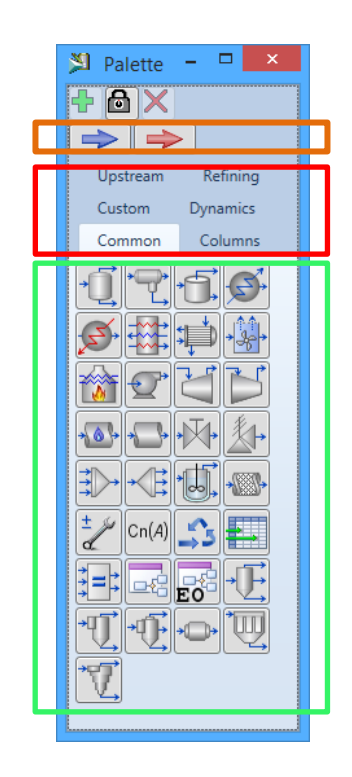

Fuente: Software Aspen HYSYS 8.0.

La paleta de objetos se divide en tres partes principales; en la figura 54, se muestra la división por medio de recuadros. En el recuadro amarillo existen dos flechas, una azul y la otra roja, la primera es la corriente de materia y la segunda es la corriente de energía. En el recuadro rojo se presentan seis pestañas, en cada una se presentan diferentes equipos dependiendo del proceso que aparecen en la parte inferior como se muestra en el recuadro verde de la figura 54. Para ocultar la paleta, puede cerrarse y volverse abrir con la tecla F4.

# **2.7.1.7. Ingreso de corrientes en el entorno de simulación**

Para ingresar las corrientes que están involucradas en la simulación, se selecciona la flecha azul que se ubica en la paleta de objetos como se observa en la figura 55.

Figura 54. **Selección del icono de corriente**

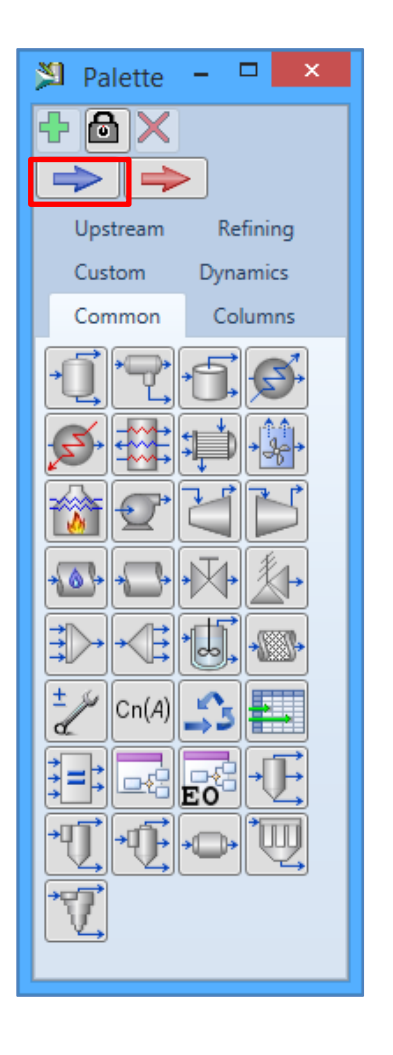

Fuente: Software Aspen HYSYS 8.0.

Aparecerá en el puntero del *mouse* un cuadro en donde se coloca en cualquier parte de la pantalla de simulación por medio de un clic, aparecerá un cuadrado de color naranja enumerado, al colocar el cursor encima de la figura aparece información de la corriente, si no se ha ingresado valores aparecerá con la palabra Empty como se muestra en la figura 56.

Figura 55. **Vista de la corriente en la pantalla de la simulación**

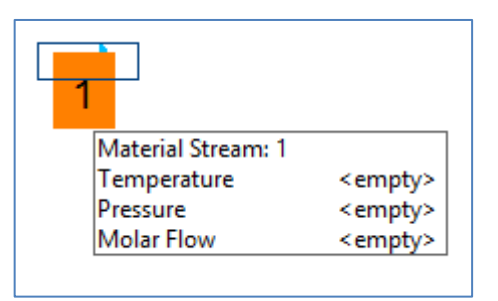

Fuente: Software Aspen HYSYS 8.0.

Para el ingreso de los datos, se hace doble clic encima de la imagen, aparecerá una ventana de diálogo con tres pestañas. En la pestaña de *Worksheet* que se visualiza en la figura 57, aparece una lista en el cuadro izquierdo, al seleccionar uno aparece en el cuadro derecho. Para definir la composición de la corriente se selecciona la opción *Conditions* del lado izquierdo del recuadro.

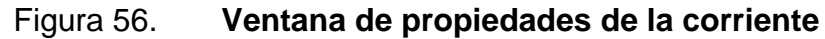

| Worksheet Attachments<br><b>Dynamics</b><br>Stream Name<br><b>Worksheet</b><br>Vapour / Phase Fraction<br>Conditions | 1                    |
|----------------------------------------------------------------------------------------------------|----------------------|
|                                                                                                    |                      |
|                                                                                                    |                      |
|                                                                                                    | <empty></empty>      |
| <b>Properties</b><br>Temperature [C]                                                                                 | <empty></empty>      |
| Composition<br>Pressure [kPa]                                                                                        | <empty></empty>      |
| Oil & Gas Feed<br>Molar Flow [kgmole/h]                                                                              | <empty></empty>      |
| Petroleum Assay<br>Mass Flow [kg/h]<br>K Value                                                                       | <empty></empty>      |
| Std Ideal Liq Vol Flow [m3/h]<br><b>User Variables</b>                                                               | <empty></empty>      |
| Molar Enthalpy [kJ/kgmole]<br><b>Notes</b>                                                                           | Ξ<br><empty></empty> |
| <b>Cost Parameters</b><br>Molar Entropy [kJ/kgmole-C]                                                                | <empty></empty>      |
| Normalized Yields<br>Heat Flow [kJ/h]                                                                                | <empty></empty>      |
| Liq Vol Flow @Std Cond [m3/h]                                                                                        | <empty></empty>      |
| <b>Fluid Package</b>                                                                                                 | Basis-1              |
| <b>Utility Type</b>                                                                                                  |                      |
| <b>Unknown Compositions</b>                                                                                          |                      |

Fuente: Software Aspen HYSYS 8.0.

Para cambiar el nombre de la corriente, se escribe el nombre en el cuadro que se encuentra a la par de la descripción *Stream Name*, en la figura 57 aparece con el número uno. En esta ventana puede cambiarse las condiciones en las que se encuentra la corriente, al sobrescribir en los recuadros con la descripción *Empty*.

Para ingresar la composición de la corriente, se selecciona la opción *Composition* que se encuentra en el recuadro izquierdo, aparecerá el listado de los componentes que se han escogido anteriormente como se muestra en la figura 58. En los cuadros que aparecen con la descripción *Empty*, se sobrescribe los valores que se desean en cada flujo, por defecto del software, las composiciones están en fracción molar, pero puede cambiarse por medio de la opción *Edit* que se encuentra en la parte inferior de la ventana de composición, el cual aparecerá una ventana como la figura 59, se selecciona el tipo de composición deseado en el flujo y luego se selecciona el botón *Ok* que se encuentra en la parte inferior de la ventana.

**Material Stream: 1**  $\begin{array}{c|c|c|c|c|c} \hline \multicolumn{3}{c|}{\mathbf{C}} & \multicolumn{3}{c|}{\mathbf{S}} & \multicolumn{3}{c|}{\mathbf{S}} \end{array}$ Worksheet Attachments **Dynamics** Worksheet Mole Fractions Conditions Methane  $\leq$ empty> Properties i-Pentane  $\leq$ empty> Composition n-Butane  $\leq$ empt $v$ > Oil & Gas Feed i-Butane  $\leq$ empty> Petroleum Assay Propane  $\leq$ empt $\vee$ > **K** Value Ethane E.  $\leq$ empty $>$ **User Variables** Notes **Cost Parameters** Normalized Yields Total 0.00000 Edit... View Properties... Basis... m

Figura 57. **Ventana para el ingreso de composición de la corriente**

Fuente: Software Aspen HYSYS 8.0.

## Figura 58. **Ventana para la elección de la base de composición de la corriente**

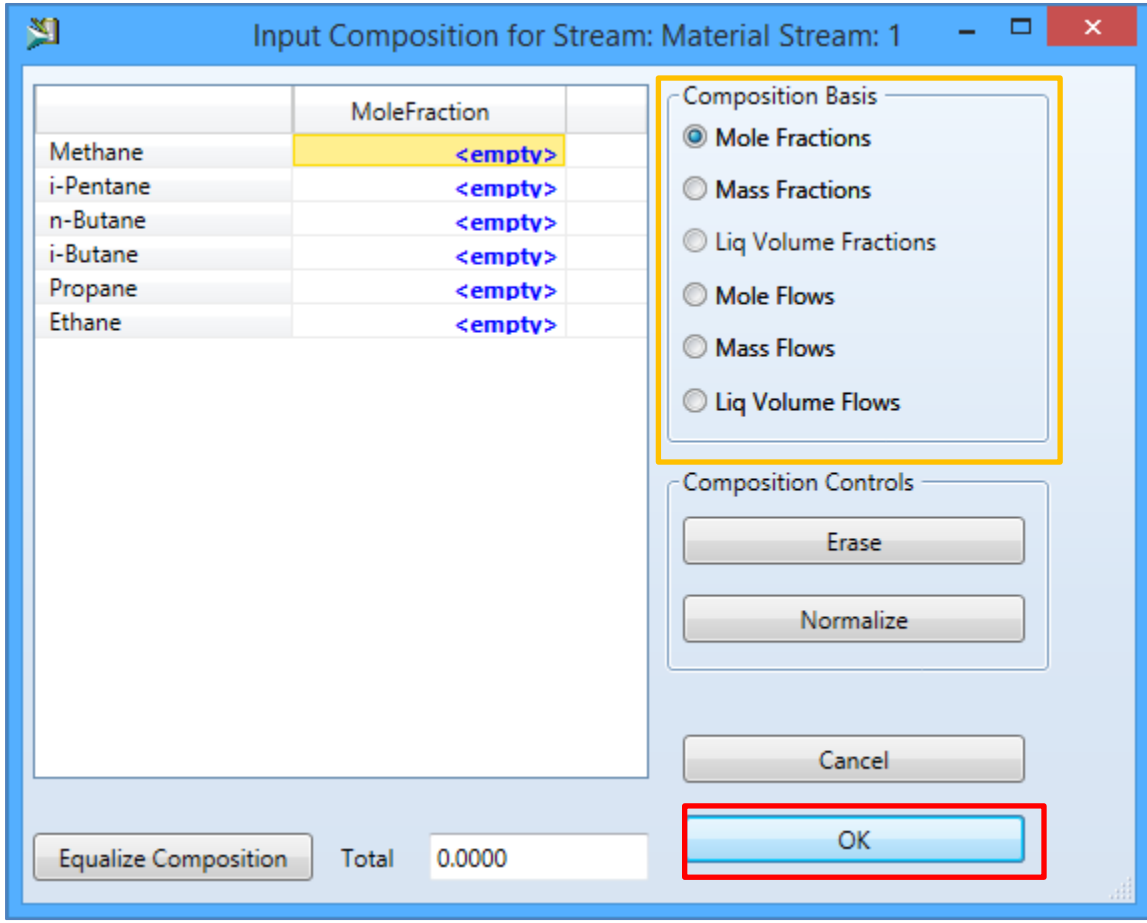

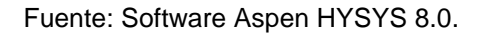

Aparecerá nuevamente la ventana de la figura 58, en la parte inferior aparece una barra horizontal de color amarillo, si esta cambia a color verde significa que los requerimientos mínimos para el funcionamiento de la corriente están completos por lo que se puede cerrar la ventana.

Existe otra manera para ingresar a la pestaña del *Workbook* sin la necesidad de hacer clic en alguna corriente, se selecciona la opción *Home* de la barra de menú, se hace clic en el icono de *Workbook* que aparece en la barra de herramientas como se observa en la figura 60.

#### Figura 59. **Escogiendo el ícono de** *Workbook* **desde la opción** *Home*

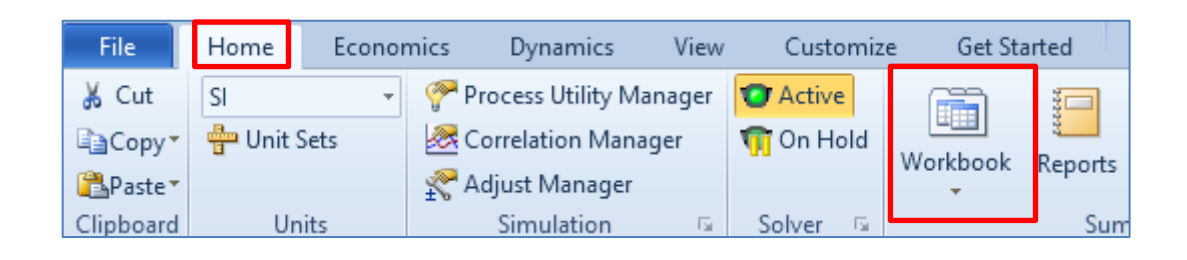

Fuente: Software Aspen HYSYS 8.0.

Aparecerá una ventana con varias pestañas como se muestra en la figura 61. La primera pestaña con la descripción *Material Stream*, se observa en la primera columna una lista de propiedades, y en la primera fila aparecen los nombres de cada corriente que se ingresa en el simulador. Si se selecciona la pestaña de *Compositions* aparece una lista en la primera columna de la composición de cada componente escogido anteriormente y en la primera fila aparecen los nombres de las corrientes, este se visualiza en la figura 62.

# Figura 60. **Pestaña de Material** *Streams* **en la opción** *Workbook*

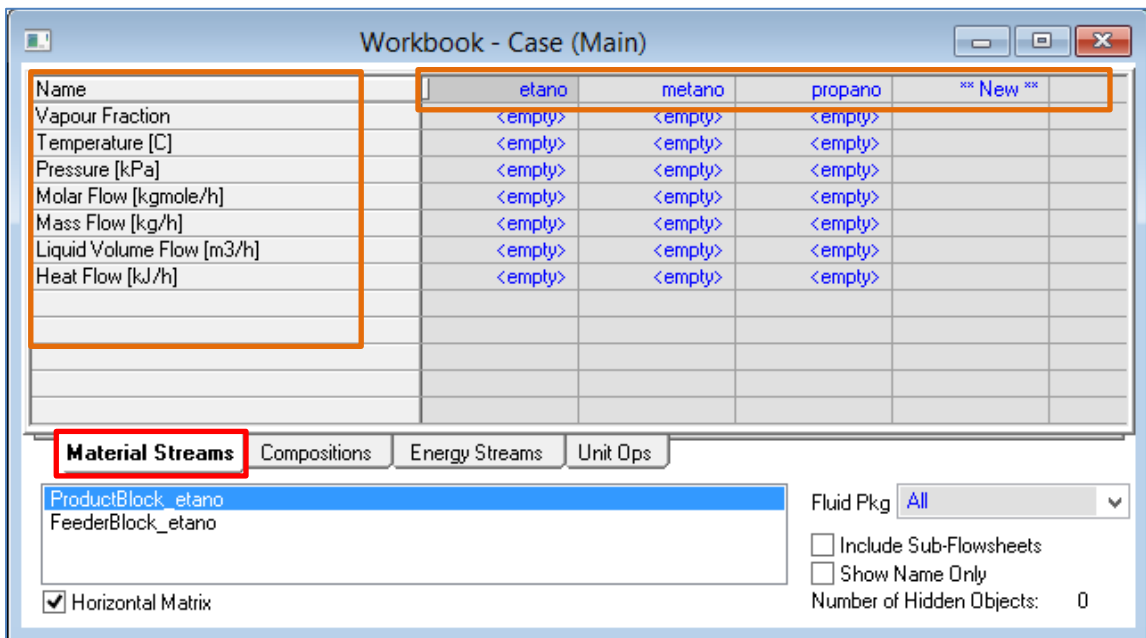

Fuente: Software Aspen HYSYS 8.0.

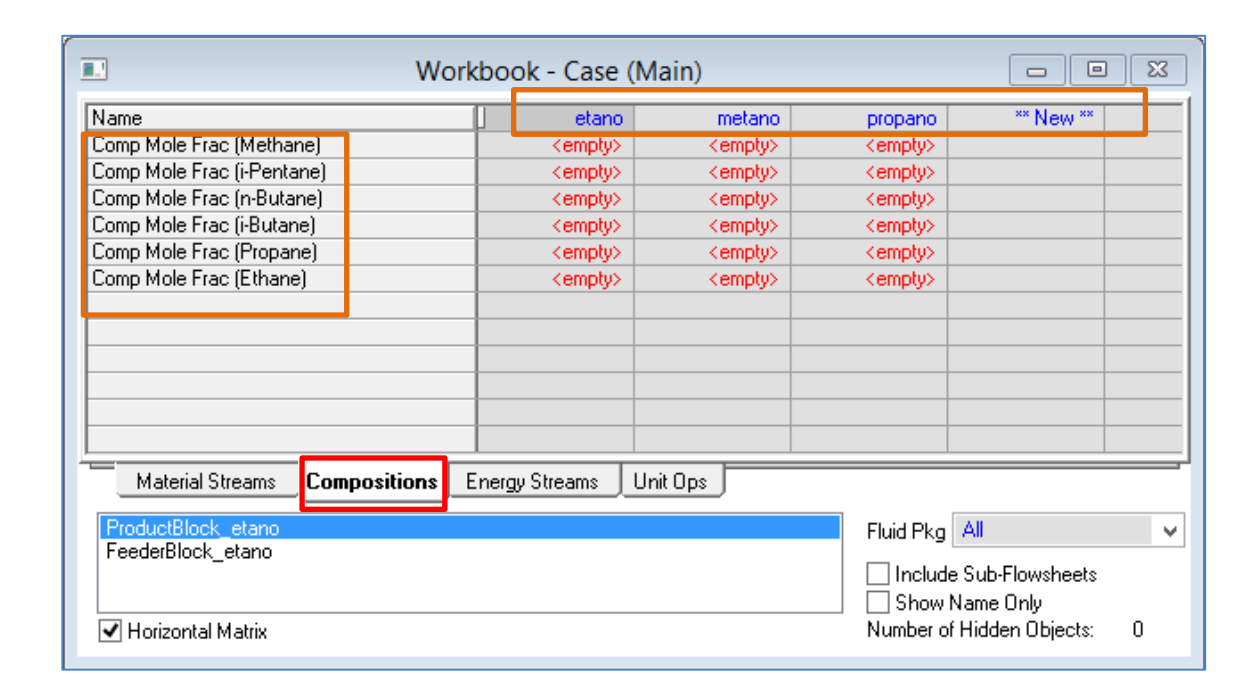

Figura 61. **Pestaña de** *Compositions* **en la opción** *Workbook*

Fuente: Software Aspen HYSYS 8.0.

## **2.7.1.8. Incorporar operaciones unitarias en el entorno de la simulación**

A continuación se explica la incorporación y utilización de las operaciones unitarias en el simulador.

# **2.7.1.8.1. Agregar un mezclador con la función** *Mixer*

Para agregar un mezclador en área de simulación, se selecciona el icono de Mixer ubicado en la paleta de objetos y en la pestaña de *Common* como se muestra en la figura 63. Luego se hace clic en cualquier parte del entorno de trabajo y aparecerá la imagen del *Mixer*.

## Figura 62. **Selección de la opción** *Mixer* **en la paleta de objetos**

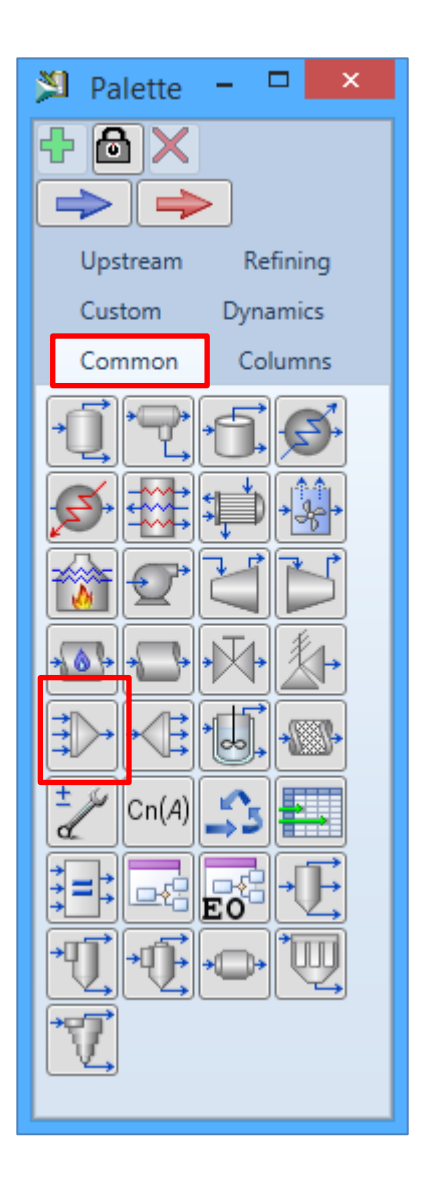

Fuente: Software Aspen HYSYS 8.0.

Para añadir las corrientes que ingresan al mezclador, se hace doble clic sobre la imagen del mezclador, aparecerá una ventana en la pestaña *Design* y seleccionado en la opción *Connections* como la figura 64. Para un mejor entendimiento del manejo de la ventana, se selecciona con recuadros de colores en las que se describe a continuación su funcionamiento. Para el cambio del nombre del mezclador, se selecciona el cuadro con la descripción *Name*, seleccionado con el cuadro rojo. Para añadir los componentes que ingresan en el mezclador se selecciona la descripción *Stream*, en el que aparecerá la lista de los componentes que se escogieron previamente; en la figura se encuentra seleccionado con el cuadro verde. Para escoger el componente que sale del mezclador, se hace clic en la flecha que aparece en el cuadro en blanco con la descripción *Outlet*, el cual está seleccionado con el cuadro naranja. El cuadro morado de la figura es para selecciona el paquete de fluidos en el que se basará el mezclador. El recuadro rojo que aparece en el inferior de la ventana cambiará a color verde cuando los requerimientos mínimos se cumplan.

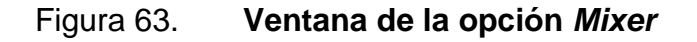

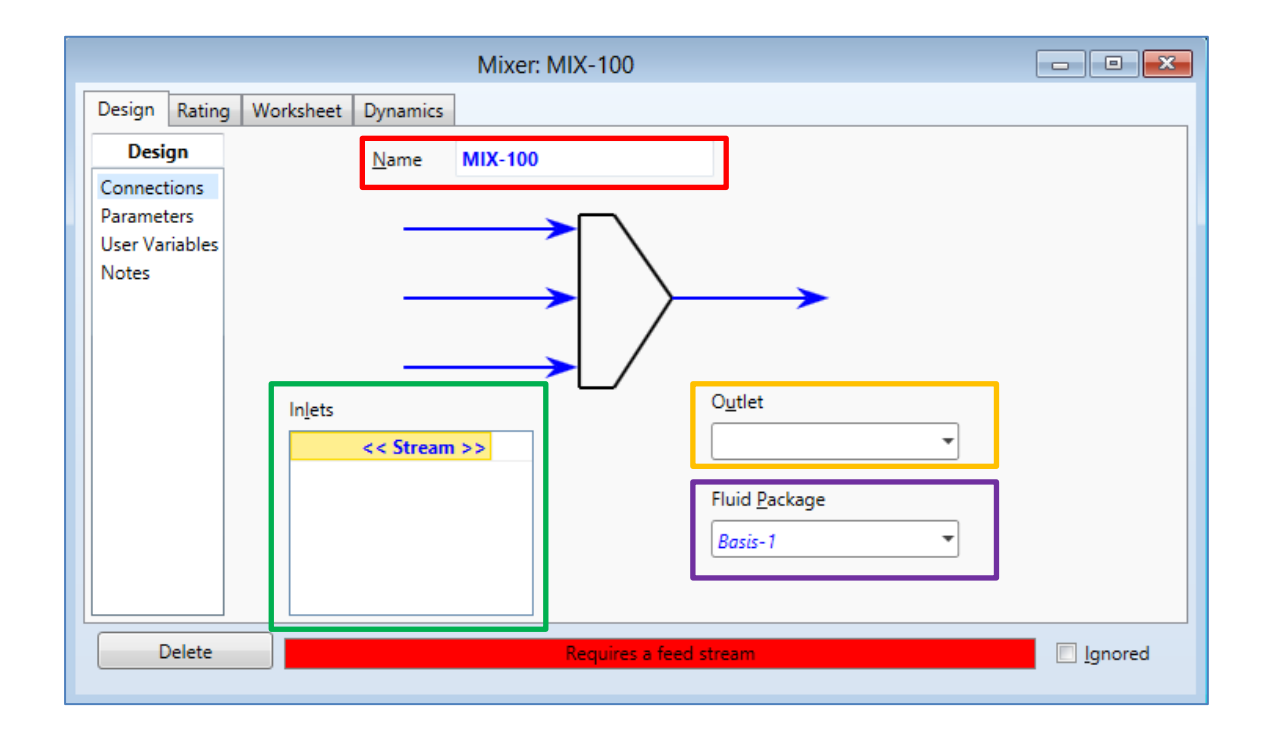

Fuente: Software Aspen HYSYS 8.0.

## **2.7.1.8.2. Agregar la operación de un reactor PFR**

Al igual que el mezclador, en la paleta de objetos se selecciona el icono del reactor PFR, el cual tiene la descripción *Plug Flow Reactor*, como se observa en la figura 65, y se coloca en cualquier parte de la pantalla de trabajo.

# Figura 64. **Selección de la opción** *Plug Flow Reactor* **en la paleta de objetos**

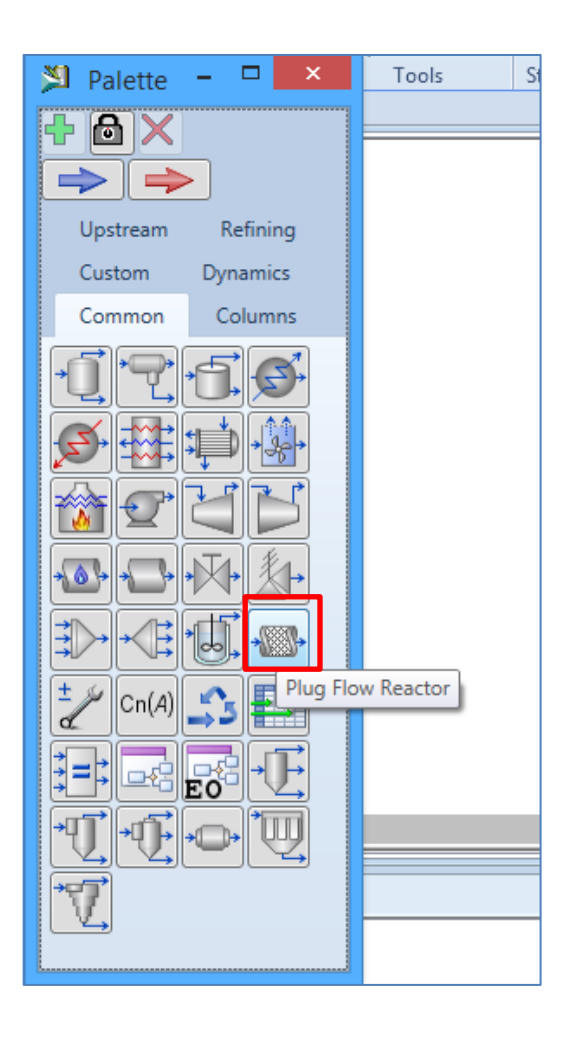

Fuente: Software Aspen HYSYS 8.0.

Para el ingreso de los datos, se hace doble clic sobre el icono colocado en la pantalla de simulación, aparecerá una ventana con la pestaña *Design* y la opción *Connections* como se muestra en la figura 66.

#### Figura 65. **Ventana de la opción PFR**

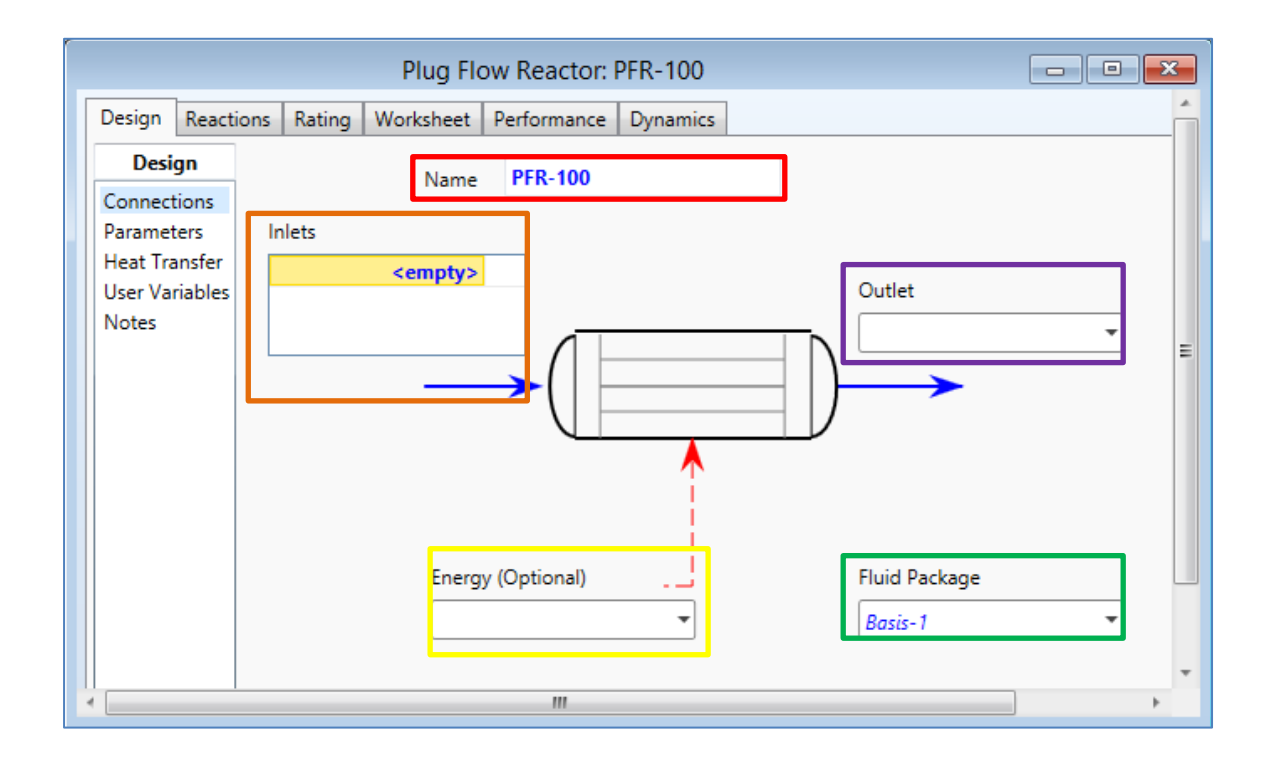

Fuente: Software Aspen HYSYS 8.0.

Para un mejor entendimiento de la figura 66, las funciones están señaladas con cuadros de colores. Para el cambio de nombre del reactor, se selecciona el recuadro en blanco con la descripción *Name*, el cual está señalado con un cuadro rojo. Para ingresar las corrientes que entrar al reactor, se selecciona el recuadro con la descripción *Inlets*, este está señalado con un cuadro naranja. Para nombrar las corrientes que salen del reactor es en el recuadro con la descripción *Outlet* indicado con un cuadro morado. El cuadro señalado con amarillo es para el ingreso de la cantidad de energía que se administra el reactor, tiene la descripción de *Energy* y es opcional. Para establecer qué tipo de paquete de fluidos se utilizará en el reactor, se

selecciona el recuadro blanco, este posee la descripción *Fluid Package* que se encuentra seleccionado con verde en la figura.

Al haber establecido las corrientes involucradas en el reactor, se selecciona la pestaña *Rating* visualizado en la figura 67.

## Figura 66. **Ventana de la opción** *Rating* **del reactor PFR**

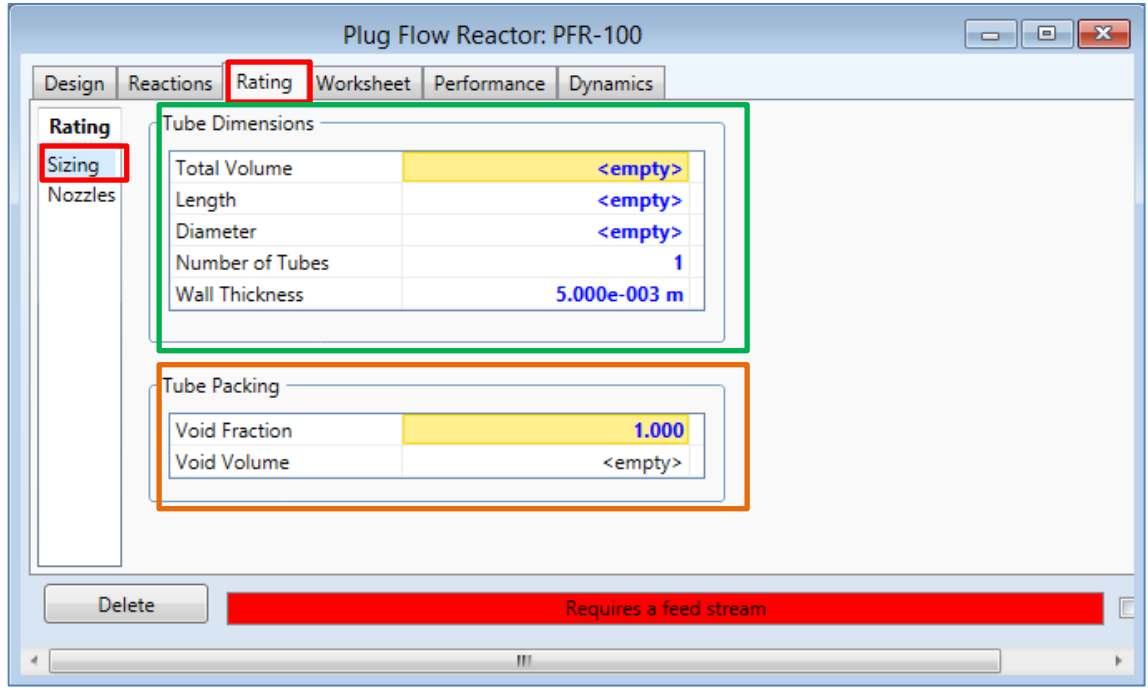

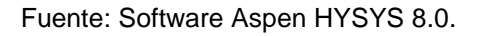

En la figura 67 se señala las funciones de la opción *Sizing* por medio de cuadros. El cuadro de color verde con la descripción *Tube Dimensions* se ingresa el volumen total, la longitud y el diámetro del reactor PFR, también se escribe el número de tubos y el espesor de las paredes de la tubería. Para que el programa funcione con los requisitos mínimos, solo es necesario ingresar los valores del diámetro y longitud. El cuadro naranja con la descripción *Tube*

*Packing*, en donde se especifica las condiciones de vacío en la tubería, estos valores son opcionales.

Luego se señala la pestaña *Reactions* ubicada en la parte superior de la ventana del reactor PFR, aparecerá un recuadro como la figura 68.

Figura 67. **Pestaña** *Reactions* **de la ventana del reactor PFR**

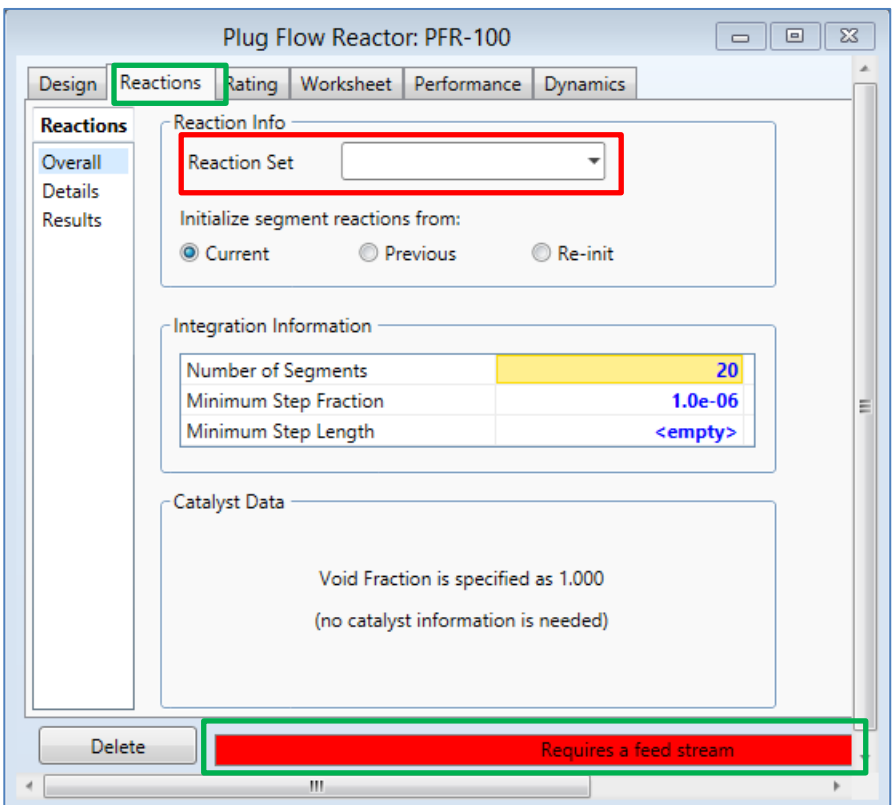

Fuente: Software Aspen HYSYS 8.0.

Se selecciona el menú despegable con la descripción *Reaction Set* señalado con un cuadro rojo en la figura 68, el cual se escoge el tipo de reacción en el que anteriormente se ingresa, explicado en la sección 2.6.1.3. El

rectángulo horizontal de color rojo que aparece en la parte inferior de la ventana señalado con un cuadro de color verde, cambiará de color amarillo indicando que no se puede resolver, esto se debe a que el reactor tiene un grado de libertad no establecido, por lo que hay que especificar la temperatura de la corriente de salida o el flujo de energía en el reactor. Tomando en cuenta una reacción isotérmica, se especifica la temperatura de la corriente de salida, para ello se selecciona la pestaña *Worksheet* como se muestra en la figura 69.

| <b>Worksheet</b>  | Name                          | Mezcla al reactor | <b>Producto</b> |
|-------------------|-------------------------------|-------------------|-----------------|
| <b>Conditions</b> | Vapour                        | <empty></empty>   | <empty></empty> |
| Properties        | Temperature [C]               | <empty></empty>   | <empty></empty> |
| Composition       | Pressure [kPa]                | <empty></empty>   | <empty></empty> |
| PF Specs          | Molar Flow [kgmole/h]         | <empty></empty>   | <empty></empty> |
|                   | Mass Flow [kg/h]              | <empty></empty>   | <empty></empty> |
|                   | Std Ideal Lig Vol Flow [m3/h] | <empty></empty>   | <empty></empty> |
|                   | Molar Enthalpy [kJ/kgmole]    | <empty></empty>   | <empty></empty> |
|                   | Molar Entropy [kJ/kgmole-C]   | <empty></empty>   | <empty></empty> |
|                   | Heat Flow [kJ/h]              | <empty></empty>   | <empty></empty> |
|                   |                               |                   |                 |
|                   |                               |                   |                 |

Figura 68. **Pestaña** *Worksheet* **de la ventana del reactor PFR**

Fuente: Software Aspen HYSYS 8.0.

El cuadro de la figura 69 de color verde señalado con una flecha, indica que en esa casilla se escribe la temperatura de la corriente de salida, por lo que el recuadro inferior horizontal cambiará a color verde y puede cerrar la ventana; si no cambia de color debe de verificar que todos los datos se han ingresado.

# **2.7.1.8.3. Agregar una columna de destilación**

Para añadir una columna de destilación en el entorno de la simulación se selecciona la pestaña *Columns* de la paleta de objetos, aparece una serie de íconos para la selección de diferentes torres de destilación, pero se escogerá la opción *Distillation Column Sub-Flowsheet* visualizado en la figura 70.

## Figura 69. **Selección de la opción** *Distillation Column Sub-Flowsheet* **en la paleta de objetos**

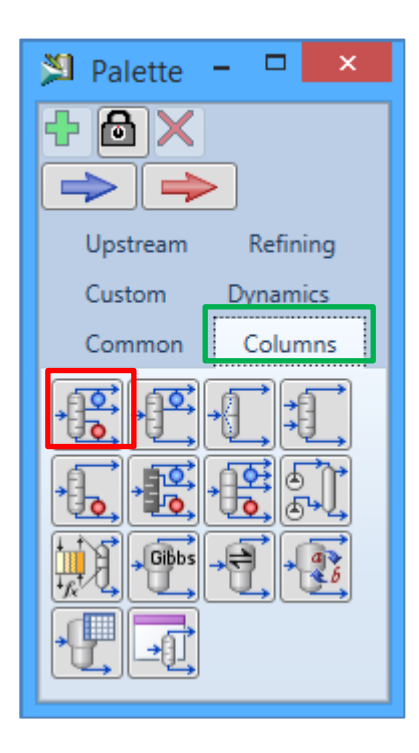

Fuente: Software Aspen HYSYS 8.0.

Al seleccionarlo se hace clic en cualquier parte de la pantalla de simulación. Para el ingreso de datos se realiza doble clic sobre la imagen, aparecerá una ventana como la figura 71.

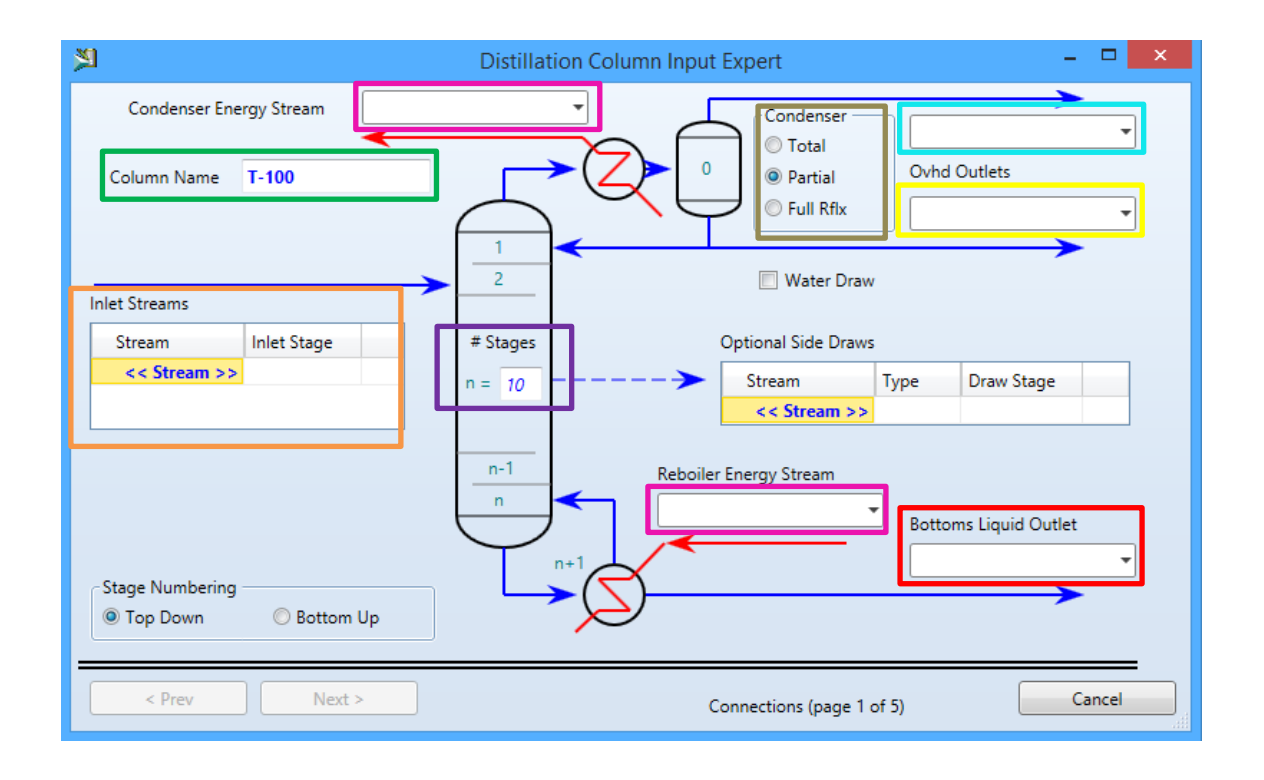

#### Figura 70. **Página uno de la opción** *Distillation Column*

Fuente: Software Aspen HYSYS 8.0.

En la figura 71 se señala con cuadros de colores para mejor entendimiento de la ventana. El cuadro de color verde con la descripción *Column Name* es para el cambio del nombre de la columna de destilación; en el cuadro de color naranja con la descripción *Inlet Streams* se selecciona las corrientes de entrada a la torre de destilación; el cuadro de color morado con la descripción # *Stages* indica el número de etapas de la columna. Por defecto, el programa proporciona columnas preconstruidas por lo que indica n=10. El cuadro celeste selecciona el nombre la salida de los vapores del condensado; el cuadro amarillo nombra la salida del destilado; el cuadro de color café especifica si el condensado es parcial o total; el cuadro de color rojo especifica el nombre de la salida de los

fondos; los cuadros rosados nombran las corrientes de energía del condensador y del calderín respectivamente.

Al establecer lo anterior se hace clic en el botón inferior con el nombre *Next* para continuar. Aparecerá una ventana como la figura 72. En esta ventana se selecciona el tipo de configuración del rehervidor. Al seleccionar las configuraciones se selecciona el botón *Next*.

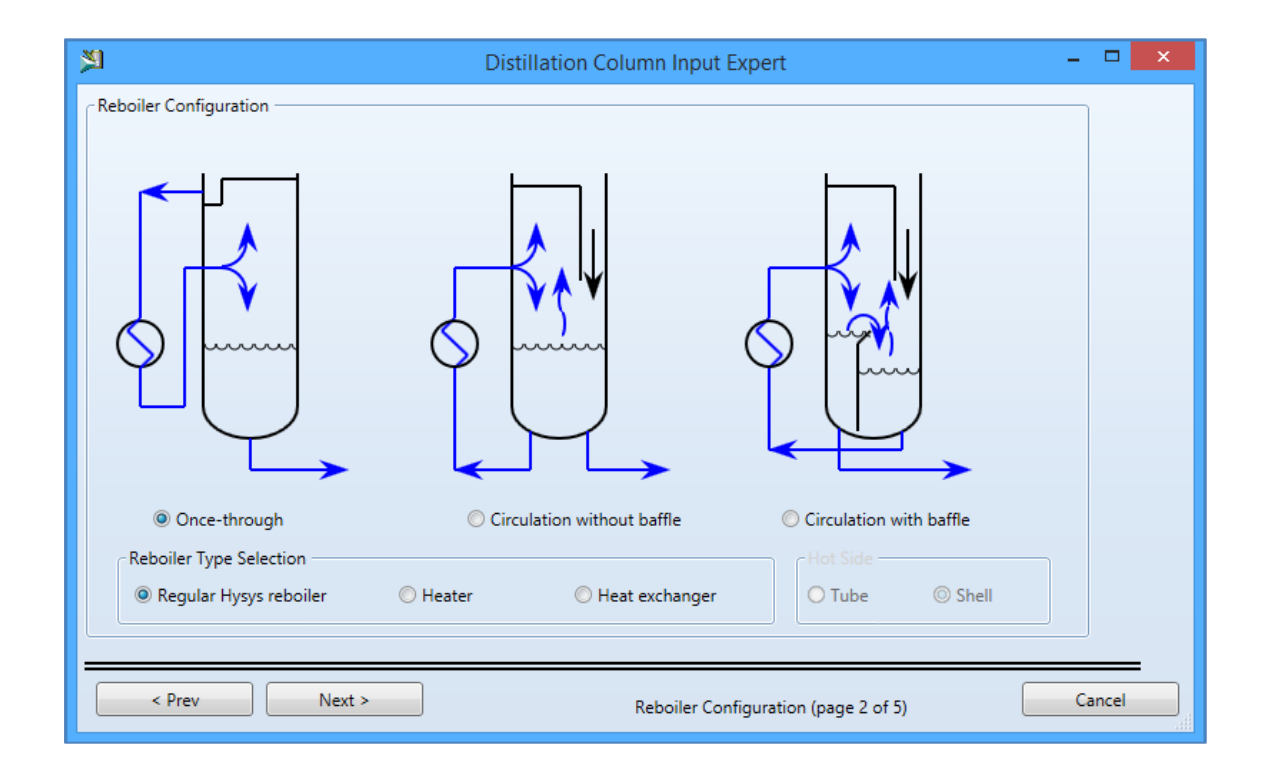

Figura 71. **Página dos de la opción** *Distillation Column*

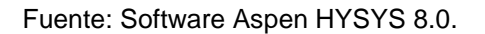

En la figura 73, se especifica el perfil de la columna de destilación a través de las presiones del condensador y el calderín señalado con cuadros de color verde. Luego se selecciona el botón Next para proseguir.

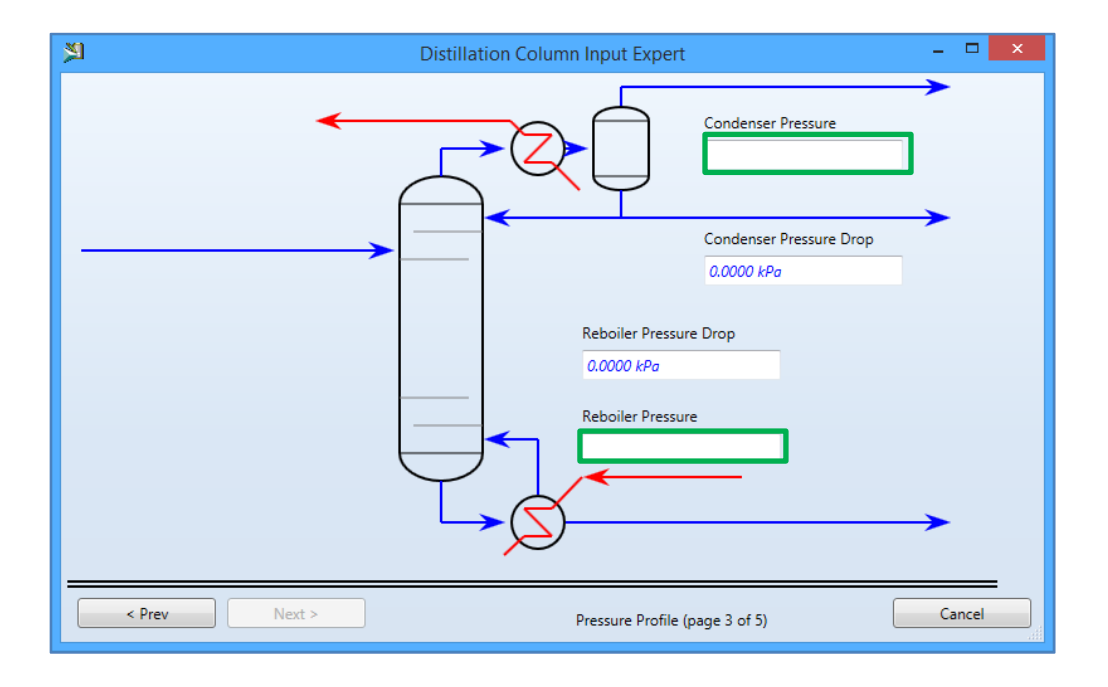

## Figura 72. **Página tres de la opción** *Distillation Column*

Fuente: Software Aspen HYSYS 8.0.

En la figura 74 se ingresa las temperaturas para datos de estimación pero son valores opcionales. Para continuar se hace clic en el botón *Next*.

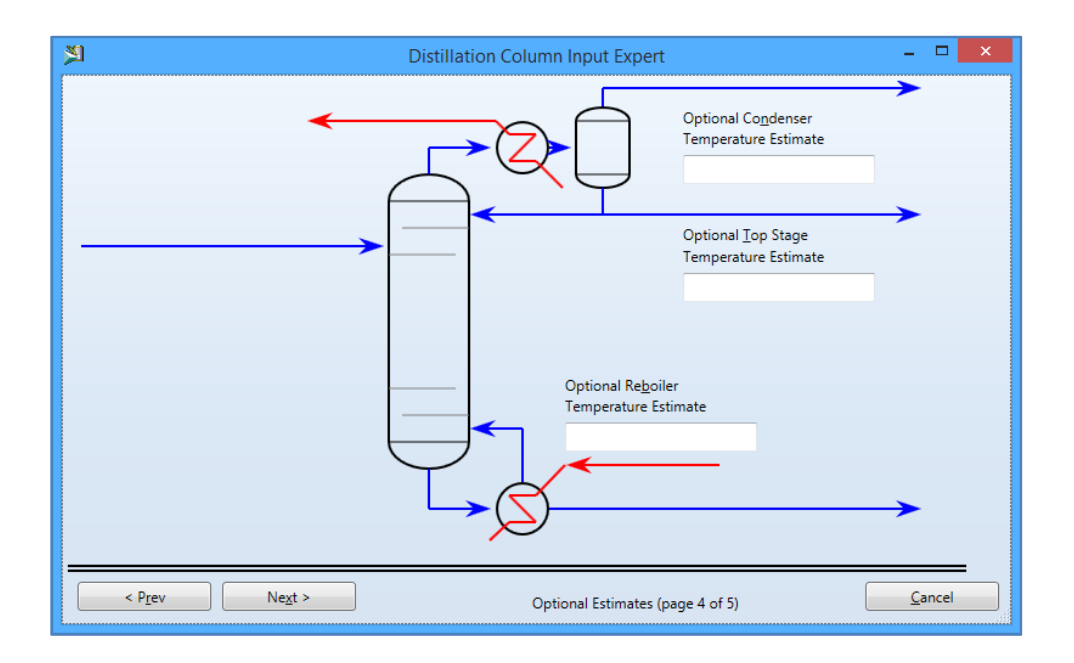

### Figura 73. **Página cuatro de la opción** *Distillation Column*

Fuente: Software Aspen HYSYS 8.0.

En la figura 75 se presenta la página final, al escoger una columna con condensador parcial, se obtienen tres grados de libertad y el software requiere dos de las tres variables; siendo las variables el flujo molar de vapor de cabeza, flujo molar del líquido y la relación de reflujo, respectivamente.

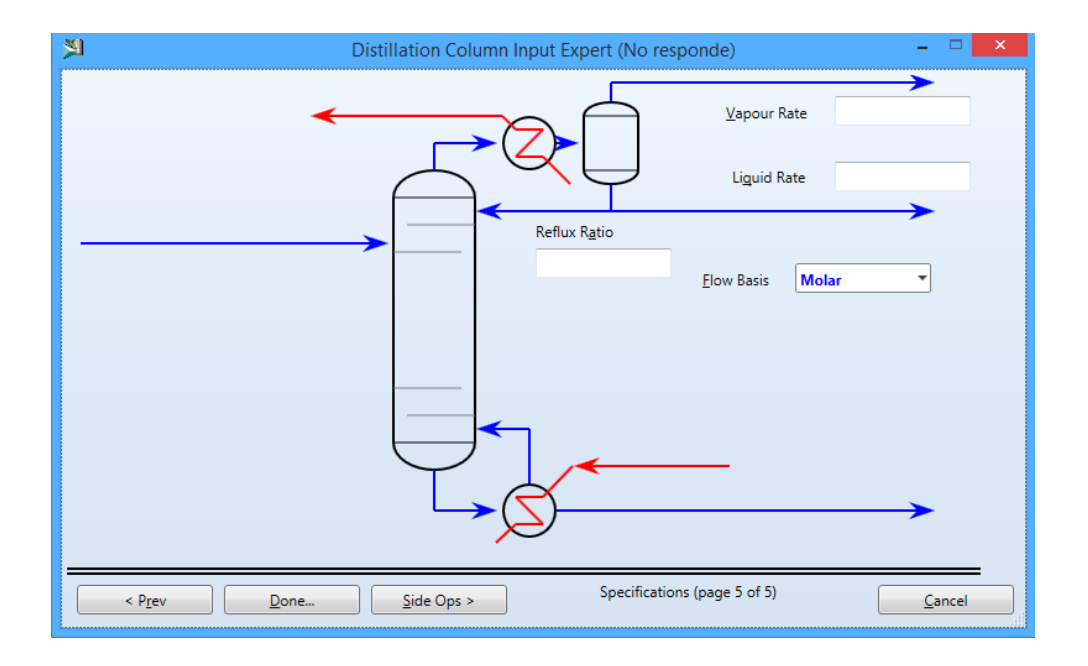

## Figura 74. **Página cinco de la opción** *Distillation Column*

Fuente: Software Aspen HYSYS 8.0.

# **2.7.1.8.4. Agregar una válvula con la opción** *Control Valve*

Para colocar una válvula en la simulación, se selecciona el ícono con la descripción *Control Valve* en la paleta de objetos, mostrado en la figura 76. Luego colocarlo en cualquier parte de la pantalla de simulación. Al hacer doble clic sobre la imagen aparecerá la ventana mostrada en la figura 77.

# Figura 75. **Selección de la opción** *Control Valve* **en la paleta de objetos**

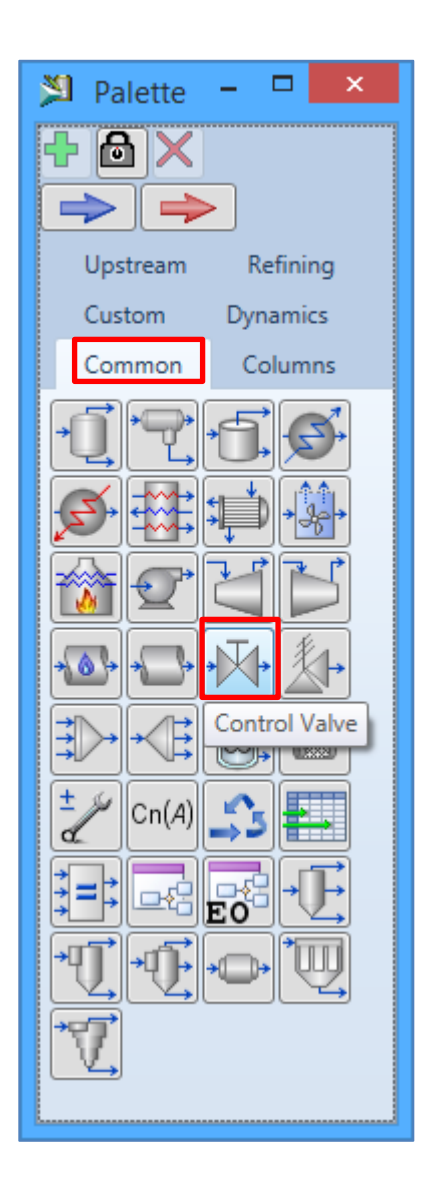

Fuente: Software Aspen HYSYS 8.0.

#### Figura 76. **Ventana de la opción** *Control Valve*

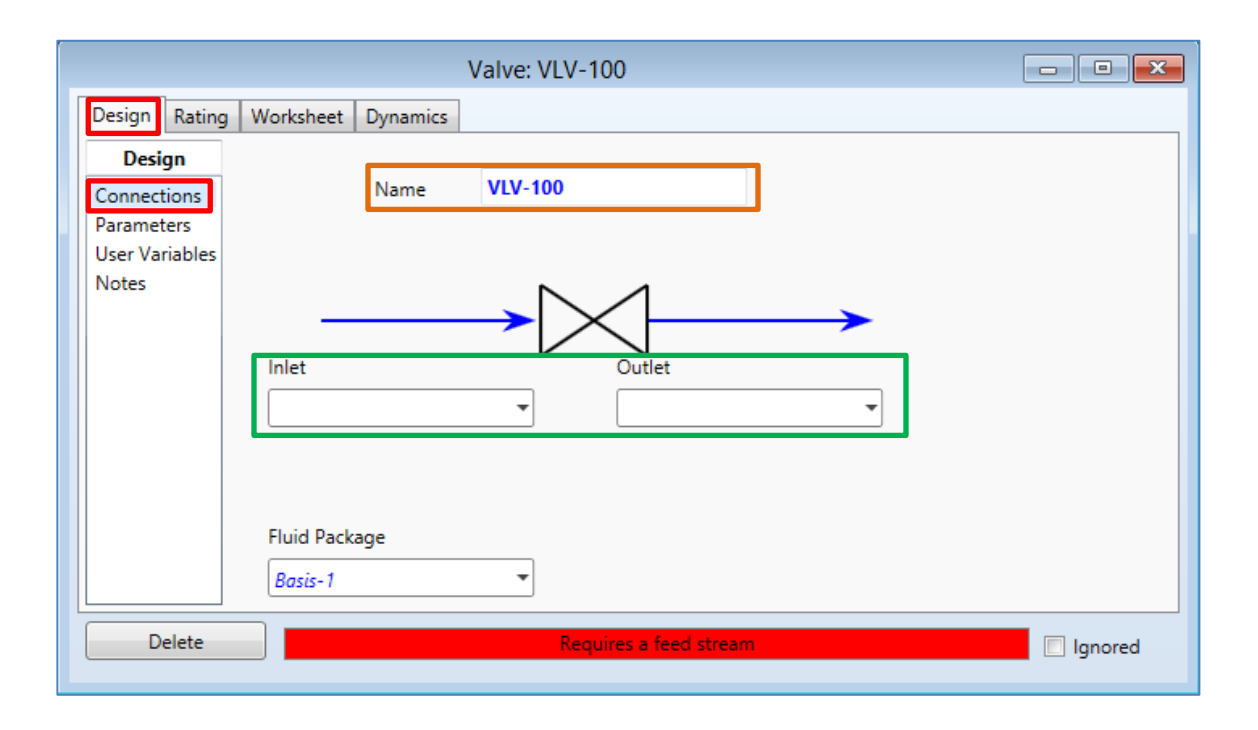

Fuente: Software Aspen HYSYS 8.0.

La ventana de la figura 77, se muestra la pestaña *Design* en la opción *Connections*. Para el entendimiento de la figura, se señalan las funciones por medio de recuadros. El recuadro de color naranja con la descripción *Name*, renombra la válvula. El recuadro de color verde ingresa la corriente de entrada y de salida respectivamente. Se requiere la pérdida de carga de presión, por lo que se escoge la opción *Parameters* y en la descripción Delta P se coloca el valor mostrado en la figura 78. Otra opción es hacer clic en la pestaña *Worksheet* y colocar la presión de salida visualizado en la figura 79. La barra horizontal que se encuentra en la parte inferior de la ventana cambiará de color verde, por lo que se puede cerrar la ventana.

## Figura 77. **Recuadro de la opción** *Parameters* **de** *Control Valve*

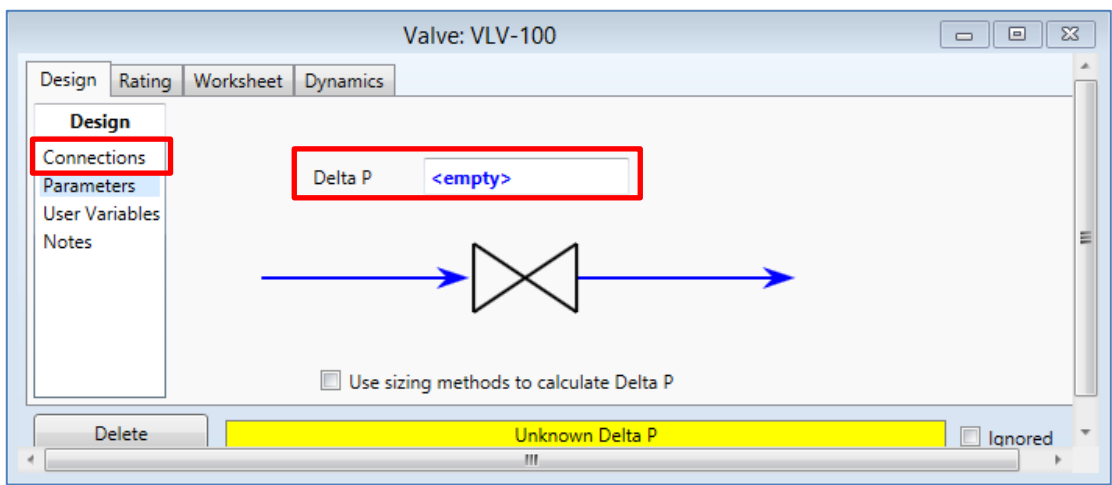

Fuente: Software Aspen HYSYS 8.0.

## Figura 78. **Pestaña de** *Worksheet* **de la opción** *Control Valve*

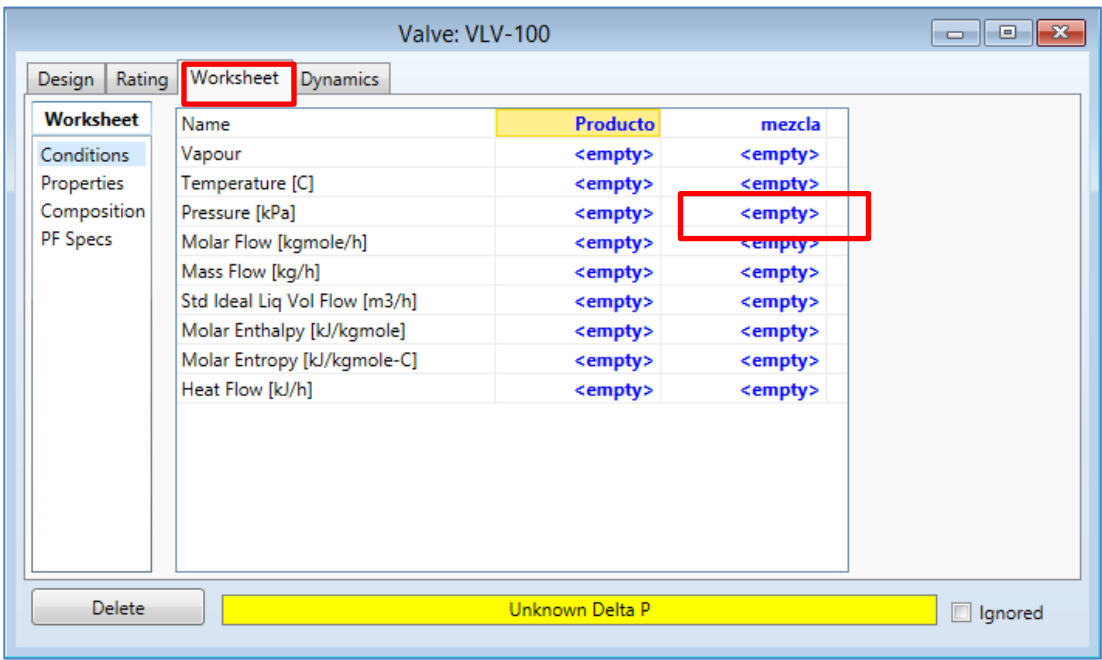

Fuente: Software Aspen HYSYS 8.0.

### **2.7.1.9. Operaciones lógicas en Aspen HYSYS**

El software dispone de diferentes operaciones lógicas, pero cinco funcionan en estado estacionario, siendo los siguientes: SET, ADJUST, BALANCE, RECYCLE y SPREADSHEET. Estas se ubican en la paleta de objetos como se muestra a continuación:

### Figura 79. **Operaciones lógicas en la paleta de objetos**

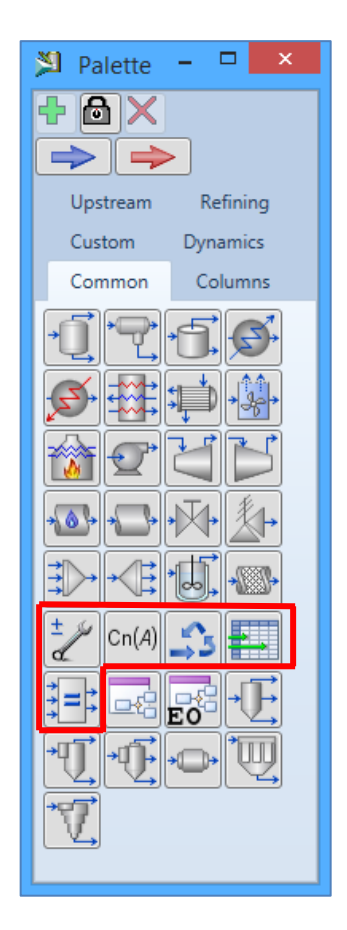

Fuente: Software Aspen HYSYS 8.0.

#### **2.7.1.9.1. Operación lógica: SET**

La función SET establece una relación entre dos variables del proceso, esta relación debe ser entre dos objetos de un mismo tipo, funciona en estado estacionario y dinámico. Un ejemplo sería la composición de un compuesto en dos corrientes o la temperatura de dos corrientes. Para su utilización se selecciona en la paleta de objetos con la descripción SET mostrada a continuación.

#### Figura 80. **Selección de la función SET en la paleta de objetos**

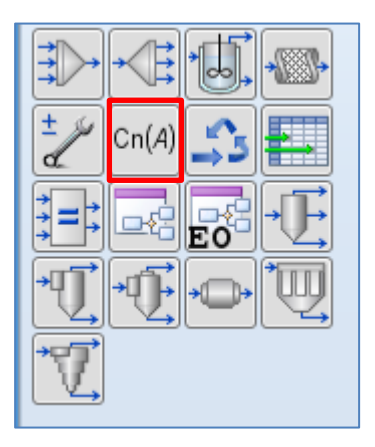

Fuente: Software Aspen HYSYS 8.0.

El ícono se coloca en cualquier parte de la pantalla de simulación, para modificarlo se hace doble clic sobre él. Aparece una ventana como en la figura 82.

### Figura 81. **Modificación de la pestaña** *Connections* **de la función SET**

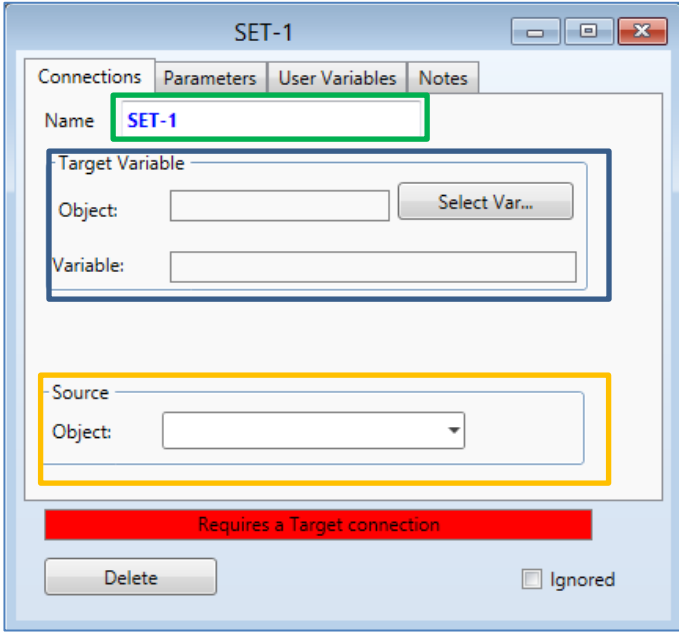

Fuente: Software Aspen HYSYS 8.0

En la descripción Name se modifica el nombre mostrado en el cuadro verde; el cuadro de color azul con la descripción Target Variable se escoge la variable en el que se fija con un valor determinado, por lo que se hace clic en el botón Select Var, aparece la ventana siguiente.

### Figura 82. **Selección de la variable en la función** *Select Var*

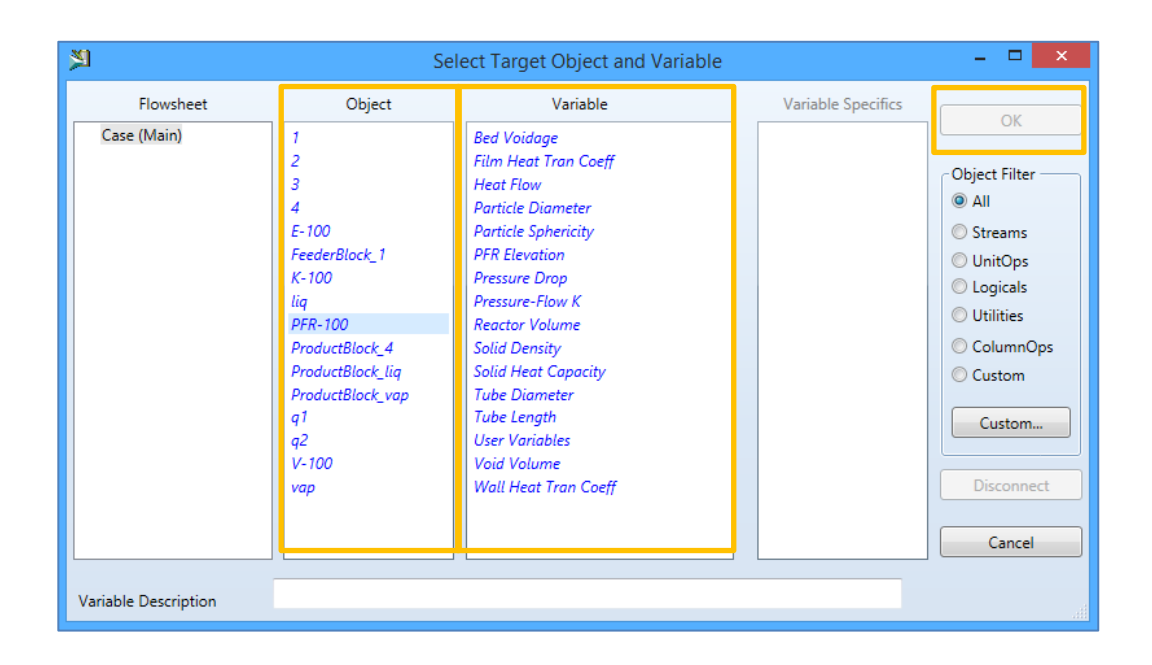

Fuente: Software Aspen HYSYS 8.0

En la ventana se selecciona el tipo de objeto, luego se selecciona la variable en la lista de la columna "variable", al terminar se selecciona el botón OK. Nuevamente regresa a la ventana de la figura 82, en la descripción *Source* se selecciona la variable con la que se quiere relacionar a la primera variable.

Luego se selecciona la pestaña *Parameters*, aquí se establece los parámetros de vinculación de las variables, se observa que es una función lineal entre ambas variables por lo que se ingresa el valor de la pendiente de la línea (*Multiplier*) y el intercepto (*Offset*).

## Figura 83. **Pestaña** *Parameters* **de la función SET**

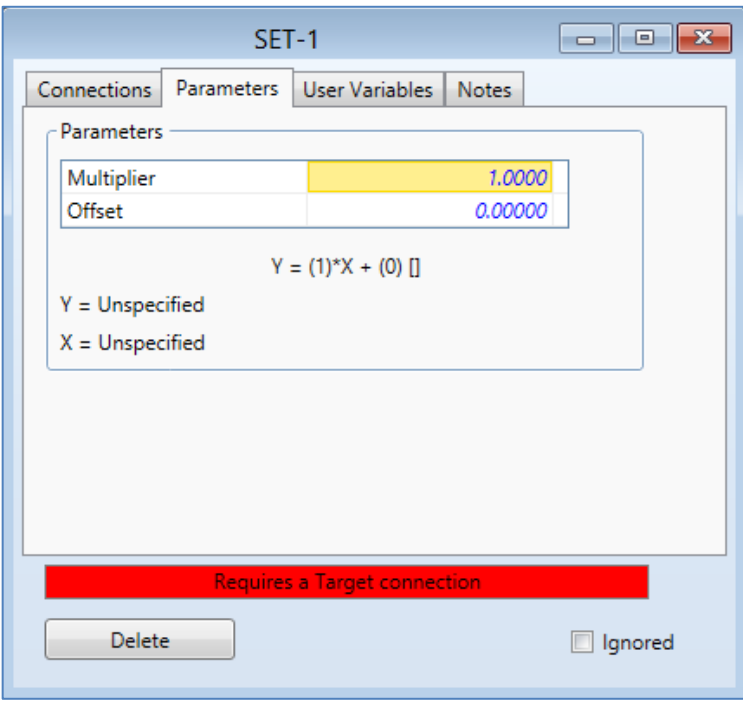

Fuente: Software Aspen HYSYS 8.0

Al cerrar la ventana se observa la conexión entre las dos variables y la función SET en la pantalla de simulación.
# **3. SIMULACIÓN DEL PROCESO DE ETILENGLICOL**

#### **3.1. Descripción del proceso**

El modelo por utilizar para representar el proceso de producción de etilenglicol en estado estacionario para la utilización del software Aspen HYSYS, se presenta a continuación:

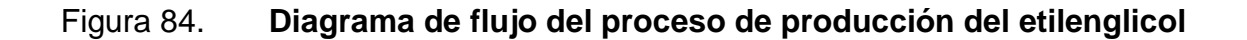

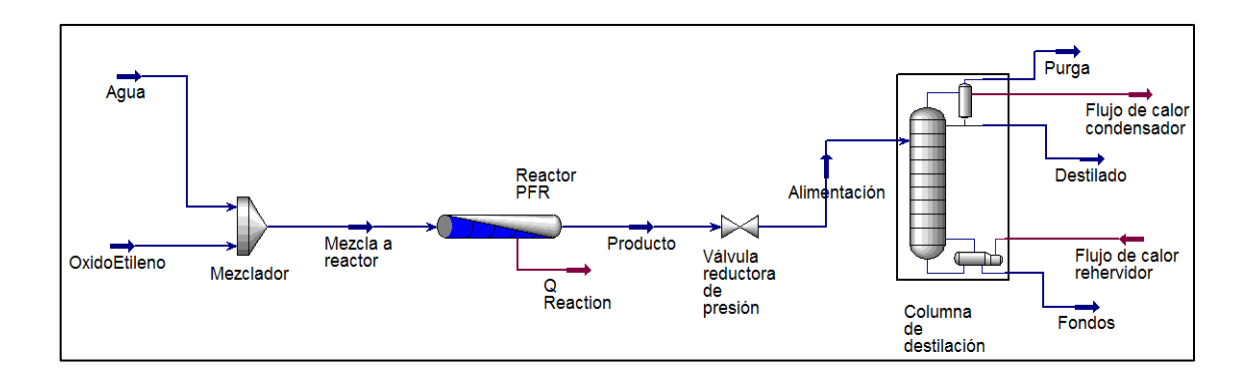

Fuente: J. BENZ, Sonia y FRANCESCONI, Javier. *Introducción al Uso del Simulador HYSYS.*  [en línea].. http://www.modeladoeningenieria.edu.ar/mei/repositorio/catedras/intIV/apuntes/ apunte\_introduccion\_simulador\_hysys.pdf. Consulta: 30 de octubre de 2015.

El proceso consiste en el ingreso de las corrientes de agua y el óxido de etileno en un mezclador donde se obtiene una premezcla con una solución del 20 %<sup>18</sup>; posteriormente, se conduce a un reactor PFR con condición isotérmica, para separar los productos generados en el reactor, la corriente pasa a la línea

<sup>1</sup> 18 MAYER, Ludwig. Métodos de la industria química en esquemas de flujo en colores, una visión panorámica y moderna de los métodos de la industria química. p. 288.

de alimentación de la columna de destilación, donde previamente se disminuye la presión en 8 atm<sup>19</sup> por medio de una válvula; para finalmente obtener en el destilado mayor porcentaje de agua, en los fondos el etilenglicol y el subproducto no deseado el dietilenglicol.

### **3.2. Recolección de datos**

Los siguientes datos son los mínimos necesarios para el funcionamiento del simulador.

### **3.2.1. Condiciones iniciales**

Con una como base de cálculo 1000 kgmol/h en la corriente de agua y con el porcentaje de la premezcla descrita anteriormente se obtiene la corriente de entrada del óxido de etileno. Las condiciones iniciales se detallan en la tabla XI.

### Tabla XII. **Condiciones iniciales de las corrientes de entrada al proceso**

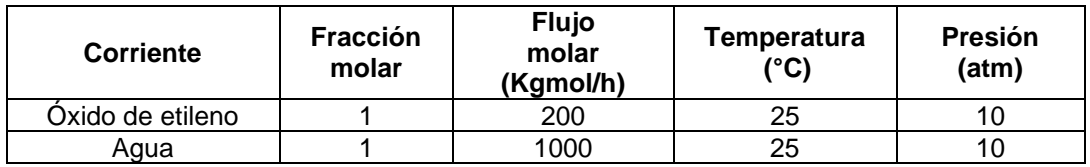

Fuente: J. BENZ, Sonia y FRANCESCONI, Javier. *Introducción al Uso del Simulador HYSYS.*  [en línea].. http://www.modeladoeningenieria.edu.ar/mei/repositorio/catedras/intIV/apuntes/ apunte\_introduccion\_simulador\_hysys.pdf. Consulta: 30 de octubre de 2015.

l <sup>19</sup> J. BENZ, Sonia y FRANCESCONI, Javier. *Introducción al uso del simulador HYSYS.* p. 254.

#### **3.2.2. Reactor PFR**

Las reacciones involucradas dentro del reactor se muestran en la sección 2.4 del marco teórico, ocurren en fase líquida y no existe caída de presión. La longitud del reactor es de 10m y el diámetro de 2,210m<sup>20</sup> "A altas temperaturas, hay una significativa formación de subproducto, mientras que a temperaturas inferiores a 40 °C la reacción no se realiza a velocidad significativa, en consecuencia, se eligió una temperatura de 55 °C,"<sup>21</sup> operándose isotérmicamente.

### **3.2.3. Cinética de reacción**

La constante de velocidad de reacción  $(k)$  utilizada para las velocidades de reacción (r), donde r está en  $kmol/m<sup>3</sup>h$ , según en la sección 2.2.1.6 del marco teórico dependerá solamente de la temperatura; por lo tanto, a partir de la ecuación de Arrhenius se obtiene la constante  $(k)$  para el etilenglicol y el dietilenglicol en el que se muestra en la tabla XII.

#### Tabla XIII. **Constantes de velocidad con la función de Arrhenius**

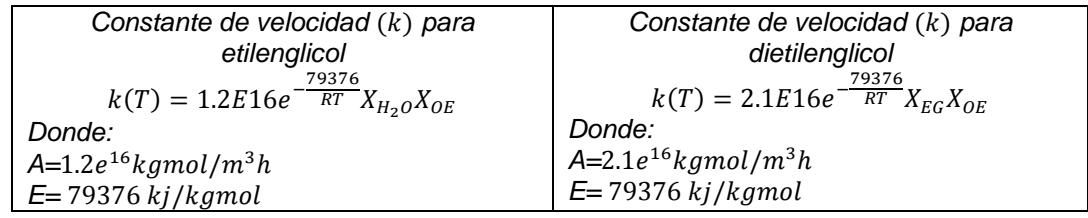

Fuente: J. BENZ, Sonia y FRANCESCONI, Javier. *Introducción al Uso del Simulador HYSYS.*  [en línea].. http://www.modeladoeningenieria.edu.ar/mei/repositorio/catedras/intIV/apuntes/ apunte\_introduccion\_simulador\_hysys.pdf. Consulta: 30 de octubre de 2015.

1

<sup>20</sup> MELHEM, Georges A., y otros. *Kinetics of the Reactions of Ethylene Oxide with Water and Ethylene Glycols*. p, 289.

<sup>21</sup> FOGLER, H. Scott. *Elementos de ingeniería de las reacciones químicas.* p, 215.

### **3.2.4. Columna de destilación**

Para la configuración de la columna de destilación se requiere de los siguientes datos mostrados a continuación:

# Tabla XIV. **Especificaciones para el funcionamiento de la columna de destilación**

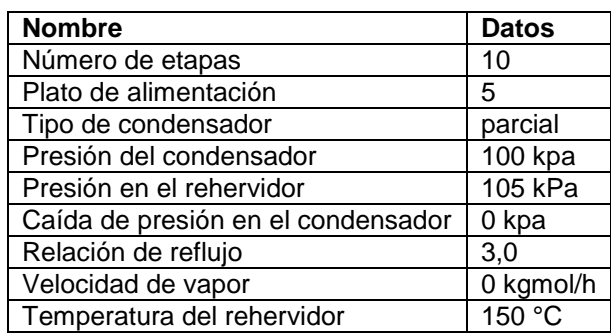

Fuente: IKHYUN, Kim. Aspen HYSYS: *Steady states and dynamic simulator (eg plant exercise)*. http://pssl.snu.ac.kr/korean/files/02\_lecture.pdf. Consulta: 25 de abril de 2016.

### **3.3. Simulación del proceso en el software**

La descripción del funcionamiento del programa y de la mayoría de funciones utilizadas en la construcción del proceso se explica en la sección 2.6 del marco teórico. En esta sección se explica la construcción del proceso en el simulador para la obtención del etilenglicol.

#### **3.3.1. Iniciando un nuevo caso de simulación en el software**

Para empezar la construcción de la simulación, se escoge la opción *New* de la pantalla de inicio.

### Figura 85. **Selección de la opción** *New*

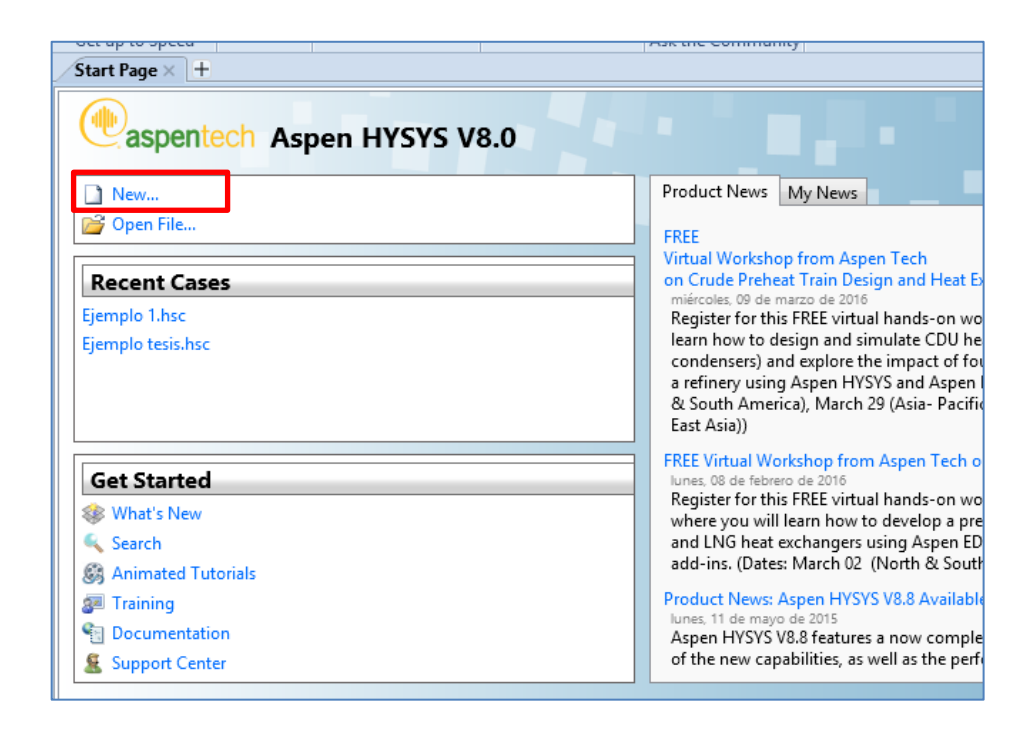

Fuente: elaboración propia, empleando software Aspen HYSYS 8.0.

### **3.3.2. Ingreso de los compuestos involucrados**

En la carpeta de *Component Lists*, en la ventana de diálogo se escoge la opción Add del botón inferior como en la figura 87. Se buscan los nombres en inglés en la lista de los componentes involucrados, en este caso son el agua (*Water*), óxido de etileno (*EthyleneOxide*), etilenglicol (*ethylene\_Alcohol*) y dietilenglicol (*Ethylene\_Diglycol*). Al encontrarlos se agregan con el botón Add como en la figura 88.

## Figura 86. **Selección del botón Add de la carpeta** *Component Lists*

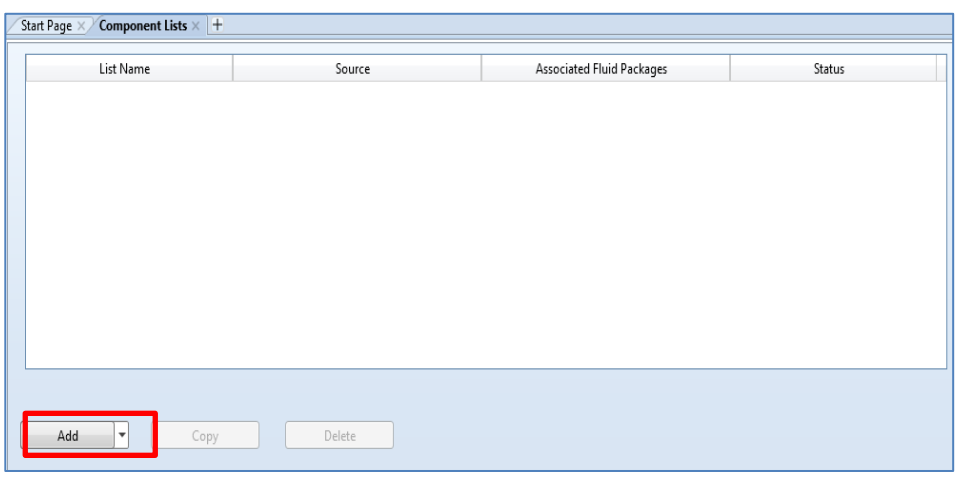

Fuente: elaboración propia, empleando software Aspen HYSYS 8.0.

# Figura 87. **Selección de los componentes de la carpeta** *Component Lists*

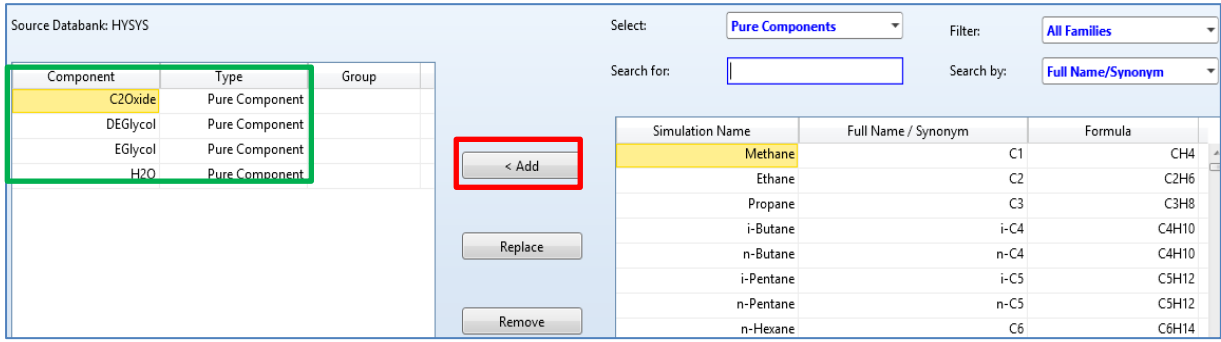

### **3.3.3. Paquete de fluidos**

A continuación se describe la utilización del paquete de fluidos para este proceso.

# **3.3.3.1. Utilización del asistente para determinar el tipo de paquete de fluidos**

Escoger el tipo de paquete de fluidos es una parte esencial, debido que el tipo de paquete establecerá las propiedades termodinámicas que se usarán al momento de la simulación, por lo tanto, se utiliza la opción *Methods Assistant* ubicado en la barra de herramientas. Aparece el cuadro de diálogo como en la figura 89, se le da la opción *Next* en la parte inferior para empezar la serie de preguntas. Para empezar se escogerá la opción *Specify Component Type* para determinar el paquete por medio del tipo de componente por utilizar.

## Figura 88. **Selección de la opción** *Specify Component Type*

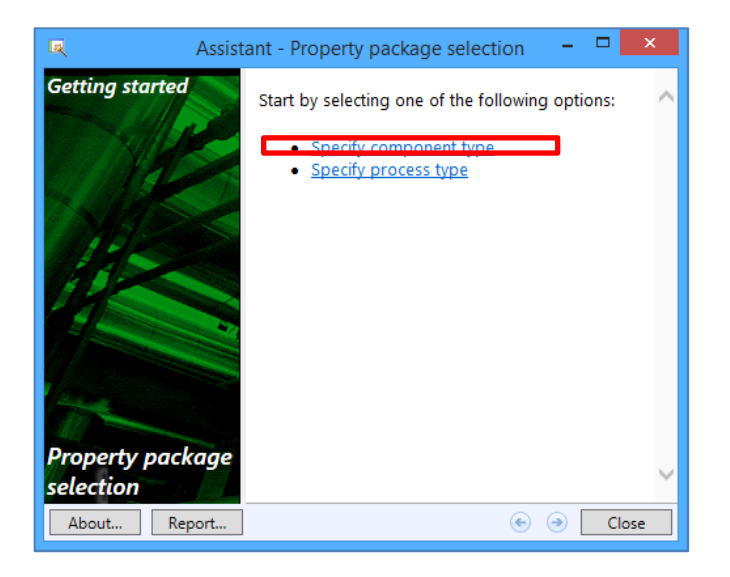

En la siguiente ventana, se selecciona la opción *Chemical System* para el tipo de sistema de los componentes.

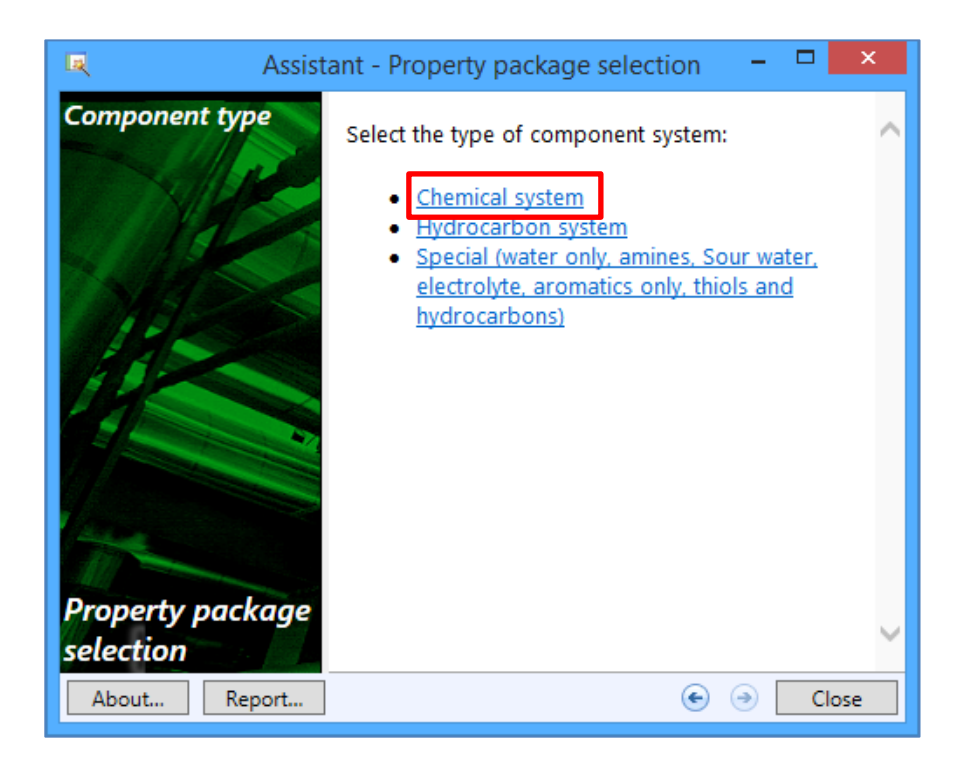

Figura 89. **Selección de la opción** *Chemical System*

Fuente: elaboración propia, empleando software Aspen HYSYS 8.0.

En la siguiente ventana se escoge la opción no debido que la presión de operación del proceso es menor a diez bares.

## Figura 90. **Selección de la opción "No" para presiones altas**

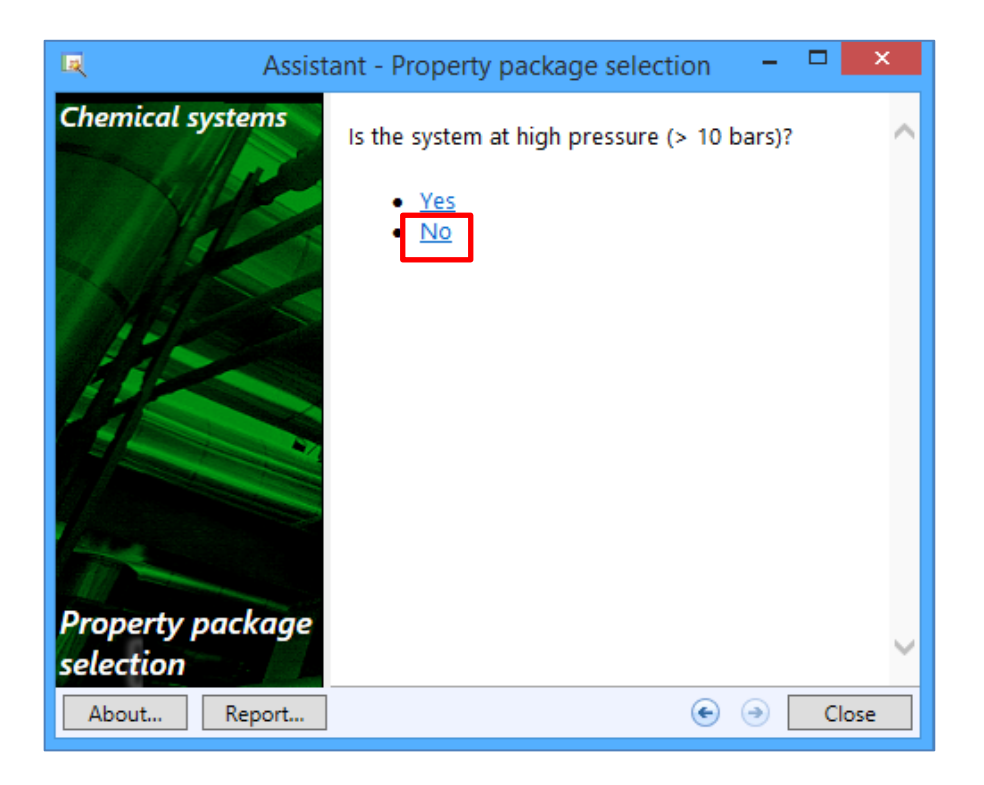

Fuente: elaboración propia, empleando software Aspen HYSYS 8.0.

En la ventana aparece una lista de opciones, considerando los coeficientes de actividad, para especificar más se selecciona la opción *Two Liquid Phases*.

## Figura 91. **Selección de la opción** *Two Liquid Phases*

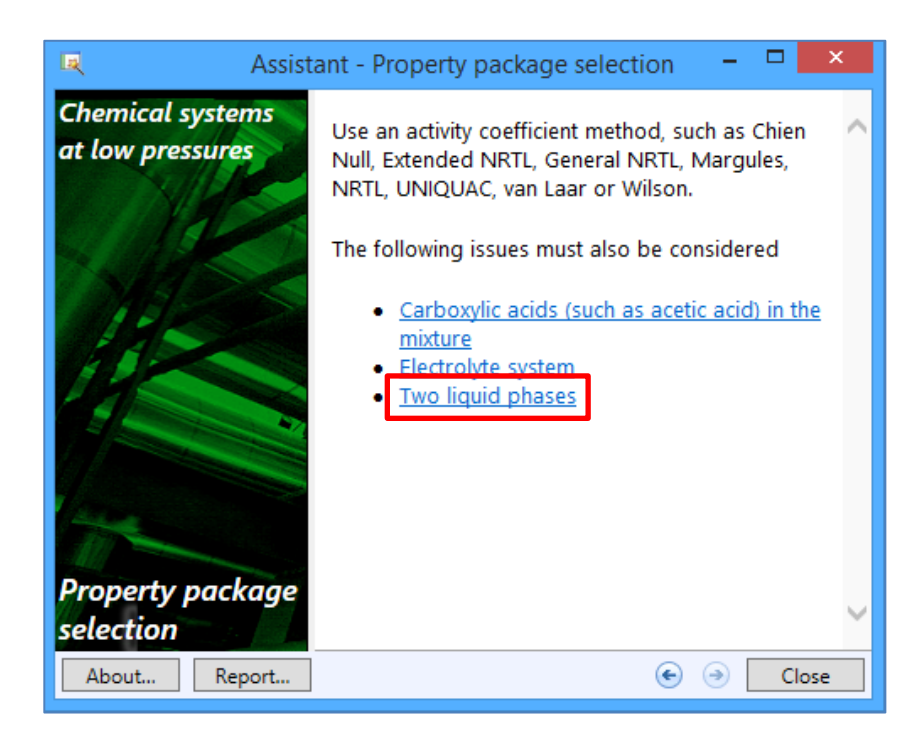

Fuente: elaboración propia, empleando software Aspen HYSYS 8.0.

El asistente recomienda dos métodos, el cual se utilizará el método de NRTL para la simulación.

### Figura 92. **Resultados para escoger el paquete de fluido**

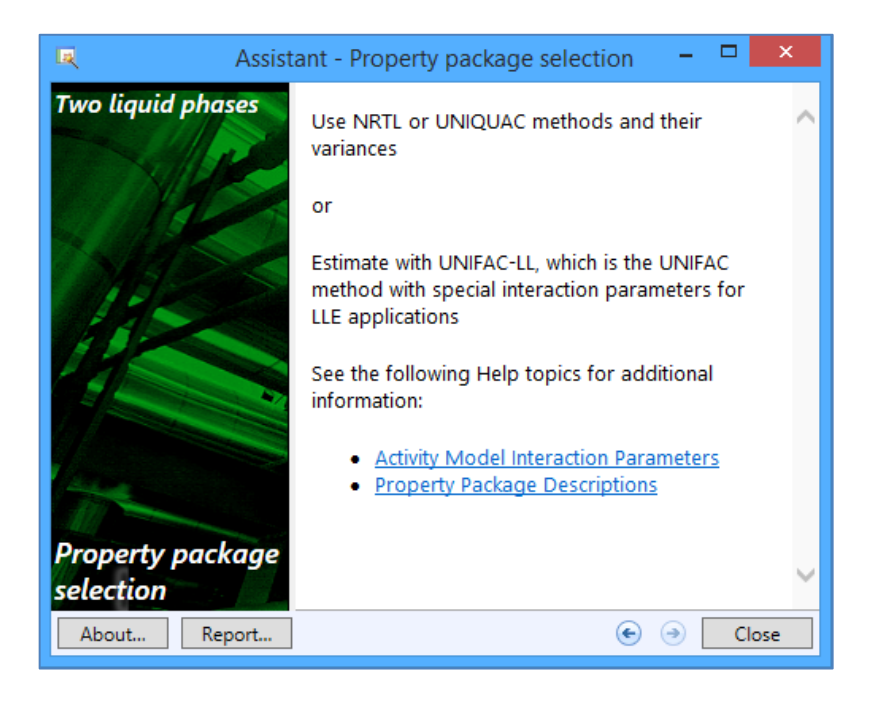

Fuente: elaboración propia, empleando software Aspen HYSYS 8.0.

### **3.3.3.2. Selección del paquete de fluidos**

Al seleccionar la carpeta con la descripción *Fluid Packages* del panel de navegación, en la ventana se selecciona el botón Add ubicado en la parte inferior del mismo visualizado en la siguiente figura.

## Figura 93. **Selección del botón Add**

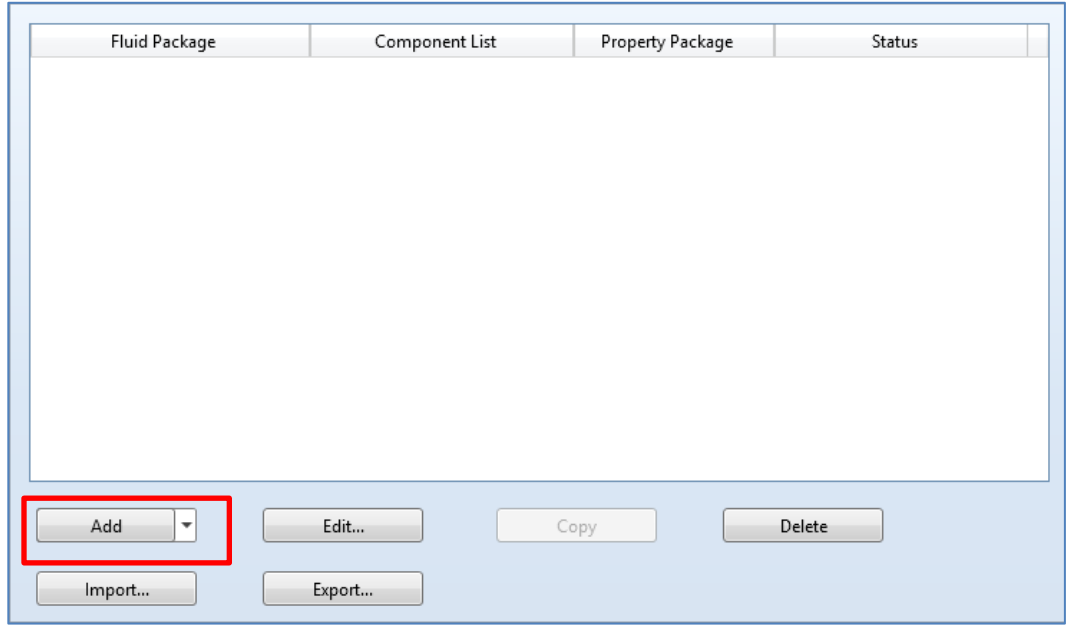

Fuente: elaboración propia, empleando software Aspen HYSYS 8.0.

En la pestaña Set Up aparece la lista de los paquetes como en la figura 95, en el que se busca el NRTL y se selecciona. Aparece un recuadro con las especificaciones del coeficiente de actividad, por lo que no se cambiarán los valores estándar del método.

## Figura 94. **Selección del paquete termodinámico NRTL**

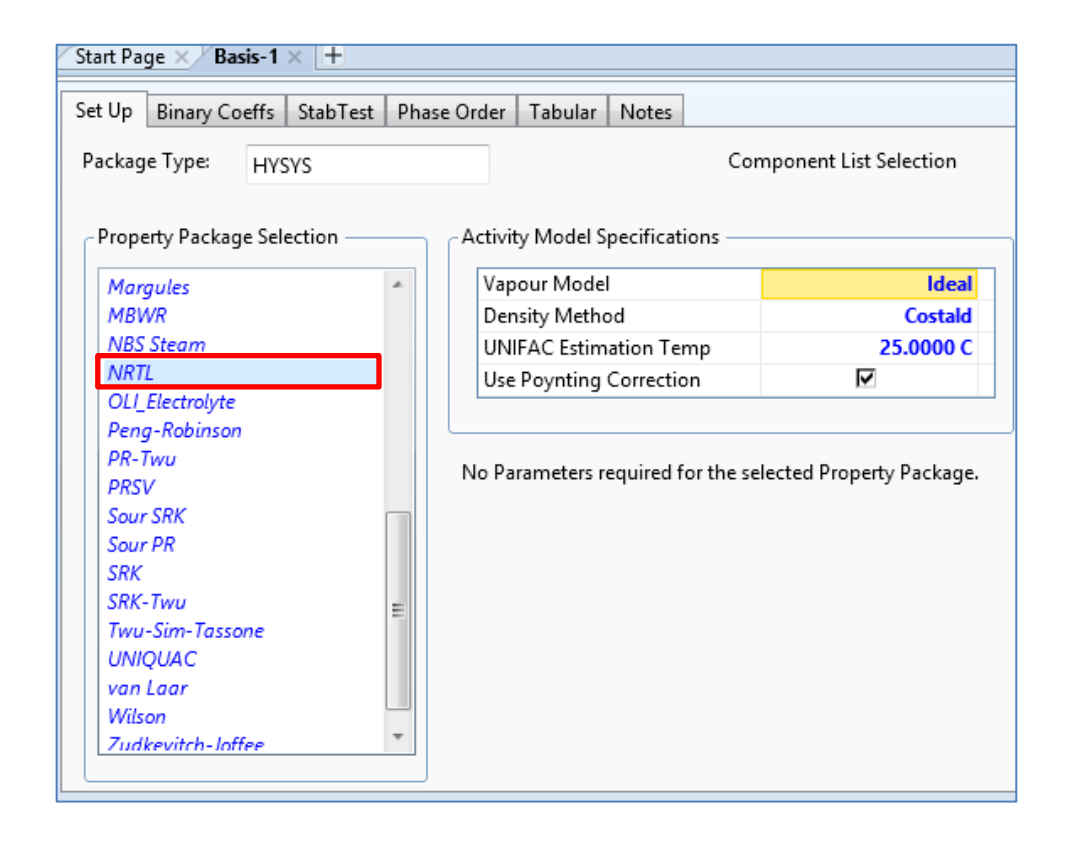

Fuente: elaboración propia, empleando software Aspen HYSYS 8.0.

Al seleccionar el paquete NRTL, se determinan los coeficientes binarios faltantes para el uso del método, por lo que se selecciona la pestaña *Binary Coeffs* como se observa en la figura 96. La estimación de los coeficientes se realiza con el método de UNIFAC para equilibrio líquido-vapor, por lo que se escoge la opción UNIFAC VLE, luego se hace clic en el botón de *Unkowns Only*. Automáticamente calcula los coeficientes faltantes.

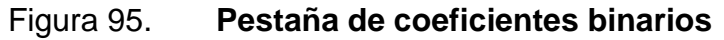

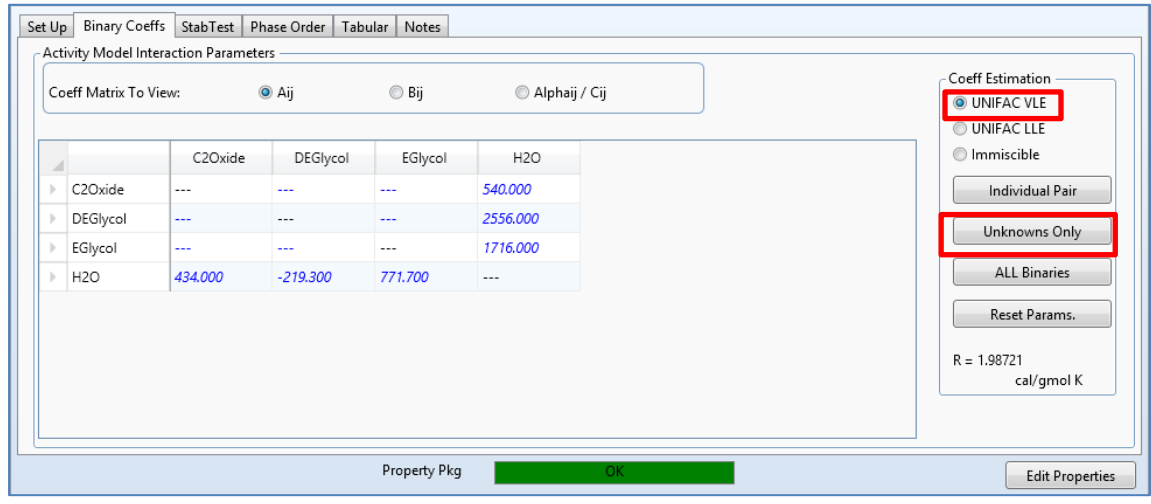

Fuente: elaboración propia, empleando software Aspen HYSYS 8.0.

### Figura 96. **Coeficientes binarios calculados por el software**

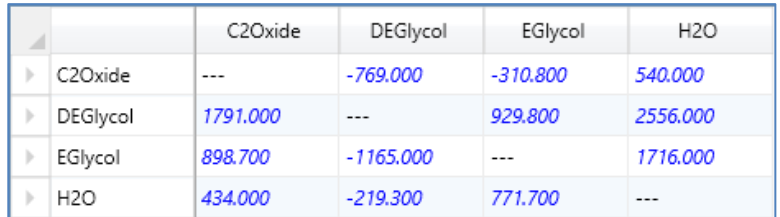

Fuente: elaboración propia, empleando software Aspen HYSYS 8.0.

### **3.3.4. Reacciones químicas**

En el proceso existen dos reacciones involucradas dentro del reactor PFR. Se selecciona la carpeta *Reactions* del panel de navegación como en la figura 42. En la ventana se selecciona el botón Add situado en la parte inferior. Aparece una nueva ventana, en el que se selecciona la opción Add to FP de la figura 98, en donde se selecciona el paquete y se oprime el botón inferior como en la figura 99.

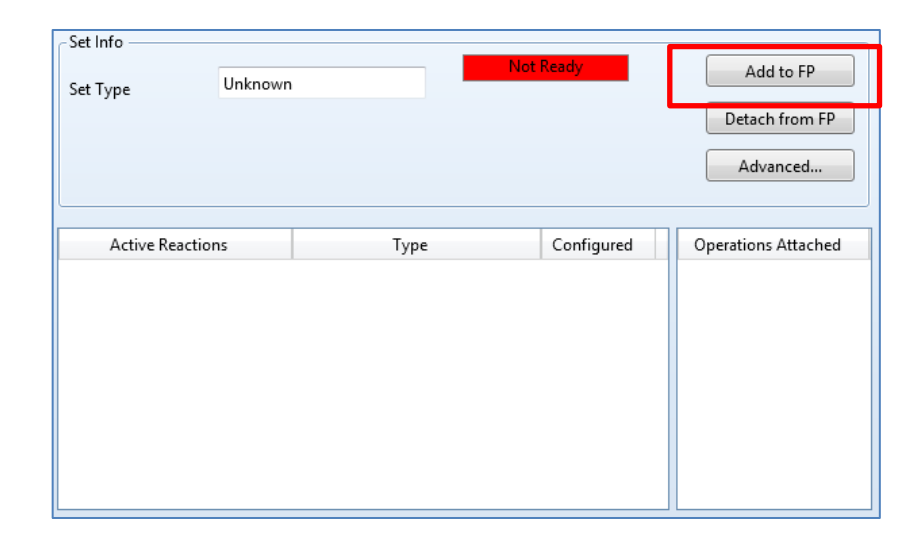

Figura 97. **Selección de la opción Add to FP**

Fuente: elaboración propia, empleando software Aspen HYSYS 8.0.

Figura 98. **Selección del paquete PP:NRTL-Ideal**

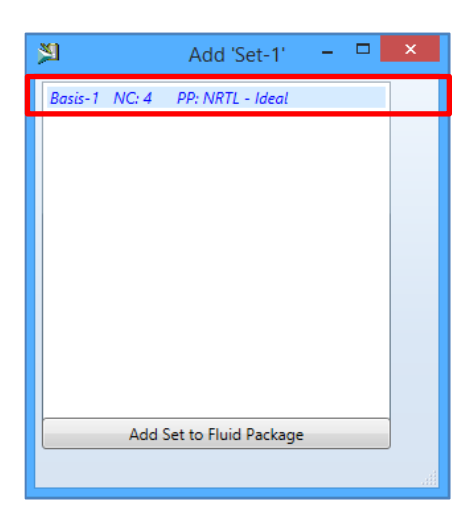

Nuevamente aparece la ventana de *Reactions*, se oprime el botón inferior *Add Reaction* visualizado en la siguiente figura.

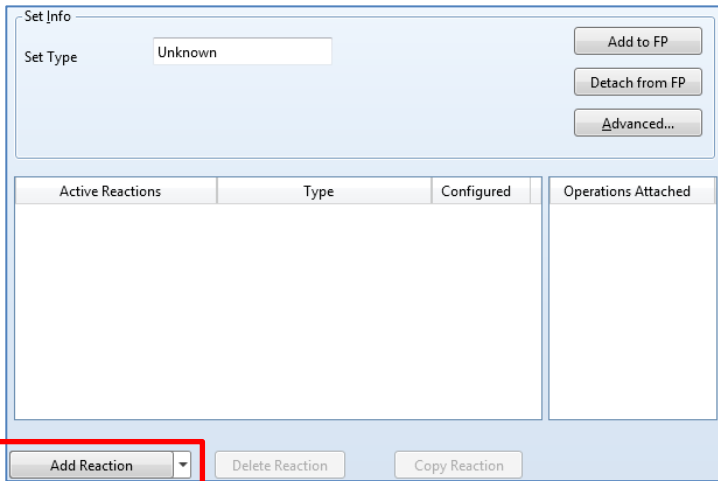

Figura 99. **Selección del botón** *Add Reaction*

Fuente: elaboración propia, empleando software Aspen HYSYS 8.0.

Aparece una ventana de diálogo como en la figura 101, en donde se selecciona la opción Hysys para la fuente de los datos; en el proceso existen dos reacciones del tipo cinético por lo que se selecciona la opción Kinetic y luego se oprime dos veces el botón inferior con la descripción Add Reaction. Posteriormente, se cierra la ventana.

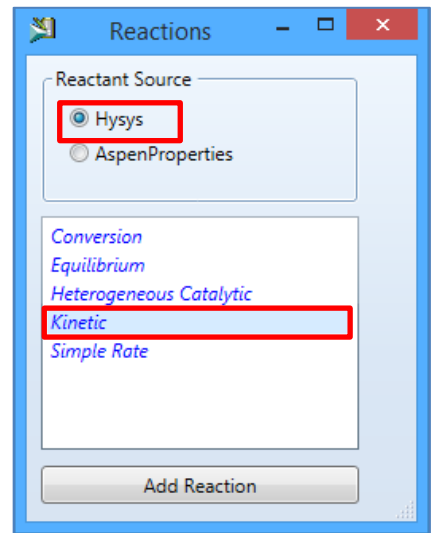

## Figura 100. Selección de la opción "Hysys" y "Kinetic"

Fuente: elaboración propia, empleando software Aspen HYSYS 8.0.

Nuevamente, aparecerá la ventana de *Reactions* como en la figura 102, en donde se observa en la lista las dos reacciones del tipo cinético, se hace doble clic en la primera reacción (Rxn-1) y aparecerá una nueva ventana.

# Figura 101. **Selección de la primera reacción de la carpeta** *Reactions*

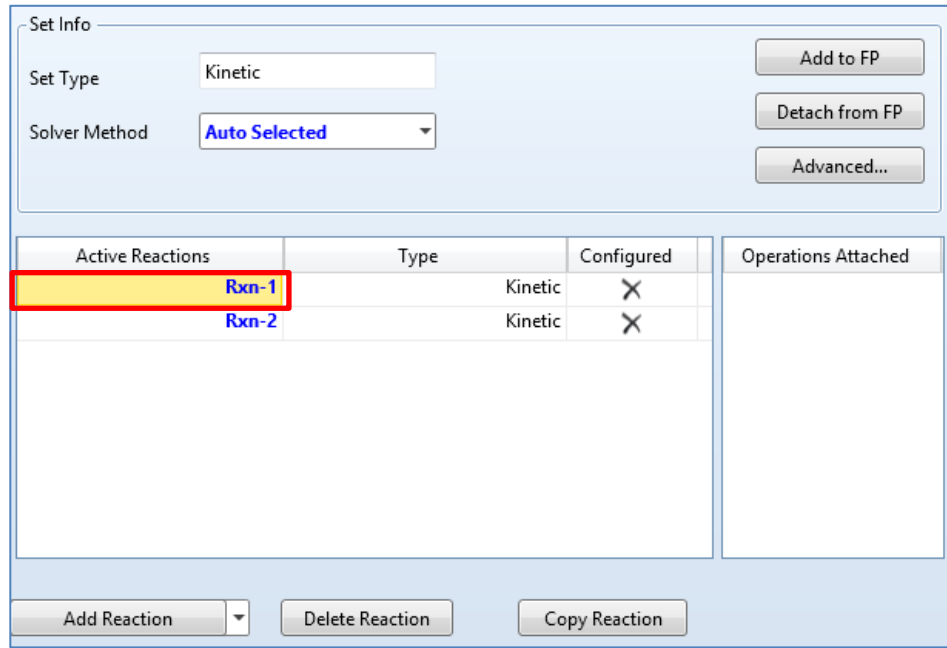

### Figura 102. **Ventana de la primera reacción involucrada en el proceso**

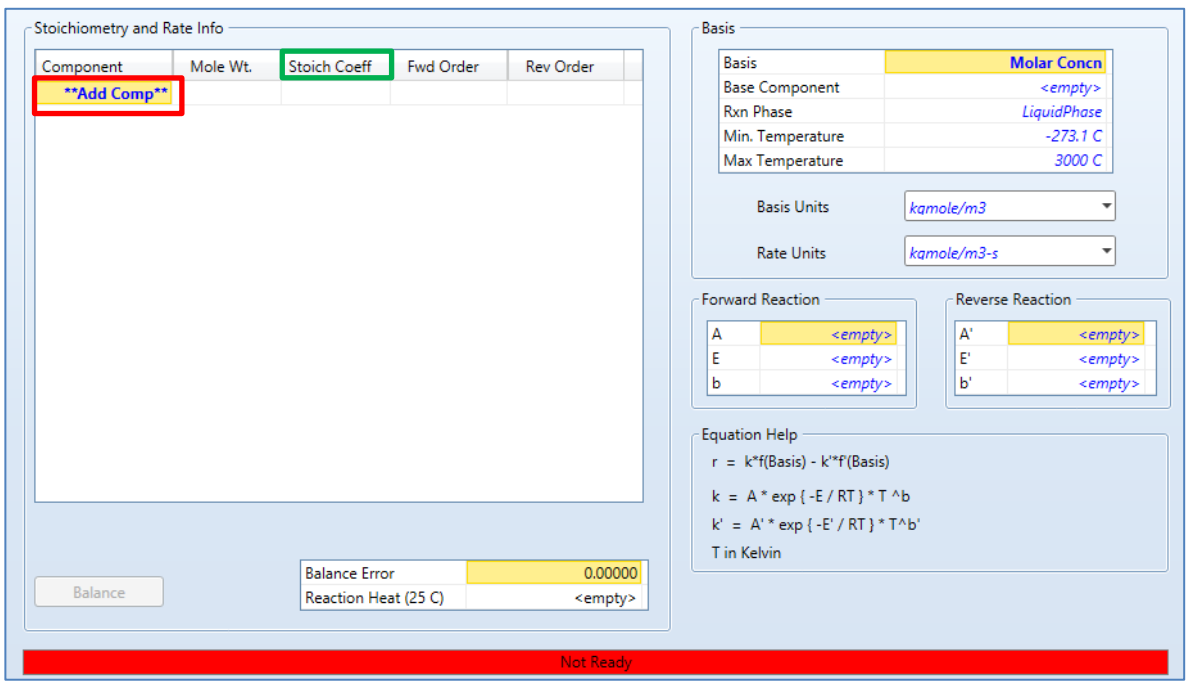

Fuente: elaboración propia, empleando software Aspen HYSYS 8.0.

En la ventana de la figura 103 se colocarán los componentes involucrados en la primera reacción observado en la figura 9 de la sección del marco teórico.

En la subventana con la descripción *Stoichiometry and Rate Info*, visualizado en la figura 104, en el cuadro con el nombre de Add Comp se buscan los componentes agua (H2O), óxido de etileno (C2Oxide) y etilenglicol (EGlycol). Para establecer los coeficientes estequiométricos de los reactivos y los productos, en la casilla con el nombre *Stoich Coeff* se coloca en cada componente el número -1 para los reactivos y 1 para los productos.

# Figura 103. **Configuración de la subventana** *Stoichiometry and Rate Info* **para la primera reacción**

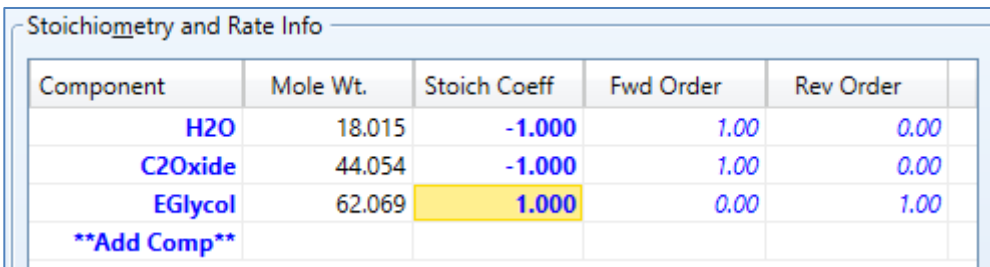

Fuente: elaboración propia, empleando software Aspen HYSYS 8.0.

Los datos cinéticos se escriben en la parte de la subventana con la descripción *Forward Reaction* visualizado en la figura 105, estos valores se obtienen en la tabla XII como constante de velocidad para el etilenglicol. Al ingresar los datos, la barra inferior cambia de color verde por lo que se puede cerrar la ventana.

# Figura 104. **Configuración de la opción** *Forward Reaction* **de la primera reacción**

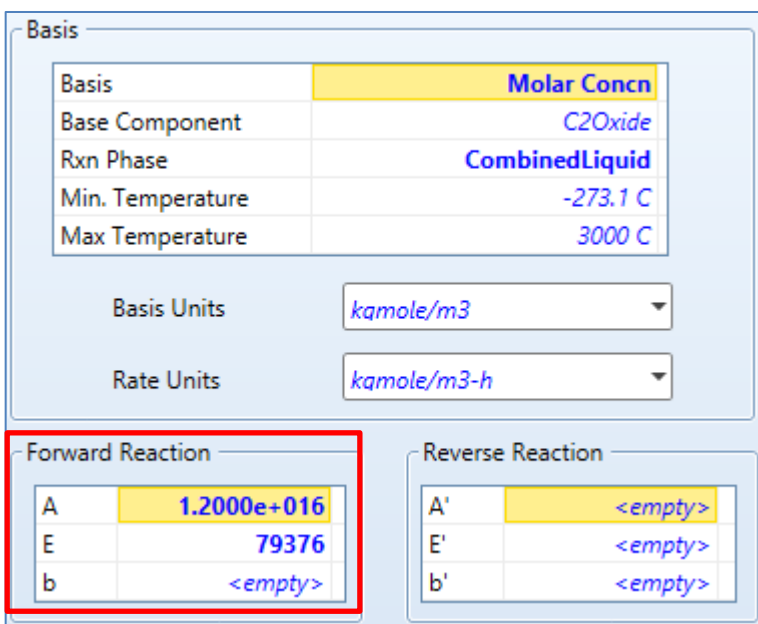

Fuente: elaboración propia, empleando software Aspen HYSYS 8.0.

Aparece nuevamente la ventana de la figura 98, se selecciona la segunda reacción (Rxn-2) como en la figura 106, realizando el mismo procedimiento de la reacción uno (Rxn-1).

### Figura 105. **Selección de la segunda reacción de la carpeta** *Reactions*

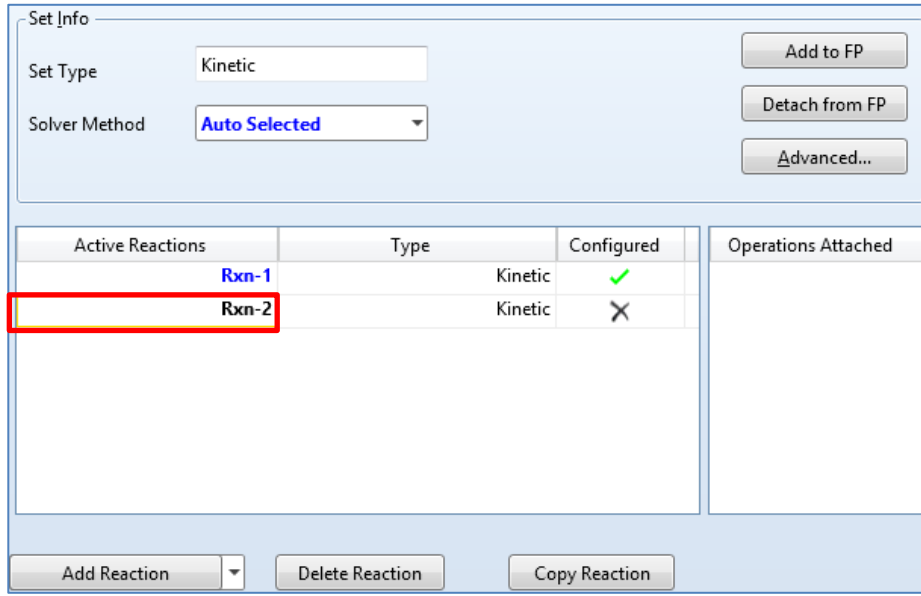

Fuente: elaboración propia, empleando software Aspen HYSYS 8.0.

Según en la segunda reacción de la figura 9, se agregan en la lista de la reacción el etilenglicol (EGlycol), óxido de etileno (C2Oxide) y el dietilenglicol (DEGlycol). En la reacción se observa que el coeficiente estequiométrico para el etilenglicol es dos y para los otros dos componentes es uno, por lo que se escriben en la casilla con la descripción *Stoich Coeff* como en la siguiente figura.

# Figura 106. **Configuración de la subventana** *Stoichiometry* **and Rate Info para la segunda reacción**

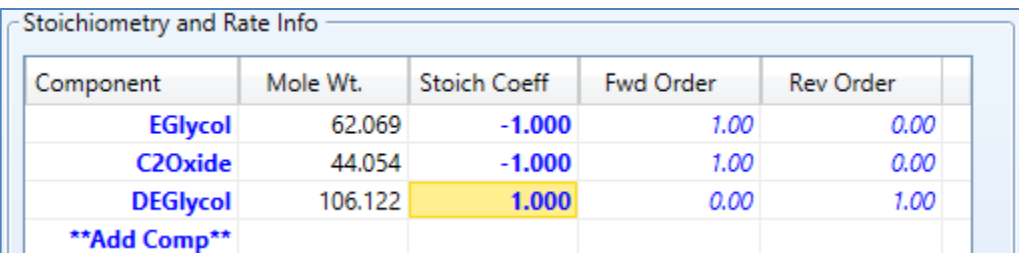

Fuente: elaboración propia, empleando software Aspen HYSYS 8.0.

La constante de velocidad para la formación del dietilenglicol obtenido de la tabla XII se escribe en la parte de la subventana con la descripción *Forward Reaction* visualizado en la figura 108. La velocidad de reacción observada en la ecuación 11 está igualado a un factor dos, por lo que se multiplica el valor de A de la tabla XII por dos, el resultado se coloca en la ventana. Al añadir los datos, se hace clic en el botón inferior izquierda de la ventana con la descripción balance de la figura 103, en donde cambiará de color la barra inferior y se cierra la ventana.

# Figura 107. **Configuración de la opción** *Forward Reaction* **de la segunda reacción**

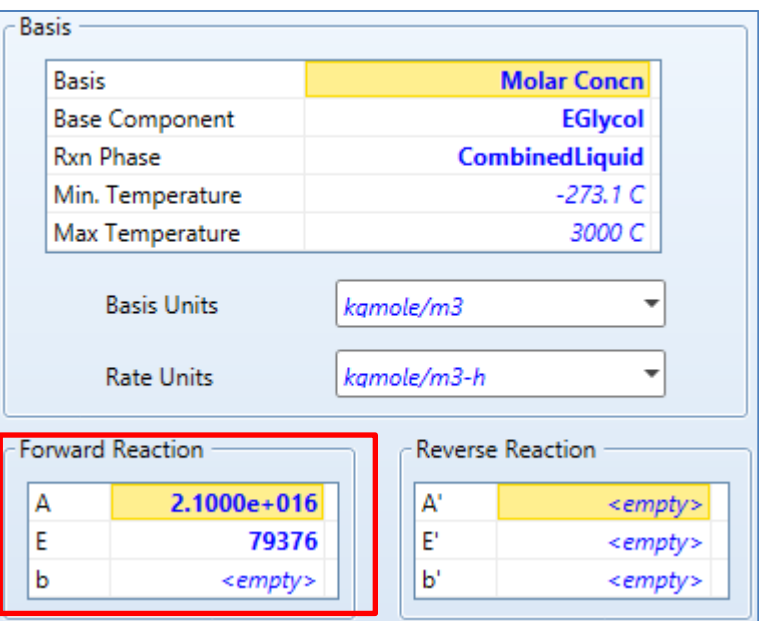

Fuente: elaboración propia, empleando software Aspen HYSYS 8.0.

La configuración de las dos reacciones en la carpeta de *Reactions* se muestra con cheques de color verde por lo que indica que se ha configurado correctamente.

# Figura 108. **Configuración de la carpeta** *Reactions*

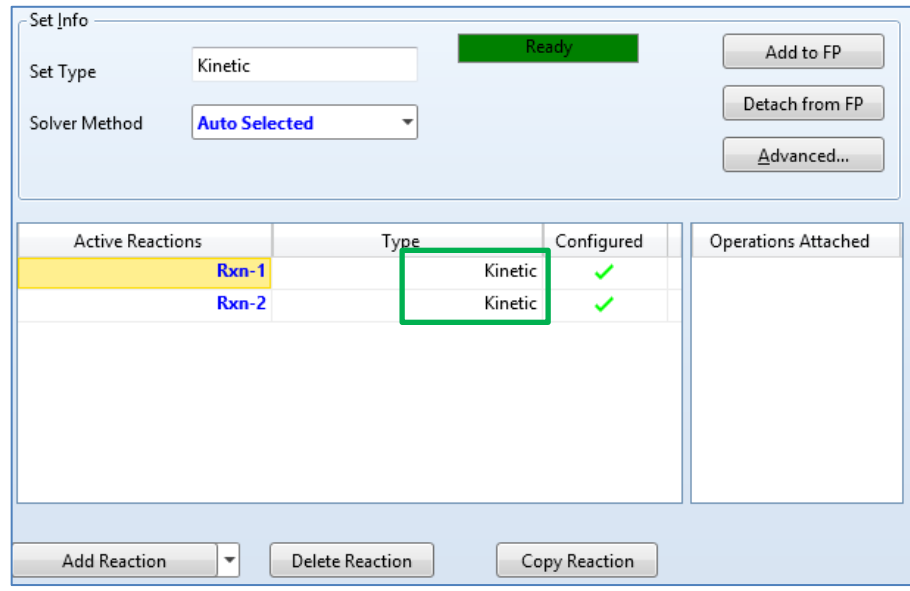

Fuente: elaboración propia, empleando software Aspen HYSYS 8.0.

## **3.3.5. Construcción del proceso en el entorno de simulación**

Realizado la configuración en el entorno de propiedades se cambia al entorno de simulación en la parte inferior izquierda del programa visualizado en la figura 110.

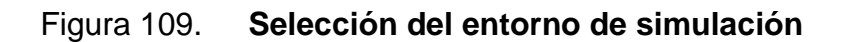

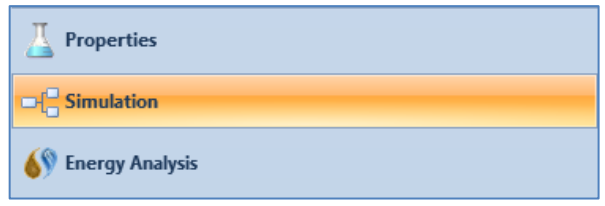

Según en la figura 85, existen dos corrientes de entrada al inicio del proceso, el óxido de etileno y el agua. Los datos que se usan para las corrientes de entrada se encuentran en la tabla XI.

En la paleta de objetos (figura 54) se selecciona la flecha de color azul y se coloca en la pantalla en blanco, se hace doble clic sobre la flecha para modificar la corriente. En la pestaña del *Worksheet* con la descripción *Conditions*, se modifica el nombre de la corriente, la temperatura, presión y el flujo molar como se muestra a continuación.

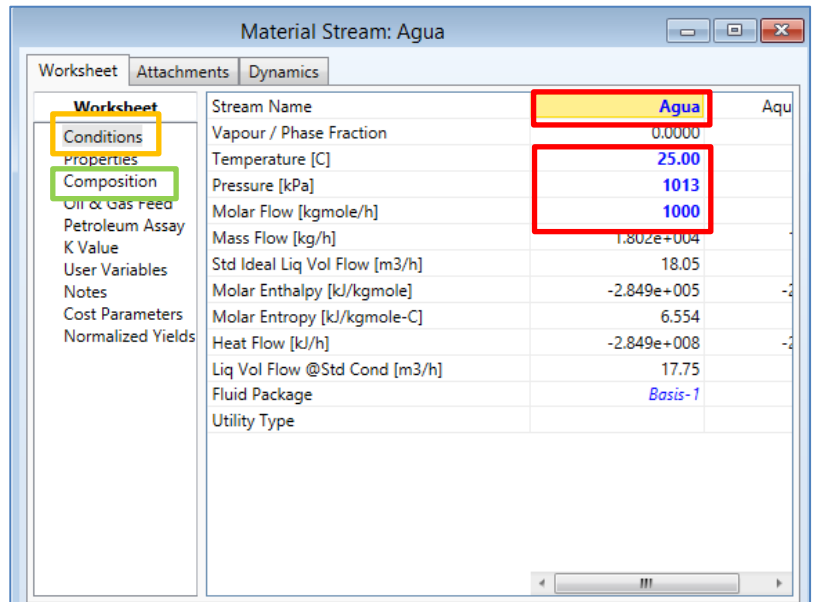

#### Figura 110. **Configuración de la corriente inicial de agua**

Para ingresar la fracción molar, se selecciona en la pestaña del *Worksheet* con la descripción *Compositions* de la figura 111. Para el agua la fracción molar es de 1.

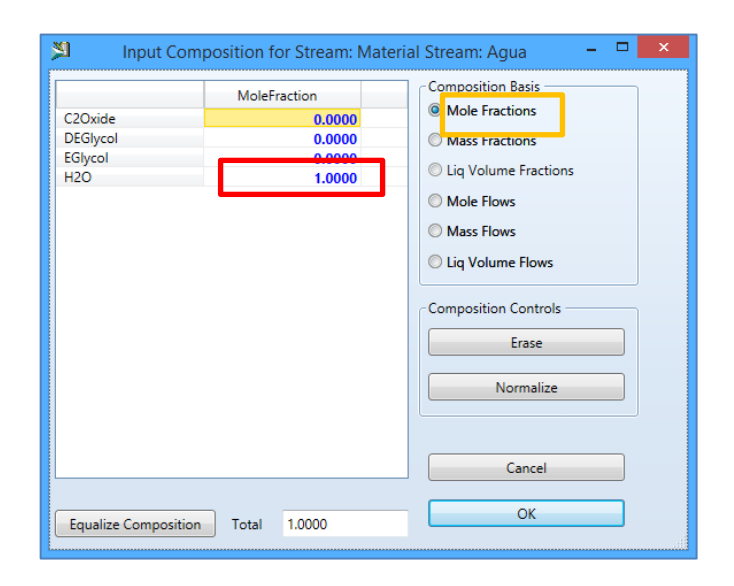

#### Figura 111. **Ingreso de la fracción molar de la corriente de agua**

Fuente: elaboración propia, empleando software Aspen HYSYS 8.0.

Para la corriente del óxido de etileno, se efectúa el mismo procedimiento por medio de la selección de la flecha de color azul de la paleta de objetos y se coloca en la pantalla de simulación. Se cambia el nombre por óxido de etileno, con la ayuda de la tabla XI se modifica la temperatura, presión, flujo molar y fracción molar como se muestra a continuación.

Figura 112. **Configuración de la corriente inicial de óxido de etileno**

|                                 | Material Stream: OxidoEtileno | والمصد              | $\mathbf{r}$<br>$\Box$ |
|---------------------------------|-------------------------------|---------------------|------------------------|
| Worksheet<br><b>Attachments</b> | <b>Dynamics</b>               |                     |                        |
| <b>Worksheet</b>                | <b>Stream Name</b>            | <b>OxidoEtileno</b> | Ľ                      |
| Conditions                      | Vapour / Phase Fraction       | <b>U.UUUU</b>       |                        |
| <b>Properties</b>               | Temperature [C]               | 25.00               |                        |
| Composition                     | Pressure [kPa]                | 1013                |                        |
| Oil & Car East                  | Molar Flow [kgmole/h]         | 200.0               |                        |
| Petroleum Assay<br>K Value      | Mass Flow [kg/h]              | 8811                |                        |
| <b>User Variables</b>           | Std Ideal Liq Vol Flow [m3/h] | 9.989               |                        |
| <b>Notes</b>                    | Molar Enthalpy [kJ/kgmole]    | $-7.782e+004$       |                        |
| <b>Cost Parameters</b>          | Molar Entropy [kJ/kgmole-C]   | $-3.091$            | $-7.78$                |
| Normalized Yields               | Heat Flow [kJ/h]              | $-1.556e+007$       | $-1.86$                |
|                                 | Liq Vol Flow @Std Cond [m3/h] | 10.03               | $-3.34$                |
|                                 | <b>Fluid Package</b>          | Basis-1             | Calcu                  |
|                                 | <b>Utility Type</b>           |                     |                        |
|                                 |                               | Ш                   |                        |

Fuente: elaboración propia, empleando software Aspen HYSYS 8.0.

Figura 113. **Ingreso de la fracción molar de la corriente de agua**

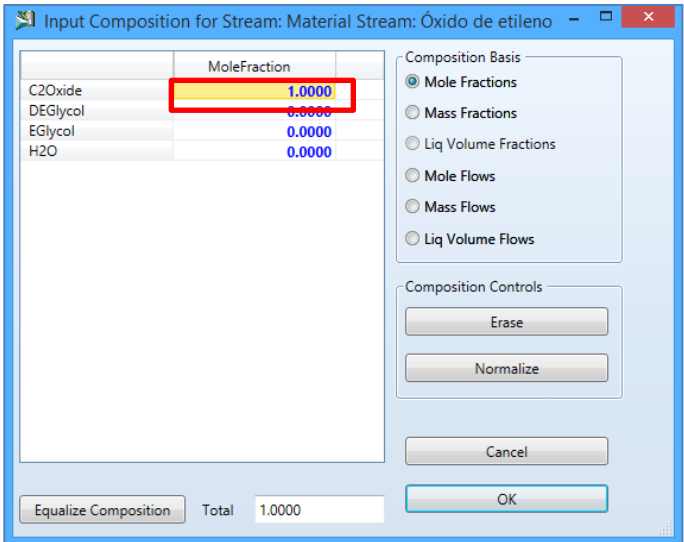

Con las corrientes ingresadas, la pantalla de simulación se observa como en la siguiente figura.

## Figura 114. **Visualización de la pantalla de simulación con las corrientes de entrada**

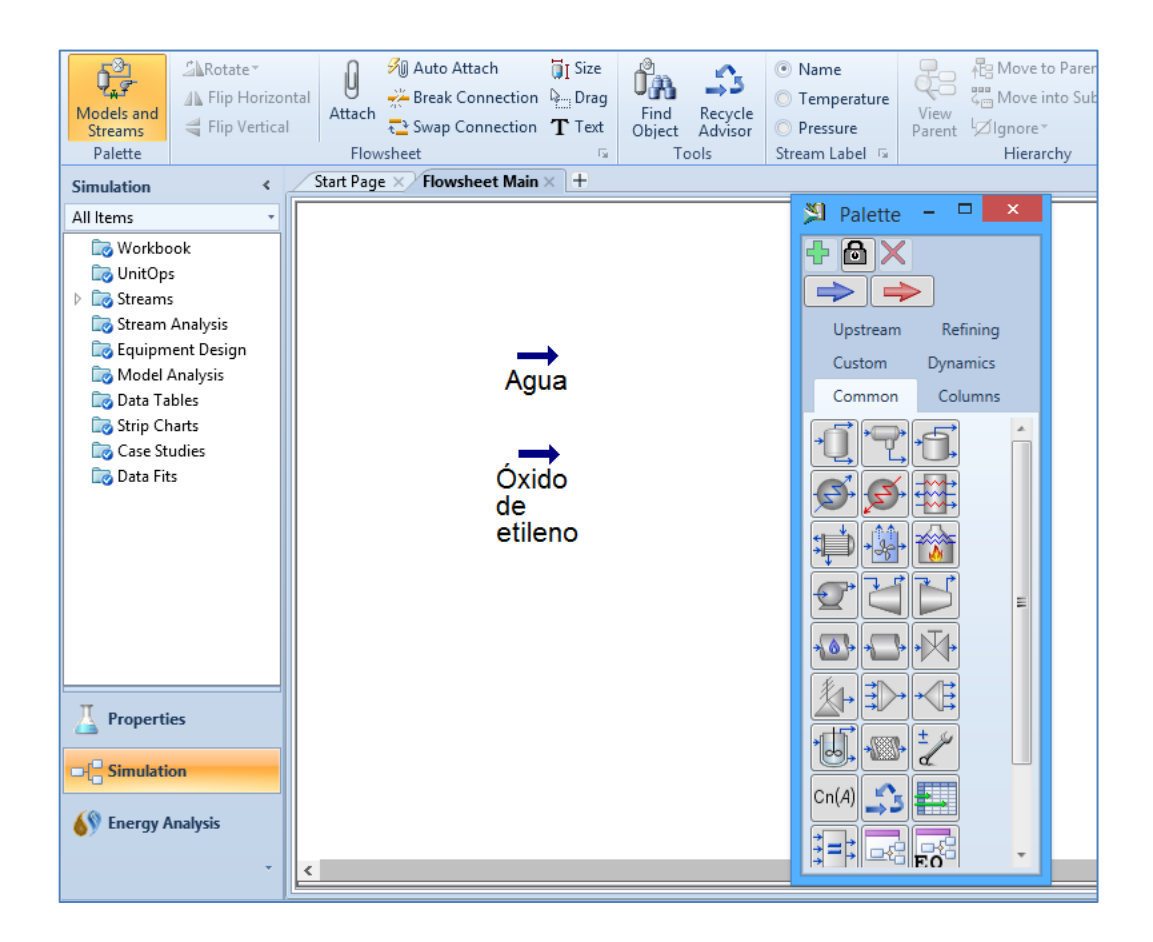

Fuente: elaboración propia, empleando software Aspen HYSYS 8.0.

#### **3.3.5.1. Ingreso del mezclador en la simulación**

En la figura 85 las corrientes de ingreso entran a un mezclador, por lo que se ingresa uno con la función Mixer. Se selecciona en la paleta de objetos y se coloca en la pantalla de simulación. Para configurarlo se hace doble clic encima de la figura y aparecerá una ventana de diálogo como el de la figura 116. Se cambia el nombre por mezclador, las corrientes de entrada son el agua y el óxido de etileno y la corriente de salida se denomina como mezcla con reactor.

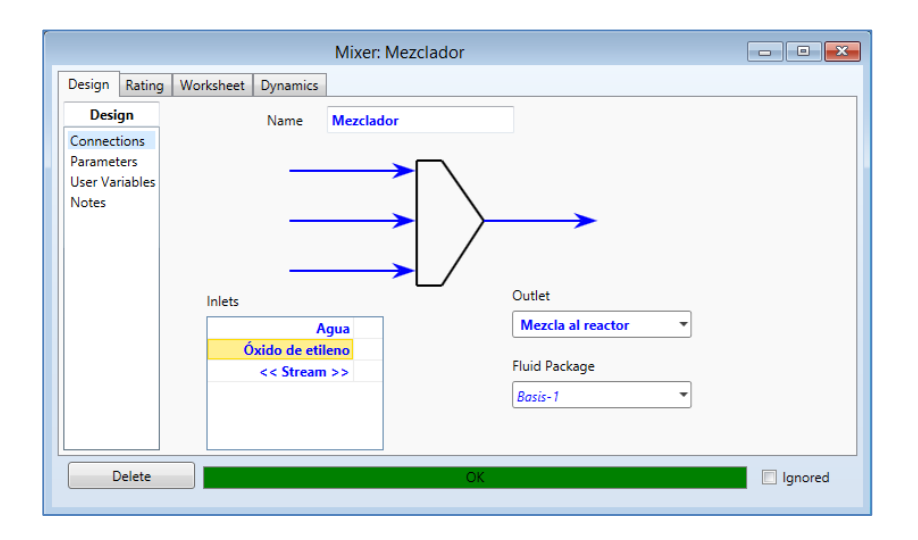

Figura 115. **Configuración del mezclador**

Fuente: elaboración propia, empleando software Aspen HYSYS 8.0.

Colocado el mezclador en la pantalla de simulación se observa como en la siguiente figura.

#### Figura 116. **Visualización de la pantalla de simulación con el mezclador**

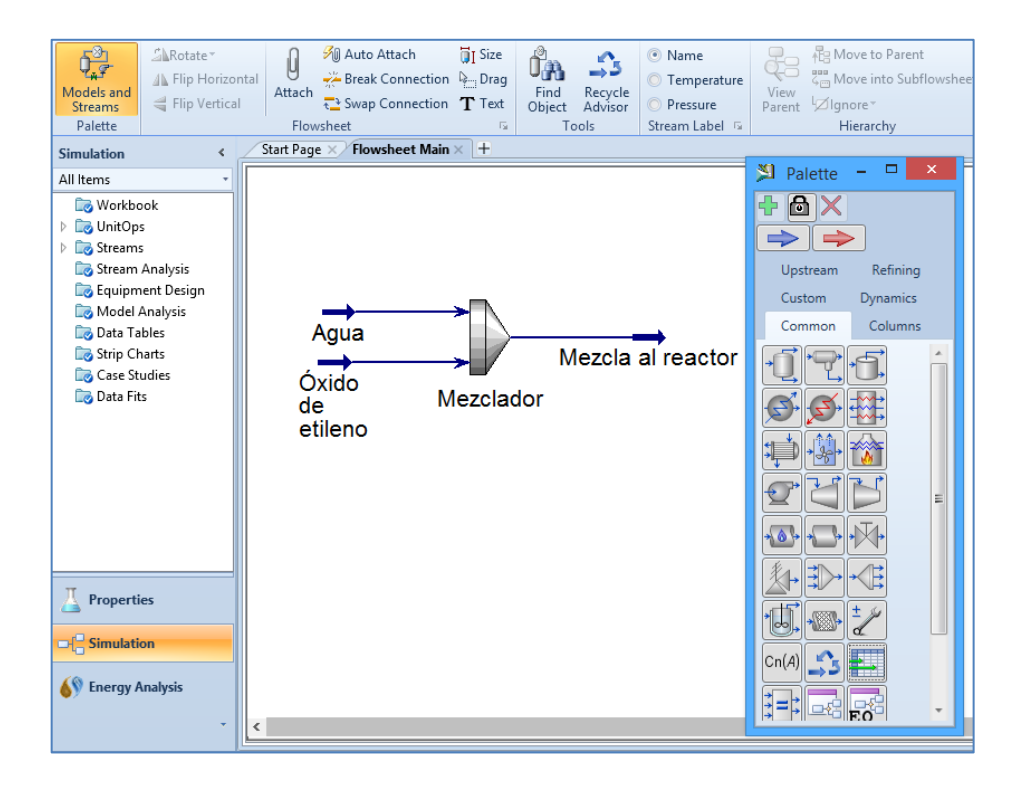

Fuente: elaboración propia, empleando software Aspen HYSYS 8.0.

#### **3.3.5.2. Ingreso del reactor PFR al simulador**

En la paleta de objetos se escoge el ícono para luego colocarlo en la pantalla de simulación, para configurarlo se realiza doble clic sobre la imagen. En la pestaña *Design*, en la descripción *Connections*, se modifica el nombre por Reactor PFR, se ingresan los nombres de la corriente de entrada y las corrientes de salida como se observa en la imagen siguiente.

### Figura 117. **Configuración del reactor PFR de la opción** *Connections*

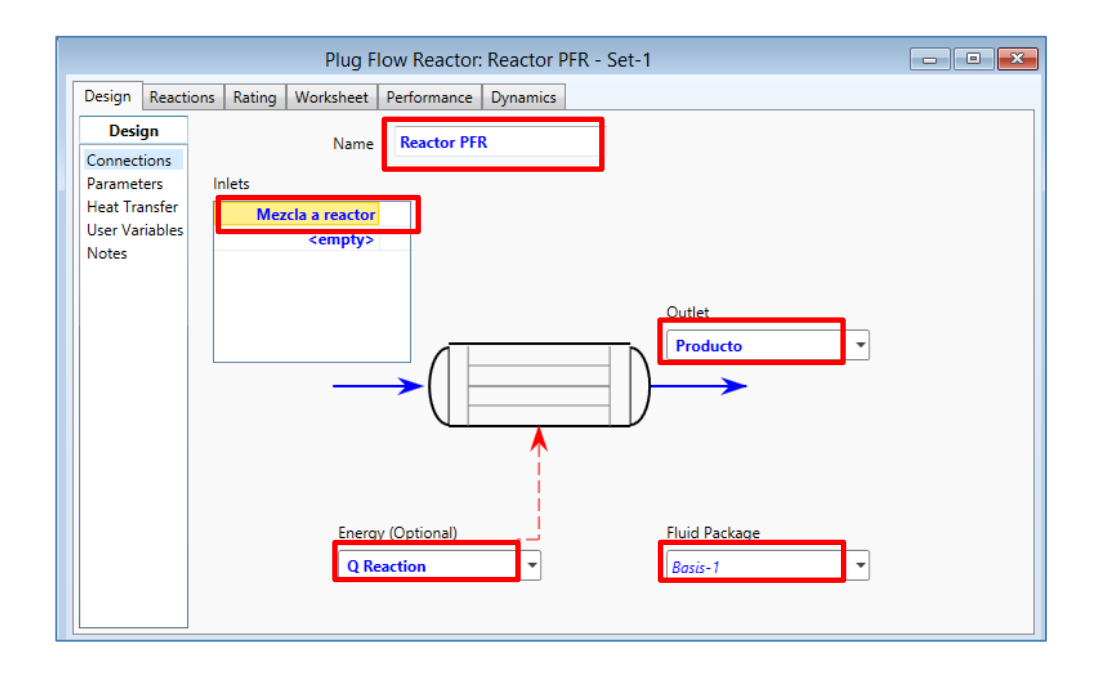

Fuente: elaboración propia, empleando software Aspen HYSYS 8.0.

En la pestaña *Rating*, en el apartado *Sizing*, se ingresa la longitud, el diámetro del reactor y el número de tubos mostrados en la figura 119. Estos valores se obtienen por medio de la información de la sección 3.2.

## Figura 118. **Configuración de la opción** *Parameters* **del reactor PFR**

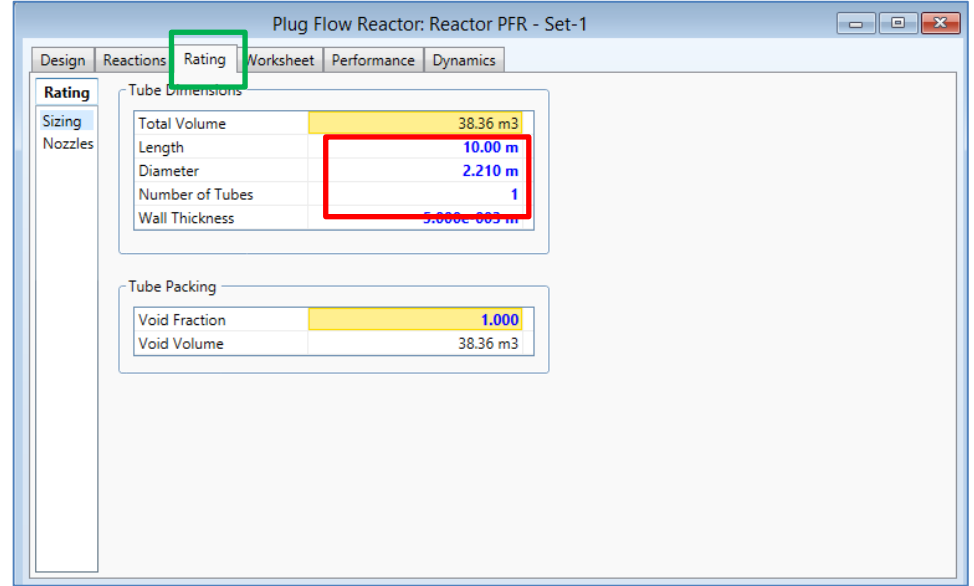

Fuente: elaboración propia, empleando software Aspen HYSYS 8.0.

Las reacciones involucradas en el proceso se seleccionan en la pestaña *Reactions*, en la lista plegable con la descripción *Reaction Set* se escoge la opción Set-1 mostrada a continuación.

#### Figura 119. **Selección del set de reacciones en la pestaña** *Reactions*

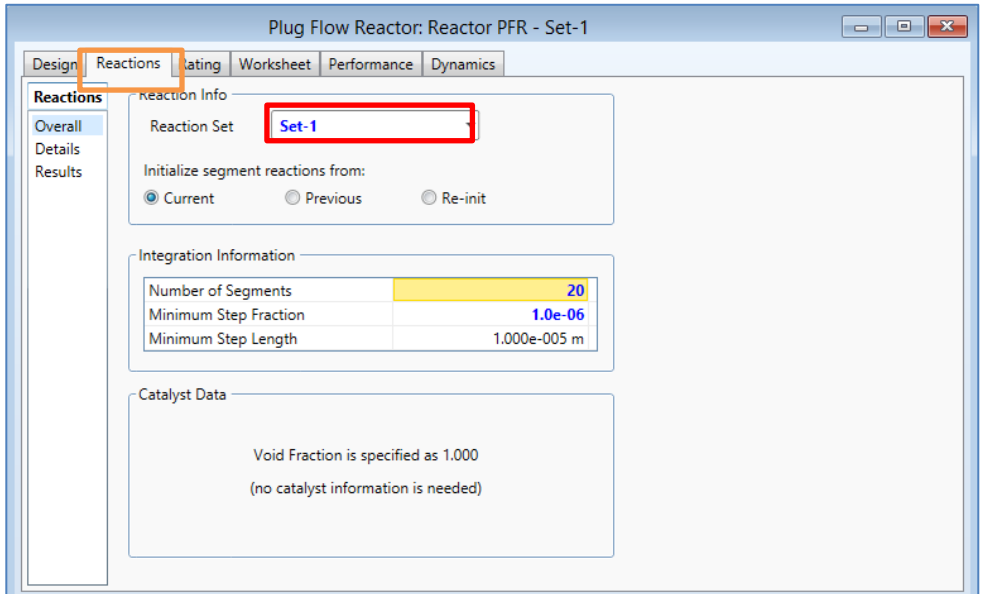

Fuente: elaboración propia, empleando software Aspen HYSYS 8.0.

El reactor opera isotérmicamente por lo que se debe colocar la temperatura del producto obtenido del reactor igual a la temperatura de ingreso al mismo. Se selecciona la pestaña *Worksheet*, se coloca la temperatura de 55°C en el cuadro que se intercepta productos frente a la temperatura mostrado a continuación.

Figura 120. **Ingreso de la temperatura en la pestaña de** *Worksheet* **del reactor PFR**

| <b>Worksheet</b><br><b>Conditions</b><br><u> TODOVICO</u> | Name<br>Vapour<br>Temperature [C]<br>Pressure [kPa]<br>Molar Flow [kgmole/h]<br>Mass Flow [kg/h]<br>Heat Flow [kJ/h] | Std Ideal Liq Vol Flow [m3/h]<br>Molar Enthalpy [kJ/kgmole]<br>Molar Entropy [kJ/kgmole-C] | Mezcla a reactor<br>0.0000<br>25.00<br>1013<br>1200<br>$2.683e+004$<br>28.04<br>$-2.504e+005$ | <b>Producto</b><br>0.0000<br>55.00<br>1013<br>1000<br>$2.683e+004$<br>25.66<br>$-3.171e+005$ | <b>Q</b> Reaction<br><empty><br/><empty><br/><empty><br/><empty><br/><empty><br/><empty></empty></empty></empty></empty></empty></empty> |  |
|-----------------------------------------------------------|----------------------------------------------------------------------------------------------------|--------------------------------------------------------------------------------------------|-----------------------------------------------------------------------------------------------|----------------------------------------------------------------------------------------------|----------------------------------------------------------------------------------------------------|--|
|                                                           |                                                                                                    |                                                                                            |                                                                                               |                                                                                              |                                                                                                    |  |
|                                                           |                                                                                                    |                                                                                            |                                                                                               |                                                                                              |                                                                                                    |  |
| Composition                                               |                                                                                                    |                                                                                            |                                                                                               |                                                                                              |                                                                                                    |  |
| PF Specs                                                  |                                                                                                    |                                                                                            |                                                                                               |                                                                                              |                                                                                                    |  |
|                                                           |                                                                                                    |                                                                                            |                                                                                               |                                                                                              |                                                                                                    |  |
|                                                           |                                                                                                    |                                                                                            |                                                                                               |                                                                                              |                                                                                                    |  |
|                                                           |                                                                                                    |                                                                                            |                                                                                               |                                                                                              |                                                                                                    |  |
|                                                           |                                                                                                    |                                                                                            |                                                                                               |                                                                                              | <empty></empty>                                                                                                    |  |
|                                                           |                                                                                                    |                                                                                            | 8.693                                                                                         | $-4.733$                                                                                     | <empty></empty>                                                                                                    |  |
|                                                           |                                                                                                    |                                                                                            | $-3.005e+008$                                                                                 | $-3.171e+008$                                                                                | $1.661e + 007$                                                                                                    |  |
|                                                           |                                                                                                    |                                                                                            |                                                                                               |                                                                                              |                                                                                                    |  |

Fuente: elaboración propia, empleando software Aspen HYSYS 8.0.

Cambia la barra horizontal de color verde, por lo que se puede cerrar la ventana y continuar como en la figura 121.

#### **3.3.5.3. Ingreso de válvula reductora de presión**

Para el ingreso de la corriente de producto hacia la torre de destilación, se realiza una reducción de presión según la figura 85. En el panel de objetos se selecciona el ícono con la descripción *Control Valve* y luego se coloca en la pantalla de simulación. Realizar doble clic sobre la imagen para configurarlo. Se modifica el nombre por válvula reductora de presión, en la corriente de entrada
se selecciona la corriente de productos y se nombra la corriente de salida por alimentación como se muestra a continuación.

Figura 121. **Configuración de la válvula reductora de presión**

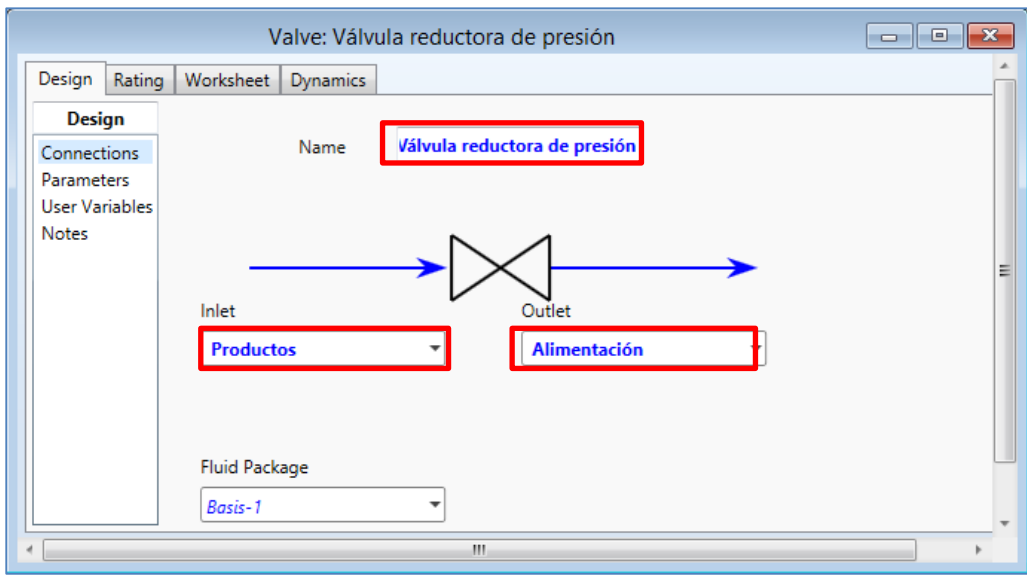

Fuente: elaboración propia, empleando software Aspen HYSYS 8.0.

Luego se selecciona la opción *Parameters* y se ingresa el cambio de presión a 8 atm en la descripción Delta P como se observa en la figura 123.

### Figura 122. **Ingreso del cambio de presión en la opción** *Parameters*

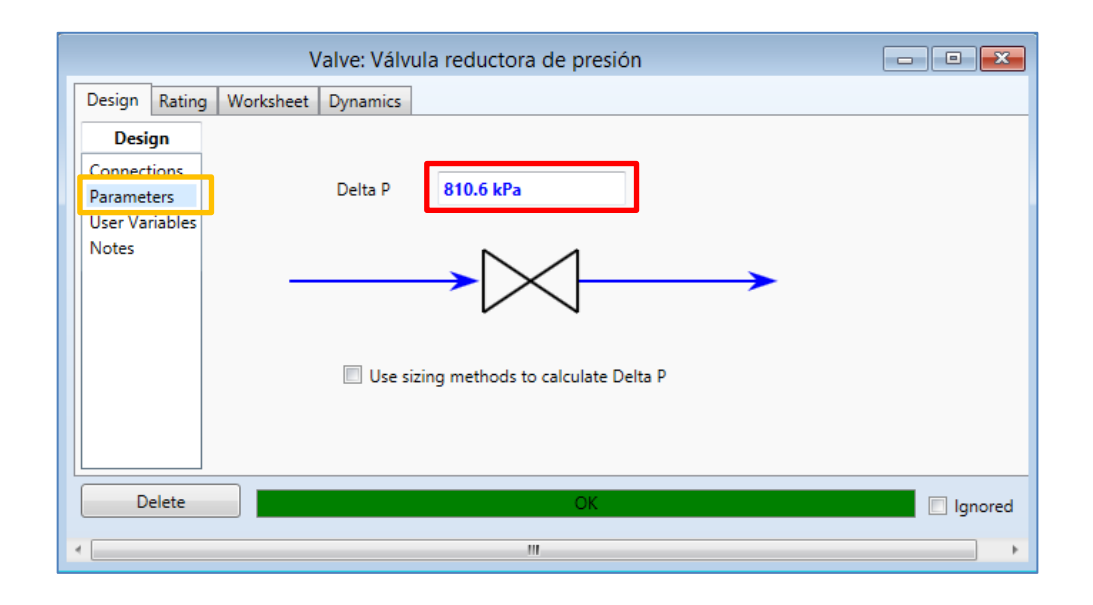

Fuente: elaboración propia, empleando software Aspen HYSYS 8.0.

La construcción del proceso de simulación hasta esta etapa se ve como en la siguiente figura.

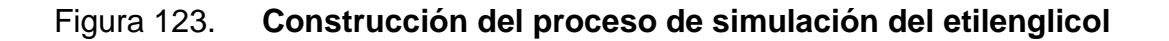

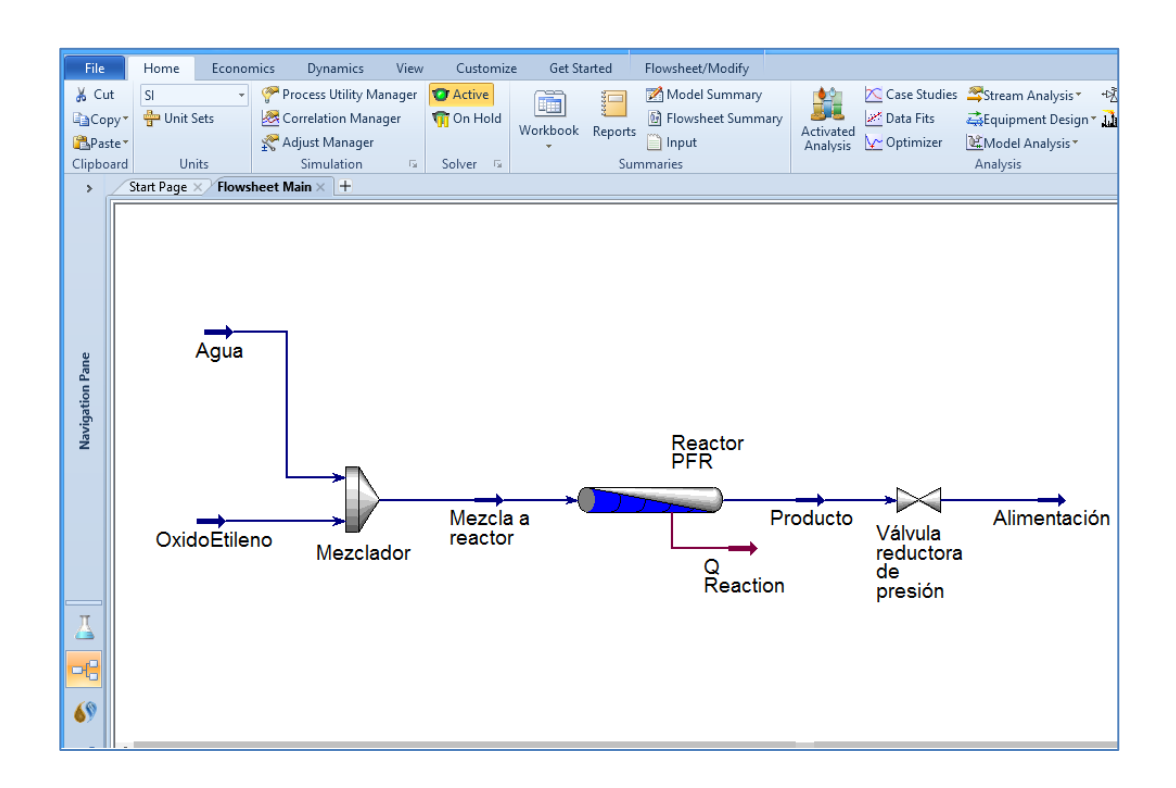

Fuente: elaboración propia, empleando software Aspen HYSYS 8.0.

#### **3.3.5.4. Ingreso de la columna de destilación**

En la paleta de objetos en la pestaña *Columns*, se selecciona el ícono con la descripción *Distillation Column Sub-Flowsheet* para colocarlo en la pantalla de simulación. Para configurarlo se hace doble clic en la imagen. En la primera ventana se modifica el nombre del equipo por Columna de Destilación, se modifica los nombres de entrada y salida de la columna como en la figura 85 y los datos requeridos basados en la tabla XIII. Esto se visualiza en la siguiente figura.

# Figura 124. **Configuración de la primera ventana de la columna de destilación**

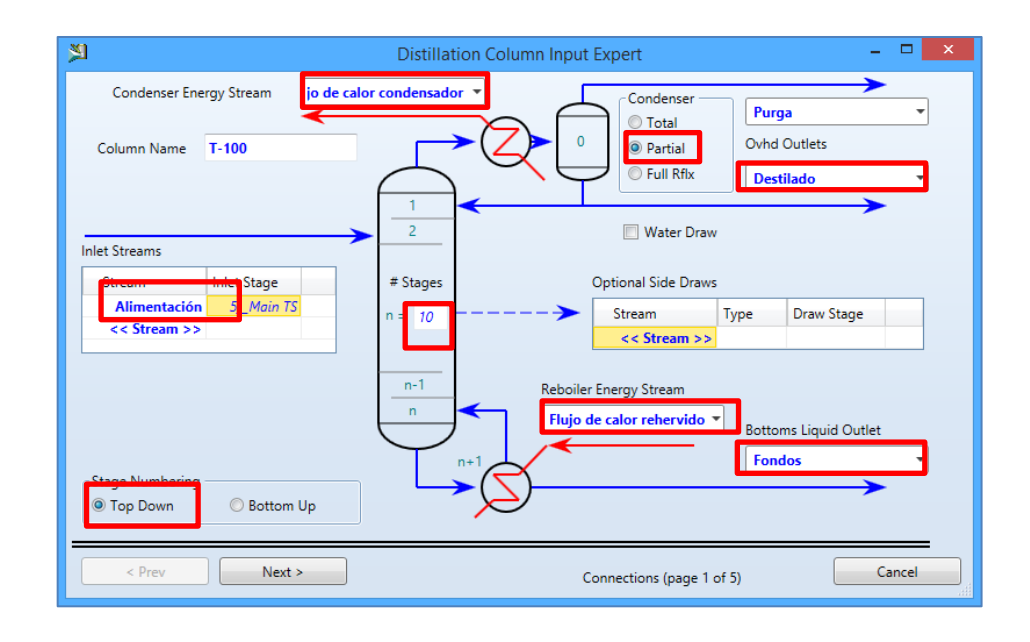

Fuente: elaboración propia, empleando software Aspen HYSYS 8.0.

En la segunda ventana se selecciona el tipo de rehervidor el cual se selecciona el implícito por el software: Regular HYSYS Reboiler de un solo paso (*Once-Through*) del vapor como en la ventana siguiente.

## Figura 125. **Configuración de la segunda ventana de la columna de destilación**

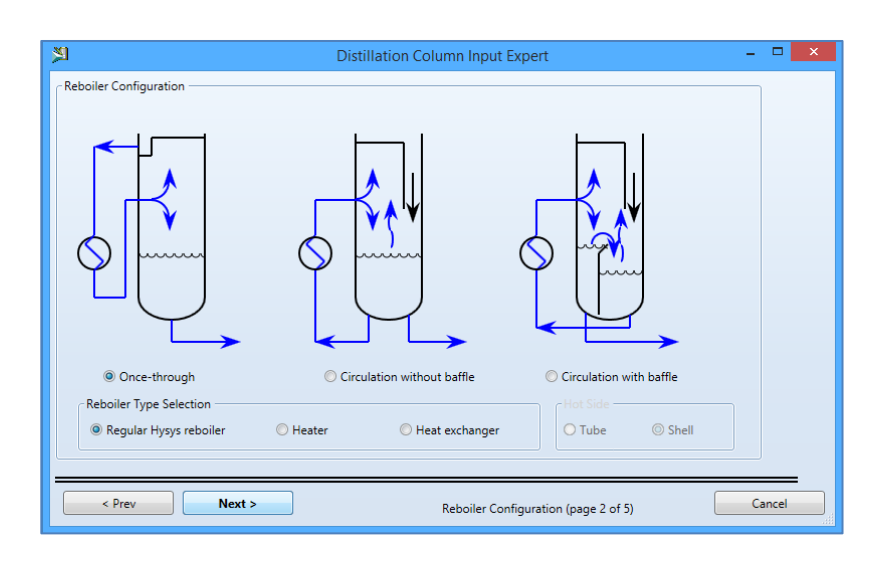

Fuente: elaboración propia, empleando software Aspen HYSYS 8.0.

La tercera ventana se especifica las presiones de operación del rehervidor y del condensador mostrado en la figura 127. Con la información de la tabla XIII se completa la ventana observada a continuación; se asume que no hay caída de presión lo cual está implícito en el software.

# Figura 126. **Configuración de la tercera ventana de la columna de destilación**

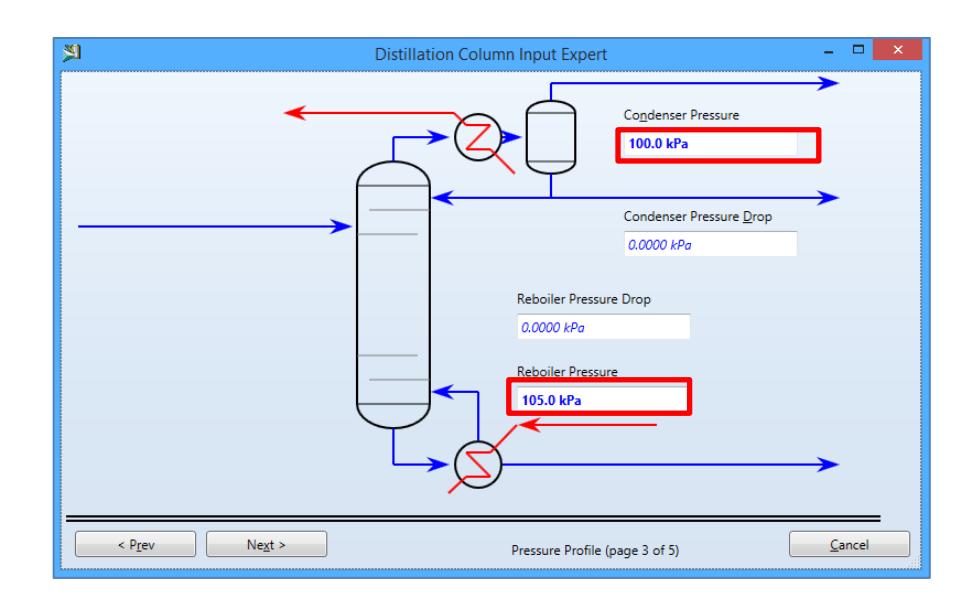

Fuente: elaboración propia, empleando software Aspen HYSYS 8.0.

En la cuarta ventana se realizan estimaciones de temperaturas, en donde se asigna un valor de temperatura en el rehervidor mostrado en la figura 128; luego se continúa a la siguiente ventana.

## Figura 127. **Configuración de la cuarta ventana de la columna de destilación**

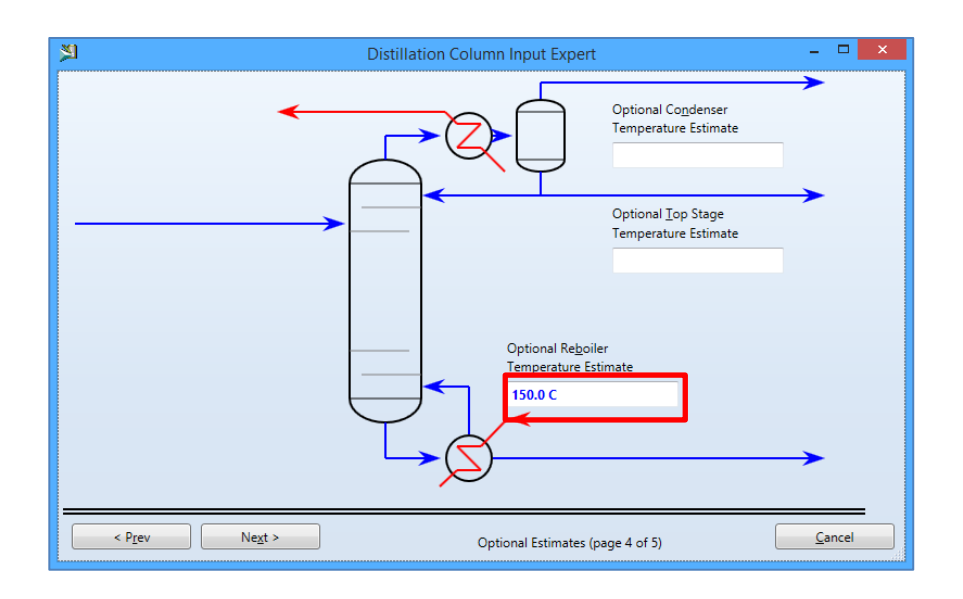

Fuente: elaboración propia, empleando software Aspen HYSYS 8.0.

En la quinta y última ventana se ingresan especificaciones operativas de la columna visualizadas en la figura 129, con la ayuda de la tabla XIII se complementa la información requerida y puede cerrarse la ventana.

## Figura 128. **Configuración de la quinta ventana de la columna de destilación**

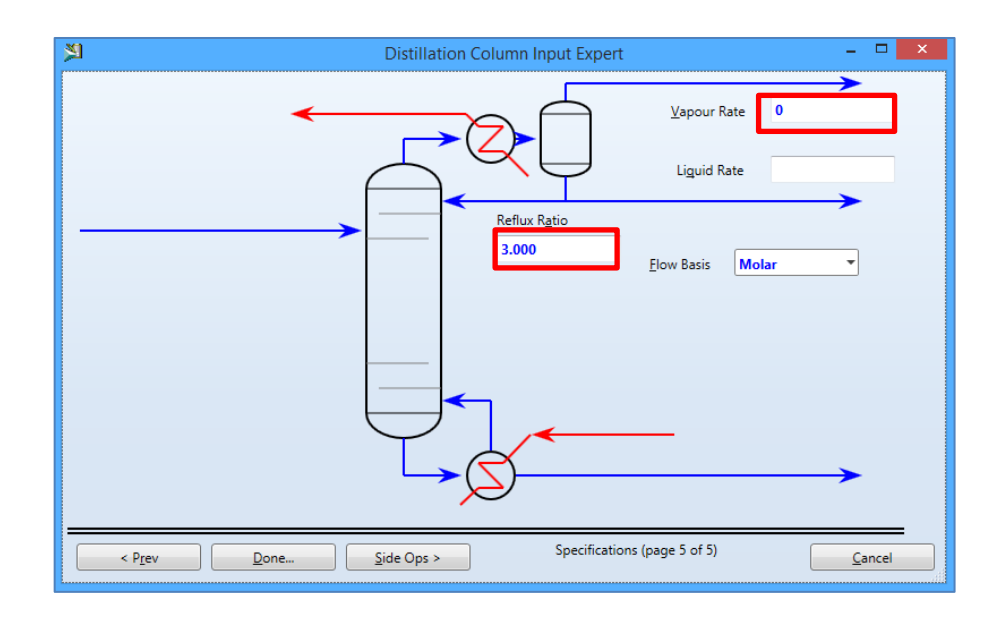

Fuente: elaboración propia, empleando software Aspen HYSYS 8.0.

Seguidamente aparece una ventana en donde se observa las configuraciones de la columna de destilación; en la parte inferior aparece una barra de color rojo indicando la descripción *Unconverged*. Esto se refiere a que se requiere dos variables para conformar el conjunto de datos que cumplan la condición en la que los grados de libertad sean iguales a cero y pueda converger.

En la pestaña *Design* visualizada en la figura 130, se selecciona la opción Monitor, en la parte inferior con la descripción *Degrees of Freedom* indica los grados de libertad, mientras más o menos variables se asignen aumentarán o disminuirán los mismos, por lo que se debe mantener la condición de cero.

En la lista de *Specifications* de la figura 130, se observa algunas variables involucradas en el funcionamiento de la torre; en la columna *Active* están seleccionadas tres variables, pero la variable Distillate *Rate* no tiene valor por lo que aparece con la descripción *Empty*. Se cambia de variable por la temperatura del rehervidor, por lo que se oprime el botón *Add Spec*.

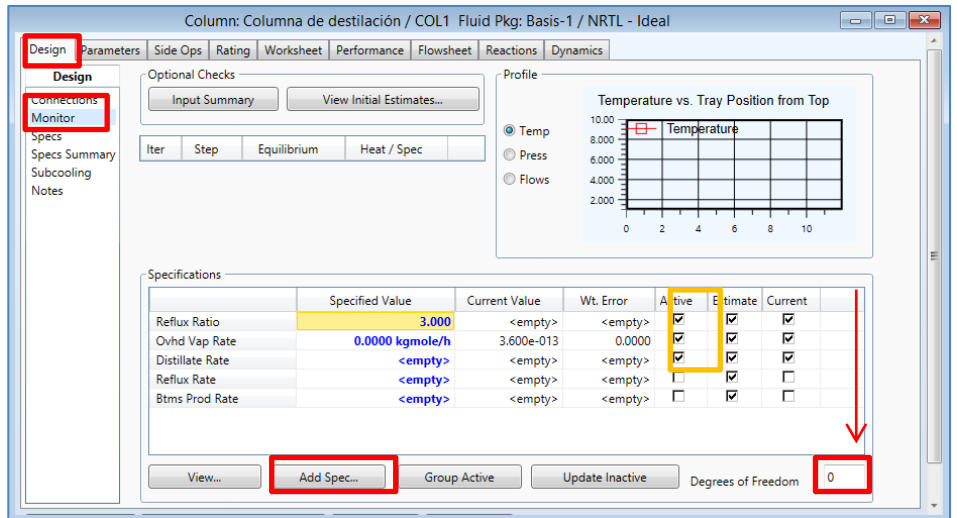

Figura 129. **Opción Monitor de la pestaña** *Design*

Fuente: elaboración propia, empleando software Aspen HYSYS 8.0.

Se selecciona la opción *Column Temperature* y luego se oprime el botón inferior Add Spec como se muestra a continuación.

### Figura 130. **Ventana Add Specs**

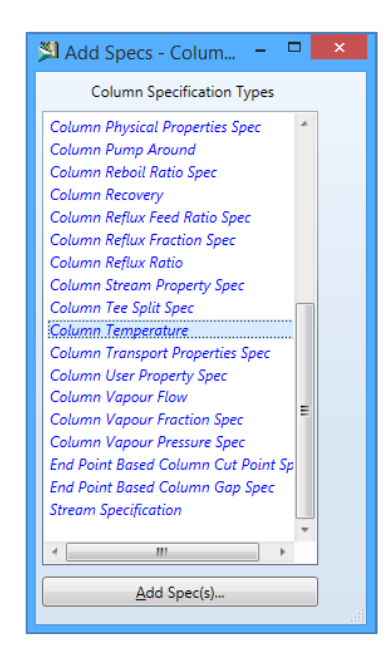

Fuente: elaboración propia, empleando software Aspen HYSYS 8.0.

En la ventana de la opción *Column Temperature*, se modifica la descripción *Stage* por *Reboiler* y la descripción *Spec Value* por 150°C, como se ve a continuación.

Figura 131. **Ventana de la opción** *Column Temperature*

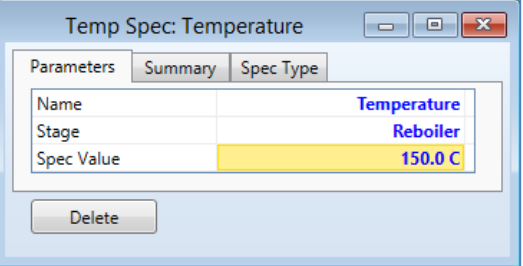

Fuente: elaboración propia, empleando software Aspen HYSYS 8.0.

Al cerrar la ventana aparece nuevamente la ventana de la opción monitor (figura 130), se activa la opción *Temperature* y luego se desactiva la opción *Distillate Rate*, se presiona el botón inferior *Run* por lo que cambia la barra inferior de color verde, indicando que converge los datos como se observa en la siguiente figura.

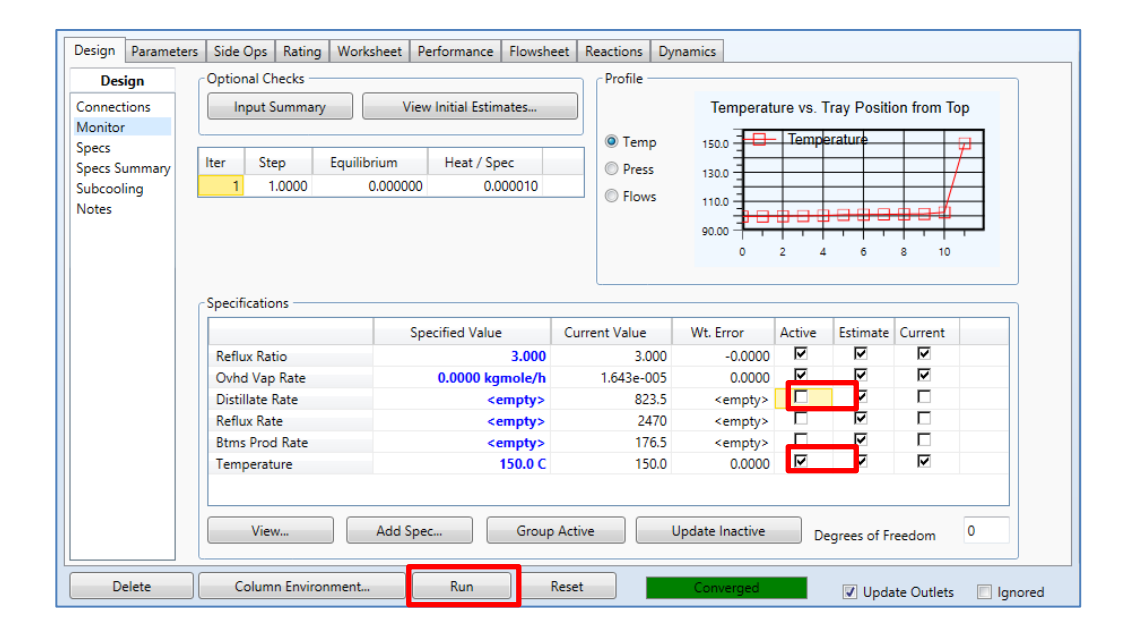

Figura 132. **Opción monitor de la columna de destilación**

Fuente: elaboración propia, empleando software Aspen HYSYS 8.0.

Para conocer los resultados obtenidos en la columna de destilación se selecciona la pestaña *Performance* y la opción *Summary* visualizada en la figura 134. En la primera ventana aparecen los flujos de alimentación y en la segunda ventana los productos obtenidos en kgmol/h.

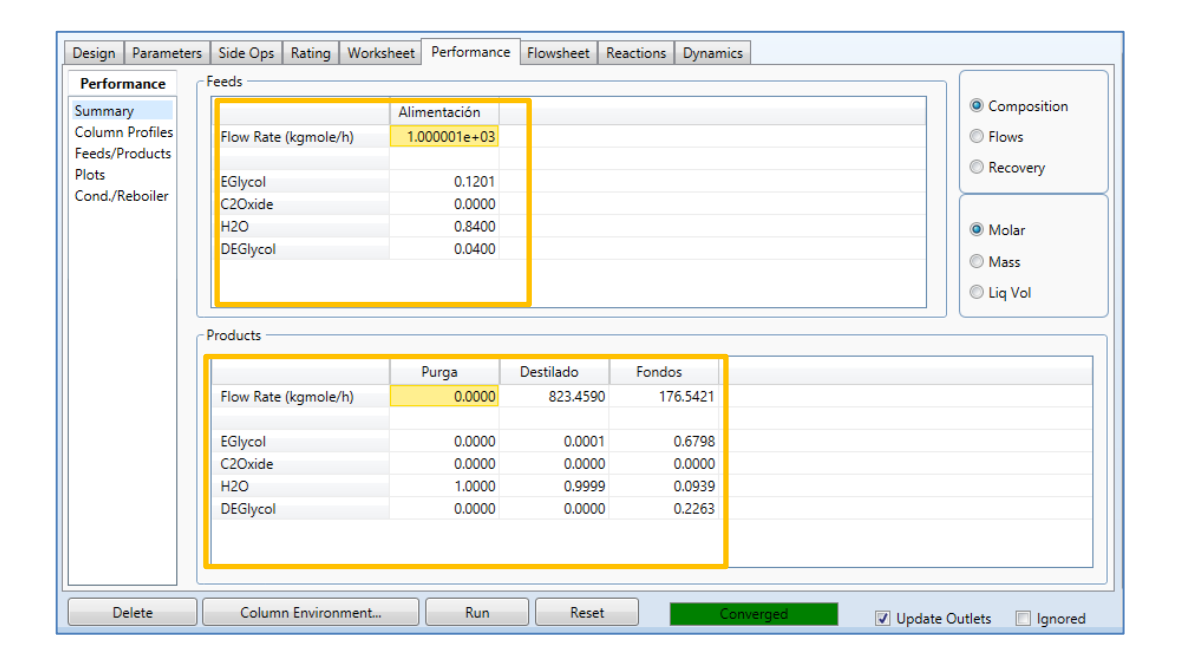

## Figura 133. **Opción** *Summary* **de la pestaña** *Performance*

Fuente: elaboración propia, empleando software Aspen HYSYS 8.0.

La construcción del proceso de simulación con esta etapa se ve como en la siguiente figura:

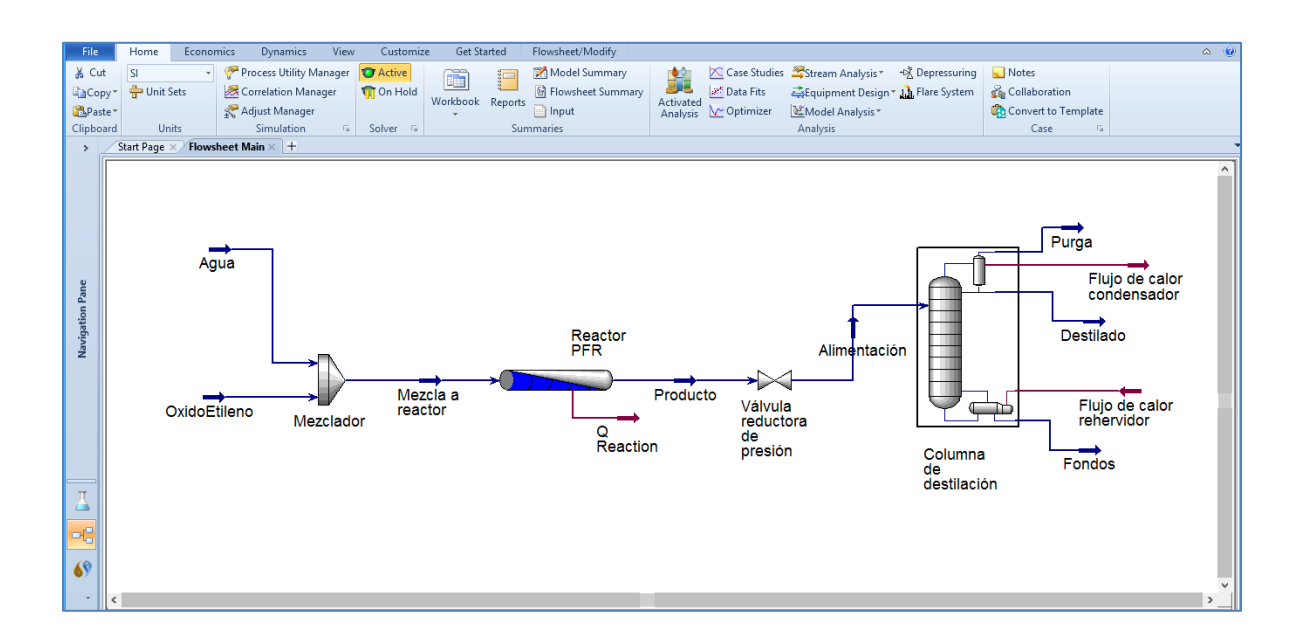

### Figura 134. **Construcción de la simulación del proceso de etilenglicol**

Fuente: elaboración propia, empleando software Aspen HYSYS 8.0.

Para conocer los flujos de masa y molar del proceso, se hace clic derecho en cualquier parte del entorno de la simulación, aparece una ventana en donde se escoge la opción *Add Workbook Table* como se muestra en la siguiente figura.

### Figura 135. **Selección de la opción** *Show Table*

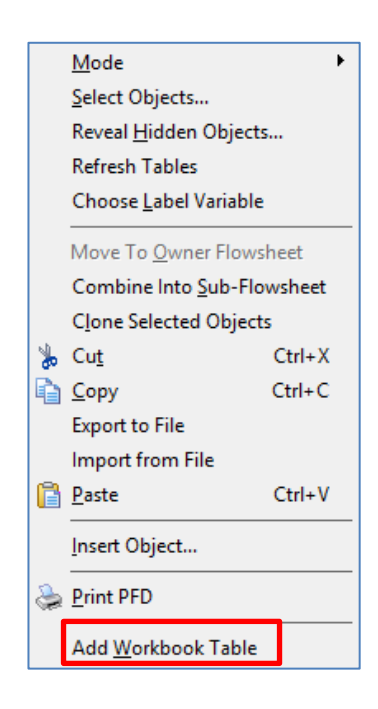

Fuente: elaboración propia, empleando software Aspen HYSYS 8.0.

Aparece una tabla en donde se indican tres opciones, se escoge *Material Streams*; aparecerá en el entorno la tabla de los flujos másicos y molares de todas las corrientes del proceso. En la siguiente figura se observa la tabla en el simulador.

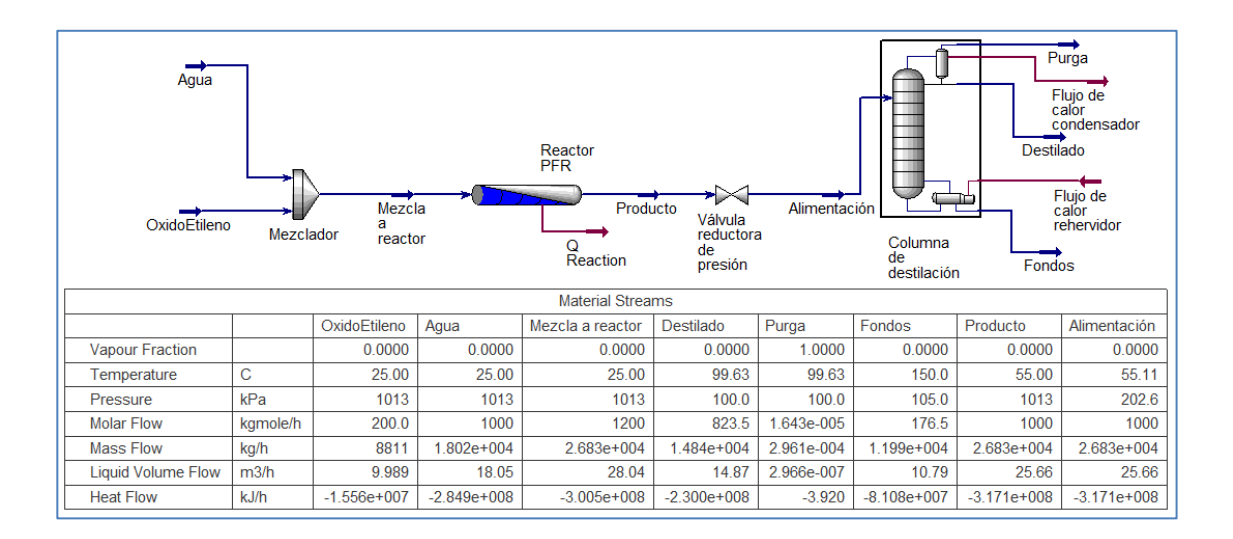

Figura 136. **Tabla de flujos de materia** 

Fuente: elaboración propia, empleando software Aspen HYSYS 8.0.

#### **3.3.6. Agregar la operación lógica SET**

Para establecer la relación entre la composición generada de etilenglicol y dietilenglicol con las corrientes de entrada y la temperatura, se debe relacionar las variables entre corrientes de óxido de etileno y agua. En la paleta de objetos se selecciona el ícono Set (figura 81) para colocarlo en la pantalla del simulador, se modifica al hacer doble clic sobre la imagen. Aparece una ventana en el que se modifica la pestaña *Connections* como se muestra en la figura 138, en la descripción *Target Variable*, para la descripción Object se coloca la opción OxidoEtileno y para la descripción Variable por *Molar Flow*. Luego en la subventana *Source*, en la descripción *Object* se coloca la opción Agua.

# Figura 137. **Pestaña** *Connections* **de la opción Set**

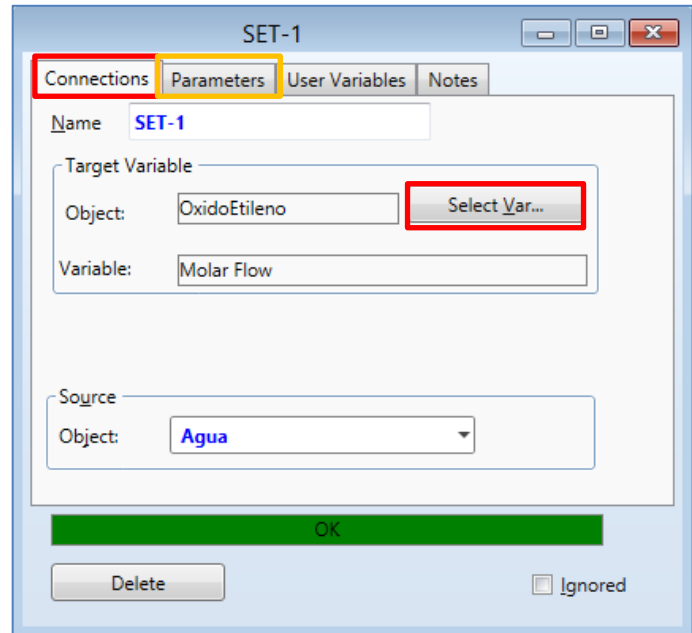

Fuente: elaboración propia, empleando software Aspen HYSYS 8.0.

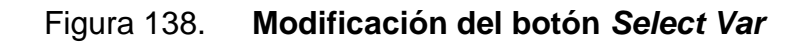

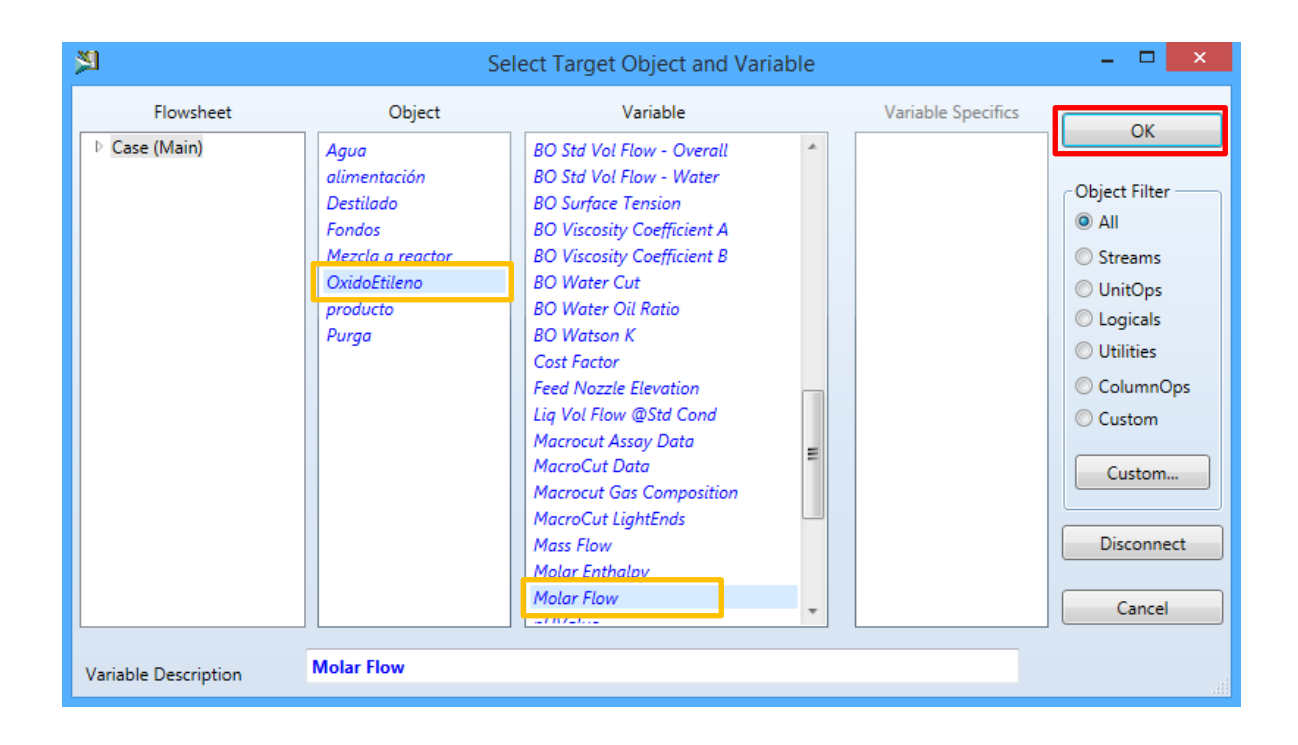

Fuente: elaboración propia, empleando software Aspen HYSYS 8.0.

Luego se selecciona la pestaña *Parameters* de la opción "Set" de la figura 138, en donde se establece la relación entre las corrientes de óxido de etileno (variable dependiente) y agua (variable independiente) por medio de una ecuación lineal. Para motivos didácticos se establece una relación 0.5, por lo que en la opción *multiplier* se coloca el valor 0.5. Cambiará la barra inferior de color verde como se visualiza en la figura 140, por lo que se puede cerrar la ventana.

### Figura 139. **Modificación de la pestaña** *Parameters* **de la opción "Set"**

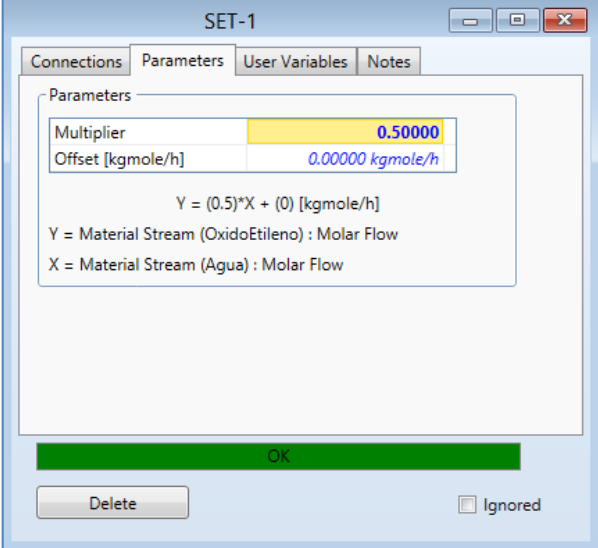

Fuente: elaboración propia, empleando software Aspen HYSYS 8.0.

Al colocar la opción "Set", la simulación se observa como en la siguiente figura.

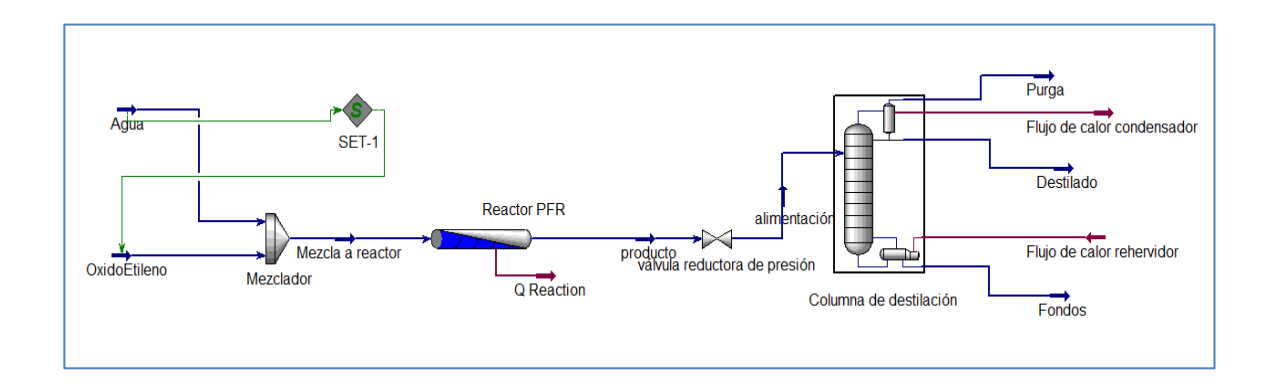

Figura 140. **Simulación del proceso de etilenglicol**

Fuente: elaboración propia, empleando software Aspen HYSYS 8.0.

### **3.3.7. Opción Case Studies**

Para conocer el comportamiento gráfico de la relación entre los reactivos y productos generados dentro del reactor como también la variación de la temperatura en el mismo, se utiliza la opción *Case Studies*. En la barra de menú se selecciona la pestaña *Home*, luego en la barra de herramientas se selecciona la opción *Case Studies*.

Figura 141. **Selección de la opción** *Case Studies*

| 图<br>周の姫日戯*」                                                      |                          |                                           |                    |                  | Flowsheet                      |           | ETGLICOL original.hsc - Aspen HYSYS V8.0 - aspenONE |                                    |                 |  |
|-------------------------------------------------------------------|--------------------------|-------------------------------------------|--------------------|------------------|--------------------------------|-----------|-----------------------------------------------------|------------------------------------|-----------------|--|
| <b>File</b>                                                       | Home<br><b>Economics</b> | View<br><b>Dynamics</b>                   | Flowsheet/Modify   |                  |                                |           |                                                     |                                    |                 |  |
| & Cut                                                             | <sub>SI</sub><br>٠       | Process Utility Manager                   | <b>O</b> Active    | œ<br>₹           | Model Summary                  | 蠬         |                                                     | Case Studies Stream Analysis ▼     | ·4 Depressuring |  |
| EnCopy*                                                           | ₩ Unit Sets              | Correlation Manager                       | <b>Til</b> On Hold | Workbook Reports | <sup>6</sup> Flowsheet Summary | Activated | <b>IRA Data Fits</b>                                | Equipment Design * 11 Flare System |                 |  |
| LaPaste <sup>-</sup>                                              |                          | Adjust Manager                            |                    |                  | Input                          | Analysis  | <b>V</b> Optimizer                                  | Model Analysis                     |                 |  |
| Clipboard                                                         | <b>Units</b>             | Simulation<br>$\overline{\mathbb{F}_M}$ . | Solver <b>1</b>    |                  | <b>Summaries</b>               |           |                                                     | Analysis                           |                 |  |
| Case Study $1 \times$ Case Study $2 \times$ +<br>Flowsheet Main × |                          |                                           |                    |                  |                                |           | <b>Case Studies</b>                                 |                                    |                 |  |
|                                                                   |                          |                                           |                    |                  |                                |           | Case Studies.                                       |                                    |                 |  |
|                                                                   |                          |                                           |                    |                  |                                |           |                                                     |                                    |                 |  |
|                                                                   |                          |                                           |                    |                  |                                |           |                                                     |                                    |                 |  |

Fuente: elaboración propia, empleando software Aspen HYSYS 8.0.

Se crea una nueva pestaña, para crear un nuevo caso de estudio, se selecciona el botón inferior con la descripción Add como se muestra a continuación.

#### Case Study Name Status , Workbook UnitOps Streams Stream Analysis **Equipment Design** Model Analysis<br>A Model Analysis<br>A Data Tables .<br>Strip Charts Case Studies<br>2 Data Fits Properties Energy Analysis Add Edit Delete Copy

### Figura 142. **Selección del botón Add de la pestaña** *Case Studies*

Fuente: elaboración propia, empleando software Aspen HYSYS 8.0.

Aparece una ventana en la pestaña *Set up*, en donde se selecciona las variables dependientes e independientes; para agregarlos se selecciona el botón Add como en la figura siguiente.

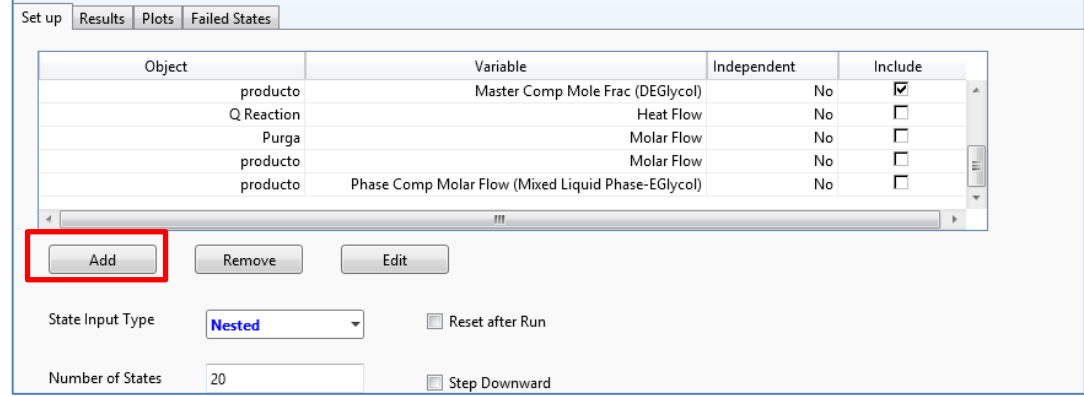

### Figura 143. **Pestaña Set up de la opción Case Studies**

Fuente: elaboración propia, empleando software Aspen HYSYS 8.0.

En la ventana existen cuatro cuadros, en cada uno se va escogiendo una opción para especificar el tipo de variables que se analizará; en el cuadro del *Flowsheet* se escoge *Case* (*Main*); en el siguiente cuadro con el nombre Object se escoge la opción Set-1 y en el cuadro variable se escoge la opción *Multipler*, luego se hace clic en el botón Add, mostrado a continuación.

图  $\Box$  x Variable Navigator Variable Variable Specifics Flowsheet Object  $\overline{\mathsf{QK}}$ D. Case (Main) Flujo de calor rehervidor Increment  $\Delta$ dd **Multiplier** Fondos Mezcla a reactor Properties Object Filter Mezclador User Variable:  $\bullet$  All OxidoEtileno ProductBlock\_Destilado Streams ProductBlock\_Fondos O UnitOps ProductBlock\_Purga  $\odot$  Logicals producto ColumnOps Purga Navigator Scope Q Reaction  $\odot$  Custom **Reactor PFR O** Flowsheet  $\ensuremath{\mathsf{Custom}}\xspace \ensuremath{\mathsf{...}}\xspace$  $SFT-1$ © Case válvula reductora de presió **Basis O** Utility **Multiplier** Variable Description:  $\underline{\textsf{C} }$  ancel

Figura 144. **Ventana de Variable Navigator**

Fuente: elaboración propia, empleando software Aspen HYSYS 8.0.

Se realiza el mismo procedimiento para seleccionar las siguientes variables:

- En el cuadro *Object* se selecciona la opción producto y en el cuadro Variable se selecciona la opción *Temperature*.
- En el cuadro *Object* se selecciona la opción producto y en el cuadro Variable se seleccionan las siguientes opciones:
	- o *Master Comp Mole Frac* (EGlycol)
	- o *Master Comp Mole Frac* (DEGlycol)

Al cerrar la ventana nuevamente aparece la pestaña *Set up* con la lista de las variables seleccionadas como se muestra a continuación.

## Figura 145. **Lista de variables en la pestaña** *Set up* **de la opción** *Case Studies*

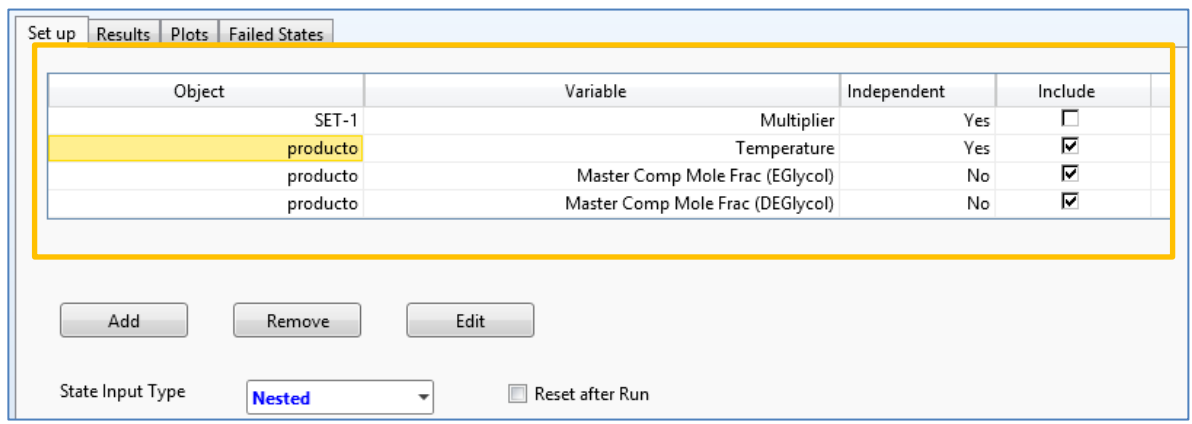

Fuente: elaboración propia, empleando software Aspen HYSYS 8.0.

Se observa que las dos únicas variables independientes son la temperatura de salida del producto del reactor y la relación de los reactivos con la opción SET1. Cada variable independiente se grafica con las variables dependientes que aparecen en la lista. Para esto se selecciona una de las variables independientes en la columna *Include* y se seleccionan todas las variables dependientes. Luego, en la parte inferior aparece un recuadro en donde se selecciona el mínimo y máximo de valores en la gráfica como también la separación entre los números, visualizado en la siguiente figura.

#### Figura 146. **Pestaña** *Case Study*

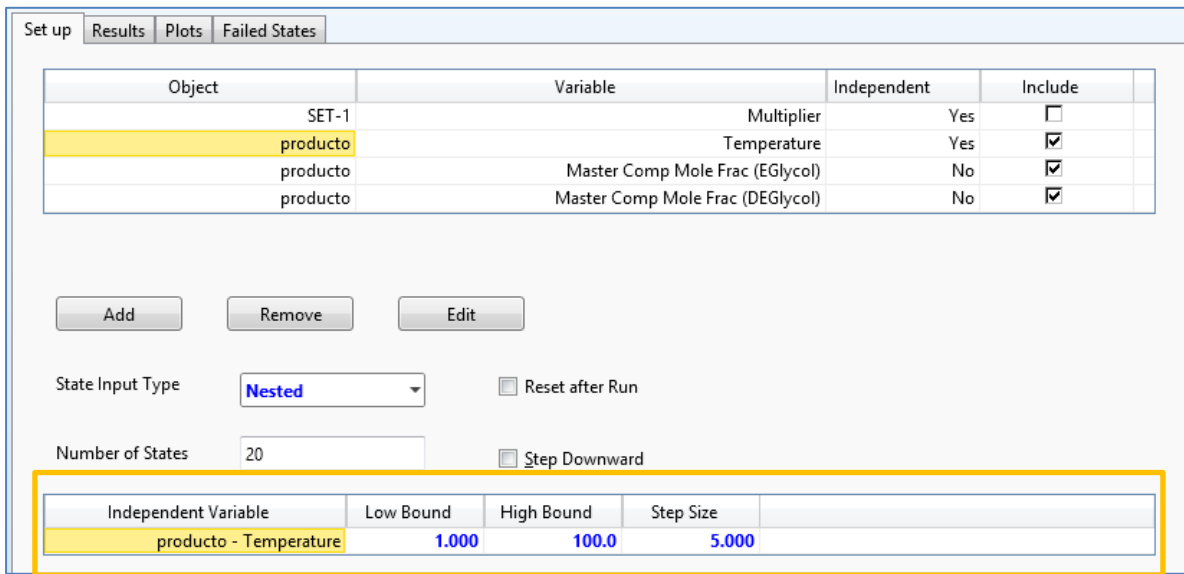

Fuente: elaboración propia, empleando software Aspen HYSYS 8.0.

# **3.3.7.1. Gráfica entre etilenglicol y dietilenglicol en función de los reactivos ingresados al reactor utilizando la función** *Case Studies*

Para graficar la relación entre etilenglicol y dietilenglicol en función de los flujos de reactivos, en la tabla de la pestaña *Set up* se selecciona la variable SET1, y todas las variables dependientes. Luego, en la tabla inferior de la pestaña se coloca 0.001 en *Low Bound*, 1 en *High Bound* y 0.1 en *Step Size*. Después se hace clic en el botón *Run* para que el programa empiece a trabajar, como se observa a continuación.

## Figura 147. **Modificación de la pestaña** *Set up* **para el primer caso**

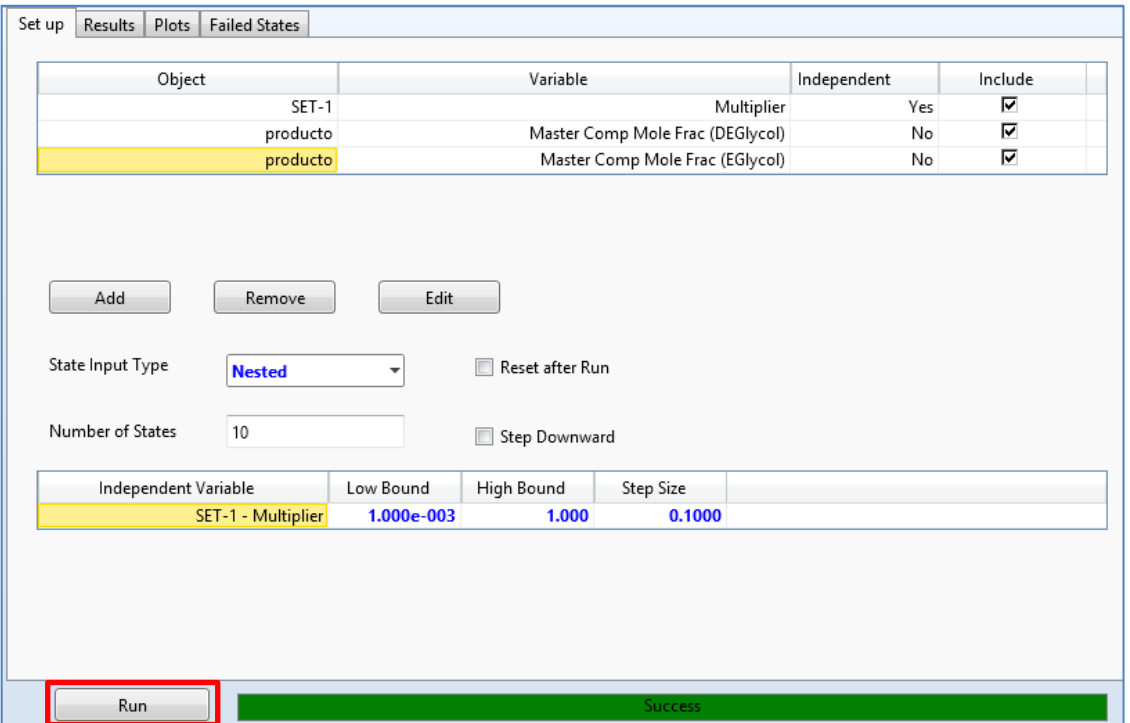

Fuente: elaboración propia, empleando software Aspen HYSYS 8.0.

Luego se selecciona la pestaña "Plots", aparecerá la gráfica entre la variable independiente y las variables dependientes como se muestra a continuación.

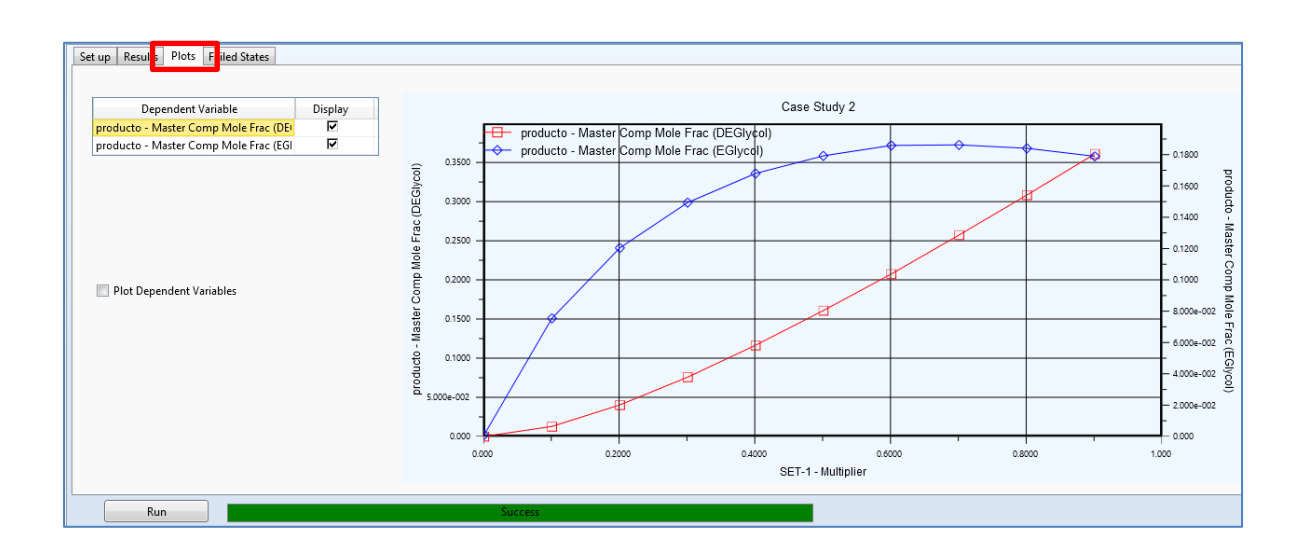

#### Figura 148. **Gráfica en la pestaña Plots de la opción** *Case Studies*

Fuente: elaboración propia, empleando software Aspen HYSYS 8.0.

# **3.3.7.2. Gráfica entre etilenglicol y dietilenglicol en función de la temperatura del reactor utilizando la función** *Case Studies*

Para graficar la relación entre etilenglicol y dietilenglicol en función de la temperatura, en la tabla de la pestaña *Set up* se selecciona la variable temperatura, y todas las variables dependientes. Luego en la tabla inferior de la pestaña se coloca 1 en *Low Bound*, 160 en *High Bound* y 5 en *Step Size*. Después se hace clic en el botón Run para que el programa empiece a trabajar, como se observa en la figura siguiente.

## Figura 149. **Modificación de la pestaña** *Set up* **para el segundo caso**

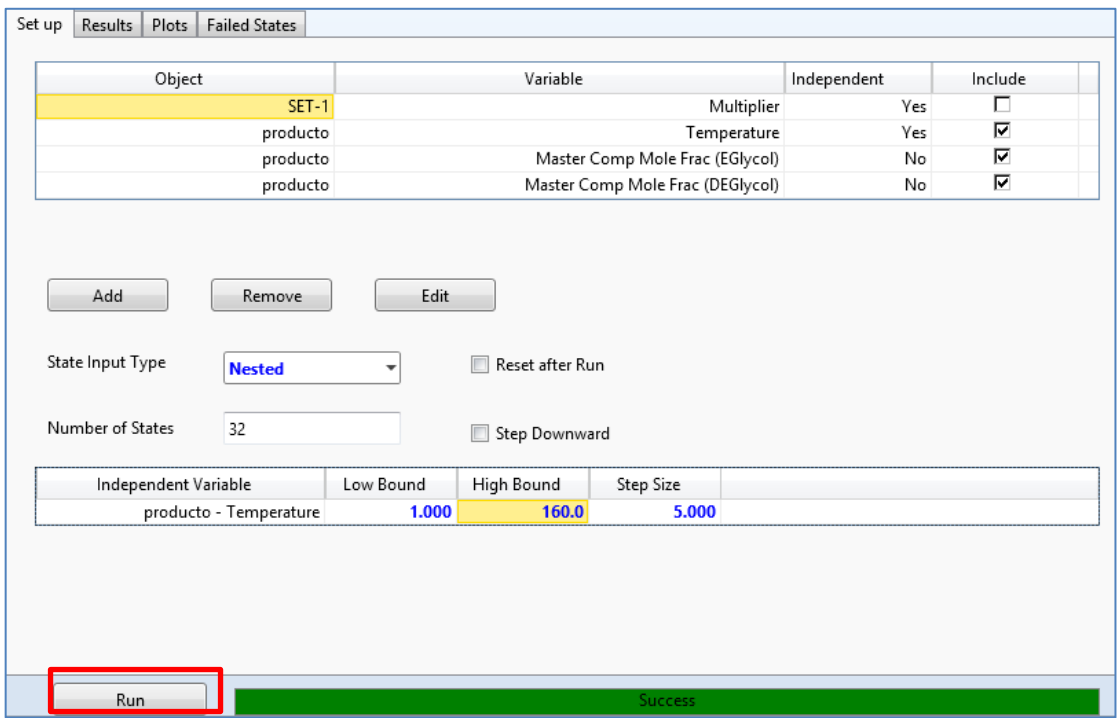

Fuente: elaboración propia, empleando software Aspen HYSYS 8.0.

Luego se selecciona la pestaña *Plots*, aparecerá la gráfica entre la variable independiente y las variables dependientes como se muestra a continuación.

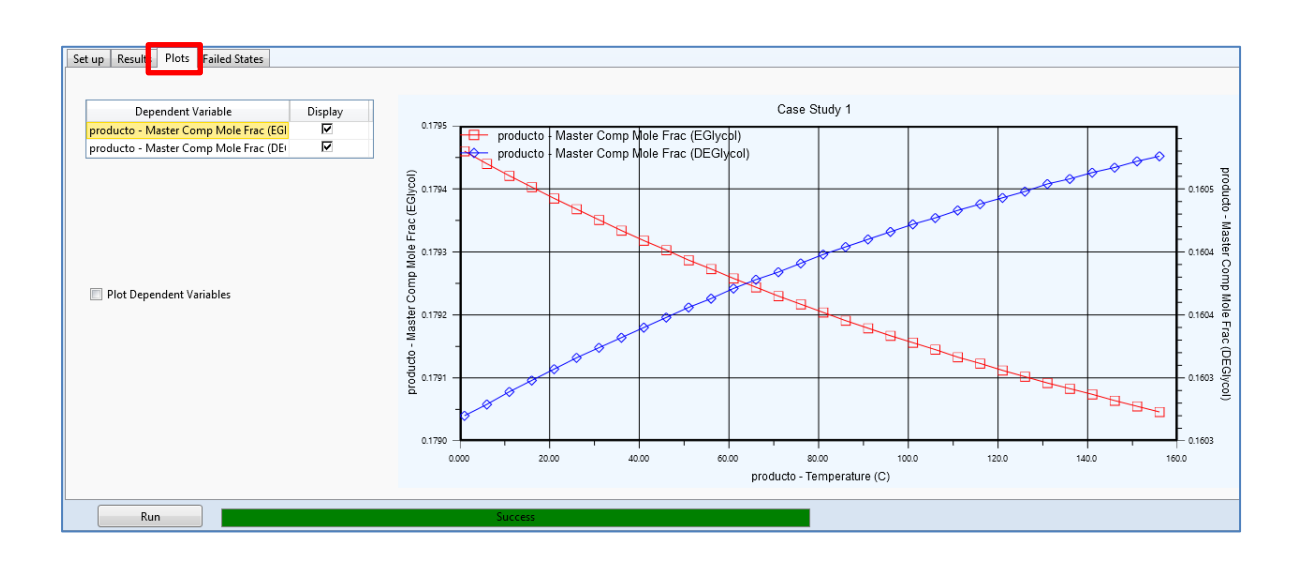

## Figura 150. **Gráfica en la pestaña** *Plots* **de la opción** *Case Studies*

Fuente: elaboración propia, empleando software Aspen HYSYS 8.0.

# **4. DISEÑO METODOLÓGICO**

#### **4.1. Delimitación del campo de estudio**

El presente trabajo de graduación pertenece a la rama de ingeniería química en la línea de estudio de simulación de procesos químicos, para la explicación del uso del software Aspen HYSYS por medio del manejo de las herramientas básicas del software para el diseño de un proceso de etilenglicol, el cual se genera a partir de la reacción por hidratación del óxido de etileno con agua en un reactor PFR. Posteriormente pasa por un proceso de separación en una torre de destilación, en donde se obtiene los balances de masa de cada operación unitaria y el comportamiento del reactor PFR respecto de la temperatura y las relaciones entre las concentraciones de los reactivos respecto de los productos.

#### **4.2. Recursos humanos disponibles**

El recurso humano requerido para la elaboración del presente trabajo se presenta a continuación:

- Investigador: Br. Vania María López de los Ríos
- Asesor: Ing. Qco. Williams Guillermo Álvarez Mejía

### **4.3. Recursos materiales disponibles**

Programa Aspen HYSYS V8.0, obtenido mediante las siguientes formas:

- $\bullet$  Descarga de la versión de evaluación del sitio oficial<sup>22</sup> para trabajar por un plazo de 30 días.
- Adquirido mediante la página web oficial del fabricante.
- Manual de usuario del programa Aspen, HYSYS V 8.0.
	- o Ubicado en el sitio web del fabricante.
- Equipo de computación, con los siguientes requerimientos mínimos $^{23}$ :
	- o Procesador: Intel Core i5 o superior
	- o Memoria RAM: 8GB (aunque funciona en equipos con 2GB)
	- o Espacio libre en disco: 8GB
	- Monitor con una resolución de 1024 x 768 (o superior)
- Libros de consulta y documentos basados de internet
	- o Listas en la sección de referencia bibliográfica

### **4.4. Técnica cualitativa o cuantitativa**

Para el desarrollo de la simulación se utiliza el software para la demostración del funcionamiento y la forma de obtención de los valores numéricos de los balances las operaciones involucradas en el proceso y los comportamientos específicos del reactor PFR para la formación del etilenglicol. Consiste en los siguientes pasos:

 22 ASPEN TECHNOLOGY INC. *Aspentech*.

<sup>&</sup>lt;sup>23</sup> Requerimientos mínimos para la versión de Aspen HYSYS 8.0.

### Figura 151. **Secuencia de operaciones para el diseño del modulador**

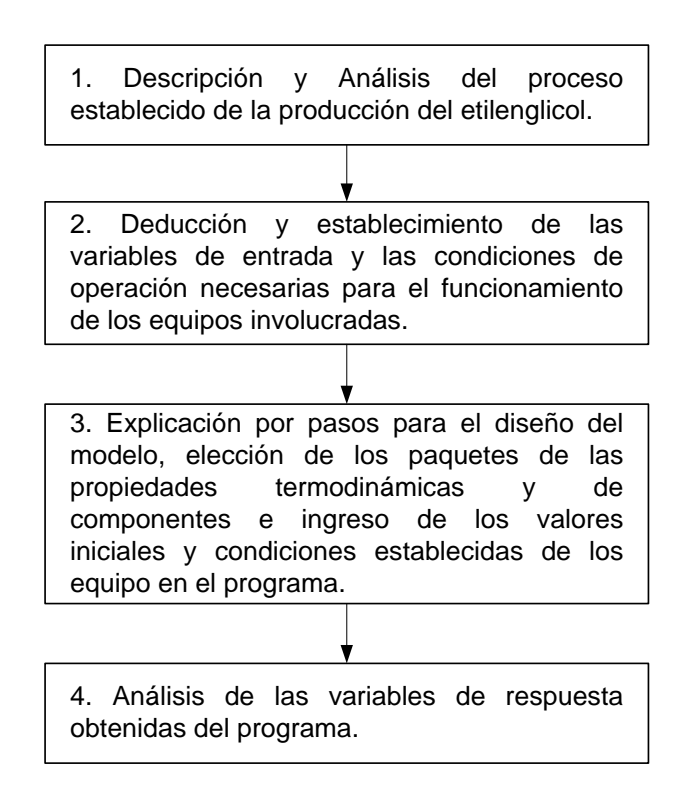

Fuente: elaboración propia.

### **4.5. Recolección y ordenamiento de la información**

La recolección de datos e información se han buscado en base a fuentes con información sobre el uso de Aspen HYSYS siendo algunos:

- Libros y manuales relacionados con el uso del software
- Videos demostrativos sobre la utilización del software
- Trabajos de graduación con la temática del software
- Información en portales de internet
- Base de datos de universidades que imparten cursos del software

Para la realización de la simulación y entendimiento del manejo del programa; se investigaron diferentes fuentes relacionados con el proceso de elaboración del etilenglicol a nivel laboratorio e industrial como libros especializados, artículos científicos, presentaciones, trabajos de graduación, fuentes de internet e informes.

## **5. RESULTADOS**

Figura 152. **Composición del etilenglicol y dietilenglicol en función de la relación de composición de reactivos ingresados en el reactor PFR**

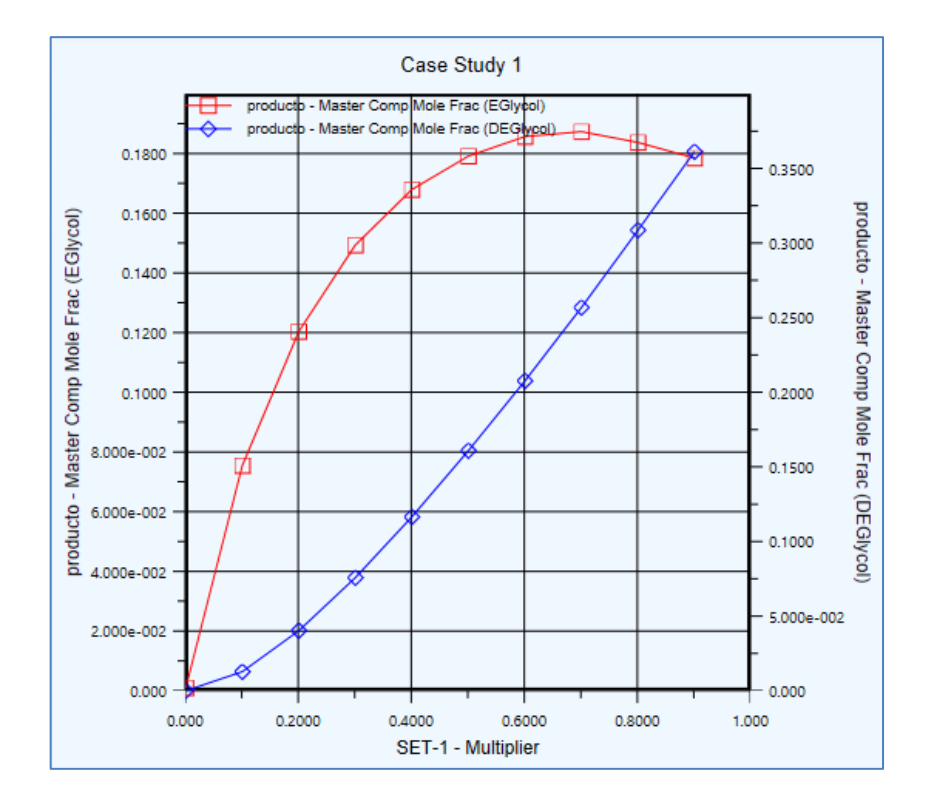

Fuente: resultados obtenidos con la función *Case Studies* del programa Aspen HYSYS. .

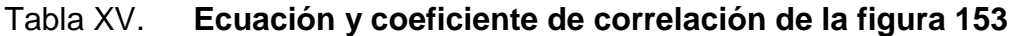

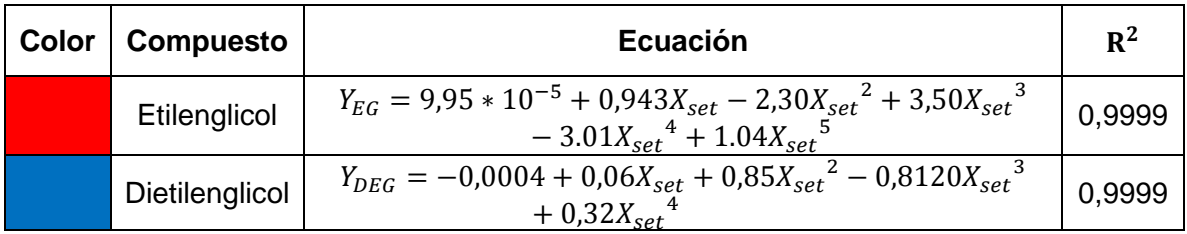

Fuente: resultados obtenidos con la función *Case Studies* del programa Aspen HYSYS.

# Figura 153. **Composición del etilenglicol y dietilenglicol en función de la temperatura del reactor PFR**

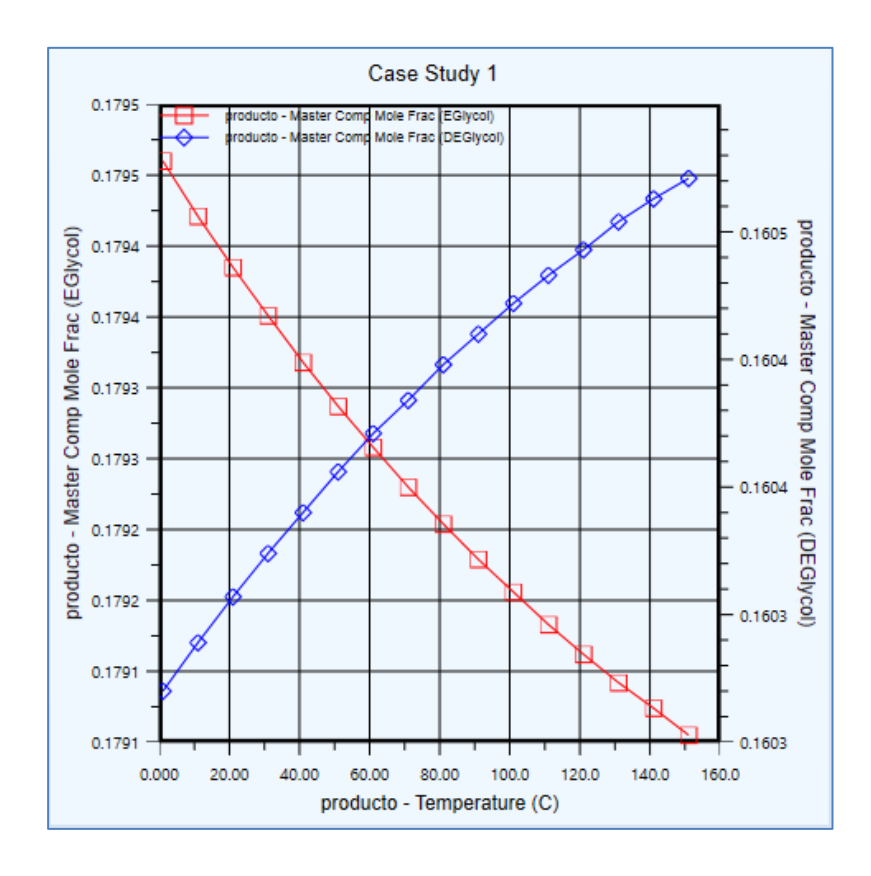

Fuente: resultados obtenidos con la función *Case Studies* del programa Aspen HYSYS.

### Tabla XVI. **Ecuación y coeficiente de correlación de la figura 154**

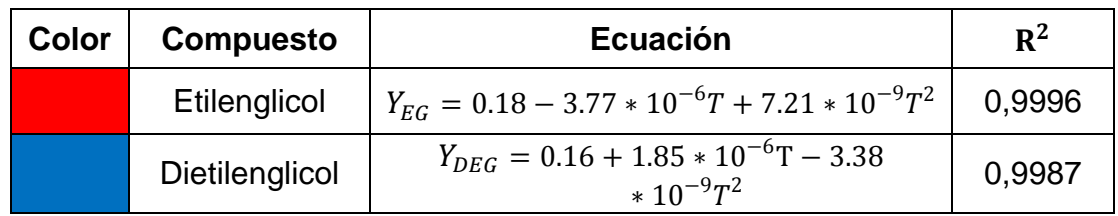

Fuente: resultados obtenidos con la función *Case Studies* del programa Aspen HYSYS.

# Tabla XVII. **Balance de materia del proceso con relación de flujos de entrada al 20 % en óxido de etileno respecto del agua**

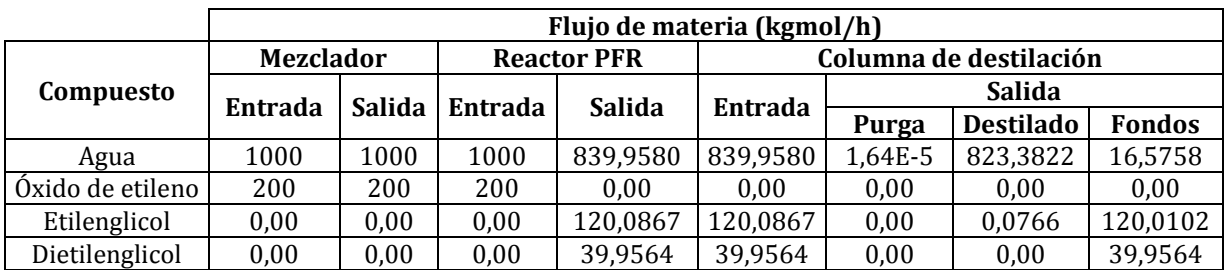

Fuente: resultados obtenidos con la función *Case Studies* del programa Aspen HYSYS.

# Tabla XVIII. **Balance de materia del proceso con relación de flujos de entrada al 50 % en óxido de etileno respecto del agua**

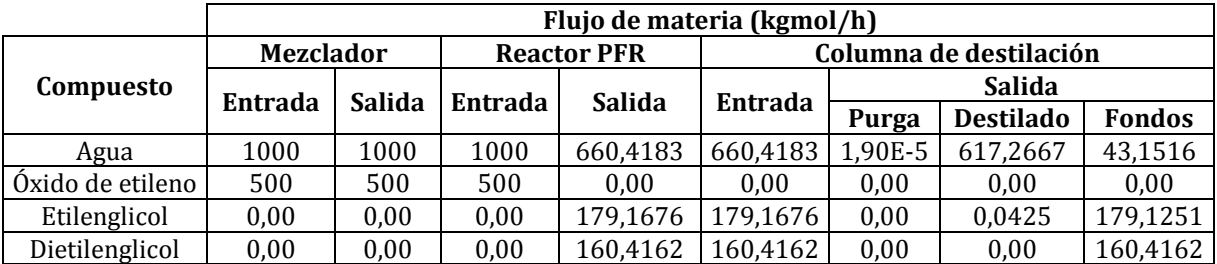

Fuente: resultados obtenidos con la función *Case Studies* del programa Aspen HYSYS.

# Tabla XIX. **Balance de materia del proceso con relación de flujos de entrada al 70 % en óxido de etileno respecto del agua**

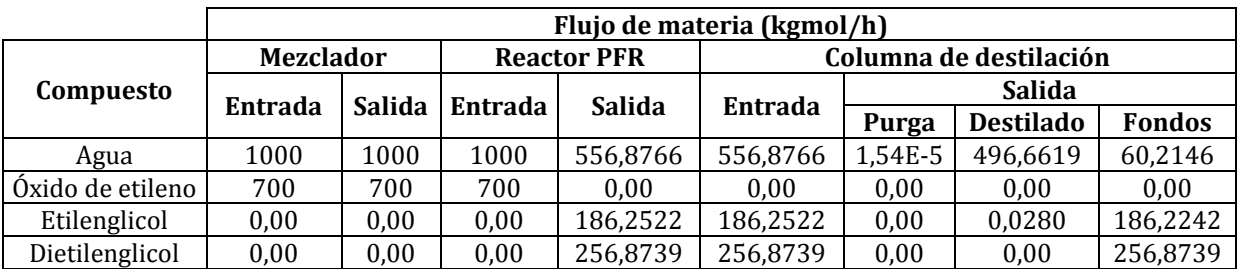

Fuente: resultados obtenidos con la función *Case Studies* del programa Aspen HYSYS.

## Tabla XX. **Balance de materia del proceso con relación de flujos de entrada al 90 % en óxido de etileno respecto del agua**

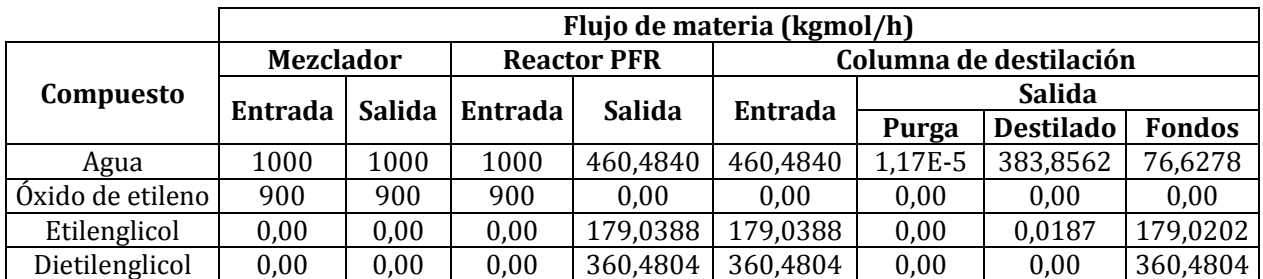

Fuente: resultados obtenidos con la función *Case Studies* del programa Aspen HYSYS.

# Tabla XXI. **Etilenglicol y dietilenglicol obtenido al final del proceso en base al porcentaje de óxido de etileno en 1000kg/h de agua**

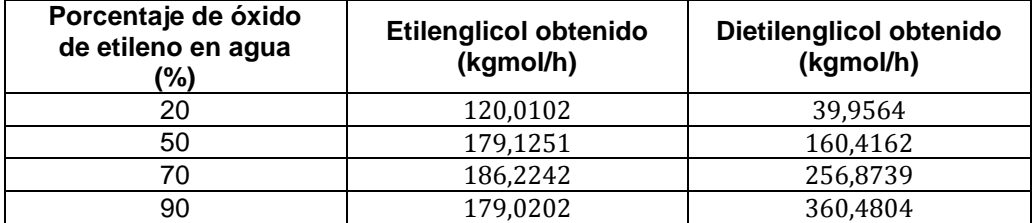

Fuente: resultados obtenidos con la función *Case Studies* del programa Aspen HYSYS.

### **6. INTERPRETACIÓN DE RESULTADOS**

## **6.1. Utilización y explicación del uso del programa aspen para ingeniería química**

El motivo de la explicación de una herramienta de simulación como el programa Aspen Hysys es para la integración de programas de computación a los cursos del pensum de ingeniería química, ya que, cada día la tecnología es una herramienta importante y es indispensable al momento de la realización de una simulación de cualquier proceso industrial u operación unitaria. Por lo anterior, se muestra la utilización del programa por medio del proceso de producción de etilenglicol, que facilita la recreación del proceso, y evita el problema de cálculos extensos y repetitivos para obtener en menor tiempo resultados, para dedicar mayor tiempo al análisis y a la mejora de los diseños de los procesos.

Por medio de las funciones que proporciona el programa es factible modificar las variables de ingreso y las condiciones de trabajo de cada operación para obtener los resultados establecidos como los balances de masa de cada etapa y la obtención de gráficas del comportamiento del reactor. Para esto, se realiza una explicación del manejo del programa a partir del inicio de la aplicación, con conocimiento de los entornos de trabajo, y con las bases iniciales para el funcionamiento del proceso. Por ejemplo, la selección de los compuestos involucrados, los tipos de propiedades termodinámicas, fenómenos transportes implicados y las reacciones involucradas. Al establecer las bases se explica, en general, el entorno de simulación, la selección de los

173
equipos, corrientes de entradas y salidas, ingreso de variables, asistentes de ayuda, obtención de resultados, entre otros.

#### **6.2. Análisis de los resultados obtenidos en la simulación del proceso**

En la simulación del proceso de etilenglicol entran dos corrientes al inicio del proceso, el óxido de etileno y agua, en donde la reacción se lleva a cabo dentro del reactor PFR. Se obtiene como resultado el etilenglicol y subproductos (dietilenglicol) y agua no reaccionante. Con la ayuda de la función Estudio de Casos (*Case Studies*) del software, se grafican las fracciones molares de etilenglicol y dietilenglicol obtenidas en el reactor en función de las relaciones de las dos corrientes de entrada visualizado en la figura 153. Conforme se aumenta la relación de óxido de etileno con el agua, se incrementa la generación de etilenglicol, también incrementa la concentración de dietilenglicol, por lo que a concentraciones bajas de óxido de etileno en agua, se ve favorecida la producción de etilenglicol frente a la del dietilenglicol. El comportamiento de las funciones en las gráficas es de quinto grado para el etilenglicol y de cuarto grado para el dietilenglicol con un coeficiente de determinación aproximado de 0,9999.

También con la función estudio de casos (*Case Studies*) se obtiene la gráfica de las fracciones molares de etilenglicol y dietilenglicol en función de la temperatura en el reactor PFR visualizado en la figura 154, observándose una disminución de la concentración del etilenglicol conforme aumenta la temperatura; caso contrario con el dietilenglicol, en el que aumenta su concentración al aumento de la temperatura, por lo que las temperaturas bajas se ven favorecidas en la operación del reactor, ya que la generación de etilenglicol es mayor que la formación de dietilenglicol. A partir de la figura 154 se obtiene el comportamiento de las funciones en las gráficas, siendo de

segundo grado en ambas funciones con un coeficiente de determinación aproximado de 0.9996 del etilenglicol y 0.9986 del dietilenglicol.

 Los balances de materia obtenidos por el simulador de cada operación del proceso de producción se observan en las tablas XVI, XVII, XVIII y XIX en donde se varía el porcentaje de flujo de entrada del óxido de etileno en 20 %, 50 %, 70 % y 90 % respectivamente. En la corriente de los fondos de la columna de destilación se observa que al aumento del flujo de entrada de óxido de etileno al proceso, menor cantidad de etilenglicol en comparación con el dietilenglicol se obtiene, pero aumenta la cantidad de agua no reaccionante. Esto se debe a que las reacciones de la sección 2.4 del marco teórico, conforme aumenta la cantidad de óxido de etileno dentro del reactor, disminuye la interacción con el agua e interactúa con otras moléculas de óxido de etileno con moléculas de etilenglicol formado, con lo cual genera mayor cantidad de dietilenglicol que de etilenglicol al final del proceso $24$  como se observa en la tabla XX, por lo que al 20 % de óxido de etileno en agua existe mayor cantidad de etilenglicol pero al 90 % existe mayor cantidad de dietilenglicol.

1

<sup>24</sup> MELHEM, Georges A., et. al. *Kinetics of the Reactions of Ethylene Oxide with Water and Ethylene Glycols*. p. 298.

#### **CONCLUSIONES**

- 1. Para la simulación del proceso de producción del etilenglicol en el programa Aspen HYSYS, se debe tener conocimiento previo de las condiciones iniciales del proceso, como también de las operaciones unitarias involucradas, para saber ingresar correctamente los datos mínimos que el programa solicita conforme se avanza en el desarrollo del simulador y obtener los resultados deseados.
- 2. Por medio del modelamiento del proceso de etilenglicol se explica el funcionamiento general del software, explicando la utilización de cada herramienta requerida para su diseño y obtención de resultados.
- 3. Al seleccionar las diferentes operaciones unitarias, se requiere de información mínima de diseño como también las condiciones de temperatura y de presión para su funcionamiento en el simulador.
- 4. La obtención de etilenglicol y dietilenglicol en el simulador aumenta conforme la relación en el ingreso de las corrientes de entrada al proceso de óxido de etileno y agua es mayor; por lo que a relaciones bajas predomina la concentración de etilenglicol en el reactor PFR.
- 5. En el proceso, las temperaturas mayores de 60°C dentro del reactor PFR existe mayor concentración de dietilenglicol que de etilenglicol, por lo que el reactor al operar a temperatura bajas se obtendrá mayor concentración de etilenglicol en relación de dietilenglicol al final del proceso.
- 6. Se simula el proceso de obtención de etilenglicol variando el flujo de entrada del óxido de etileno al 20, 50, 70 y 90 por ciento, obteniendo como resultado los balances de materia cada etapa visualizada en el cuaderno de cálculo (función Workbook), obteniendo mayor predominancia de concentración de etilenglicol al 20 por ciento en comparación de los demás porcentajes, siendo de 120.0102 kgmol/h de etilenglicol y 39,9564 kgmol/h de dietilenglicol.
- 7. Con la ayuda del simulador aspen HYSYS se puede modelar procesos industriales simplificando la resolución de los cálculos y obteniendo resultados aproximados de situaciones reales para los procesos en estado estacionario.

#### **RECOMENDACIONES**

- 1. Darle seguimiento a las investigaciones sobre la utilización del simulador Aspen HYSYS, debido a que puede emplearse para diferentes procesos industriales, ya sea en estado estacionario o dinámico.
- 2. Proponer la utilización de simuladores en los cursos de la carrera de ingeniería química por medio de cursos de simulación de procesos, con el empleo de equipos de computación y la adquisición de las licencias correspondientes para su uso.
- 3. Realizar manuales para la utilización del software según el plan de estudio de cada curso debido a que existen múltiples herramientas por lo que los estudiantes pueden confundirse al comenzar a utilizarlo si no se posee conocimiento previo.

#### **BIBLIOGRAFÍA**

- 1. ASPEN TECHNOLOGY INC. Aspentech. *Aspentech.* [en línea]. <http://www.aspentech.com>. [Consulta: 27 de octubre de 2015].
- 2. CONCHA VALENZUELA, Luis. L*a Química del agua*. [en línea]. <http:// w w2.educarchile.cl/UserFiles/P0001/File/la\_quimica\_del\_agua.pdf>. [Consulta: 29 de octubre de 2015].
- 3. FELDER, RICHARD M. y ROUSSEAU, RONALD W. *Principios Elementales de los Procesos Químicos.* 3a. ed. México: Limusa Wiley, 2008. 675 p.
- 4. FOGLER, H. Scott. *Elementos de ingeniería de las reacciones químicas.*  4a ed. España: Pearson Education, 2008. 978 p.
- 5. GARCÍA PÉREZ, Águeda. *Estructura e Importancia del agua en el metabolismo celular*. [en línea]. <http://www.fmvz.unam.mx/ fmvz/p\_estudios/apuntes\_bioquimica/Unidad\_2.pdf>. [Consulta: 29 de octubre de 2015].
- 6. G. SPEIGHT, James. *Chemical and Process Design Handbook.* E.E.U.U. McGraw-Hill, 2002. 337 p.
- 7. H. PENN, Alexander. *Reactions in HYSYS*. [en línea] <http://www. owlnet.rice.edu/~ceng403/hysys/reactions.html>. [Consulta: 25 de abril de 2016].
- 8. Instituto Nacional de Ecología y Cambio Climático (INECC). *Secretaria de Medio Ambiente y Recursos Naturales*. *Gobierno de Estados Unidos Mexicanos.* [en línea]. <http://www2.inecc.gob.mx/ sistemas/plaguicidas/pdf/Dietilenglicol.pdf>. [Consuta: 29 de octubre de 2015].
- 9. IKHYUN, Kim. Aspen HYSYS: *Steady states and dynamic simulator (eg plant exercise)*. [en línea]. <http://pssl.snu.ac.kr/korean/ files/02 lecture.pdf>. [Consulta: 25 de abril de 2016].
- 10. J. BENZ, Sonia y FRANCESCONI, Javier. Universidad Tecnológica Nacional- Facultad Regional Rosario. *Introducción al Uso del Simulador HYSYS.* [en línea].. <http://www.modeladoeningenieria. edu.ar/mei/repositorio/catedras/intIV/apuntes/apunte\_introduccion \_simulador\_hysys.pdf>. [Consulta: 30 de octubre de 2015].
- 11. L. MCCABE, Warren, C. SMITH, Julian y HARRIOT, Peter. *Operaciones Unitarias en Ingeniería Química.*7a ed México: McGraw-Hill, 2007. 617 p.
- 12. LUQUE RODRÍGUEZ, Susana y VEGA GRANDA, Aurelio B. *Simulación y Optimización avanzadas en la Industria Química y de Procesos: HYSYS.* 3a ed. Universidad de Oviendo, Oviedo: Los autores, 2005. 315 p.
- 13. MARTÍNEZ SIFUENTES, Víctor Hugo y otros. *Simulación de Procesos en Ingeniería Química.* México : Plaza y Valdés Editores, febrero del 2000. 378 p.
- 14. MAYER, LUDWIG. Métodos de la industria química en esquemas de flujo en colores. Parte 2, Orgánica : una visión panorámica y moderna de los métodos de la industria química. España: Reverté S. A. 2008. 598 p.
- 15. MELHEM, Georges A., y otros. *Kinetics of the Reactions of Ethylene Oxide with Water and Ethylene Glycols*. Estados Unidos de: AlChe (American Institute of Chemical Engineers), 2004. 246 p.
- 16. REKLAITIS, G. V. y SCHNEIDER, Daniel R. *Balances de Materia y Energía.* México: Nueva Editorial Interamericana, 1986. 456 p.
- 17. SITTLER, Lauren y AJIKUTIRA, Dinu. *Aspen Tech. Jump Start: Aspen HYSYS® V8, A Guide for Getting Started in Aspen HYSYS.* [en línea]. <www.aspentech.com/hysys\_jump\_start\_v8/>. [Consulta: 29 de octubre de 2015].
- 18. *Textos científicos.com.* [en línea] <http://www.textoscientificos. com/quimica/oxido-etileno>. [Consulta: 29 de octubre de 2015].

# **APÉNDICE**

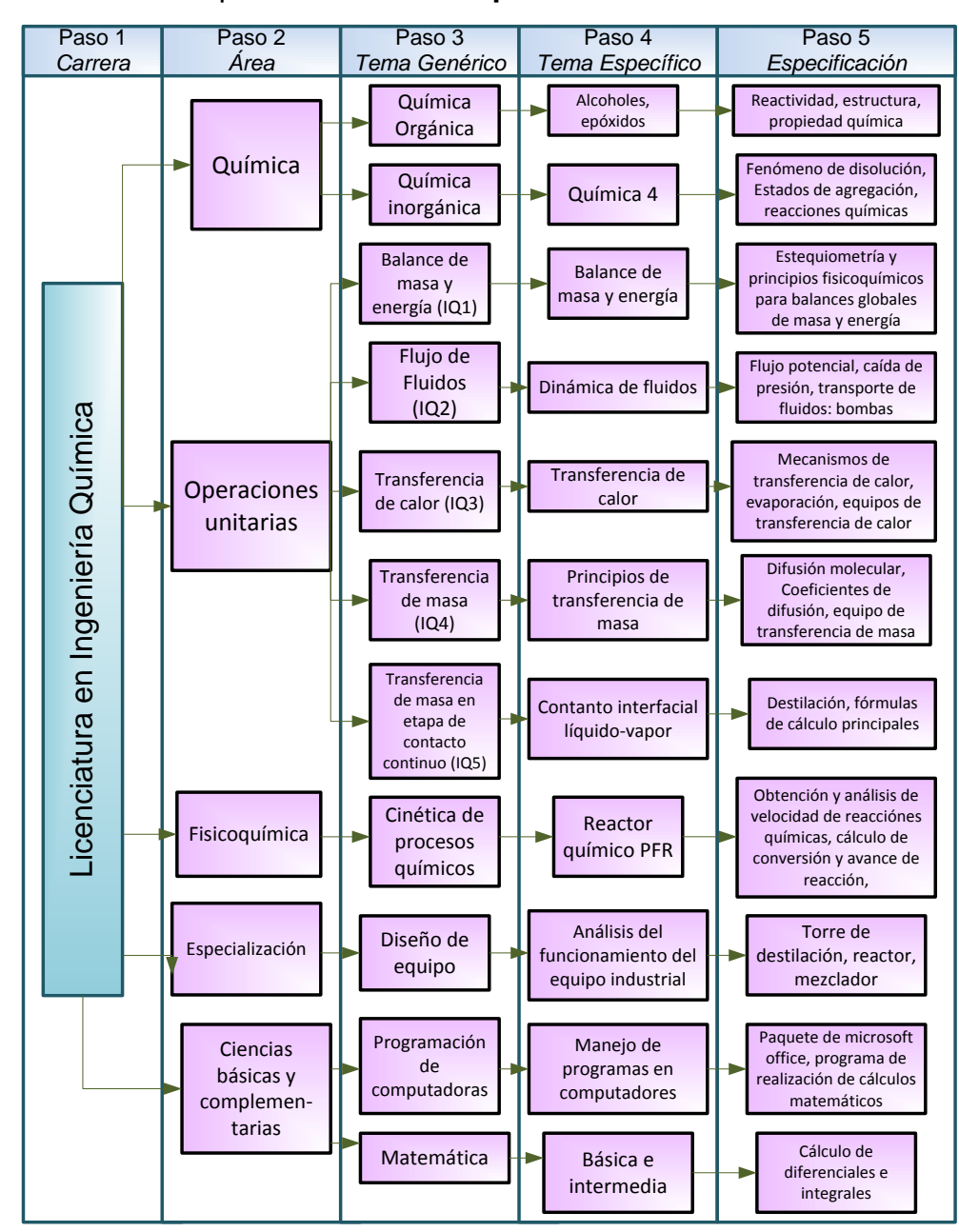

Apéndice 1. **Requisitos académicos**

Fuente: elaboración propia.

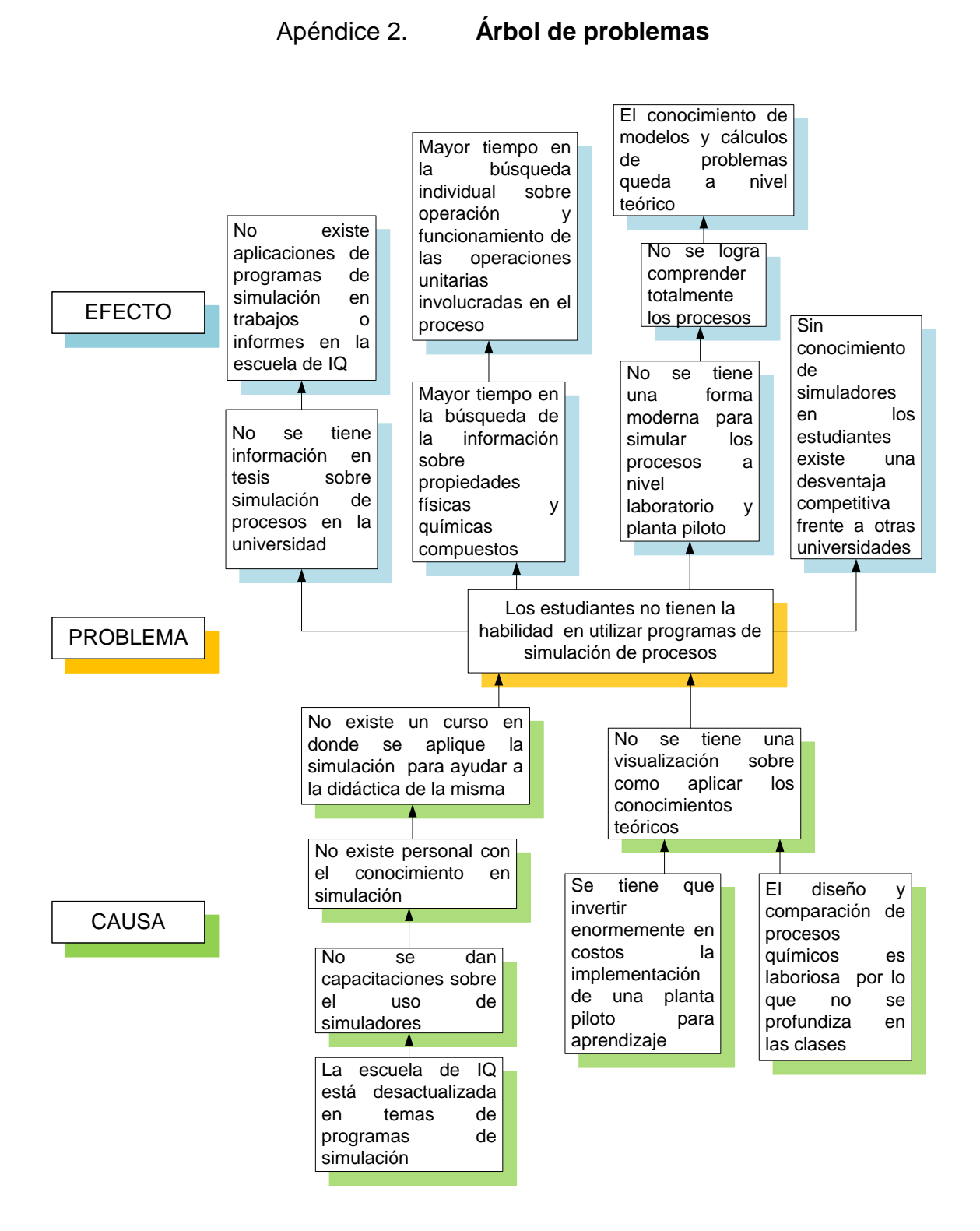

Fuente: elaboración propia.

#### **ANEXOS**

Tablas de resultados obtenidos con la función *case studies* del programa Aspen HYSYS

# Anexo 1. **Composición del etilenglicol y dietilenglicol en función de la relación de composición de reactivos ingresados en el reactor PFR**

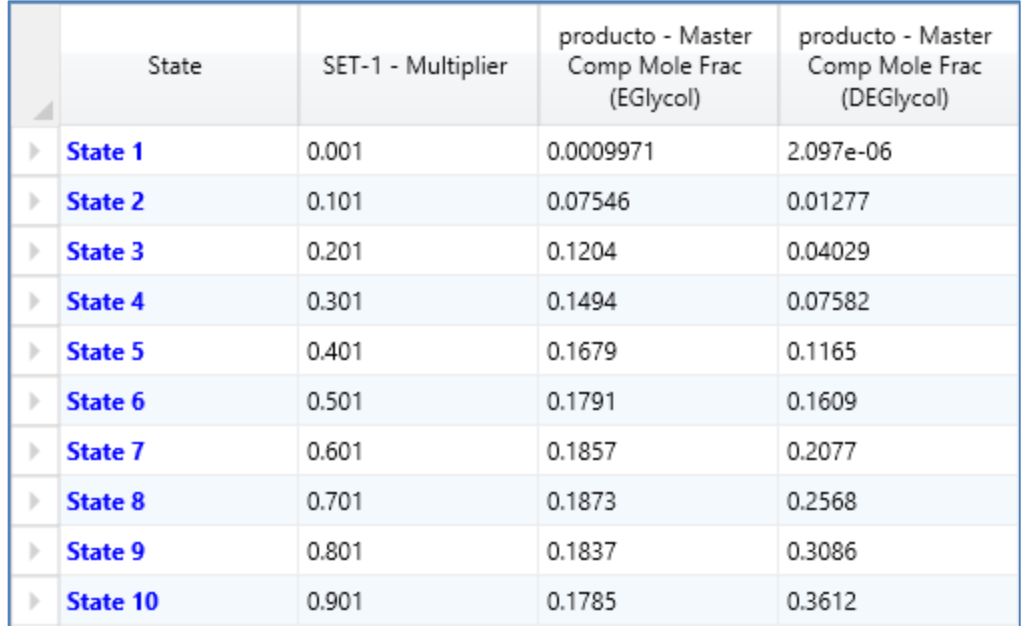

Fuente: función *Case Studies*, software Aspen HYSYS 8.0.

# Anexo 2. **Composición del etilenglicol y dietilenglicol en función de la temperatura del reactor PFR**

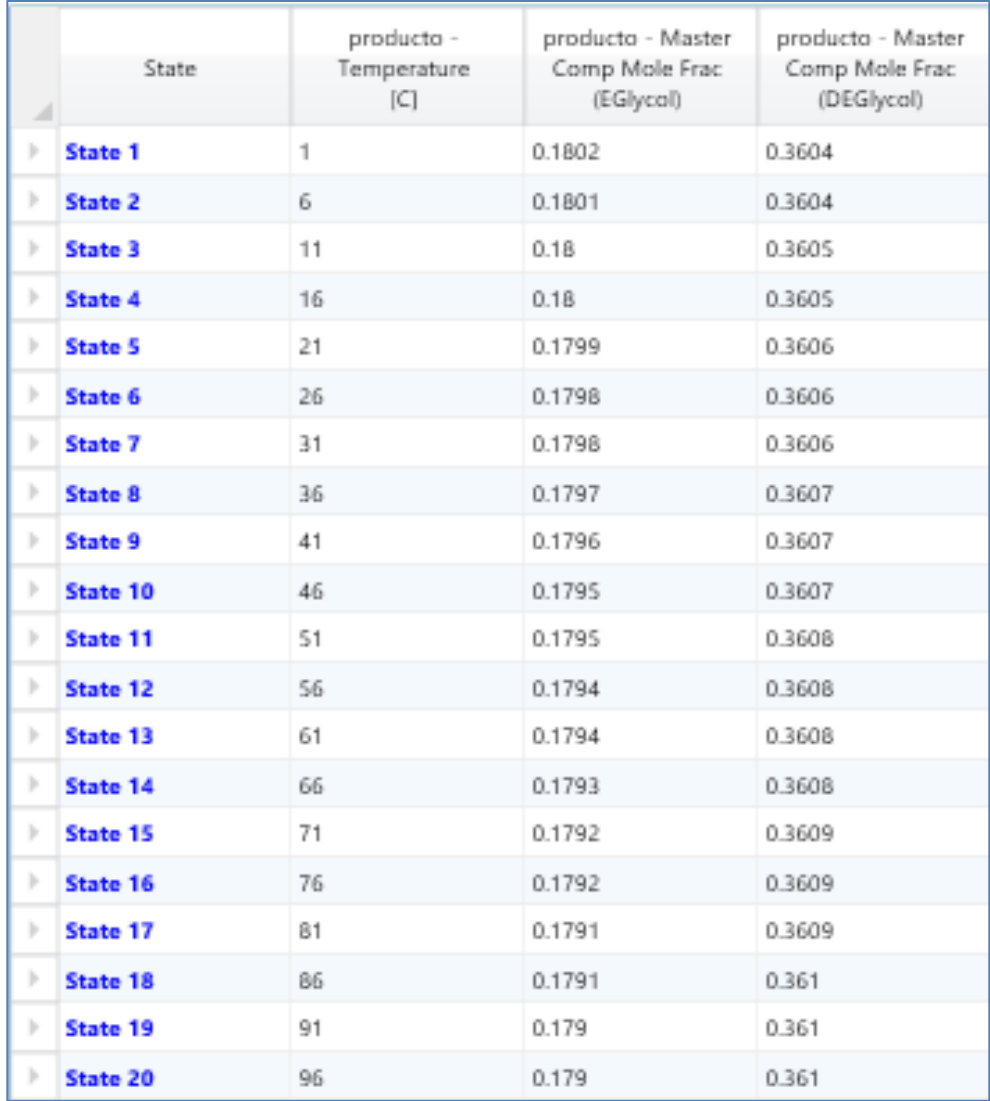

Fuente: función *Case Studies*, software Aspen HYSYS 8.0.

# Anexo 3. **Flujo de materias de cada etapa al 20 % en óxido de etileno con respecto del agua**

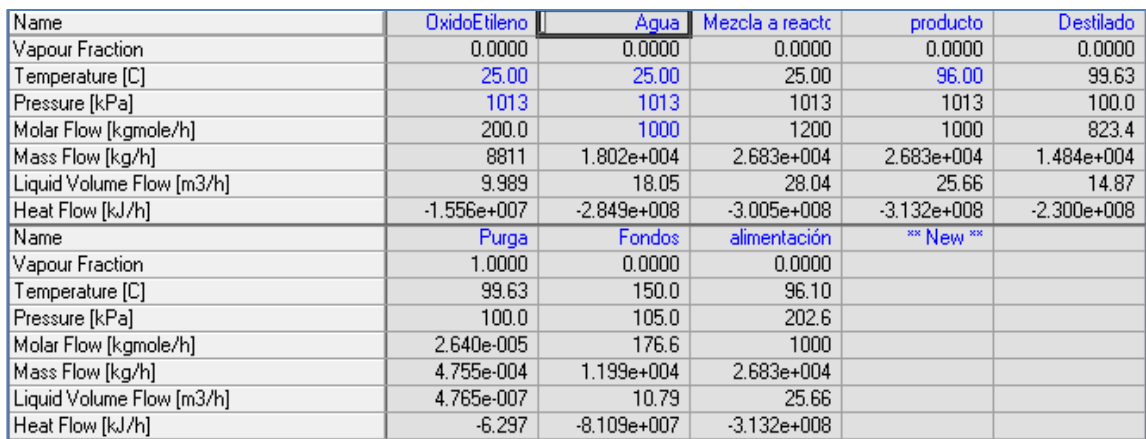

Fuente: función *Workbook*, software Aspen HYSYS 8.0.

## Anexo 4. **Fracción molar de los compuestos con respecto de cada etapa del proceso al 20 % en óxido de etileno con respecto del agua**

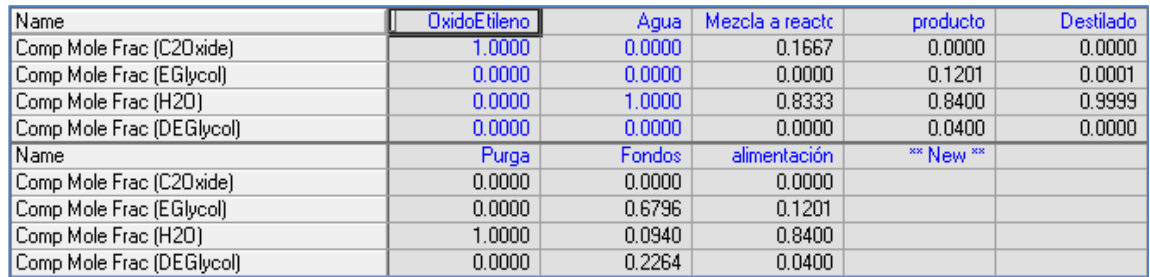

# Anexo 5. **Flujo de materias de cada etapa al 50 % en óxido de etileno respecto del agua**

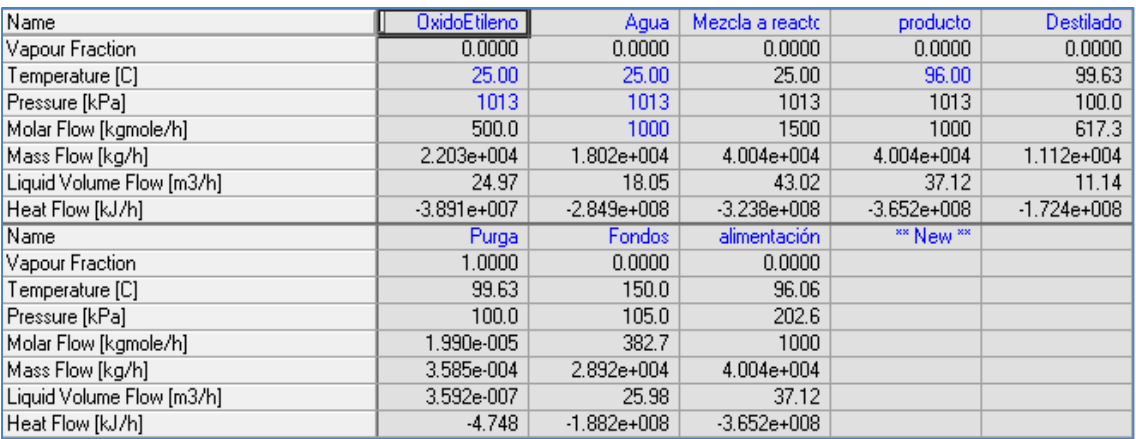

Fuente: función *Workbook*, software Aspen HYSYS 8.0.

## Anexo 6. **Fracción molar de los compuestos con respecto a cada etapa del proceso al 50 % en óxido de etileno con respecto del agua**

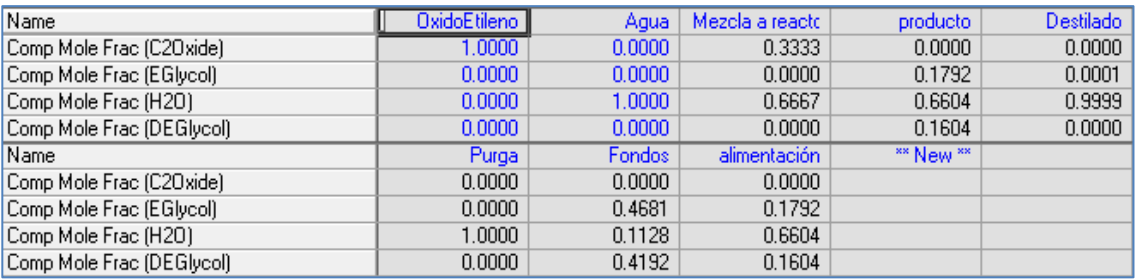

# Anexo 7. **Flujo de materias de cada etapa al 70 % en óxido de etileno respecto del agua**

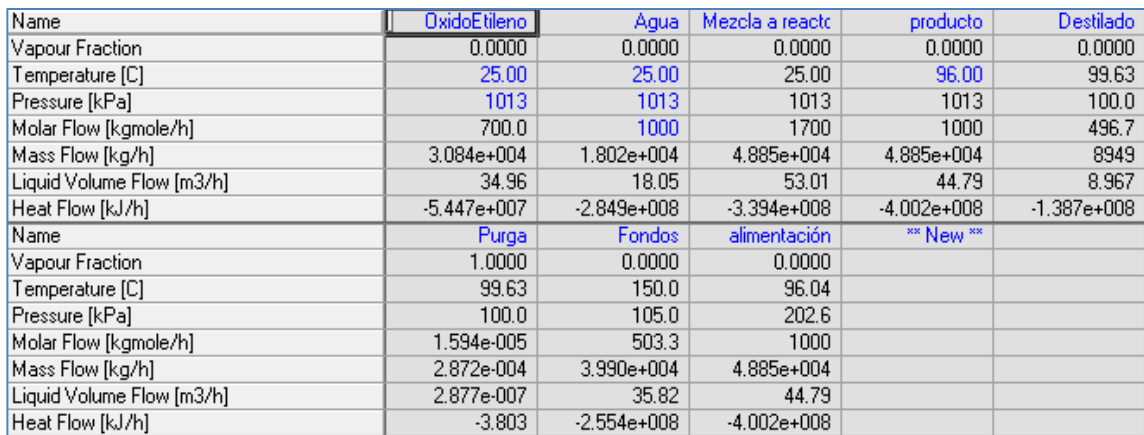

Fuente: función *Workbook*, software Aspen HYSYS 8.0.

## Anexo 8. **Fracción molar de los compuestos respecto de cada etapa del proceso al 70 % en óxido de etileno con respecto del agua**

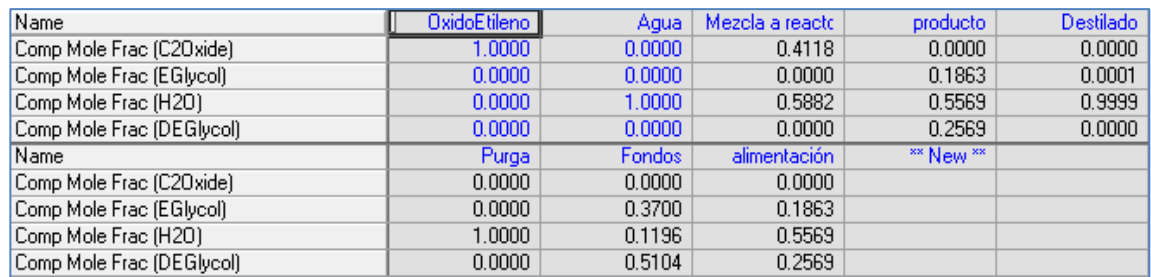

# Anexo 9. **Flujo de materias de cada etapa al 90 % en óxido de etileno respecto del agua**

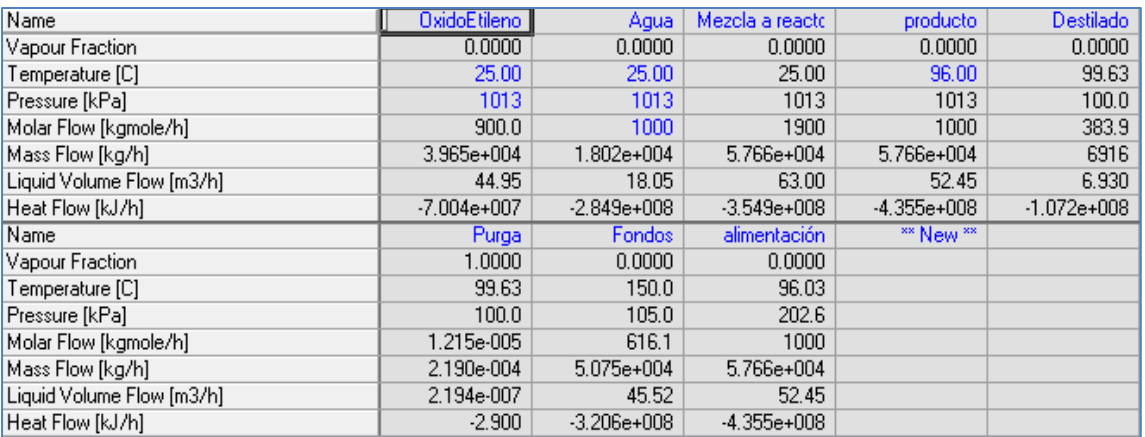

Fuente: función *Workbook*, software Aspen HYSYS 8.0.

## Anexo 10. **Fracción molar de los compuestos respecto de cada etapa del proceso al 90 % en óxido de etileno con respecto del agua**

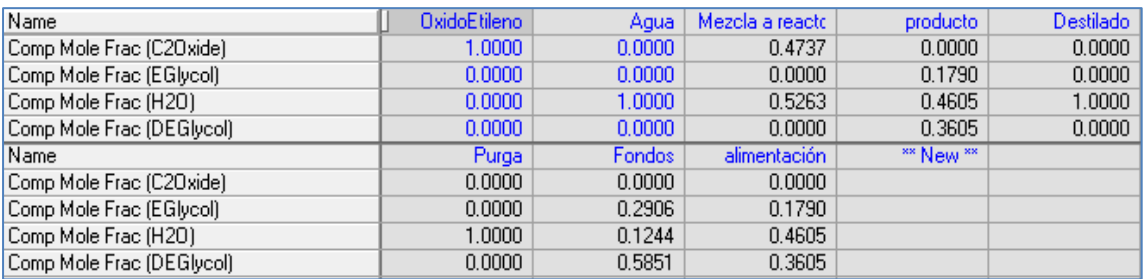